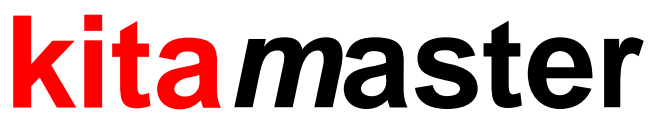

*Verwaltungs- und Abrechnungsprogramm für Kindertageseinrichtungen*

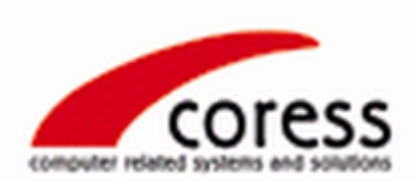

**coress GmbH**

# **Wichtiger Hinweis:**

**Beim ersten Start nach einer Neuinstallation von kitamaster müssen Sie Benutzernamen 'Admin' verwenden und das Passwort leer lassen. Nähere Angaben finden Sie im Kapitel 'Einführung' im Abschnitt 'Anmeldung'!**

### **Copyright**

Das Programm kitamaster, die zugehörigen Dateien und diese Anleitung sind urheberrechtlich geschützt und dürfen nicht kopiert oder anderweitig vervielfältigt werden.

Zu persönlichen Sicherheitszwecken ist es erlaubt, eine Sicherheitskopie anzufertigen. Auf dieser Sicherheitskopie ist der Name des Programms und der Copyright-Vermerk wie auf der Originaldiskette/-CD anzubringen.

Weder am Programm noch an den programmspezifischen Daten dürfen Veränderungen irgendwelcher Art vorgenommen werden.

Copyright © 2000-2013 Alle Rechte vorbehalten.

### **coress GmbH**

Software-Entwicklung - Systemlösungen - Schulungen Geneststraße 5, D-10829 Berlin Tel.: +49 30 / 625 10 63, Fax: +49 30 / 62 72 48 72 Internet: http://www.coress.de, E-Mail: info@coress.de

Stand: Mai 2013

### **Haftungsausschluss**

coress GmbH leistet keinerlei Garantien oder Gewährleistungen, weder ausdrücklich noch implizierter Art, in Bezug auf die in diesem Handbuch beschriebene Verwendbarkeit des Programms für irgendeinen Zweck. Die Verantwortung für die Verwendung der hierin enthaltenen Informationen werden vom Anwender übernommen.

UNTER KEINEN UMSTÄNDEN HAFTET CORESS GMBH FÜR IRGENDWELCHE DIREKTEN, INDIREKTEN, ZUFÄLLIGEN ODER FOLGESCHÄDEN, EINSCHLIESSLICH ALLER ENTGANGENEN GEWINNE UND VERMÖGENSVERLUSTE ODER ANDERER MITTELBARER UND UNMITTELBARER SCHÄDEN, DIE DURCH DEN GEBRAUCH ODER DIE NICHTVERWENDBARKEIT DIESES PROGRAMMS UND DER BEGLEITENDEN DOKUMENTATIONEN ENTSTEHEN, SELBST WENN CORESS GMBH DIE MÖGLICHKEIT SOLCHER SCHÄDEN ANGEZEIGT WURDE.

### **Warenzeichen**

Alle nicht ausdrücklich genannten Warenzeichen sind alleiniges Eigentum ihrer Hersteller bzw. der jeweiligen Rechteinhaber. Die Nennung dient ausschließlich Informationszwecken und stellt keinen Warenzeichenmissbrauch dar.

# **Inhaltsverzeichnis**

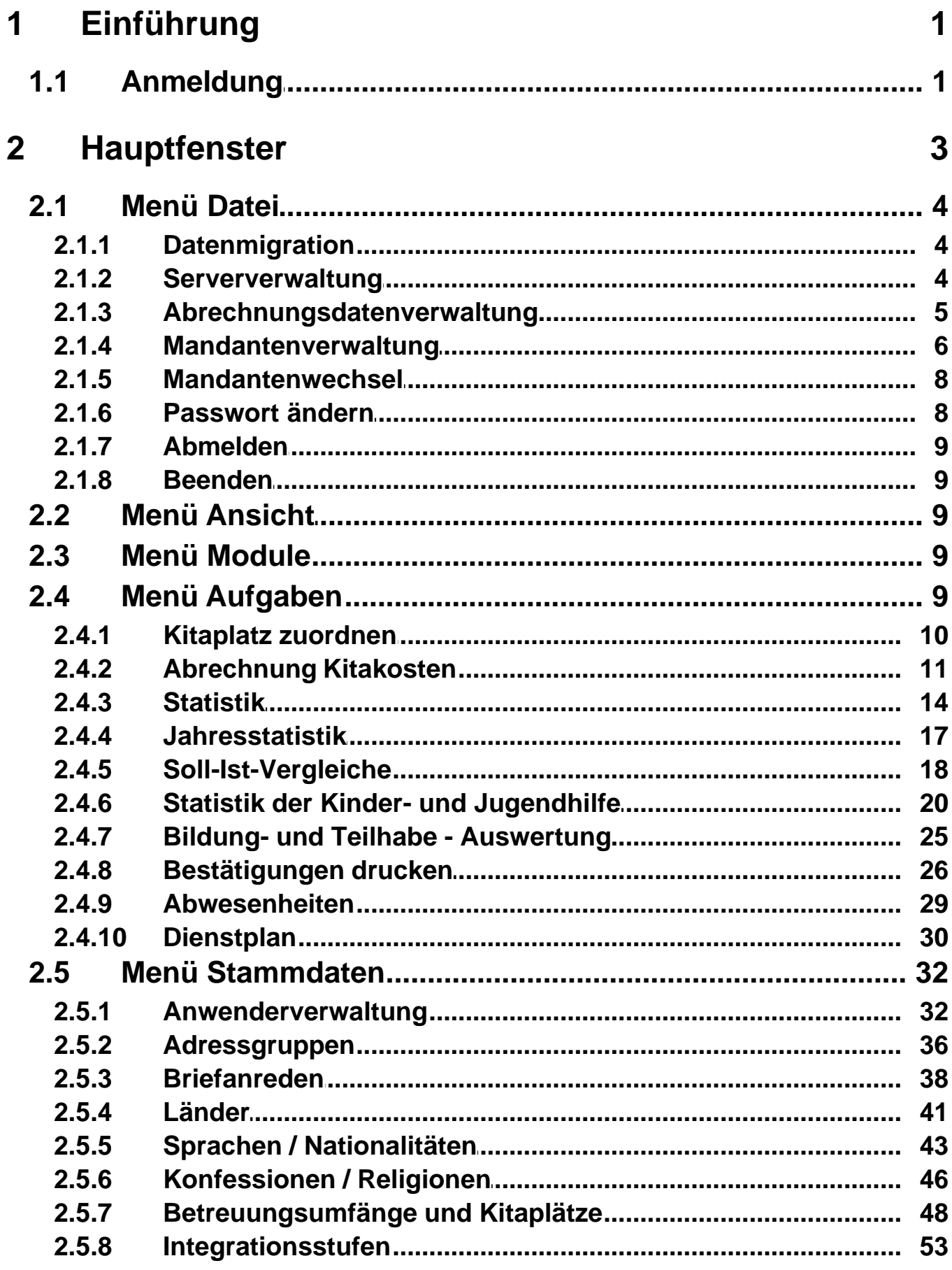

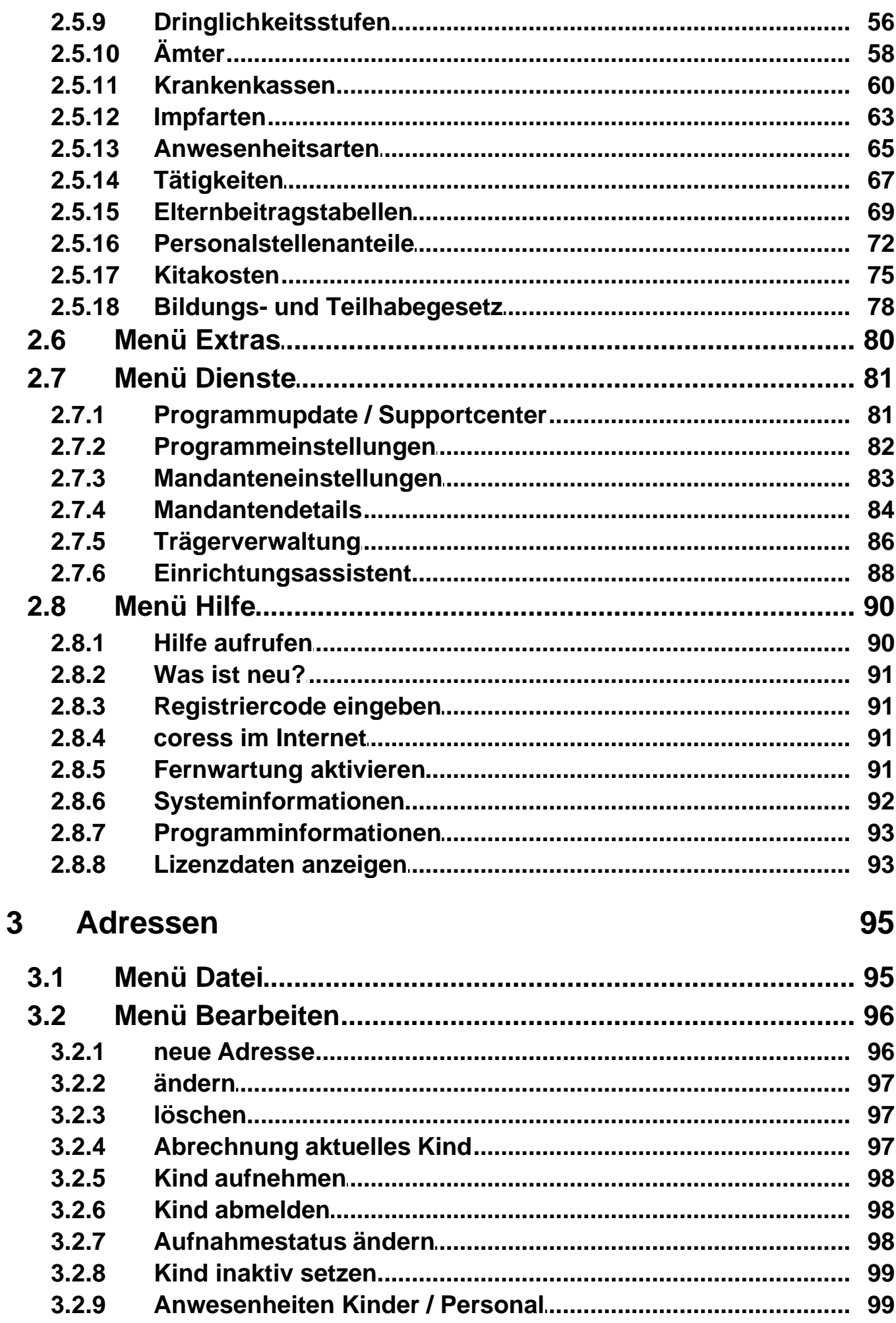

© 2000-2013 coress GmbH

 $\ensuremath{\mathsf{III}}\xspace$ 

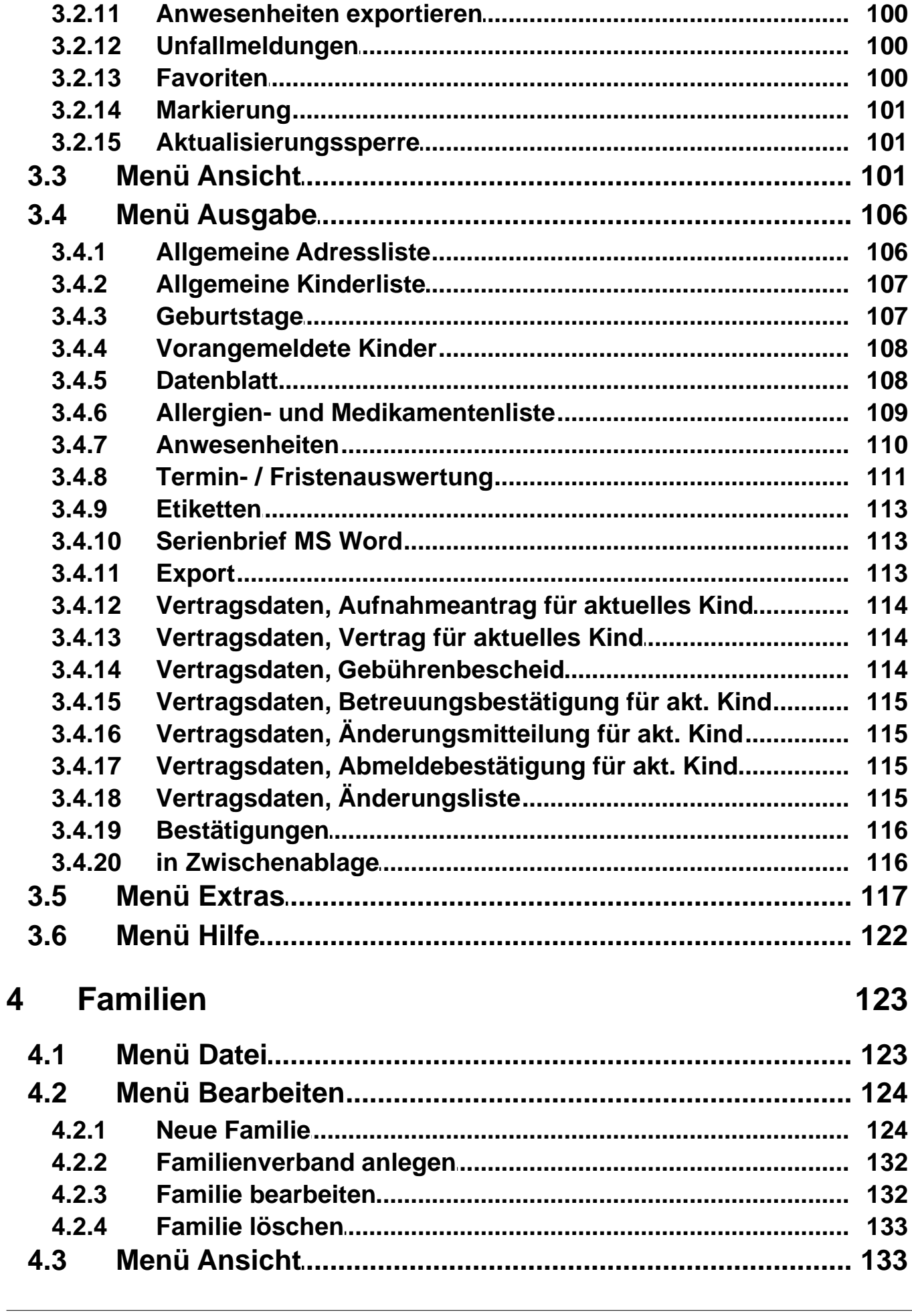

 $3.2.10$ 

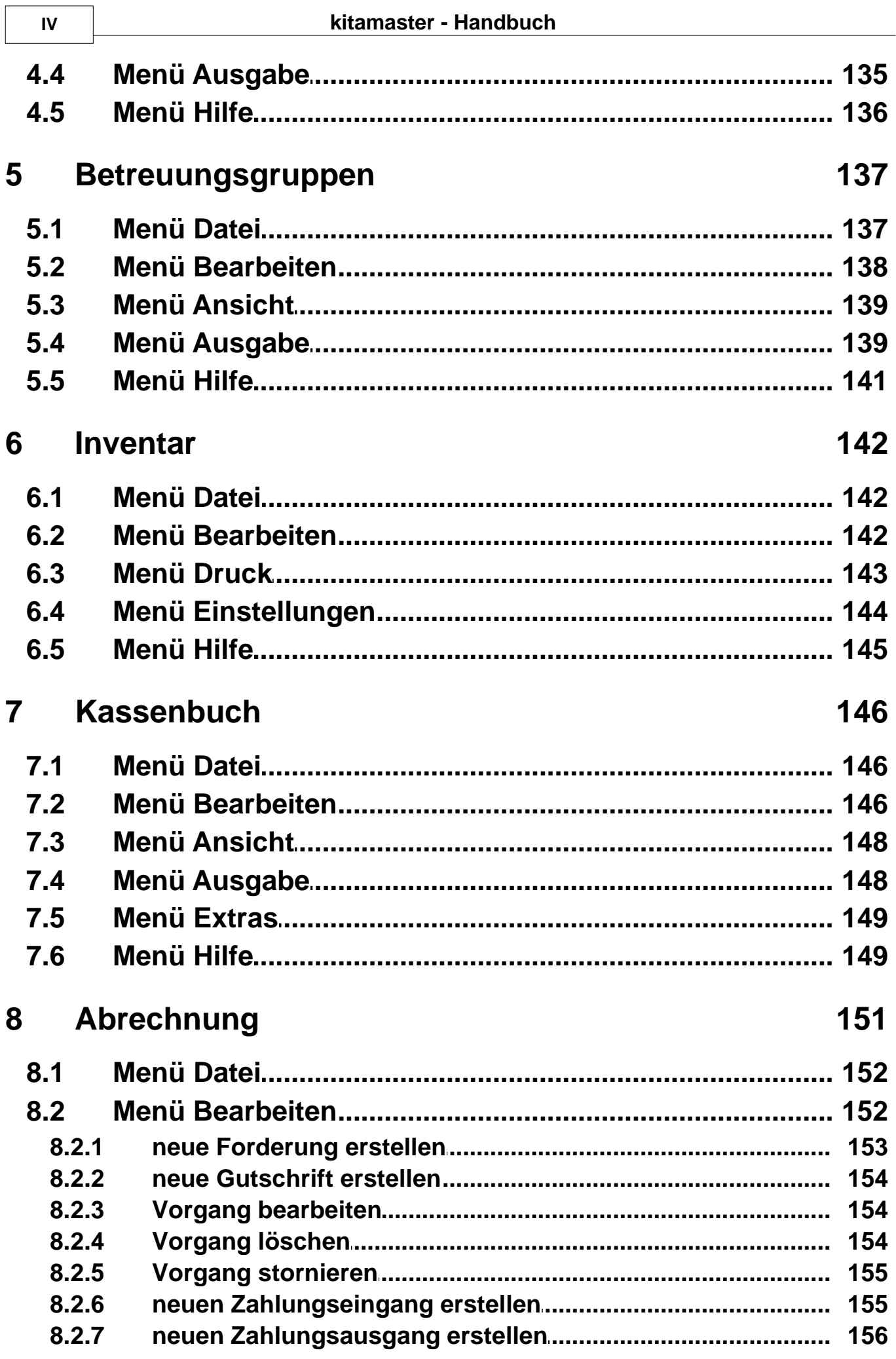

 $\overline{\phantom{a}}$ 

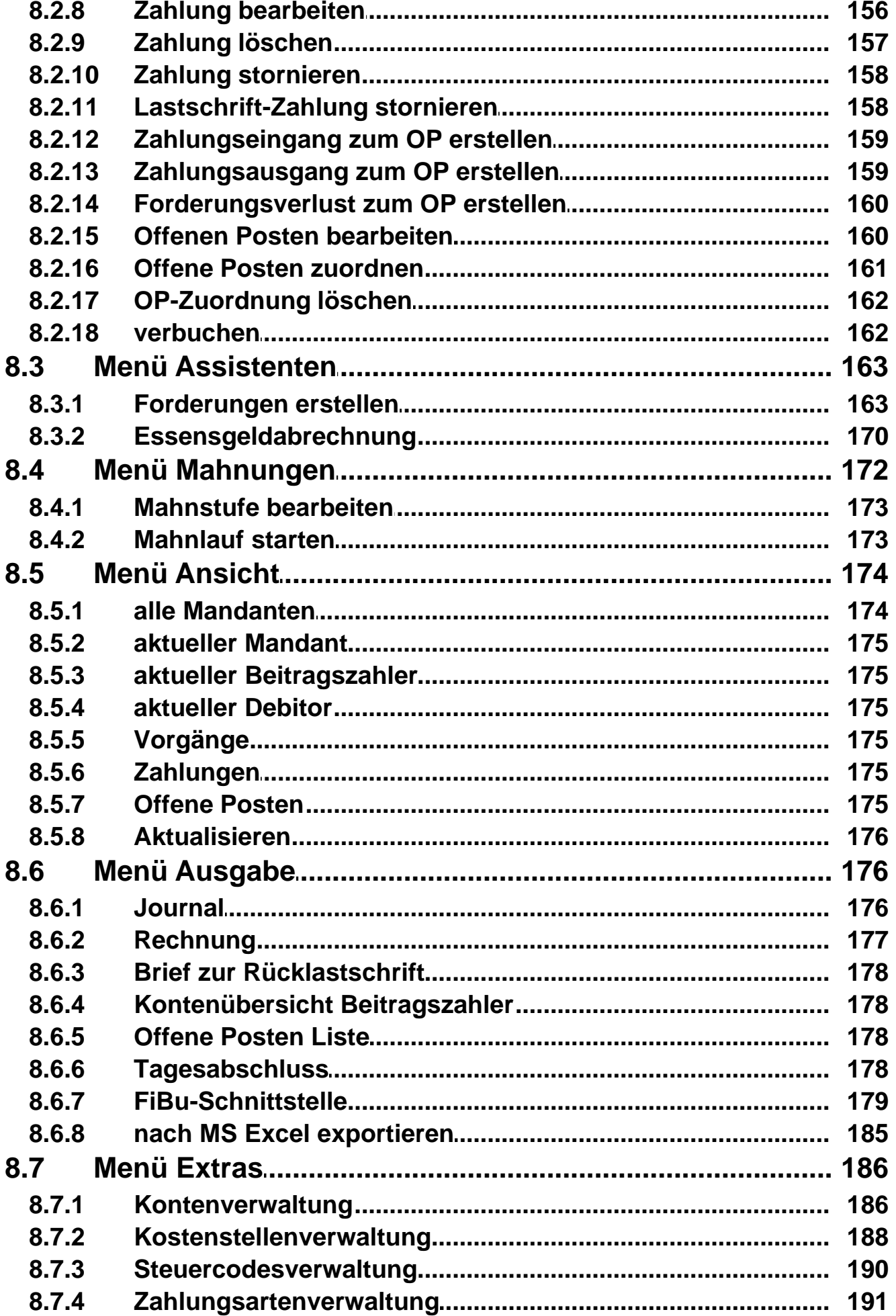

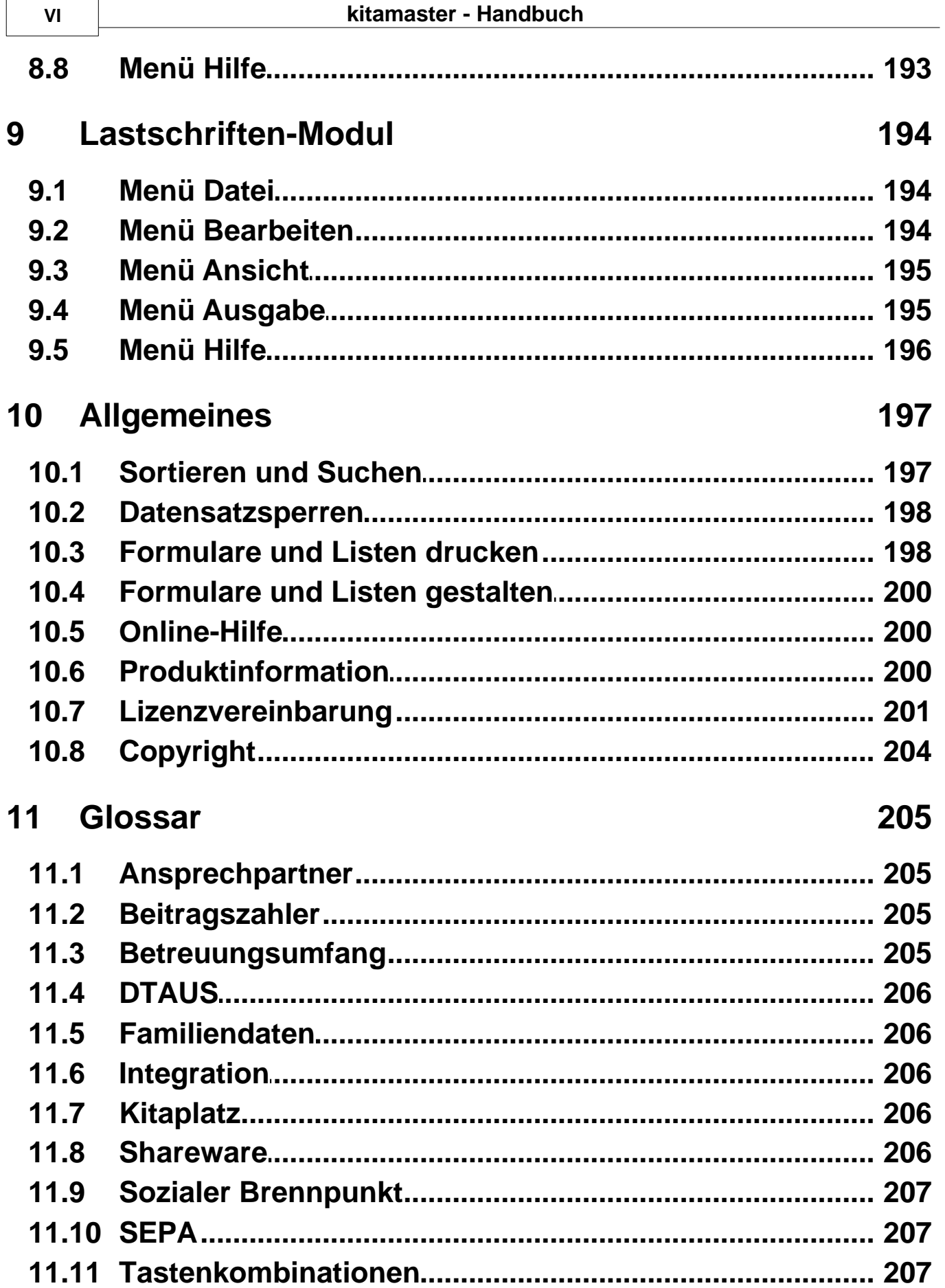

# **Index**

# <span id="page-10-0"></span>**1 Einführung**

Das Programm **kita***m***aster** ist ein komfortables Verwaltungs- und Abrechnungsprogramm, das die immer wiederkehrenden Arbeitsabläufe in Kindertageseinrichtungen (wie z.B. Kindertagesstätten, Kindergärten und Eltern-Kind-Gruppen) vereinfacht. Die Bedienung ist möglichst einfach gehalten; alle Programmteile sind schematisch gleich aufgebaut, um die Einarbeitungsphase möglichst gering zu halten. Jeder, der Windows bedienen kann, wird auch in kürzester Zeit **kita***m***aster** bedienen können.

Gleichzeitig wurde großer Wert auf Datensicherheit und Datenschutz gelegt. Aus diesem Grund ist es notwendig, sich bei Programmstart bei **kita***m***aster** anzumelden. Nur nach erfolgreicher Anmeldung haben Sie Zugang zu dem Programm und den Daten und auch nur in dem Umfang, wie Ihnen die Rechte durch den Systemverwalter eingeräumt wurden.

Durch die Programmierung unter Windows ist **kita***m***aster** auf allen Rechnern, auf denen Windows installiert ist, lauffähig. Es werden keine besonderen Hardwareanforderungen, z. B. Drucker, gestellt. Jeder Drucker, zu dem es einen Windows-Treiber gibt, kann auch mit **kita***m***aster** zusammen verwendet werden, auch im Formulardruck (Grafikdruck). Es wird jedoch empfohlen, für die Druckausgabe keine Nadeldrucker zu verwenden, da bei diesen Druckern der Druck einer Grafik-Seite technisch bedingt sehr lange dauert und zudem recht laut ist. Unter ergonomischen Gesichtspunkten sollte hier ein Tintenstrahldrucker oder Laserdrucker eingesetzt werden.

### *Hinweis:*

Die Begriffe, die im [Glossar](#page-214-0) beschrieben sind, sind mit dem Symbol  $\epsilon$  gekennzeichnet.

# <span id="page-10-1"></span>**1.1 Anmeldung**

Um mit dem Programm **kita***m***aster** arbeiten zu können, müssen Sie sich zunächst als berechtigte Person legitimieren.

Dies erfolgt unmittelbar nach dem Programmstart durch Eingabe des Benutzernamens und des Passwortes. Dazu geben Sie im ersten Feld des Anmelde-Dialogfensters Ihren Benutzernamen ein. Drücken Sie dann die Tabulatortaste (<a>[<a>(</a>, um in das Passwort-Feld zu kommen. Alternativ können Sie auch mit der Maus in das Passwort-Feld klicken. Geben Sie dort das Passwort ein. Für jedes gedrücktes Zeichen erscheint im Feld ein Sternchen. **Im Gegensatz zum Benutzernamen wird beim Passwort zwischen Gross- und Kleinbuchstabend unterschieden. Achten Sie dabei darauf, dass die Feldstelltaste (º\_) nicht aktiviert ist.**

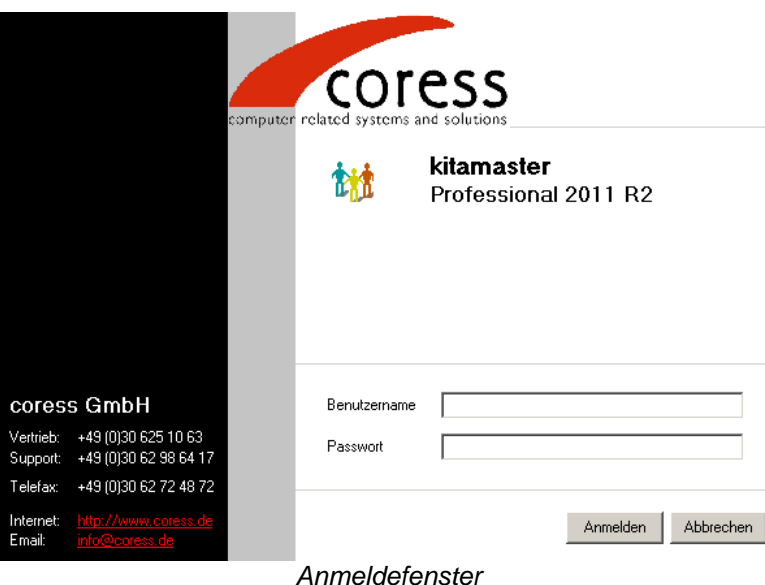

Nach der Installation können Sie sich erstmalig mit dem Benutzernamen *'Admin'* anmelden. Lassen Sie dabei das Passwort-Feld leer. Nachdem Sie auf die Schaltfläche *'OK'* geklickt haben, werden Sie aufgefordert, ein neues Passwort einzugeben.

Nach korrekter Eingabe Ihres Benutzernamens und Passwortes stehen Ihnen alle Funktionen zur Verfügung, die Ihnen durch den Systembetreuer zugeteilt wurden.

Das Programm wird automatisch beendet, wenn Sie fünfmal hintereinander einen falschen Benutzernamen oder ein falsches Passwort eingegeben haben.

#### *Hinweis:*

Wenn das Passwort vergessen wurde, muss der Systembetreuer Ihnen über die Anwender-Verwaltung (Menü *['Stammdaten, Anwenderverwaltung](#page-41-1)'* im Hauptfenster) ein neues Passwort zuweisen.

# <span id="page-12-0"></span>**2 Hauptfenster**

Nach erfolgreichem Programmstart mit Benutzeranmeldung und Mandantenauswahl sehen Sie das Hauptfenster vom **kita***m***aster**. Von hier aus können Sie in die einzelnen Module wechseln, verschiedene Aufgaben aufrufen, die Stammdaten verwalten sowie die Programm- und Mandanteneinstellungen eingeben.

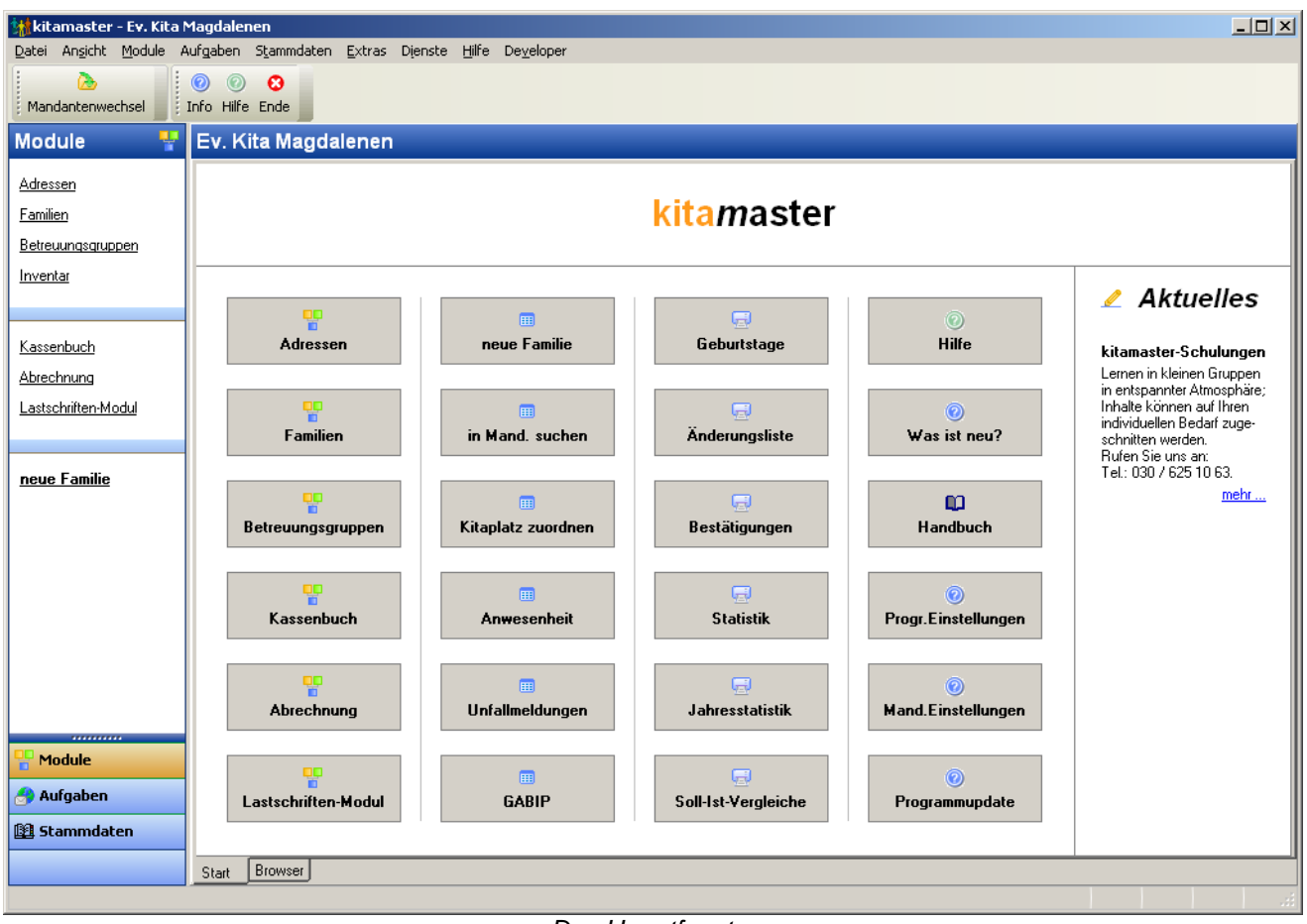

*Das Hauptfenster*

Über das Register am unteren Rand können Sie zu einem einfachen Internet-Browser wechseln. In der Browser-Leiste können Sie die gewünschte Internet-Adresse eingeben und anschließend durch Anklicken des rechten Symbols die Internetseite aufrufen. Durch Anklicken des Haus-Symbols kommen Sie wieder zurück zur ursprünglichen Ansicht.

In den folgenden Abschnitten werden die Menüpunkte des Hauptfensters beschrieben.

Menü *['Datei](#page-13-0)'* Menü *['Ansicht](#page-18-2)'* Menü *['Module](#page-18-3)'* Menü *['Aufgaben](#page-18-4)'* Menü *['Stammdaten](#page-41-0)'* Menü *['Extras](#page-89-0)'* Menü *['Dienste](#page-90-0)'* Menü *['Hilfe](#page-99-0)'*

# <span id="page-13-0"></span>**2.1 Menü Datei**

Im Menü *'Datei'* des Hauptfensters stehen Ihnen folgende Menüpunkte zur Auswahl:

*['Datenmigration](#page-13-1)' ['Serververwaltung](#page-13-2)' ['Abrechnungsdatenverwaltung](#page-14-0)' ['Mandantenverwaltung](#page-15-0)' ['Mandantenwechsel](#page-17-0)' ['Passwort ändern](#page-17-1)' ['Abmelden](#page-18-0)' ['Beenden](#page-18-1)'*

# <span id="page-13-1"></span>**2.1.1 Datenmigration**

Dieser Menüpunkt diente zur Datenübernahme von älteren Programmversionen vom **kita***m* **aster** bzw. **kiko***m***aster** (vor Version 3.0). Die Funktion wurde ab der Version 3.3 entfernt. Bitte nutzen Sie für die Datenmigration eine **kita***m***aster**-Version 3.0 bis 3.2. Diese Version können Sie beim Hersteller anfordern.

# <span id="page-13-2"></span>**2.1.2 Serververwaltung**

In der Serververwaltung können Sie angeben, welche Servertypen Ihnen zur Verfügung stehen. Das Anlegen der Server ist Voraussetzung, um in der Abrechnungsdaten- und Mandantenverwaltung die Server für die Abrechnungs- und Mandanten-Datenbanken auswählen zu können (alle anderen Datenbanken sind immer MS Access-Datenbanken!). Vorinstalliert ist immer der Servertyp MS Access, der nicht bearbeitet werden kann.

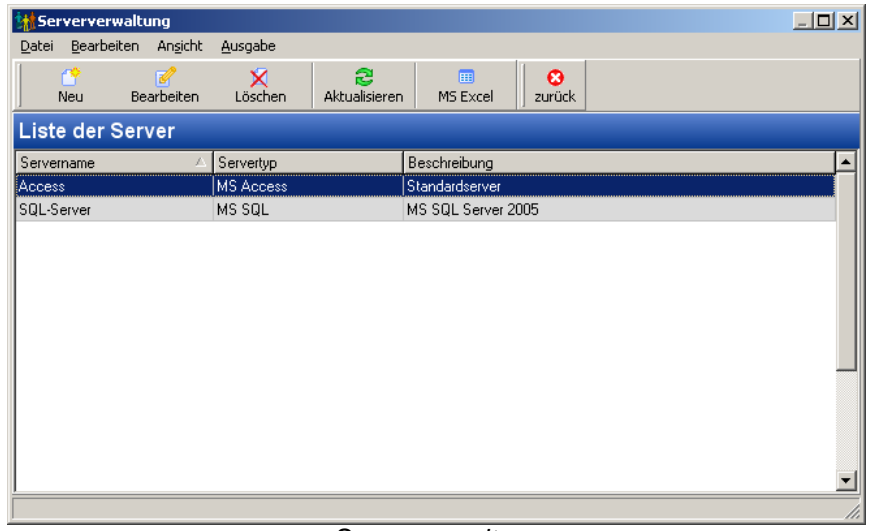

*Serververwaltung*

Beim Neuanlegen eines Servers wählen Sie zuerst den Servertyp (zur Zeit können nur MS SQL-Server ausgewählt werden). Im nächsten Schritt werden die Serverdaten (Name, Beschreibung, Adressen, Port, Benutzername und Passwort) bearbeitet. Ferner kann hier die Verbindung zum SQL-Server getestet werden (sofern dieser bereits installiert ist).

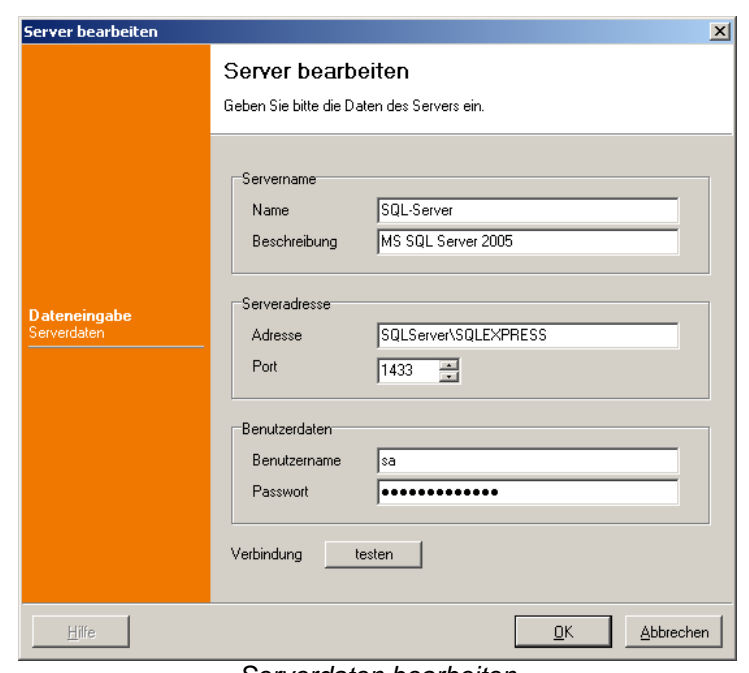

*Serverdaten bearbeiten*

# <span id="page-14-0"></span>**2.1.3 Abrechnungsdatenverwaltung**

In der Abrechnungsdatenverwaltung wird angegeben, in welcher Datenbank und an welcher Stelle die Abrechnungsdaten abgelegt werden. Dazu muss angegeben werden, welcher Servertyp (z.Z. nur MS Access und MS SQL möglich; siehe vorigen Menüpunkt *' [Serververwaltung](#page-13-2)'*) verwendet werden soll und in welchem Verzeichnis die Datenbank liegen soll.

**Hinweis:** Da die Datenbank beim Servertyp MS Access immer den gleichen Namen ('Abrechnung') hat, kann in jedem Verzeichnis nur eine Datenbank liegen.

| Abrechnungsdaten-Verwaltung   |                    |                                      |                              |                         | $  \blacksquare$ $\times$ |
|-------------------------------|--------------------|--------------------------------------|------------------------------|-------------------------|---------------------------|
| Bearbeiten<br>Datei           | Ansicht<br>Ausgabe |                                      |                              |                         |                           |
| m<br>Bearbeiten<br><b>Neu</b> | x<br>Löschen       | ස<br>Aktualisieren                   | 圃<br>ø<br>MS Excel<br>zurück |                         |                           |
| Abrechnungsdatenbanken        |                    |                                      |                              |                         |                           |
| Bezeichnung                   | Servertyp          | Beschreibung                         | Prefix                       | Verzeichnis             |                           |
| Access-Datenbank              | Access             | Standard-Access-Datenbank Abrechnung |                              | DatenWerwaltung\        |                           |
| Access-Datenbank 2            | Access             | Datenbank für die gGmbH              | Abrechnung                   | Daten\Verwaltung\gGmbH\ |                           |
| SQL                           | SQL-Server         | MS SQL Server 2005                   | Abrechnung                   |                         |                           |
|                               |                    |                                      |                              |                         |                           |
|                               |                    |                                      |                              |                         |                           |

*Abrechnungsdatenverwaltung*

Beim Bearbeiten eines Eintrages werden Bezeichnung Beschreibung und der Servertyp eingetragen. Beim Servertyp MS SQL muss außerdem der Prefix für die Abrechnungsdatenbank eingetragen werden; an diesen Prefix wird für den Datenbanknamen eine interne Nummer angehangen. Beim Servertyp MS Access ist der Prefix immer 'Abrechnung'; dafür muss zusätzlich das Verzeichnis ausgewählt werden.

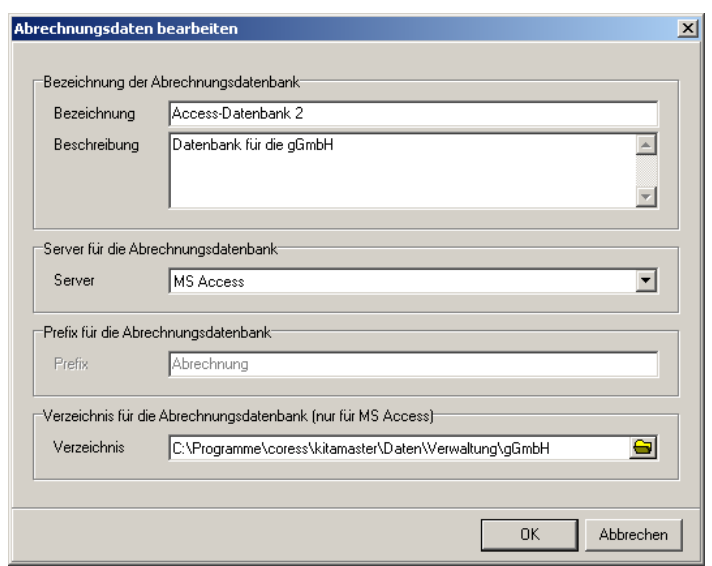

*Abrechnungsdaten bearbeiten*

Wird ein neuer Mandant in der Mandantenverwaltung angelegt, muss für die Abrechnungsdatenbank einer dieser Einträge gewählt werden.

Um die Abrechnungsdaten in eine andere Datenbank zu übertragen (zu migrieren), verwenden Sie den Menüpunkt *'Bearbeiten, Migration'*. Hier werden Sie mit Hilfe eines Assistenten durch die notwendigen Einstellungen geführt. Als erstes müssen Sie bestätigen, dass Sie eine Datensicherung der Daten durchgeführt haben. Anschließend wählen Sie einen neuen Eintrag aus der Abrechnungsdatenverwaltung. Nach dem Bestätigen der Zusammenfassung wird die neue Datenbank mit allen notwendigen Tabellen erzeugt und dann alle Datensätze in die neue Datenbank übertragen. Abschließend werden die Daten in der alten Datenbank gelöscht!

### <span id="page-15-0"></span>**2.1.4 Mandantenverwaltung**

In der Mandantenverwaltung können Sie neue Mandanten anlegen und vorhandene Mandanten bearbeiten. Sie können beim Bearbeiten eines Mandanten diesen auch sperren, d.h. dieser Mandant wird beim Mandantenwechsel nicht angezeigt. Ferner können Sie die Mandanten in Mandantengruppen unterteilen.

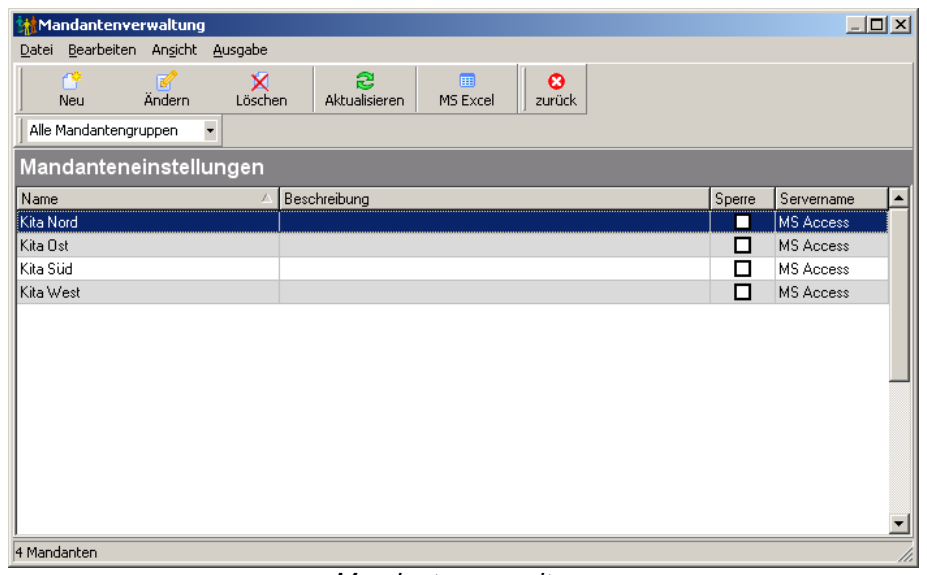

*Mandantenverwaltung*

Mit dem Menüpunkt *'Bearbeiten, Neu'* können Sie mit Hilfe eines Assistenten einen neuen Mandanten anlegen. Hier können Sie nach dem Einleitungsschritt für den neuen Mandanten einen Namen und eine Beschreibung eingeben. Optional können Sie den neuen Mandanten einer Mandantengruppe zuordnen. Soll der Mandant beim Mandantenwechsel nicht angezeigt werden, muss noch die Option *'Mandant ist gesperrt'* aktiviert werden.

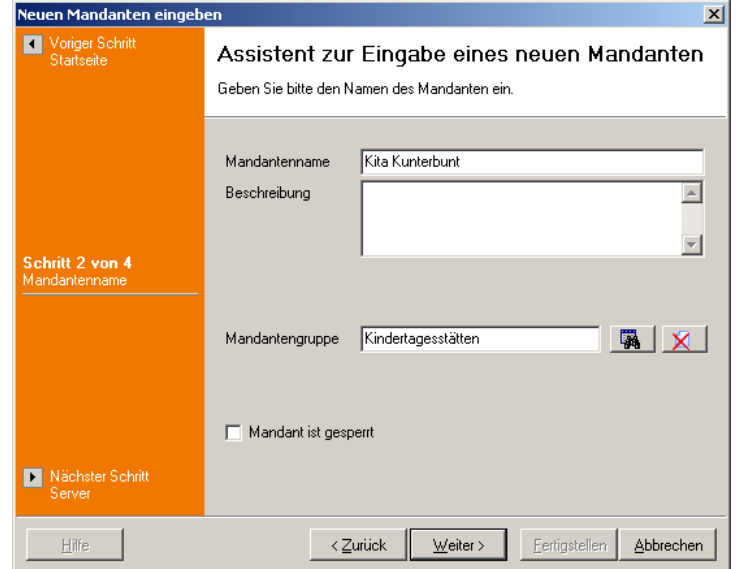

Schritt 2 beim Anlegen eines neuen Mandanten

Im nächsten Schritt, der beim späteren Bearbeiten des Mandanten nicht mehr aufgerufen werden kann, können Sie den Server für die Mandantendatenbank sowie die Angabe für die Abrechnungsdaten eintragen. Der Servertyp muss zuvor in der Serververwaltung (Menü *' [Datei, Serververwaltung](#page-13-2)'*) angelegt werden. Zur Zeit kann als Servertyp nur MS Access oder MS SQL ausgewählt werden; die zur Auswahl stehenden Abrechnungsdaten können mit dem Menüpunkt *['Datei, Abrechnungsdatenverwaltung](#page-14-0)'* erweitert werden.

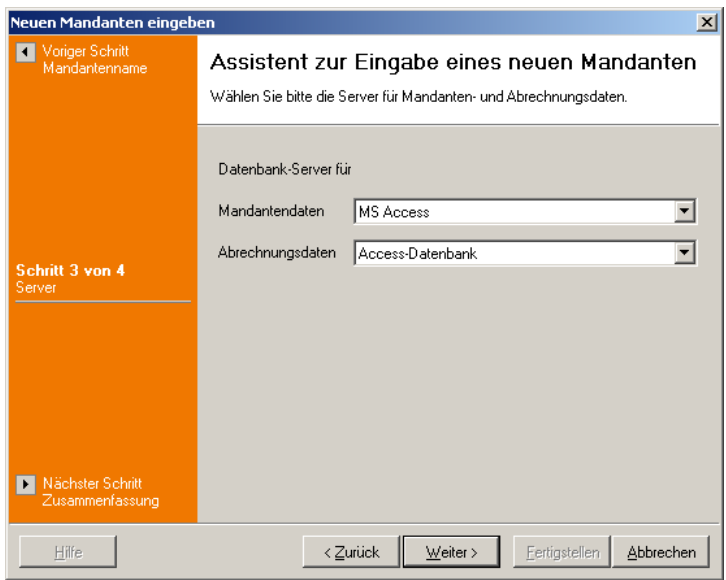

*Schritt 3 beim Anlegen eines neuen Mandanten*

Abschließend wird eine Zusammenfassung der gewählten Einstellungen angezeigt, bevor der neue Mandant mit der Schaltfläche *'Fertigstellen'* erstellt werden kann.

# <span id="page-17-0"></span>**2.1.5 Mandantenwechsel**

Über diesen Menüpunkt können Sie von einem Mandanten (ein Mandant entspricht einer Kindertageseinrichtung) in einen anderen wechseln, sofern Sie eine mandantenfähige Lizenz haben und mehrere Kindertageseinrichtungen angelegt sind.

Wählen Sie aus der Liste eine Einrichtung aus und klicken Sie dann auf *'Auswählen'*. Alternativ können Sie auch einen Doppelklick auf die gewünschte Einrichtung machen.

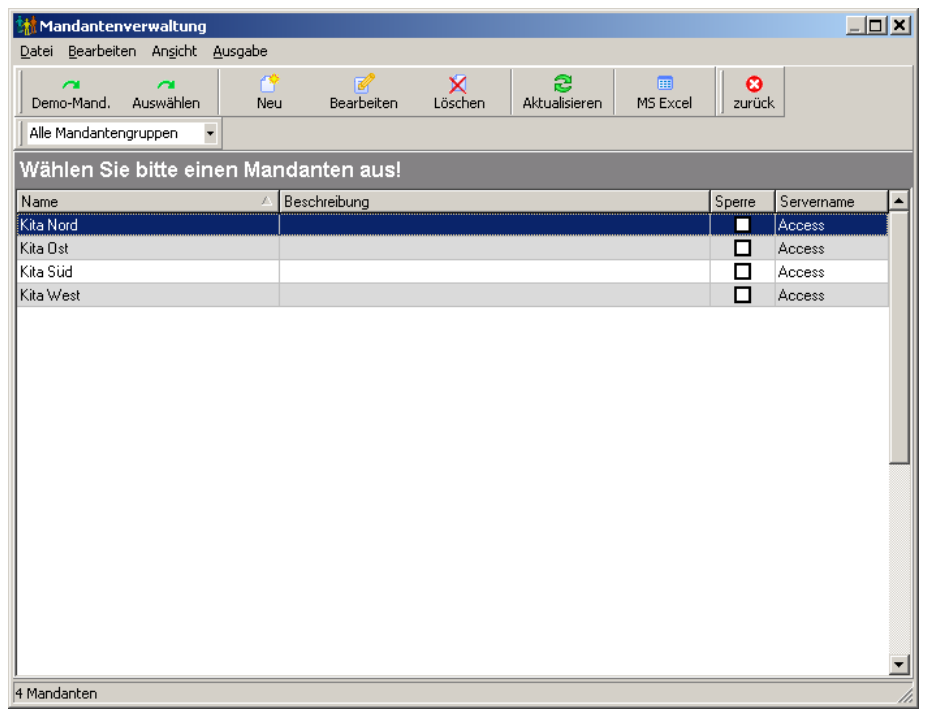

*Mandantenauswahl*

Ebenso können Sie hier den Demomandanten durch Klick auf die entsprechende Schaltfläche in der Symbolleiste auswählen. In dem Demomandanten können Sie z.B. testweise Eingaben machen oder Funktionen ausprobieren, ohne dass dieses Auswirkungen auf Ihre tatsächlichen Einrichtungen hat.

Im wesentlichen entspricht dieses Fenster dem der *['Mandantenverwaltung](#page-15-0)'*.

# <span id="page-17-1"></span>**2.1.6 Passwort ändern**

Rufen Sie diesen Menüpunkt auf, wenn Sie Ihr eigenes Passwort für die **kita***m***aster** -Anmeldung ändern wollen, z.B. weil Sie den Verdacht haben, dass das bisherige Kennwort anderen bekannt geworden ist.

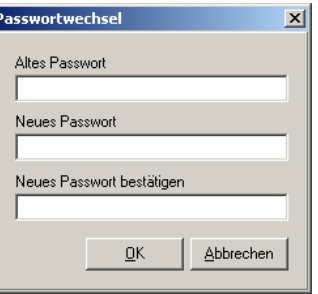

*Passwort ändern*

Geben Sie zunächst das alte Passwort ein und in die darunterliegenden beiden Zeilen zweimal das neue Kennwort. Die doppelte Eingabe ist notwendig, um sicherzustellen, dass Sie sich nicht vertippt haben. Da das Passwort nicht angezeigt wird, können Sie einen Tippfehler nicht sehen und ein zukünftiges Anmelden an **kita***m***aster** könnte nicht mehr möglich sein.

# <span id="page-18-0"></span>**2.1.7 Abmelden**

Durch Aufruf dieses Menüpunktes melden Sie sich bei **kita***m***aster** ab. **kita***m***aster** selbst wird jedoch nicht beendet.

Rufen Sie diesen Menüpunkt auf, wenn sich z.B. ein anderer Benutzer mit anderen Rechten anmelden soll oder Sie Ihren Arbeitsplatz für einen längeren Zeitraum verlassen wollen und sicherstellen wollen, dass kein Unbefugter **kita***m***aster** bedient.

# <span id="page-18-1"></span>**2.1.8 Beenden**

Mit diesem Menüpunkt wird **kita***m***aster** nach einer Sicherheitsabfrage beendet.

# <span id="page-18-2"></span>**2.2 Menü Ansicht**

Im Menü *'Ansicht'* des Hauptfensters steht Ihnen folgender Menüpunkt zur Auswahl:

*'Symbolleisten, Standard'*

Dieser Menüpunkt bewirkt zur Zeit noch nichts.

# <span id="page-18-3"></span>**2.3 Menü Module**

Im Menü *'Module'* stehen Ihnen die Aufrufe für die verschiedenen Module des **kita***m***asters** zur Auswahl. Die Module selber sind in den nächsten Kapiteln beschrieben.

*['Adressen](#page-104-0)' ['Familien](#page-132-0)' ['Betreuungsgruppen](#page-146-0)' ['Inventar](#page-151-0)' ['Kassenbuch](#page-155-0)' ['Abrechnung](#page-160-0)' ['Lastschriften-Modul](#page-203-0)'*

# <span id="page-18-4"></span>**2.4 Menü Aufgaben**

Mit Hilfe dieses Menüs können Sie verschiedene Aufgaben wie z.B. Kitaplätze zuordnen, Statistiken oder Personalanteile ermitteln erledigen.

*['Kitaplatz zuordnen](#page-19-0)' ['Abrechnung Kitakosten](#page-20-0)' ['Statistik](#page-23-0)' ['Jahresstatistik](#page-26-0)' ['Soll-Ist-Vergleiche](#page-27-0)' ['Statistik der Kinder- und Jugendhilfe](#page-29-0)' ['Bildung- und Teilhabe - Auswertung](#page-34-0)' ['Bestätigungen drucken](#page-35-0)' ['Abwesenheiten](#page-38-0)' ['Dienstplan](#page-39-0)'*

# <span id="page-19-0"></span>**2.4.1 Kitaplatz zuordnen**

Mit diesem Menüpunkt werden die Kitaplätze und Betreuungsumfänge aller aufgenommenen Kinder automatisch errechnet. Dabei haben Sie die Möglichkeit, den errechneten Kitaplatz und Betreuungsumfang für jedes Kind anzupassen, bevor die Änderungen gespeichert werden.

Zuerst müssen Sie die Stichtage für die Historiendaten und Altersberechnung eingeben. Es öffnet sich dann ein Dialogfenster, in dem alle aufgenommenen Kinder mit dem jeweiligen Alter am Stichtag für die Altersberechnung angezeigt werden. Zusätzlich werden die aktuellen Kitaplätze und Betreuungsumfänge und dahinter die anhand des Alters errechneten Kitaplätze sowie die Betreuungsumfänge angezeigt. Gibt es die Kombination aus neuem Kitaplatz und bisherigem Betreuungsumfang nicht, wird ein neuer, passender Betreuungsumfang gesucht und hinter dem neuen Kitaplatz angezeigt **(Hinweis: Dieser neue Betreuungsumfang wird in der Regel nicht der richtige sein!)**.

Um Kitaplatz und Betreuungsumfang für ein oder mehrere Kinder zu ändern, markieren Sie diese in der Liste (Mehrfachauswahl). Wählen Sie dann im Bereich *'neue Werte setzen'* den gewünschten Kitaplatz und Betreuungsumfang aus. Die gewählten Änderungen werden bei den markierten Kindern in der Liste eingetragen.

| Kitaplatz und Betreuungsumfang zuordnen                                                                                                    |            |                  |                 |                   |               |                 |                   | $-10x$                   |  |  |
|----------------------------------------------------------------------------------------------------|------------|------------------|-----------------|-------------------|---------------|-----------------|-------------------|--------------------------|--|--|
|                                                                                                    |            |                  |                 |                   |               |                 |                   | $Hilfe$ >>               |  |  |
| Name                                                                                                    | Geburtstag | Alter            | alter Kitaplatz | alter Betr.umfang |               | neuer Kitaplatz | neuer Betr.umfang | $\blacktriangle$         |  |  |
| Åbert, Andrea                                                                                                    | 14.01.1997 | 11               | Hort            | teilzeit          |               | Hort            | teilzeit          |                          |  |  |
| Abert, Angelika                                                                                                    | 01.04.2005 | 3                | Krippe          | ganztags          | $\rightarrow$ | Elementar       | ganztags          |                          |  |  |
| Abert, Axel                                                                                                    | 13.01.1998 | 10               | Hort            | teilzeit          |               | Hort            | teilzeit          |                          |  |  |
| Alt. Alex Alexander                                                                                                    | 13.08.1997 | 10               | Elementar       | ganztags          | $\rightarrow$ | Hort            | teilzeit          |                          |  |  |
| Alt. Dörte                                                                                                    | 03.05.2000 | 8                | Krippe          | teilzeit          | >             | Hort            | teilzeit          |                          |  |  |
| Anlert, Anna Magdalena                                                                                                    | 26.09.1997 | 10 <sub>10</sub> | Hort            | teilzeit          |               | Hort            | teilzeit          |                          |  |  |
| Cäsar, Carsten                                                                                                    | 09.12.2003 | 4                | Krippe          | teilzeit          | >             | Elementar       | teilzeit          |                          |  |  |
| Dolby, Dirk                                                                                                    | 09.09.2000 | $\overline{7}$   | Elementar       | ganztags          | $\rightarrow$ | Hort            | teilzeit          |                          |  |  |
| Eineichnerr, Heidi                                                                                                    | 17.03.2002 | 6                | Krippe          | ganztags          | >             | Hort            | teilzeit          |                          |  |  |
| Einmalig, Elmo                                                                                                    | 04.05.2004 | $\overline{4}$   | Elementar       | ganztags          |               | Elementar       | ganztags          |                          |  |  |
| Fenke, Laura                                                                                                    | 15.01.1999 | 9                | EKG             | ganztags          | >             | Hort            | teilzeit          |                          |  |  |
| Frei, Frank                                                                                                    | 25.01.2000 | 8                | Hort            | teilzeit          |               | Hort            | teilzeit          | $\overline{\phantom{a}}$ |  |  |
| Anzahl Kinder: 34<br>nur Kinder mit Änderungen anzeigen<br>neue Werte setzen <sup>.</sup><br>-Stichtage-<br>neue Werte guiltig ab<br>01.08.2008<br>Kitaplatz<br>▼<br>Stichtage<br>ändern<br>$\overline{\phantom{a}}$<br>für Altersberechnung<br>31.07.2008<br>Betreuung |            |                  |                 |                   |               |                 |                   |                          |  |  |
| Übernehmen<br>MS Excel<br>Zurücksetzen<br>Schließen<br>Optionen<br>Drucken                                                                                                    |            |                  |                 |                   |               |                 |                   |                          |  |  |

*Liste mit den errechneten Kitaplätzen und Betreuungsumfängen*

Die Errechnung der Kitaplätze richtet sich nach dem Alter des Kindes am angegebenen

Stichtag. Dann wird in den Kitaplatz-Stammdaten ein Kitaplatz gesucht, der dem errechneten Alter des Kindes entspricht. Gibt es mehrere Kitaplätze, die zum Alter des Kindes passen, wird der erste gefundene Kitaplatz verwendet.

Für die Ermittlung der Kitaplätze Vorschule und Hort wird zusätzlich das Kriterium der Schulpflicht berücksichtigt. Ist das Kind schulpflichtig, wird der Kitaplatz Hort vorgeschlagen, ansonsten wird Vorschule vorgeschlagen.

Die Liste der Kinder mit den jetzigen und neuen Einträgen lässt sich mit der Schaltfläche *'MS Excel'* in eine Excel-Tabelle exportieren. Mit der Schaltfläche *'Übernehmen'* werden nach einer Sicherheitsabfrage - die errechneten Kitaplätze sowie Ihre vorgenommenen Änderungen in den Historiendaten der Kinder gespeichert, mit der Schaltfläche *'Zurücksetzen'* dagegen verworfen.

# <span id="page-20-0"></span>**2.4.2 Abrechnung Kitakosten**

Mit diesem Menüpunkt können Sie Ihre Abrechnungsdaten mit den Daten einer Importdatei vergleichen lassen (z.Z. nur für Excel-Tabellen vom ISBJ in Berlin möglich!). Verglichen werden vor allem die Kitakosten mit deren Zuschlägen sowie die Elternbeiträge und das Essensgeld. Die dabei entstehende Differenzenliste kann Ihnen bei der Abrechnung der Kitakosten helfen.

Um die Kinder von Ihren Daten und den Importdaten zuordnen zu können, müssen Sie bei Ihren Kindern die Gutscheinnummer eintragen.

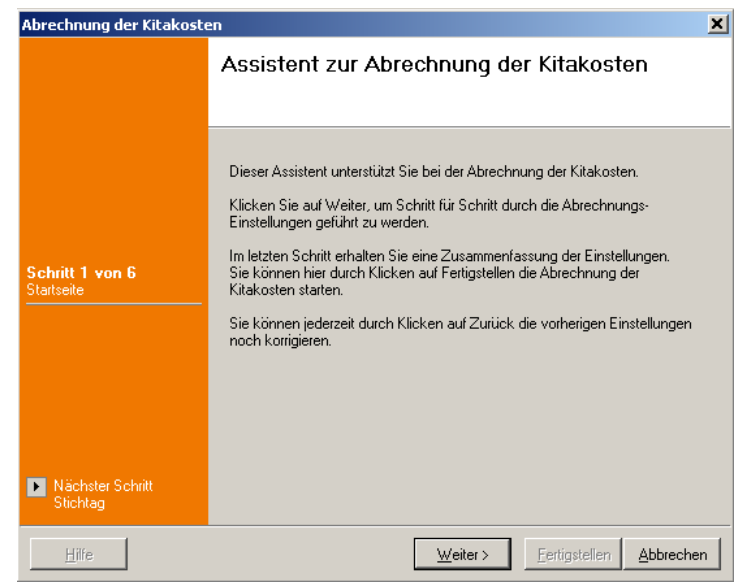

*Assistent zur Abrechnung der Kitakosten*

Im folgenden Schritt werden Sie aufgefordert, den Stichtag für die Historiendaten einzutragen.

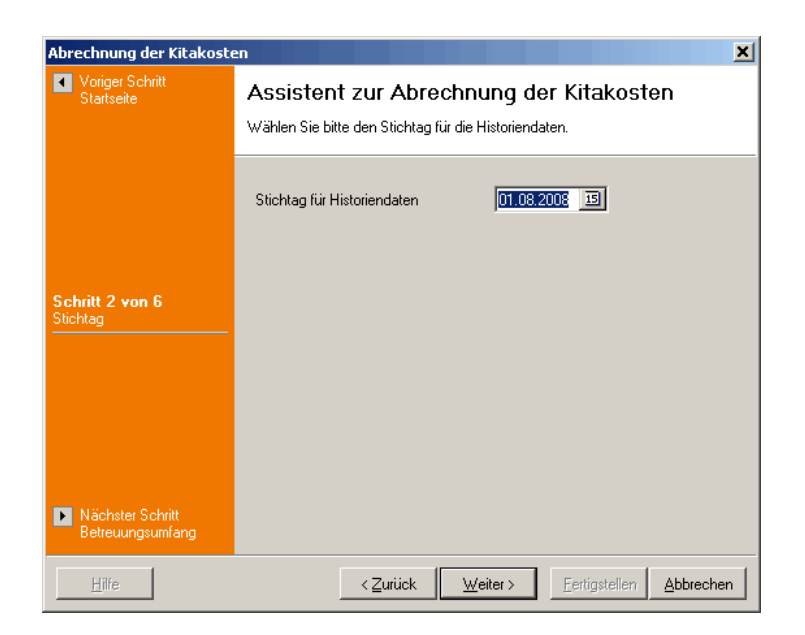

Anschließend wählen Sie die für die Abrechnung der Kitakosten zu berücksichtigenden Betreuungsumfänge aus.

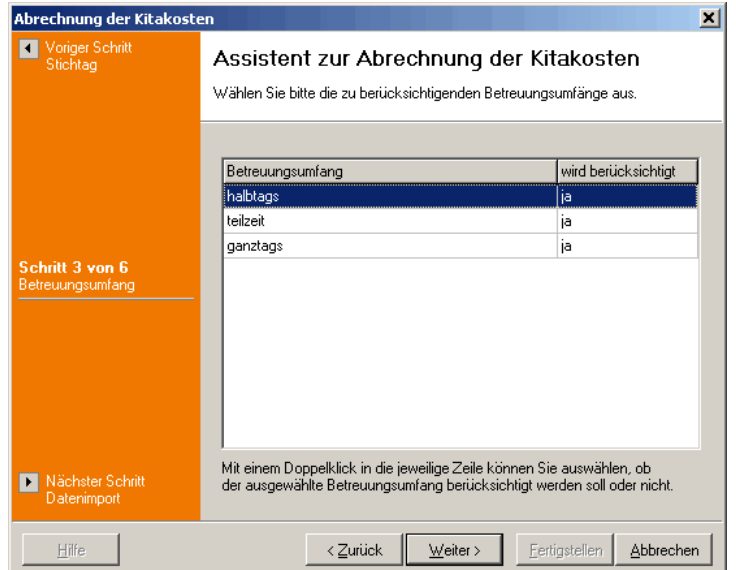

Im folgenden Fenster können Sie Angaben zum Import von Abrechnungsdaten machen. Dabei können Sie zur Zeit nur die Excel-Tabellen vom ISBJ in Berlin auswählen. Wenn Sie keine Datei importieren, können Sie trotzdem eine Tabelle mit Ihren Daten erhalten, die einen vergleichbaren Aufbau wie die ISBJ-Excel-Tabellen hat.

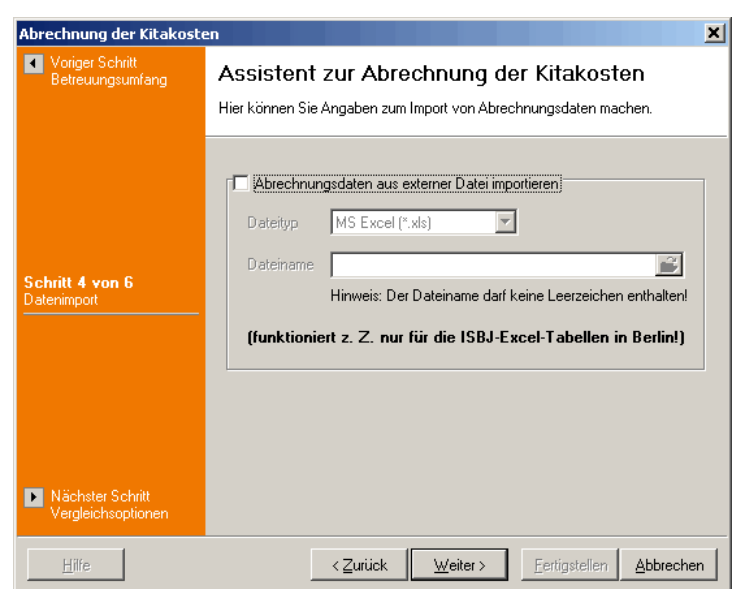

Für den Vergleich von Ihren Daten mit den Daten der Importdatei können Sie hier auswählen, welche Felder miteinander verglichen werden sollen. Somit können unnötigen Differenzeneinträge vermieden werden, wenn Sie beispielsweise den Namen des Kindes etwas anders geschrieben oder die Bezirksnummer nicht eingetragen haben.

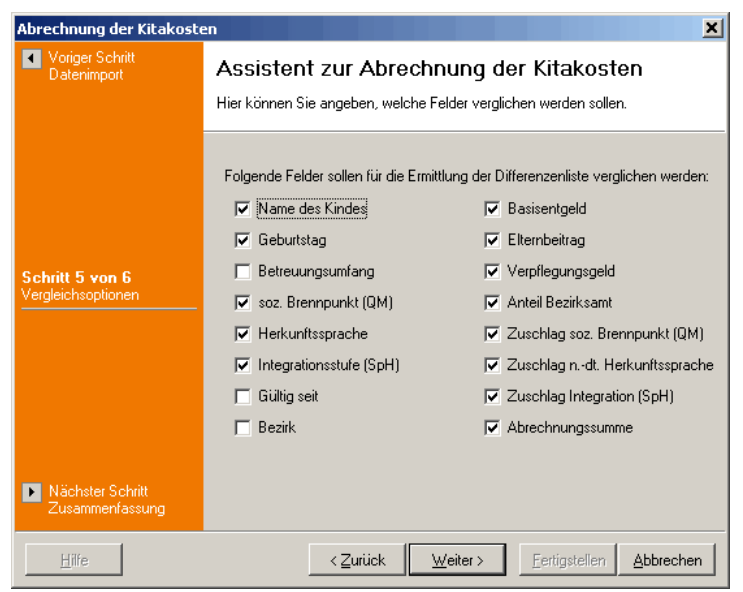

Im letzten Schritt des Assistenten gelangen Sie durch Auswählen der Schaltfläche *'Fertigstellen'* zur Liste für die Abrechnung der Kitakosten. Bei Auswahl der Schaltfläche *'Zurück'* können Sie Ihre Eingaben korrigieren. Durch *'Abbrechen'* wird der Assistent beendet und die zuvor eingegebenen Daten werden nicht gespeichert:

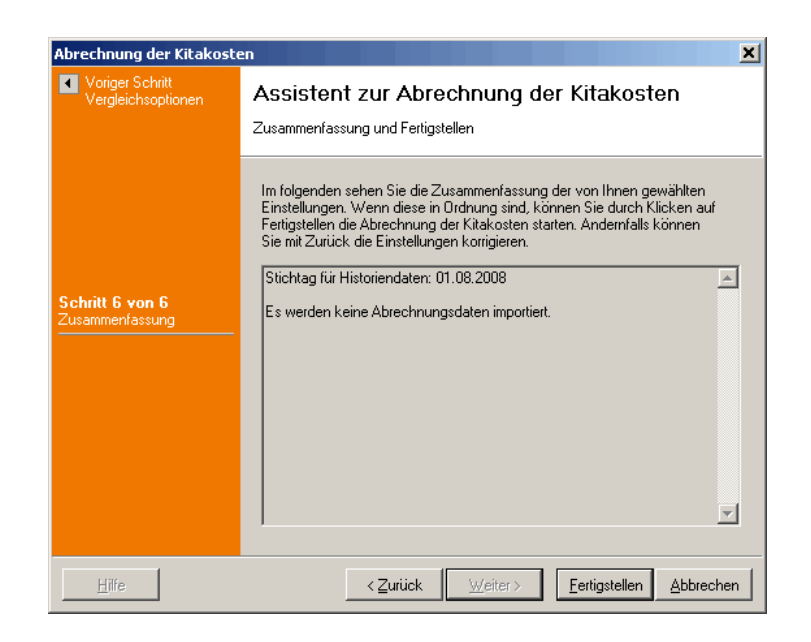

### <span id="page-23-0"></span>**2.4.3 Statistik**

Mit der Statistik werden alle Kinder ausgewertet, die zum angegebenen Stichtag aufgenommen sind (d.h. es muss zum Stichtag einen Eintrag in den Historiendaten geben und in diesem Eintrag muss das Kind zum Stichtag aufgenommen sein). Dabei wird die Aufgenommen-Markierung (im Register *'Historiendaten'*) nicht berücksichtigt. Es stehen nach der Ermittlung der Daten verschiedene Ausgabeformate zur Verfügung.

Bevor die Statistik in einer Liste ausgegeben wird, müssen Sie die Stichtage für die Historiendaten und Altersberechnung eingeben.

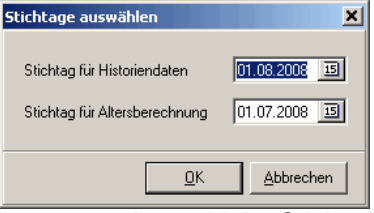

*Fenster zur Auswahl der Stichtage*

Das Ermitteln der Statistikdaten wird in einer Fortschrittsanzeige dokumentiert. Hier werden die ermittelten Kinder mit den Historiendaten aufgelistet. Dabei wird auch die Kombination von Betreuungsumfang, Kitaplatz und Alter der Kinder geprüft. Bei eventuell falschen Daten (z.B. ein 2jähriges Kind hat einen Hortplatz oder ein Hort-Kind hat einen Vollplatz; gültige Kombinationen werden in den Stammdaten eingetragen im Menüpunkt *['Stammdaten,](#page-57-0) [Betreuungsumfänge und Kitaplätze](#page-57-0)'*) wird ein entsprechender Hinweis eingetragen; diese Kinder erhalten in der nachfolgenden Tabelle ein Häckchen in der Hinweis-Spalte (erste Spalte). Ferner wird am Ende angegeben, wieviele Kinder eine nicht-deutsche Herkunftssprache haben und ob die damit verbundenen Zuschläge berücksichtigt werden (der Grenzwert wird in den [Mandanteneinstellungen](#page-92-0) im Register *'Personalstellenanteile'* eingetragen).

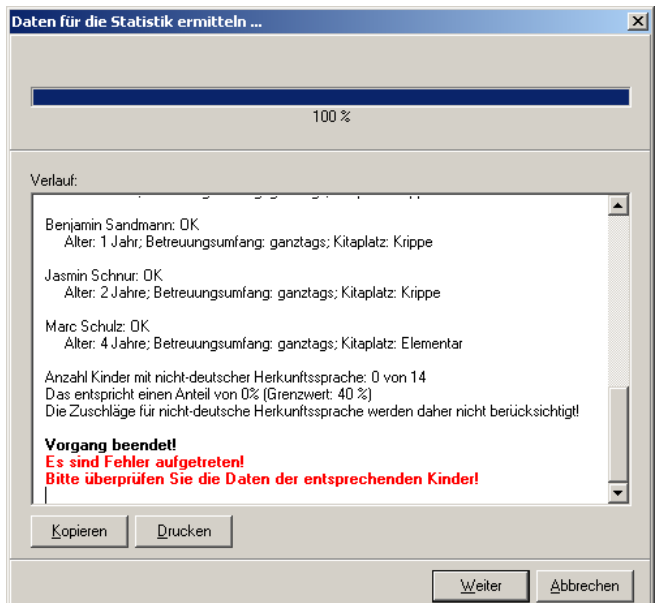

*Fenster zur Zusammenstellung der Statistik*

Nach der Ermittlung der Daten können Sie die Meldungen der Fortschrittsanzeige mit der Schaltfläche *'Kopieren'* in die Zwischenablage kopieren, um den Text in einem anderen Programm (z.B. einer Textverarbeitung) wieder einzufügen, oder mit der Schaltfläche *'Drucken'* sich ausdrucken. Mit der Schaltfläche *'Weiter'* wird die Statistik-Übersicht angezeigt (mit den evtl. falschen Daten; die entsprechenden Kinder haben ein Häckchen in der ersten Spalte).

|                        | <b>M</b> Statistik           |         |               |                    |       |                   |                                |         |            |        |         |                  | $ \Box$ $\times$      |
|------------------------|------------------------------|---------|---------------|--------------------|-------|-------------------|--------------------------------|---------|------------|--------|---------|------------------|-----------------------|
| Datei                  | Bearbeiten                   | Ansicht | Ausgabe       | Hilfe              |       |                   |                                |         |            |        |         |                  |                       |
|                        | 187                          | ₽.      | <u>ප</u>      | GJ                 |       | 圃                 | $\circledcirc$<br>$\odot$<br>ø |         |            |        |         |                  |                       |
|                        | Ändern                       | Filter  | Aktualisieren | Liste              |       | MS Excel          | Hilfe<br>Info<br>zurück        |         |            |        |         |                  |                       |
|                        | Kinderliste<br>Personalliste |         |               |                    |       |                   |                                |         |            |        |         |                  |                       |
|                        | Hin Name                     |         | Verwalt       | Geburtsdatum       | Alter | Geschlecht Straße |                                | Hausnr. | <b>PLZ</b> | Ort    | Aufgen. | Betreuungsgruppe | Betreuung -           |
| П                      | Albrecht, Anna               |         | 008           | 30.06.2009         |       | 2   weiblich      | Eisenacher Straße              | 51      | 12307      | Berlin | ⊠       | Seesterne        | qanztaqs              |
| ◻                      | Brecht, Leon Pascal          |         | 015           | 17.08.2007         |       | 4 männlich        | Lichtenrader Damm              | 234     | 12305      | Berlin | ☑       | Elefanten        | ganztags              |
| □                      | Ewig, Anton Julius           |         | 003           | 03.09.2009         |       | 2 männlich        | Schnellstraße                  | 22      | 14689      | Berlin | ☑       | Seesterne        | ganztags              |
| □                      | Friedrich, Anton             |         | 016           | 22.03.2010         |       | 1 männlich        | Grazer Damm                    | 122     | 15698      | Berlin | ☑       | Seesterne        | ganztags              |
| □                      | Kaufmann, Karl               |         | 017           | 14.07.2006         |       | 5 männlich        | Ankogelweg                     | 7a      | 12307      | Berlin | ☑       | Maulwürfe        | ganztags              |
| ◻                      | Kaufmann, Sophie             |         | 018           | 05.05.2010         |       | 1 weiblich        | Ankogelweg                     | 7a      | 12307      | Berlin | ☑       | Seesterne        | ganztags              |
| □                      | Kunze, Emily Sophie          |         | 002           | 15.05.2008         |       | 3 weiblich        | Liebermannweg                  | 3       | 12345      | Berlin | ⊽       | Elefanten        | ganztags              |
| ◻                      | Kunze, Justus Paul           |         | 001           | 14.02.2011         |       | 0 männlich        | Liebermannweg                  | 3       | 12345      | Berlin | ☑       | Marienkäfer      | teilzeit              |
| □                      | Lindemann, Jens              |         | 010           | 04.08.2008         |       | 3 männlich        | Konstanzer Straße              | 17      | 12369      | Berlin | ⊻       | Elefanten        | ganztags              |
| □                      | Lindemann, Saskia            |         | 009           | 01.07.2007         |       | 4 weiblich        | Konstanzer Straße              | 17      | 12369      | Berlin | ☑       | Maulwürfe        | ganztags              |
| □                      | Lustiq, Lena Juliane         |         | 004           | 13.03.2008         |       | 3 weiblich        | <b>Rheinstraße</b>             | 12      | 10829      | Berlin | ◻       | Elefanten        | ganztags              |
| □                      | Mars, Michael                |         | 005           | 18.04.2006         |       | 5 männlich        | Ludwig-Erhardt-Ring            | 6       | 15632      | Berlin | ☑       | Maulwürfe        | ganztags              |
| ☑                      | Pohl, Magda                  |         | 013           | 30.01.2009         |       | 3 weiblich        | Alboinstraße                   | 89      | 10265      | Berlin | ☑       | Seesterne        | ganztags              |
| ◻                      | Riese, Sandra                |         | 007           | 16.07.2009         |       | 2 weiblich        | Schloßstraße                   | 5       | 13468      | Berlin | ☑       | Marienkäfer      | ganztags              |
| □                      | Sandmann, Benjamin           |         | 012           | 16.03.2009         |       | 2 männlich        | Schneeglöckchenweg             | 211     | 13569      | Berlin | ◻       | Marienkäfer      | ganztags              |
| □                      | Schnur, Jasmin               |         | 011           | 05.08.2009         |       | 2 weiblich        | <b>Grauer Pfad</b>             | 6       | 13569      | Berlin | ☑       | Seesterne        | ganztags              |
| П                      | Schulz, Marc                 |         | 019           | 13.06.2007         |       | 4 männlich        | Motzner Straße                 | 37      | 12349      | Berlin | ☑       | Elefanten        | ganztags              |
| ◻                      | Schulz, Simon                |         | 020           | 20.04.2009         |       | 2 männlich        | Motzner Straße                 | 37      | 12349      | Berlin | ☑       | Marienkäfer      | ganztags              |
| $\left  \cdot \right $ |                              |         |               |                    |       |                   |                                |         |            |        |         |                  |                       |
|                        |                              |         |               |                    |       |                   |                                |         |            |        |         |                  | $\blacktriangleright$ |
|                        | Anzahl Kinder: 18            |         |               | Anzahl Personal: 2 |       |                   |                                |         |            |        |         |                  | h,                    |

*Liste Statistik*

Im Statistik-Fenster stehen Ihnen folgende Menüpunkte zur Verfügung:

### *'Datei, Zurück'*

Hiermit wird das Fenster wieder geschlossen.

### *'Bearbeiten, Adresse ändern'*

Die Adresse der aktuellen Zeile wird zum Bearbeiten aufgerufen. Alternativ können Sie die Zeile auch doppelt anklicken. Damit lassen sich falsche Angaben, die hier in der Statistik auffallen, sofort korrigieren. Die Änderungen werden in fast allen Fällen sofort in die Statistik übernommen; sollte dies nicht möglich sein, erhalten Sie eine entsprechende Meldung.

### *'Ansicht, Filter'*

Es öffnet sich ein Dialogfenster, in dem Sie die Kinder nach acht Kriterien filtern können. Für jedes Kriterium gibt es ein Register. Ein grünes Häckchen vor dem Registernamen zeigt an, dass dieses Filter-Kriterium aktiv ist; entsprechend zeigt ein rotes Kreuzchen an, dass dieses Filter-Kriterium nicht aktiv ist.

Die verschiedenen Kriterien können kombiniert werden. Dabei werden die einzelnen Filter-Kriterien mit einem logischen Und verknüpft; z.B. alle Kinder mit einem Förderbedarf UND im Altersbereich von 3 bis 4 Jahren.

Mit der Schaltfläche '*OK*' werden die Filter-Bedingungen aktiviert und auf die Statistikdaten angewendet, d.h. es werden in der Liste nur noch die Kinder angezeigt, die alle Filter-Bedingungen erfüllten.

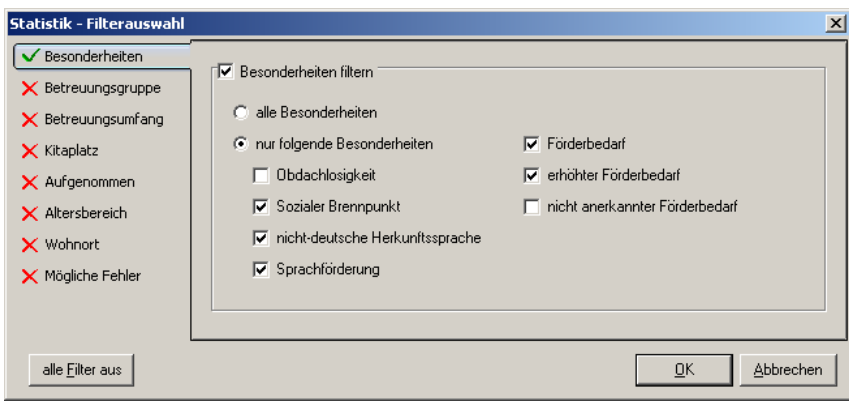

*Kinder filtern*

### *'Ansicht, Aktualisieren'*

Hiermit wird die Liste der angezeigten Statistik erneut aus der Datenbank geladen. Es werden nicht die Kinderdaten erneut ausgewertet!

### *'Ausgabe, Liste'*

Hier haben Sie die Möglichkeit, das Ergebnis der Statistik in verschiedenen Formaten (z.B. Übersicht, Namensliste, Personalstellenanteile, Elternbeitragsliste) auszudrucken. Näheres zum Drucken von Formularen finden Sie im Abschnitt *['Allgemeines, Formulare und Listen](#page-207-1) [drucken](#page-207-1)'*.

### *'Ausgabe, nach MS Excel exportieren'*

Die angezeigte Statistik wird hiermit in eine MS Excel-Tabelle exportiert. Es öffnet sich eine neue MS Excel-Tabelle, in die die Daten der Statistik eingetragen werden. Sie können anschließend diese MS Excel-Tabelle nach eigenen Vorstellungen gestalten und speichern.

Voraussetzung ist, dass MS Excel korrekt installiert wurde!

### *'Hilfe, Hilfe anzeigen'*

Mit diesem Menüpunkt wird die Online-Hilfe aufgerufen. Näheres zur Verwendung der Online-Hilfe finden Sie im Abschnitt *['Allgemeines, Online-Hilfe](#page-209-1)'*.

### *'Hilfe, Produktinformation'*

Es wird die Produktinformation angezeigt.

### <span id="page-26-0"></span>**2.4.4 Jahresstatistik**

Die Jahresstatistik erstellt für 12 Monate die monatliche Anzahl der Kinder mit den verschiedenen Betreuungsumfängen und Kitaplätzen, die Anzahl der Zuschlags-berechtigten Kinder sowie die monatliche Summen der pädagogischen und Wirtschafts-Personalstellenanteile, der Elternbeiträge und Verpflegungsgelder, der Personal- und Sachkosten sowie der Kitakosten (Basisentgeld) und bildet entsprechende Summen. Über verschiedene Formulare können Sie sich entscheiden, welche Daten aufgelistet werden sollen. Zusätzlich können Sie die Kinderanzahl sowie die Summen der einzelnen Bereiche nach MS Excel exportieren.

Bevor die Jahresstatistik erstellt wird, müssen Sie den Zeitraum, für den die Jahresstatistik erstellt werden soll, sowie die Ausgabeoptionen bestimmen.

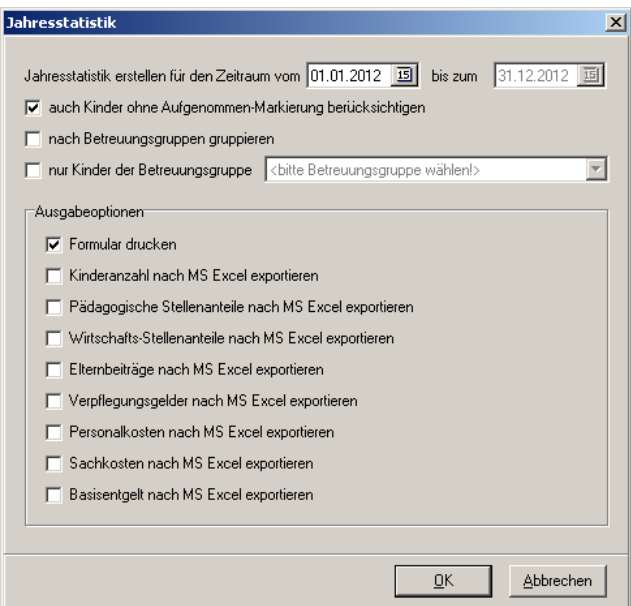

*Fenster zur Auswahl des Zeitraumes und der Ausgabeoptionen für die Jahresstatistik*

Die Daten werden für den ausgewählten Zeitraum geprüft. Sollte **kita***m***aster** dabei fehlende oder unstimmige Daten entdecken, werden diese in Rot in dem Fortschrittsfenster dargestellt.

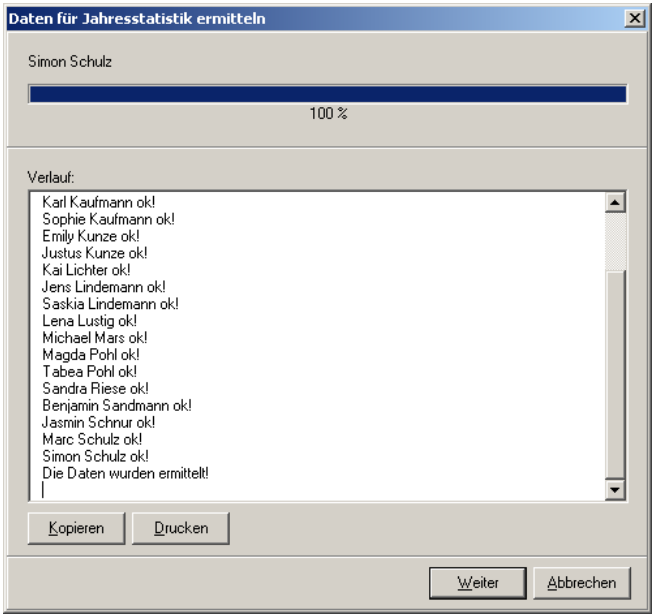

*Fenster zur Ermittlung der Jahresstatistik*

Dort haben Sie über die Schaltfläche *'Drucken'* die Möglichkeit, diese Liste auszudrucken oder über *'Kopieren'* in die Zwischenablage zu legen und z.B. in Word wieder einzufügen.

Mit der Schaltfläche *'Weiter'* können Sie die Daten der Jahresstatistik ausdrucken. Näheres zum Drucken von Formularen finden Sie im Abschnitt *['Allgemeines, Formulare und Listen](#page-207-1) [drucken](#page-207-1)'*.

### <span id="page-27-0"></span>**2.4.5 Soll-Ist-Vergleiche**

Mit den Soll-Ist-Vergleichen können die Stellenanteile und Personalkosten anhand der Kinderdaten (Ist-Werte) mit den Personaldaten (Soll-Werte) verglichen werden. Dabei lassen sich die Werte wahlweise pro Monat oder pro Jahr vergleichen. Voraussetzung ist, dass die entsprechenden Daten bei den Kindern und den Personaldatensätzen hinterlegt sind.

Bevor die Daten ermittelt werden, müssen Sie das Startdatum für den Auswertungszeitraum von einem Jahr auswählen.

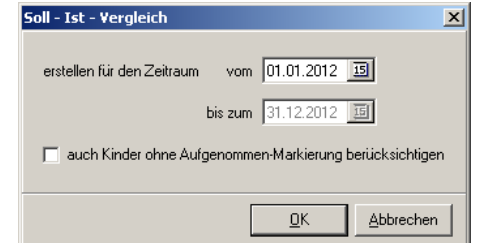

*Auswahl des Zeitraums für den Soll-Ist-Vergleich*

Das Ermitteln der Daten wird in einer Fortschrittsanzeige dokumentiert. Analog zur Statistik werden hier die ermittelten Kinder und Personaldatensätze aufgelistet. Ferner wird für jeden der 12 Monate geprüft, ob die Zuschläge für nicht-deutsche Herkunftssprache gewährt werden können oder nicht (der Grenzwert wird in den [Mandanteneinstellungen](#page-92-0) im Register *'Personalstellenanteile'* eingetragen).

Nach der Ermittlung der Daten können Sie die Meldungen der Fortschrittsanzeige mit der

Schaltfläche *'Kopieren'* in die Zwischenablage kopieren, um den Text in einem anderen Programm (z.B. einer Textverarbeitung) wieder einzufügen, oder mit der Schaltfläche *'Drucken'* sich ausdrucken. Mit der Schaltfläche *'Weiter'* wird die Übersicht für die Daten von Kindern und Personaldatensätzen angezeigt.

| <b>M</b> Soll - Ist - Vergleiche                                                                                                    |                                     |  |              |           |                  |                  |           | $ \Box$ $\times$ |  |  |  |  |
|----------------------------------------------------------------------------------------------------|-------------------------------------|--|--------------|-----------|------------------|------------------|-----------|------------------|--|--|--|--|
| Ausgabe<br>Hilfe<br>Datei                                                                                                    |                                     |  |              |           |                  |                  |           |                  |  |  |  |  |
| Q<br>$\odot$<br>圃<br>$\circledcirc$<br>ø<br>Info Hilfe zurück<br>Liste MS Excel                                                                                 |                                     |  |              |           |                  |                  |           |                  |  |  |  |  |
| Betreuungsgruppe <hicht berücksichtigen=""><br/>▾╎<br/>anzeigen<br/>Monat Januar 2012<br/><math display="inline">\blacktriangledown</math><br/>anzeigen</hicht> |                                     |  |              |           |                  |                  |           |                  |  |  |  |  |
| Kinder Jahresdaten<br>Personal Monatsdaten<br>Kinder Monatsdaten<br>Personal Jahresdaten                                                                        |                                     |  |              |           |                  |                  |           |                  |  |  |  |  |
| Name                                                                                                    | Geburtsdatum Alter [Jahre] Aufnahme |  |              | Abmeldung | Betreuungsgruppe | Betreuungsumfang | Kitaplatz |                  |  |  |  |  |
| Albrecht, Anna                                                                                                    | 30.06.2010                          |  | 1 29.01.2011 |           | Seesterne        | ganztags         | Krippe    |                  |  |  |  |  |
| Brecht, Leon Pascal                                                                                                    | 17.08.2005                          |  | 6 28.01.2009 |           | Elefanten        | ganztags         | Elementar |                  |  |  |  |  |
| Ewig, Anton Julius                                                                                                    | 03.09.2007                          |  | 4 12.01.2009 |           | Seesterne        | ganztags         | Krippe    |                  |  |  |  |  |
| Friedrich, Anton                                                                                                    | 22.03.2008                          |  | 3 19.01.2009 |           | Seesterne        | ganztags         | Krippe    |                  |  |  |  |  |
| Kaufmann, Karl                                                                                                    | 14.07.2004                          |  | 7 28.01.2009 |           | Maulwürfe        | ganztags         | Elementar |                  |  |  |  |  |
| Kaufmann, Sophie                                                                                                    | 05.05.2008                          |  | 3 01.02.2009 |           | Seesterne        | ganztags         | Krippe    |                  |  |  |  |  |
| Kunze, Emily Sophie                                                                                                    | 15.05.2006                          |  | 5 20.01.2009 |           | Elefanten        | ganztags         | Elementar |                  |  |  |  |  |
| Kunze, Justus Paul                                                                                                    | 14.02.2009                          |  | 2 01.02.2009 |           | Marienkäfer      | teilzeit         | Krippe    |                  |  |  |  |  |
| Lindemann, Jens                                                                                                    | 04.08.2006                          |  | 5 01.02.2009 |           | Elefanten        | ganztags         | Elementar |                  |  |  |  |  |
| Lindemann, Saskia                                                                                                    | 01.07.2005                          |  | 6 04.02.2009 |           | Maulwürfe        | ganztags         | Elementar |                  |  |  |  |  |
| l Mars. Michael                                                                                                    | 18.04.2004                          |  | 7 02.02.2009 |           | Maulwürfe        | ganztags         | Elementar |                  |  |  |  |  |
| Pohl, Magda                                                                                                    | 30.01.2008                          |  | 3 09.02.2009 |           | Seesterne        | ganztags         | Krippe    |                  |  |  |  |  |
| Riese, Sandra                                                                                                    | 16.07.2009                          |  | 2 28.01.2009 |           | Marienkäfer      | ganztags         | Krippe    |                  |  |  |  |  |
| Schnur, Jasmin                                                                                                    | 05.08.2007                          |  | 4 26.01.2009 |           | Seesterne        | ganztags         | Krippe    |                  |  |  |  |  |
| Schulz, Marc                                                                                                    | 13.06.2006                          |  | 5 28.01.2009 |           | Elefanten        | ganztags         | Elementar |                  |  |  |  |  |
|                                                                                                    |                                     |  |              |           |                  |                  |           | ٠                |  |  |  |  |
| 16 Kinder                                                                                                    | 2 Personal-Datensätze               |  |              |           |                  |                  |           |                  |  |  |  |  |

*Datenübersicht für die Soll-Ist-Vergleiche*

In diesem Fenster stehen Ihnen folgende Menüpunkte zur Verfügung:

### *'Datei, Zurück'*

Hiermit wird das Fenster wieder geschlossen.

### *'Ausgabe, Liste'*

Hier haben Sie die Möglichkeit, das Ergebnis der Soll-Ist-Vergleiche in verschiedenen Formaten auszudrucken. Dabei können Sie in einem Dialogfenster die Art des Soll-Ist-Vergleiches sowie die Sortierung auswählen.

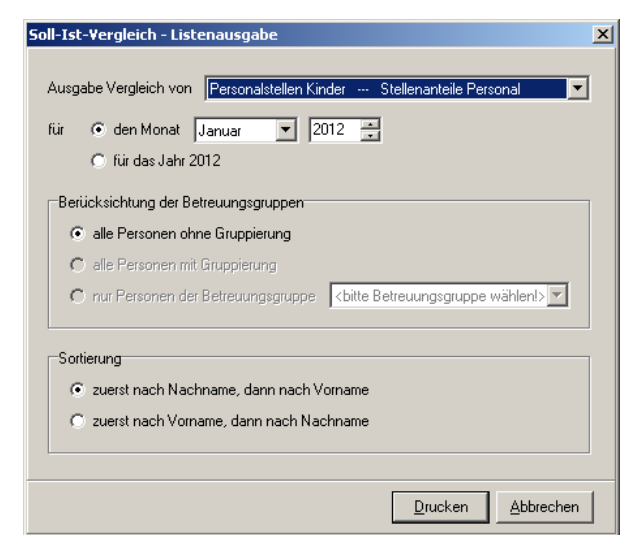

*Auswahl des Soll-Ist-Vergleiches*

Näheres zum Drucken von Formularen finden Sie im Abschnitt *['Allgemeines, Formulare und](#page-207-1)*

#### *[Listen drucken](#page-207-1)'*.

### *'Ausgabe, nach MS Excel exportieren'*

Die Datentabelle des aktuell angezeigten Registers wird hiermit in eine MS Excel-Tabelle exportiert. Es öffnet sich eine neue MS Excel-Tabelle, in die die Daten eingetragen werden. Sie können anschließend diese MS Excel-Tabelle nach eigenen Vorstellungen gestalten und speichern.

Voraussetzung ist, dass MS Excel korrekt installiert wurde!

#### *'Hilfe, Hilfe anzeigen'*

Mit diesem Menüpunkt wird die Online-Hilfe aufgerufen. Näheres zur Verwendung der Online-Hilfe finden Sie im Abschnitt *['Allgemeines, Online-Hilfe](#page-209-1)'*.

#### *'Hilfe, Produktinformation'*

Es wird die Produktinformation angezeigt.

### <span id="page-29-0"></span>**2.4.6 Statistik der Kinder- und Jugendhilfe**

Die Statistik der Kinder- und Jugendhilfe Teil III.1 wird von den Statistischen Ämtern erhoben. Alle für diese Statistik notwendigen Daten werden in dem Assistenten, der über diesen Menüpunkt aufgerufen wird, Schritt für Schritt ermittelt und stehen dann zum Ausdruck bzw. zum Exportieren bereit. Dabei kann auch eingestellt werden, ob alle Seiten oder nur bestimmte Seiten der Statistik ausgedruckt werden sollen.

Nach der Einleitung kann im Schritt 2 das Jahr ausgewählt werden. Zu dem gewählten Jahr wird der Stichtag für die Historiendaten vorgegeben. Wurde die Einrichtung vor diesem Stichtag bereits geschlossen, muss ein abweichender Stichtag gewählt werden.

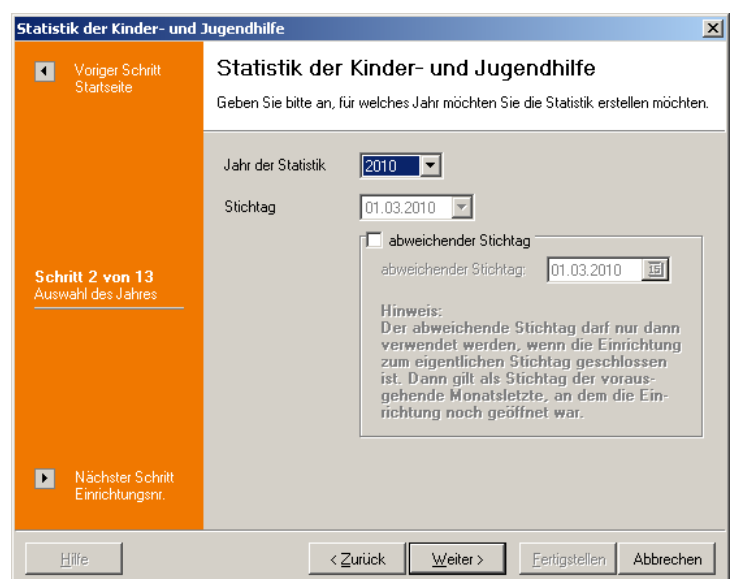

*Schritt 2 der Statistik der Kinder- und Jugendhilfe*

Im nächsten Schritt wird die Einrichtungsnummer, die sich aus Land, Kreis, Gemeinde und Einrichtung zusammensetzt eingegeben. Diese Nummern können gespeichert werden, damit sie beim nächsten Aufruf als Vorgabe zur Verfügung stehen.

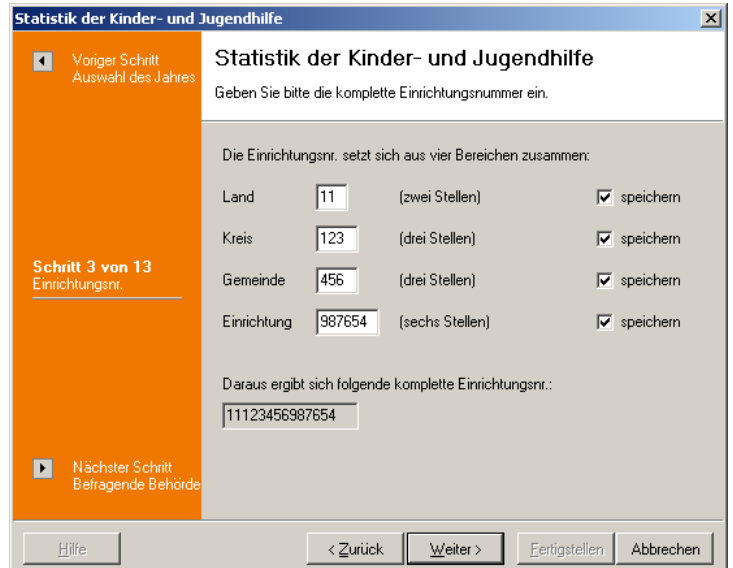

*Schritt 3 der Statistik der Kinder- und Jugendhilfe*

Im vierten Schritt kann Name und Anschrift des Statistik-Amtes eingegeben werden. Auch diese Daten lassen sich für erneute Aufrufe speichern.

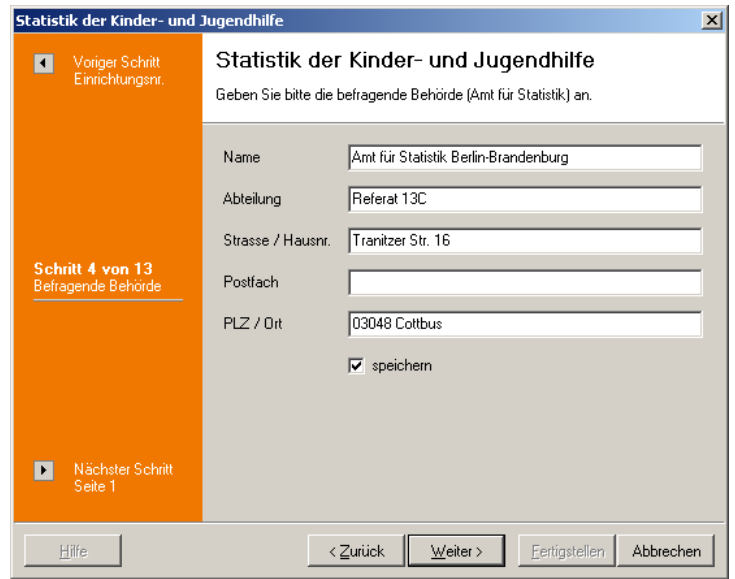

*Schritt 4 der Statistik der Kinder- und Jugendhilfe*

Im darauf folgenden Schritt kann angegeben werden, ob die Seite 1 der Statistik gedruckt werden soll. Wenn ja, werden die Daten einer Ansprechpartnerin bzw. eines Ansprechpartner für Rückfragen erfragt. Auch diese Daten können für erneute Aufrufe gespeichert werden. Ferner wird die Art des Trägers anhand der Trägerdaten ermittelt (eine direkte Eingabe ist hier nicht möglich!). Dies muss zuvor in der Trägerverwaltung (Hauptfenster Menü *['Dienste, Trägerverwaltung](#page-95-0)'*) im Register *'Verwaltungsdaten'* eingetragen worden sein. Ferner muss in den Mandantendetails (Hauptfenster Menü *' [Dienste, Mandantendetails](#page-93-0)'*) für den aktuellen Mandanten im Register *'Verwaltungsdaten'* der Träger eingetragen sein.

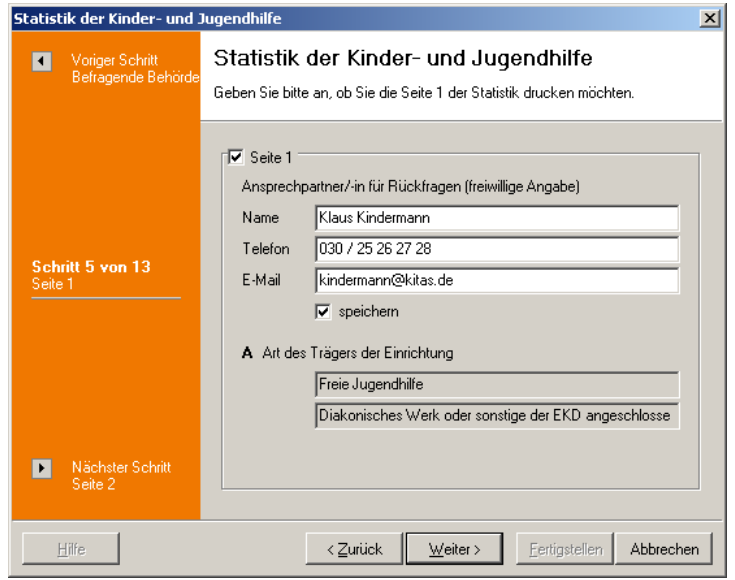

*Schritt 5 der Statistik der Kinder- und Jugendhilfe*

Im sechsten Schritt kann angegeben werden, ob die zweite Seite der Statistik ausgedruckt werden soll. Für diese Seite werden die Anschriften der aktuellen Kita und des Trägers ermittelt. Die Daten werden auch wieder aus den Mandantendetails (Register *'Anschrift / Kontakt'*) und aus der Trägerverwaltung (Register *'Name / Anschrift'*) geholt. Die Anschriften lassen sich hier korrigieren.

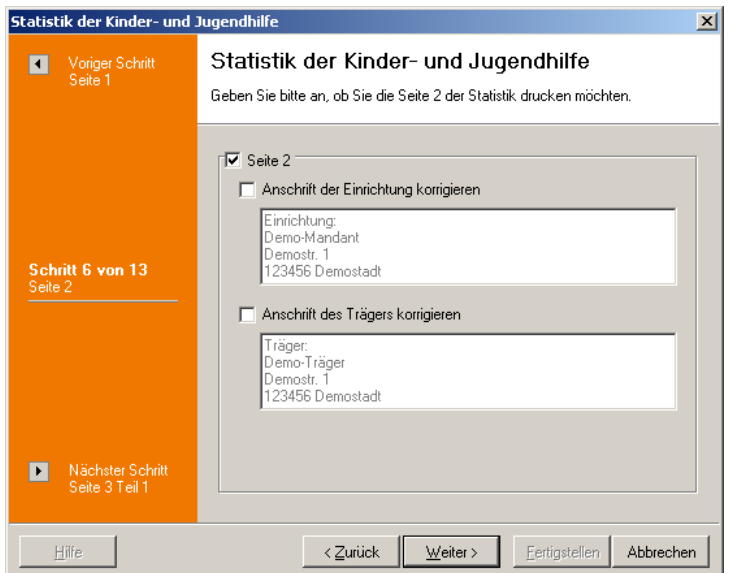

*Schritt 6 der Statistik der Kinder- und Jugendhilfe*

In den Schritten 7 und 8 kann angegeben werden, ob die dritte Seite der Statistik gedruckt werden soll. Für diese Seite werden weitere Daten aus den Mandantendetails und aus der Trägerverwaltung geholt. Dabei wird die tatsächliche Anzahl der betreuten Kinder erst im neunten Schritt ermittelt.

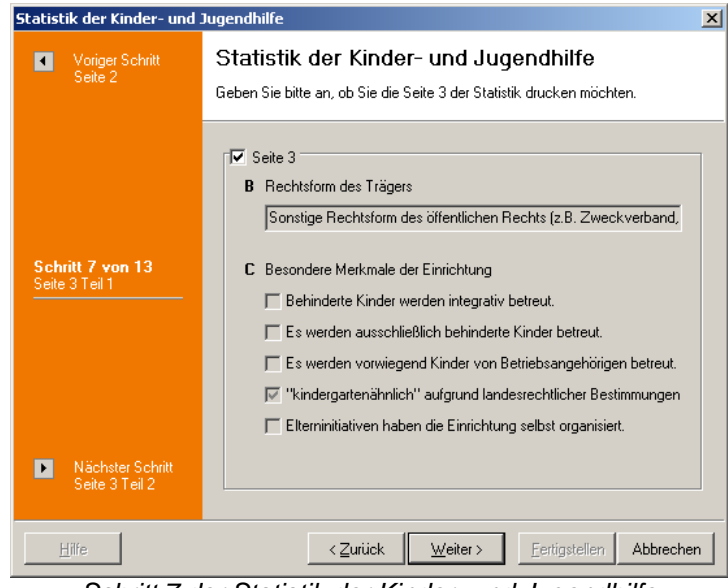

*Schritt 7 der Statistik der Kinder- und Jugendhilfe*

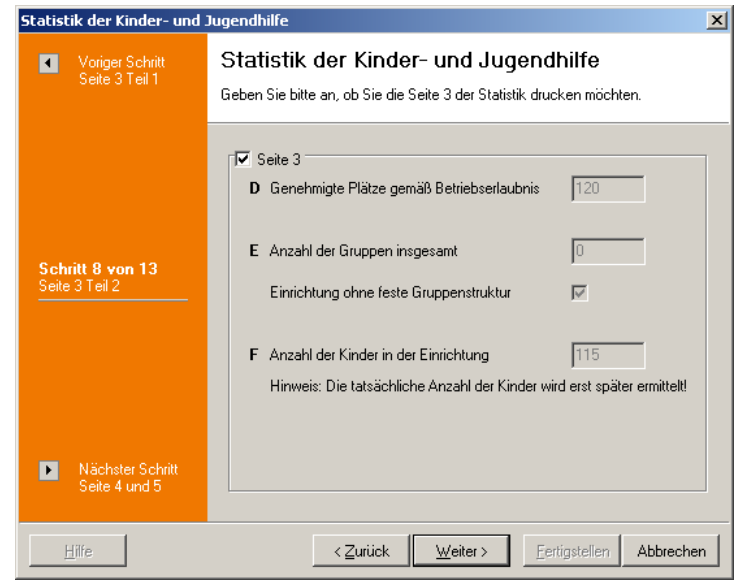

*Schritt 8 der Statistik der Kinder- und Jugendhilfe*

Danach werden die Angaben zu den Kindern ermittelt. Dazu werden die Daten aller Kinder zusammengestellt, die zum Stichtag (Schritt 2) aufgenommen sind. Die Anzahl der Kinder wird anschließend angezeigt. Über die Schaltfläche *'Kinderdaten anzeigen'* können Sie sich in einem weiteren Dialogfenster eine Liste der Kinder anzeigen lassen.

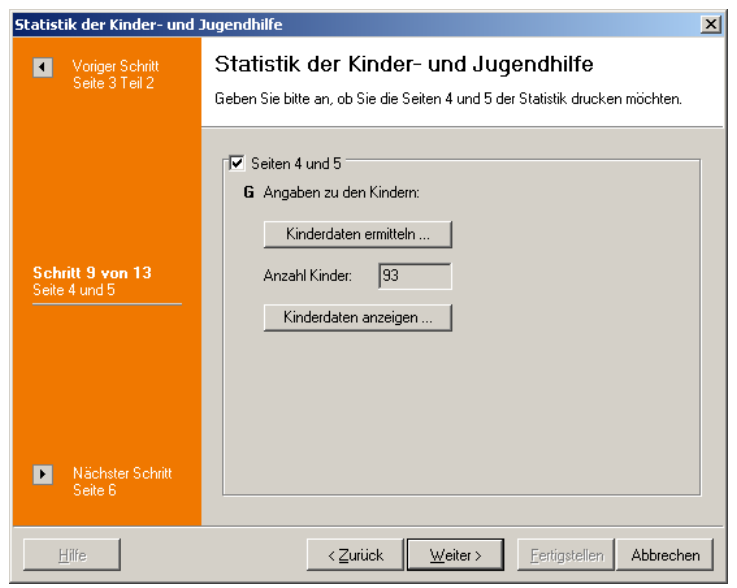

*Schritt 9 der Statistik der Kinder- und Jugendhilfe*

Im zehnten Schritt können Sie angegeben, ob die Seite 6 der Statistik (Schlüsselnummern für Arbeitsbereich und Berufsausbildungsabschluss) ausgedruckt werden soll. Diese Seite beinhaltet keine Daten, sondern ist mehr ein Informationsblatt zu den Schlüsselnummern.

Im folgenden Schritt können die Personaldaten ermittelt werden, sofern die Seiten 7 bis 9 gedruckt werden sollen. Auch hier können die ermittelten Daten angezeigt werden (Schaltfläche *'Personaldaten anzeigen'*).

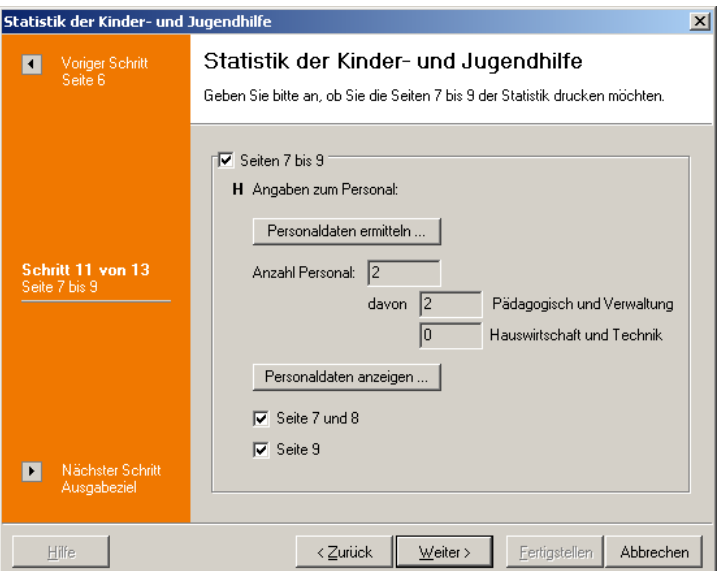

*Schritt 11 der Statistik der Kinder- und Jugendhilfe*

Im letzten Schritt vor der Zusammenfassung können Sie wählen, ob die Statistik auf Blankopapier ausgedruckt und/oder in eine Datei exportiert werden soll. Sollen die Statistikdaten exportiert werden, müssen alle Seiten zum Ausdrucken aktiviert sein.

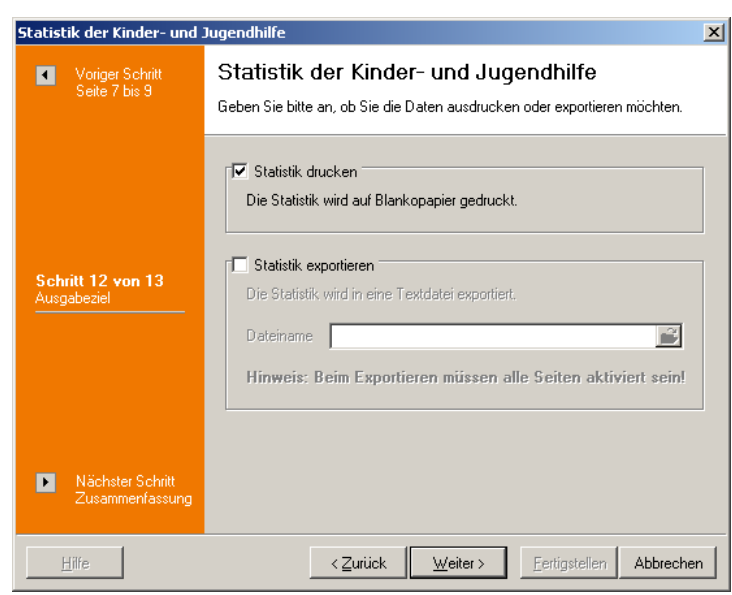

*Schritt 12 der Statistik der Kinder- und Jugendhilfe*

Im letzten Schritt werden die gewählten Einstellungen und Optionen als Zusammenfassung angezeigt. Mit der Schaltfläche *'Fertigstellen'* wird die Erstellung der Formulare und/oder das Exportieren der Daten gestartet.

Eine Formularauswahl gibt es nicht, da die Formulare fest vorgegeben sind.

### <span id="page-34-0"></span>**2.4.7 Bildung- und Teilhabe - Auswertung**

Für die Auswertung und Abrechnung der staatlichen Zuschüsse aufgrund des Bildungs- und Teilhabegesetz kann dieser Menüpunkt verwendet werden.

Nach Aufruf des Menüpunktes können Sie auswählen, ob Sie als Ausgabeformat eine allgemeine Liste, ein Abrechnungsliste für gemeinschaftliche Mittagsverpflegung oder eine Abrechnungsliste für Ausflüge erhalten möchten. Entsprechend müssen Sie dann einen Stichtag bzw. einen Zeitraum eingeben: Bei der allgemeinen Liste geben Sie den Stichtag für die Historiendaten, bei der Mittagsverpflegung einen Zeitraum von maximal 3 Monaten und bei Ausflügen das Ausflugsdatum ein. Ferner können Sie wählen, ob die Auswertung alle Einrichtungen oder nur die aktuelle Einrichtung berücksichtigt.

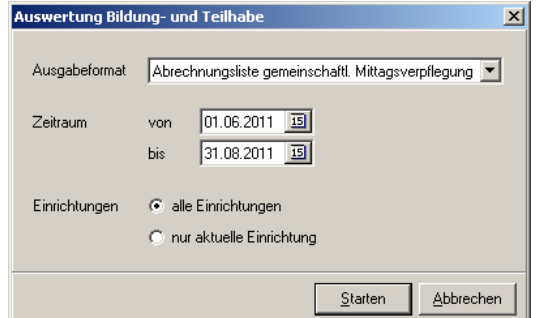

*Optionen zur Ermittlung der nach dem Bildungs- und Teilhabegesetz zu berücksichtigenden Kinder*

Nachdem die entsprechenden Kinder ermittelt wurden, werden diese in einem Vorschaufenster angezeigt (nur bei den Ausgabeformaten Mittagsverpflegung und Ausflüge; bei den allgemeinen Listen gibt es keine Vorschau).

|                | <b>Bildung- und Teilhabe - Vorschau</b>                                               |                           |  |                                                          |            |                       |           |                           |            |                                        |         | $-10x$           |
|----------------|---------------------------------------------------------------------------------------|---------------------------|--|----------------------------------------------------------|------------|-----------------------|-----------|---------------------------|------------|----------------------------------------|---------|------------------|
|                | Abrechnungsliste für gemeinschaftliche Mittagsverpflegung in Kindertageseinrichtungen |                           |  |                                                          |            |                       |           |                           |            |                                        |         |                  |
|                |                                                                                       | Aktiv Nachname            |  | Vorname                                                  | Geburtstag | berechtigt nach       | Abk.      | Laufzeit von Laufzeit bis |            | Datum 1. Monat Betrag 1. Monat Datur ▲ |         |                  |
| ⊠              |                                                                                       | Friedrich                 |  | Anton                                                    | 22.03.2008 | $\sqrt{\$}$ 28 SGB II | B1        | 01.05.2011                | 31.10.2011 | 01.06.2011                             |         | 5,00 € 01.07     |
| ☑              |                                                                                       | Kunze                     |  | Justus Paul                                              | 14.02.2009 | § 34 SGB XII          | L         | 01.06.2011                | 30.11.2011 | 01.06.2011                             |         | 5,00 € 01.07     |
| ☑              |                                                                                       | Riese                     |  | Sandra                                                   | 16.07.2009 | ∣§ 6b BKGG            | <b>B2</b> | 01.07.2011                | 31.12.2011 |                                        |         | $0,00 \in 01.07$ |
| $\blacksquare$ |                                                                                       |                           |  |                                                          |            |                       |           |                           |            |                                        |         |                  |
|                |                                                                                       | Bearbeiten                |  | Doppelklick um ein Kind zu deaktivieren / zu aktivieren. |            |                       |           |                           |            |                                        |         |                  |
|                |                                                                                       | nach MS Excel exportieren |  |                                                          |            |                       |           |                           |            |                                        | Drucken | Abbrechen        |

*Vorschau der ermittelten Kinder*

In dem Vorschaufenster können Sie einzelne Kinder per Doppelklick von der Auswertung ausschließen (z.B. weil das Kind nicht beim Ausflug dabei war) sowie mittels der *'Bearbeiten'*-Schaltfläche Datum und Betrag bearbeiten. Beim Ausgabeformat für Ausflüge können Sie zusätzlich die Kosten des Ausfluges eingeben und bei allen Kindern eintragen lassen.

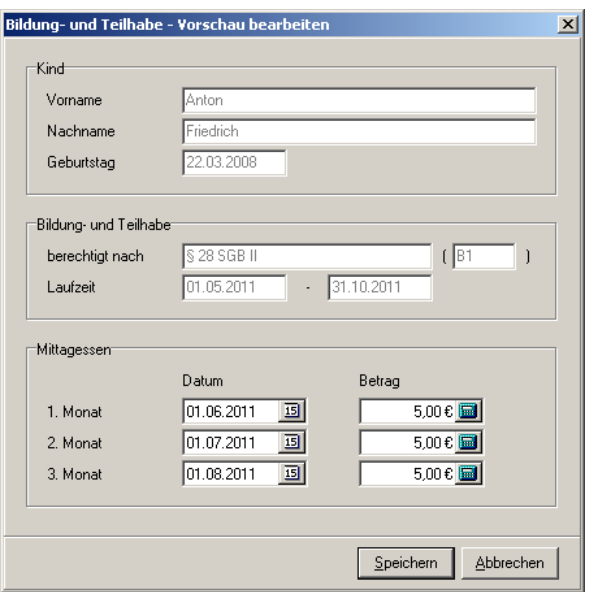

*Bearbeiten von Datum und Betrag der Vorschaudaten*

Die Daten der angezeigten Tabelle lassen sich mit Hilfe der gleichnamigen Schaltfläche nach MS Excel exportieren, mit der Schaltfläche *'Drucken'* kommen Sie zur Formularauswahl; näheres zum Drucken von Formularen finden Sie im Abschnitt *' [Allgemeines, Formulare und Listen drucken](#page-207-1)'*.

### <span id="page-35-0"></span>**2.4.8 Bestätigungen drucken**

Unter diesem Menüpunkt können Bestätigungen gedruckt werden, welchen Betreuungsumfang die Kinder innerhalb eines Zeitraumes in Anspruch genommen haben. Optional können auch die geforderten Elternbeiträge mit ausgegeben werden.
Zuerst tragen Sie den Zeitraum für die Bestätigung ein. Außerdem können Sie wählen, ob die Bestätigungen nur für das aktuelle Kind (nur möglich, wenn das Drucken der Bestätigungen von einem Kind in der Adressenverwaltung aus aufgerufen wurde) oder für alle Kinder ausgedruckt werden sollen. Werden die Bestätigungen für alle Kinder ausgedruckt, kann zusätzlich gewählt werden, dass nur für die Kinder gedruckt wird, die am Ende des Zeitraumes noch aufgenommen sind. Ferner kann gewählt werden, ob die Elternbeiträge auch mit ausgedruckt werden sollen (kann z.Z. nicht abgeschaltet werden).

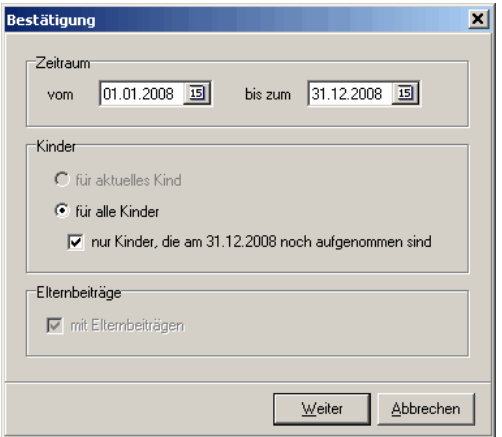

*Fenster zur Auswahl des Zeitraumes*

Das Ermitteln der Daten für die Bestätigungen wird in einer Fortschrittsanzeige dokumentiert. Hier werden die ermittelten Kinder mit den Zeiträumen aufgelistet. Dabei werden die Daten auch geprüft; bei eventuell falschen Daten wird ein entsprechender Hinweis eingetragen.

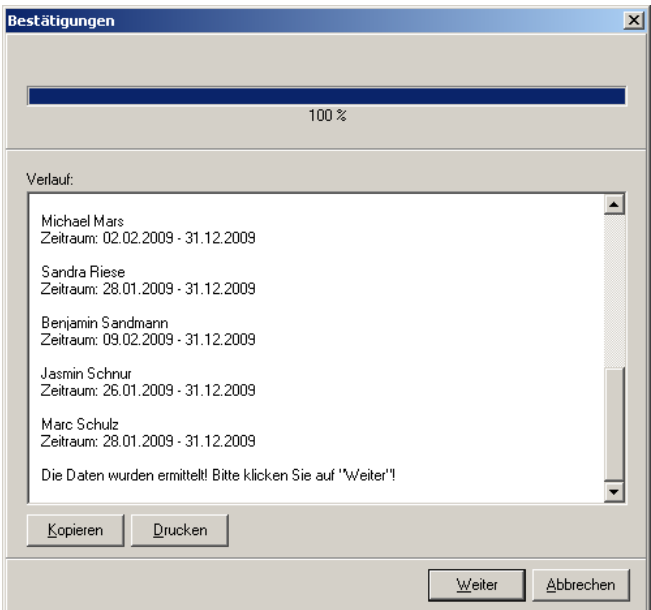

*Fenster zur Zusammenstellung des Zeitraumes*

Nach der Ermittlung der Daten können Sie die Meldungen der Fortschrittsanzeige mit der Schaltfläche *'Kopieren'* in die Zwischenablage kopieren, um den Text in einem anderen Programm (z.B. einer Textverarbeitung) wieder einzufügen, oder mit der Schaltfläche *'Drucken'* sich ausdrucken. Wenn Sie auf *'Weiter'* klicken, werden Ihnen die Kinder, für die die Bestätigungen gedruckt werden, als Liste in einem neuen Fenster ausgegeben. Hier haben Sie die Möglichkeit, durch einen Doppelklick auf ein Kind das Häkchen in der ersten Spalte zu setzen bzw. zu entfernen. Damit können Sie einzelne Kinder vom Ausdruck ausschließen.

| Ansicht<br>Datei   | Bestätigungen drucken<br>Ausgabe<br>Hilfe |                        |                  | $ \Box$ $\times$ |
|--------------------|-------------------------------------------|------------------------|------------------|------------------|
| ස<br>Aktualisieren | 丽<br>MS Excel<br>Bestätigungen            | $\circledcirc$<br>Info | $\odot$<br>Hilfe | ഒ<br>zurück      |
| Ausgabe            | Name                                      | Geburtstag             | Alter            | Verwaltungsnr.   |
| V                  | Albrecht, Anna                            | 30.06.2007             |                  | 3 008            |
| ☑                  | Brecht, Leon                              | 17.08.2005             |                  | 5 015            |
| ⊻                  | Ewig, Anton                               | 03.09.2007             | 3                | 003              |
| ☑                  | Friedrich, Anton                          | 22.03.2008             |                  | 2 016            |
| ✓                  | Kaufmann, Karl                            | 14.07.2004             | 61               | 017              |
| ☑                  | Kaufmann, Sophie                          | 05.05.2008             |                  | 2 018            |
| ✓                  | Kunze, Emily                              | 15.05.2006             | 4                | 002              |
| ☑                  | Kunze, Justus                             | 14.02.2009             | $\mathbf{1}$     | 001              |
| ⊽                  | Lindemann, Jens                           | 04.08.2006             | 4                | 010              |
| ☑                  | Lindemann, Saskia                         | 01.07.2005             | 51               | 009              |
| ⊻                  | Lustig, Lena                              | 13.03.2006             | 4                | 004              |
| ☑                  | Mars, Michael                             | 18.04.2004             | 6 <sup>1</sup>   | 005              |
| ⊻                  | Pohl, Magda                               | 30.01.2008             | 2                | 013              |
| ☑                  | Riese, Sandra                             | 16.07.2009             | $\mathbf{1}$     | 007              |
| V                  | Sandmann, Benjamin                        | 16.03.2009             | 1                | 012              |
| ☑                  | Schnur, Jasmin                            | 05.08.2007             |                  | 3 011            |
| ☑                  | Schulz, Marc                              | 13.06.2006             | 4                | 019              |
| ☑                  | Schulz, Simon                             | 20.04.2009             |                  | 1 020            |
|                    |                                           |                        |                  |                  |
| 18 Datensätze      |                                           |                        |                  |                  |

*Liste der Kinder, für die die Bestätigungen gedruckt werden*

In dieser Liste stehen Ihnen folgende Menüpunkte zur Verfügung:

## *'Datei, Zurück'*

Hiermit wird das Fenster wieder geschlossen.

## *'Ansicht, Aktualisieren'*

Hiermit wird die Liste der angezeigten Bestätigungen erneut aus der Datenbank geladen.

## *'Ausgabe, Bestätigungen'*

Hier haben Sie die Möglichkeit, die Bestätigungen auszudrucken. Näheres zum Drucken von Formularen finden Sie im Abschnitt *['Allgemeines, Formulare und Listen drucken](#page-207-0)'*.

## *'Ausgabe, nach MS Excel exportieren'*

Die angezeigte Liste der Kinder wird hiermit in eine MS Excel-Tabelle exportiert. Es öffnet sich eine neue MS Excel-Tabelle, in die die Daten der Bestätigung eingetragen werden. Sie können anschließend diese MS Excel-Tabelle nach eigenen Vorstellungen gestalten und speichern.

Voraussetzung ist, dass MS Excel korrekt installiert wurde!

## *'Hilfe, Hilfe anzeigen'*

Mit diesem Menüpunkt wird die Online-Hilfe aufgerufen. Näheres zur Verwendung der Online-Hilfe finden Sie im Abschnitt *['Allgemeines, Online-Hilfe](#page-209-0)'*.

## *'Hilfe, Produktinformation'*

Es wird die Produktinformation angezeigt.

# **2.4.9 Abwesenheiten**

Nach Aufruf dieses Menüpunktes können die Abwesenheiten bei den Personaldatensätzen eingetragen werden. Dabei kann für jede Abwesenheit eine Abwesenheitsart ausgewählt werden. Diese Abwesenheitsarten können in diesem Fenster im Menü '*Bearbeiten, Abwesenheitsarten verwalten*' bearbeitet werden.

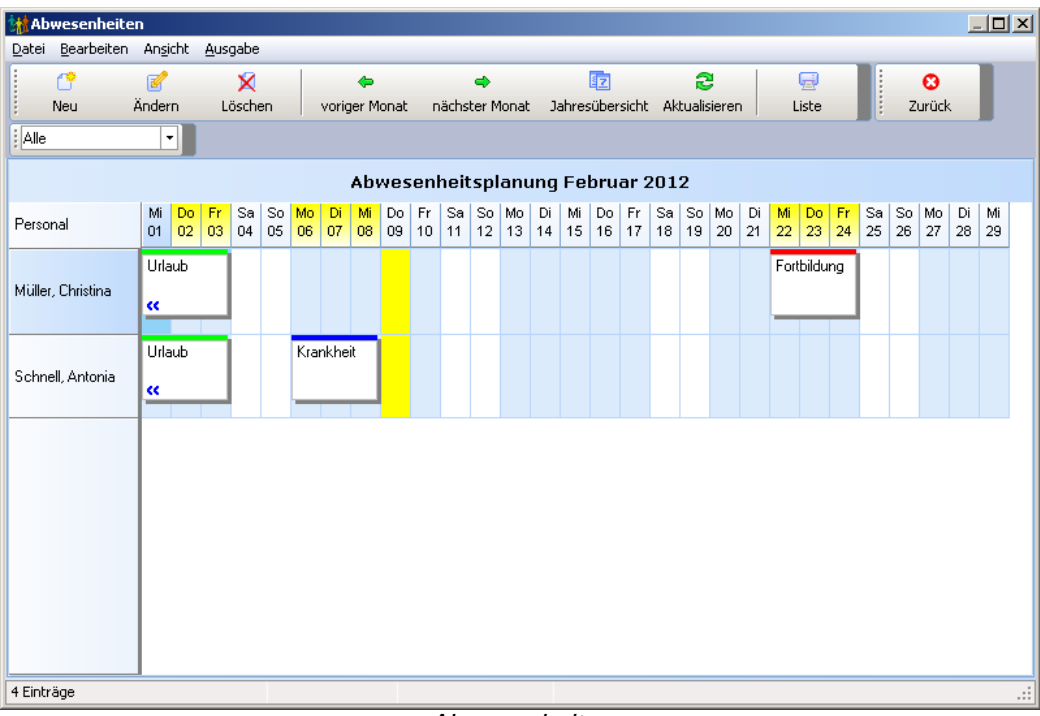

*Abwesenheiten*

In diesem Fenster stehen Ihnen folgende Menüpunkte zur Verfügung:

## *'Datei, Zurück'*

Hiermit wird das Fenster wieder geschlossen.

## **'***Bearbeiten, Neu***'**

In einem weiteren Fenster kann eine neue Abwesenheit erfasst werden.

## **'***Bearbeiten, Ändern***'**

Die aktuell markierte Abwesenheit kann in einem weiteren Fenster bearbeitet werden. Alternativ kann der aktuell markierte Eintrag mit der Maus per Drag and Drop verschoben und in der Größe geändert werden.

## **'***Bearbeiten, Löschen***'**

Nach einer Sicherheitsabfrage kann die aktuell markierte Abwesenheit wieder gelöscht werden. Dieser Vorgang kann nicht rückgängig gemacht werden!

## **'***Bearbeiten, Abwesenheitsarten verwalten***'**

In einem weiteren Fenster können die Abwesenheitsarten verwaltet werden.

## **'***Ansicht, Voriger Monat***' / '***Ansicht, Nächster Monat***'**

Hiermit kann zum vorigen bzw. zum nächsten Monat gewechselt werden.

## **'***Ansicht, Jahresübersicht aktuelle Person***' / '***Ansicht, Monatsübersicht alle Personen***'**

Mit diesen Menüpunkten kann zwischen der Jahesübersicht der aktuellen Person und der Monatsübersicht aller Personen gewechselt werden.

## **'***Ansicht, Aktualisieren***'**

Hiermit werden die Einträge der aktuellen Ansicht erneut aus der Datenbank geladen.

## **'***Ausgabe, Liste***'**

Die aktuelle Ansicht wird ausgegeben.

## **2.4.10 Dienstplan**

Mit diesem Menüpunkt kann ein Dienstplan erstellt werden. Dabei kann nach verschiedenen Dienstarten unterschieden werden. Diese Dienstarten können in diesem Fenster im Menü ' *Bearbeiten, Dienstarten verwalten*' bearbeitet werden.

| Dienstplan                  |                                                                                                    | $-12X$   |
|-----------------------------|----------------------------------------------------------------------------------------------------|----------|
| Bearbeiten Ansicht<br>Datei | Ausgabe                                                                                                    |          |
| 俘                           | 晒<br>e.<br>∛<br>×<br>囲<br>ø<br>$\bullet$<br>$\Rightarrow$<br>$\ddot{ }$                                                                                                    |          |
| Neu                         | Ändern<br>Löschen<br>Wochenübersicht Aktualisieren<br>Zurück<br>Nächster Tag<br>Voriger Tag<br>Liste                                                                                                    |          |
| : Alle                      | 09.02.2012 -                                                                                                    |          |
|                             | Dienstplan<br>Februar 2012<br>$(i) 6:00 - 13:30$                                                                                                    |          |
| Personal                    | 6<br>13<br>7<br>8<br>15<br>9<br>16<br>,17<br>∴ { <br>14<br>Frühschicht<br>$\mathbb{E}\left[ \left. \mathbf{4}\right \mathbb{E}\left[ \left. \mathbf{1}\right \mathbb{E}\left[ \left. \mathbf{4}\right]\mathbb{E}\left[ \left. \mathbf{1}\right \mathbb{E}\left[ \left. \mathbf{4}\right]\mathbb{E}\left[ \left. \mathbf{1}\right \mathbb{E}\left[ \left. \mathbf{4}\right]\mathbb{E}\left[ \left. \mathbf{4}\right]\mathbb{E}\left[ \left. \mathbf{1}\right \mathbb{E}\left[ \left. \mathbf{4}\right]\right \mathbb{E}\left[ \left. \mathbf{4}\right]\right  \right.\right.\right.\right.\right)$<br>$4 C 1 2 4 C 1 2 4 C 1 2 4 C 1 2 4 C 1 2 4 C 1 2 4 C 1 $ |          |
| Müller, Christina           | Frühschicht                                                                                                    | ÷<br>87% |
| Schnell, Antonia            | Spätschicht                                                                                                    | 94%      |
|                             |                                                                                                    |          |
|                             |                                                                                                    |          |
| 2 Einträge                  |                                                                                                    | $\ldots$ |

*Dienstplan*

In diesem Fenster stehen Ihnen folgende Menüpunkte zur Verfügung:

## *'Datei, Zurück'*

Hiermit wird das Fenster wieder geschlossen.

## **'***Bearbeiten, Neu***'**

In einem weiteren Fenster kann ein neuer Eintrag für den Dienstplan erfasst werden.

## **'***Bearbeiten, Ändern***'**

Der aktuell markierte Eintrag kann in einem weiteren Fenster bearbeitet werden. Alternativ kann dieser mit der Maus per Drag and Drop verschoben und in der Größe geändert werden.

## **'***Bearbeiten, Löschen***'**

Nach einer Sicherheitsabfrage kann der aktuell markierte Eintrag wieder gelöscht werden. Dieser Vorgang kann nicht rückgängig gemacht werden!

#### **'***Bearbeiten, Dienstarten verwalten***'**

In einem weiteren Fenster können die Dienstarten verwaltet werden.

## **'***Ansicht, Voriger Tag***' / '***Ansicht, Nächster Tag***'**

Hiermit kann zum vorigen bzw. zum nächsten Tag gewechselt werden.

## **'***Ansicht, Wochenübersicht aktuelle Person***' / '***Ansicht, Tagesübersicht alle Personen***'**

Mit diesen Menüpunkten kann zwischen der Wochenübersicht der aktuellen Person und der Tagesübersicht aller Personen gewechselt werden.

## **'***Ansicht, Aktualisieren***'**

Hiermit werden die Einträge der aktuellen Ansicht erneut aus der Datenbank geladen.

## **'***Ausgabe, Liste***'**

Die aktuelle Ansicht wird ausgegeben.

# **2.5 Menü Stammdaten**

In den Stammdaten tragen Sie die Daten ein, die Sie später bei der Datenerfassung über Dialogfenster direkt auswählen können, ohne dass Sie die Texte jedesmal erneut eintippen müssen.

Im einzelnen sind dies:

*['Anwenderverwaltung](#page-41-0)' ['Adressgruppen](#page-45-0)' ['Briefanreden](#page-47-0)' ['Länder](#page-50-0)' ['Sprachen / Nationalitäten](#page-52-0)' ['Konfessionen / Religionen](#page-55-0)' ['Betreuungsumfänge und Kitaplätze](#page-57-0)' ['Integrationsstufen](#page-62-0)' ['Dringlichkeitsstufen](#page-65-0)' ['Ämter](#page-67-0)' ['Krankenkassen](#page-69-0)' ['Impfarten](#page-72-0)' ['Anwesenheitsarten](#page-74-0)' ['Tätigkeiten](#page-76-0)' ['Elternbeitragstabellen](#page-78-0)' ['Personalstellenanteile](#page-81-0)' ['Kitakosten](#page-84-0)' ['Bildung- und Teilhabegesetz](#page-87-0)'*

# <span id="page-41-0"></span>**2.5.1 Anwenderverwaltung**

Hier können Sie Benutzer, Profile und Anwendungsinformationen von **kita***m***aster** verwalten und bearbeiten (z.B. können Sie Benutzer (de)aktivieren, neue Passwörter vergeben, Benutzer einem Profil zuordnen und Benutzerrechte in den Profilen vergeben).

Die Anwenderverwaltung ist in vier Bereiche (Register) unterteilt: Benutzer, Profile, Anwendung und Angemeldete Benutzer.

## **Register** *'Benutzer'*

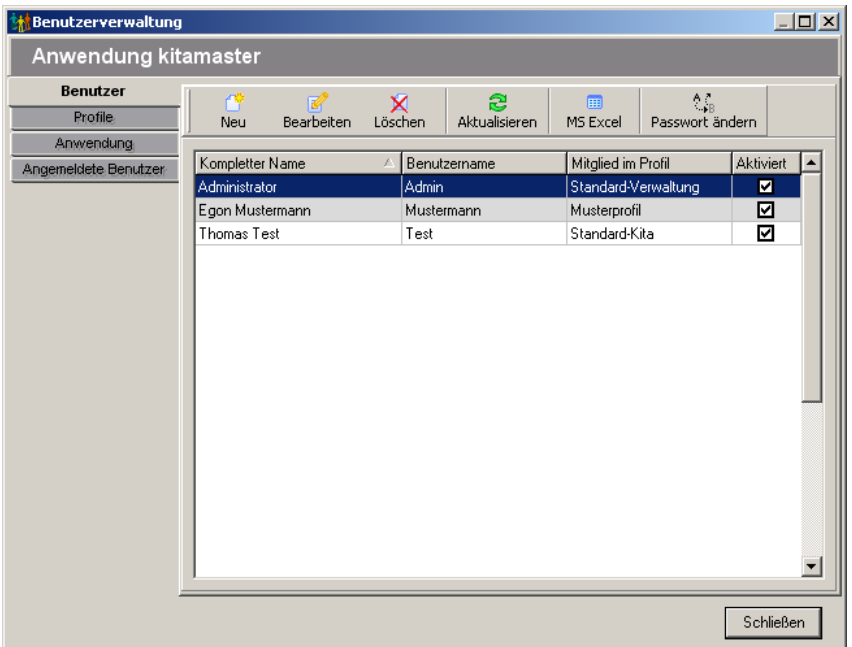

*Register 'Benutzer' der Anwenderverwaltung*

Hier können die Benutzer verwaltet werden. Zum Bearbeiten eines Benutzers (kann alternativ auch mit einem Doppelklick auf den entsprechenden Benutzer aufgerufen werden) öffnet sich ein weiteres Dialogfenster, das fünf Register beinhaltet.

Im Register *'Allgemein'* werden Benutzername und kompletter Name angegeben, es kann festgelegt werden, ob der Benutzer bei der nächsten Anmeldung sein Passwort ändern muss und der Überwachungsmodus (Protokollierung welche Menüpunkte wann aufgerufen wurden) kann für den Benutzer aktiviert werden. Das Passwort und das Datum der letzten Passwortänderung dienen nur zur Information und können nicht bearbeitet werden!

Im Register *'aktuelle Anwendung'* kann der Benutzer einem Profil (und damit den Benutzerrechten) zugeordnet werden. Ferner kann hier der Benutzer (de-)aktiviert sowie als Administrator eingestuft werden. Auch kann hier ein Ablaufdatum für den Benutzer angegeben werden. Bei Erreichen des Ablaufdatums wird der Benutzer automatisch deaktiviert.

**Hinweis:** Nur Benutzer, die als Administratoren eingestuft werden, können die Anwenderverwaltung aufrufen!

Im Register *'Mandanten'* kann der Benutzer auf einen Mandanten bzw. eine Mandantengruppe eingeschränkt werden.

Im Register *'An-/Abmeldungen'* werden alle An- und Abmeldungen des Benutzers für einen Zeitraum (voreingestellt ist der aktuelle Monat) angezeigt. Über das Symbol *'Löschen'* können die aktuell angezeigten Daten gelöscht werden; die Daten von anderen Zeiträumen werden dabei nicht berücksichtigt.

Im Register *'Menü-Aufrufe'* werden alle Menübefehle aufgelistet, die der Benutzer innerhalb eines Zeitraumes (voreingestellt ist der aktuelle Tag) aufgerufen hat. Dies betrifft nur

Benutzer, bei denen der Überwachungsmodus (siehe oben, Register *'Allgemein'*) eingeschaltet wurde. Auch hier werden über das Symbol *'Löschen'* nur die aktuell angezeigten Daten gelöscht.

## **Register** *'Profile'*

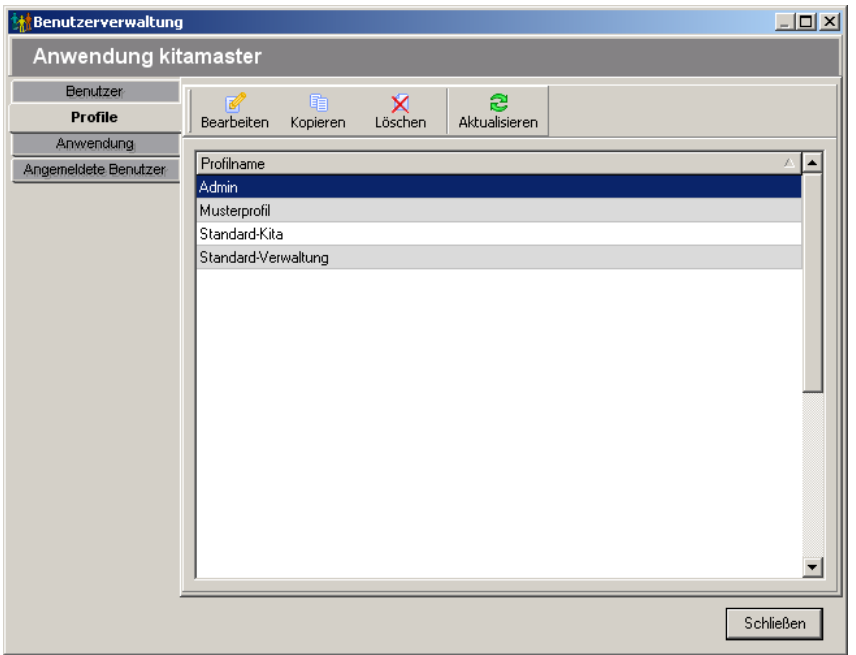

*Register 'Profile' der Anwenderverwaltung*

Die Profile stellen eine Art Gruppierung von Benutzern dar. Hier werden Richtlinien für die Änderung von Passwörtern, der Überwachungsmodus für alle Mitglieder des Profils sowie die Benutzerrechte verwaltet. Nach der Installation sind drei Profile vorgegeben: Admin, Standard-Verwaltung und Standart-Kita. Diese Profile können nicht geändert oder gelöscht werden. Sie dienen als Kopiervorlage für Ihre eigenen Profile. Die Daten eines Profils sind auf zwei Register verteilt.

Im Register *'Allgemein'* können Sie dem Profil einen Namen geben, die Mindestanzahl von Tagen zwischen zwei Passwortwechseln eingeben sowie einen Passwortwechsel nach einer maximalen Anzahl von Tagen erzwingen. Ferner können Sie für alle Mitglieder dieses Profils den Überwachungsmodus aktivieren, d.h. der Überwachungsmodus ist für alle Benutzer aktiv - unabhängig davon, ob beim Benutzer selber der Überwachungsmodus aktiviert wurde oder nicht.

Im Register *'Berechtigungen'* können Sie für verschiedene Menübefehle (die entsprechenden Symbole der Symbolleisten und Links der Navigationsleisten sind dabei mit enthalten und müssen daher nicht extra berücksichtigt werden!) und Register die Benutzerrechte einstellen. Dabei können folgende Benutzerrechte vergeben werden:<br>Zugriff ein der Benutzer hat vollen Zugriff auf den Menübefehl bzw. auf das Register

- der Benutzer hat vollen Zugriff auf den Menübefehl bzw. auf das Register
- *Gesperrt* der Benutzer sieht den Menübefehl bzw. das Register, kann aber nicht darauf zugreifen
- *Versteckt* der Benutzer sieht den Menübefehl bzw. das Register nicht und kann folglich auch nicht darauf zugreifen

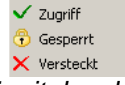

*das Kontextmenü mit den drei Benutzerrechten*

Die Benutzerrechte sind in einer Baumstruktur angeordnet. Durch Anklicken des Plus-Zeichens wird der entsprechende Zweig geöffnet; durch Anklicken des Minus-Zeichens wieder geschlossen. Das Benutzerrecht selber wird durch Anklicken mit der rechten Maustaste geändert. Es öffnet sich ein Kontextmenü, in dem die drei Benutzerrechte ausgewählt werden können. Die Auswahl eines Benutzerrechtes wird auf die untergeordneten Benutzerrechte übertragen.

## **Register** *'Anwendung'*

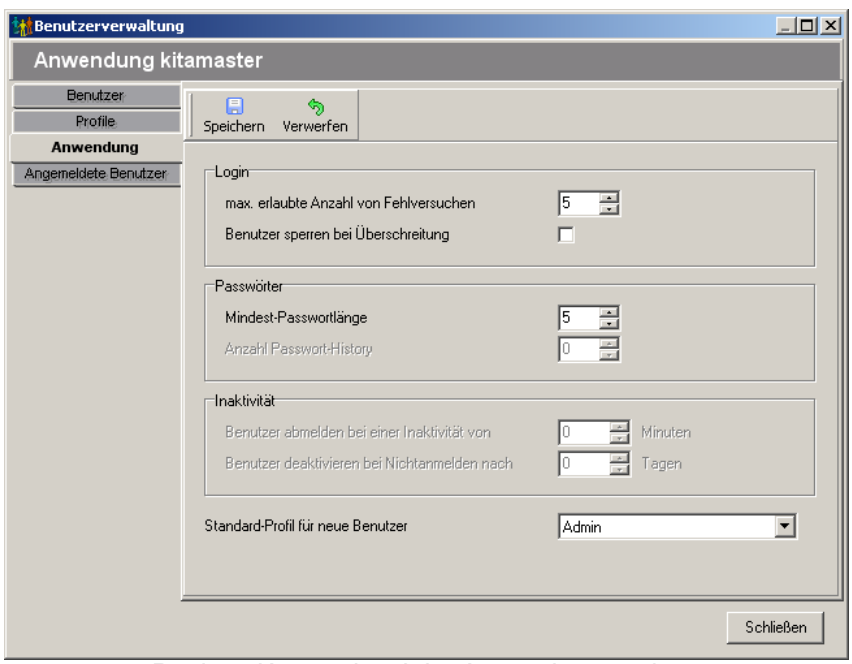

*Register 'Anwendung' der Anwenderverwaltung*

Hier können Sie Einstellungen im Bereich Login-Fehlversuche, Mindest-Passwortlänge und das Standard-Profil für neue Benutzer auswählen. Diese Einstellungen gelten für alle Benutzer.

## **Register** *'Angemeldete Benutzer'*

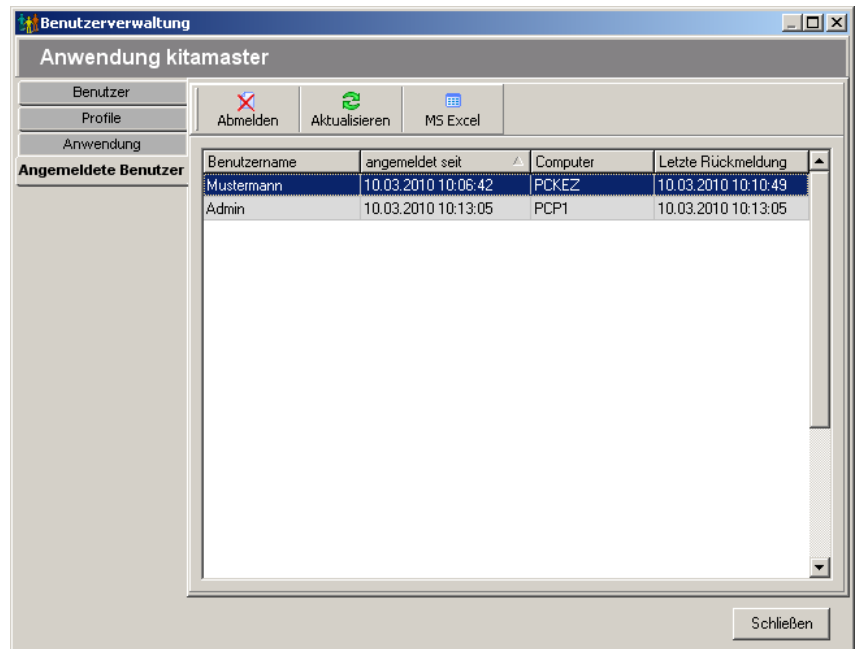

#### *Register 'Angemeldete Benutzer' der Anwenderverwaltung*

Hier sehen Sie alle aktuell angemeldeten Benutzer. Für den Fall von Systemabstürzen (d.h. der Benutzer wird in der Datenbank nicht abgemeldet) kann der Administrator mit dem Symbol *'Abmelden'* die noch angemeldeten Benutzer abmelden.

Damit im Falle eines Absturzes nicht jedesmal ein Administrator den noch angemeldeten Benutzer abmelden muss, trägt der kitamaster alle 5 Minuten eine Rückmeldung ein. Meldet sich ein bereits angemeldeter Benutzer an und die letzte Rückmeldung liegt mehr als 5 Minuten zurück, kann der Benutzer nach Rückfrage selber den alten Eintrag löschen und sich neu anmelden.

# <span id="page-45-0"></span>**2.5.2 Adressgruppen**

Die Adressgruppen können dazu verwendet werden, um Personen in der Adressenverwaltung zu gruppieren. Jede Person kann in einer Gruppe oder in mehreren Gruppen Mitglied sein.

Dieses Dialogfenster kann über den Menüpunkt *'Stammdaten, Adressgruppen'* oder beim Bearbeiten einer Person in der Adressenverwaltung im Register *'Adressgruppen'* aufgerufen werden. In diesem Fenster werden in einer Tabelle alle derzeit angelegten Adressgruppen angezeigt.

Die Liste der Adressgruppen kann durch Anklicken der Spaltentitel unterschiedlich sortiert werden - Näheres dazu finden Sie im Abschnitt *['Allgemeines, Sortieren und Suchen](#page-206-0)'*.

| MGruppen                               |           |                 |              |                    |            |               |                    |                  | $\Box$ D $\times$ |
|----------------------------------------|-----------|-----------------|--------------|--------------------|------------|---------------|--------------------|------------------|-------------------|
| Datei Bearbeiten Ansicht Ausgabe Hilfe |           |                 |              |                    |            |               |                    |                  |                   |
| $\sim$<br>Auswählen                    | ٣Ŷ<br>Neu | M<br>Bearbeiten | x<br>Löschen | ෂ<br>Aktualisieren | Q<br>Liste | 圃<br>MS Excel | $\odot$<br>Info    | $\odot$<br>Hilfe | ø<br>zurück       |
|                                        |           |                 |              |                    |            |               |                    |                  |                   |
| Name                                   |           |                 |              |                    |            |               | Bemerkung          |                  |                   |
| Elternvertreter                        |           |                 |              |                    |            |               | Jahrgang 2008/2009 |                  |                   |
| Kinder mit Zuschlägen                  |           |                 |              |                    |            |               |                    |                  |                   |
| Reise Herbst 2008                      |           |                 |              |                    |            |               | nach München       |                  |                   |
|                                        |           |                 |              |                    |            |               |                    |                  |                   |
|                                        |           |                 |              |                    |            |               |                    |                  |                   |
|                                        |           |                 |              |                    |            |               |                    |                  |                   |
|                                        |           |                 |              |                    |            |               |                    |                  |                   |
|                                        |           |                 |              |                    |            |               |                    |                  |                   |
|                                        |           |                 |              |                    |            |               |                    |                  |                   |
|                                        |           |                 |              |                    |            |               |                    |                  |                   |
|                                        |           |                 |              |                    |            |               |                    |                  |                   |
|                                        |           |                 |              |                    |            |               |                    |                  |                   |
|                                        |           |                 |              |                    |            |               |                    |                  |                   |
|                                        |           |                 |              |                    |            |               |                    |                  |                   |

*Liste der angelegten Adressgruppen*

Im folgenden werden die Menüpunkte dieses Fensters vorgestellt. Alternativ können auch die dazugehörigen Symbole in der Symbolleiste verwendet werden.

## *'Datei, Auswählen'*

Dieser Menüpunkt sowie das dazugehörige Symbol in der Symbolleiste sind nur sichtbar, wenn beim Bearbeiten einer Person in der Adressenverwaltung eine Adressgruppe ausgewählt wird. Hiermit wird die markierte Adressgruppe ausgewählt und bei der aktuell bearbeiteten Person eingetragen. Damit ist diese Person Mitglied der ausgewählten Adressgruppe.

Alternativ kann die gewünschte Adressgruppe zum Auswählen auch doppelt angeklickt werden.

## *'Datei, zurück'*

Hiermit wird das Dialogfenster wieder geschlossen, ohne dass eine Adressgruppe ausgewählt wurde.

#### *'Bearbeiten, Neu'*

Über diesen Menüpunkt können Sie für eine Adressgruppe einen neuen Datensatz anlegen.

Die Eingabe wird nach dem Anklicken der Schaltfläche *'Speichern'* automatisch beendet und die eingegebenen Daten werden gespeichert. Um den Eingabemodus vorzeitig zu verlassen, klicken Sie entweder auf die *'Abbrechen'*-Schaltfläche oder betätigen die (ESC) -Taste (die bisher eingegebenen Daten werden nicht gespeichert).

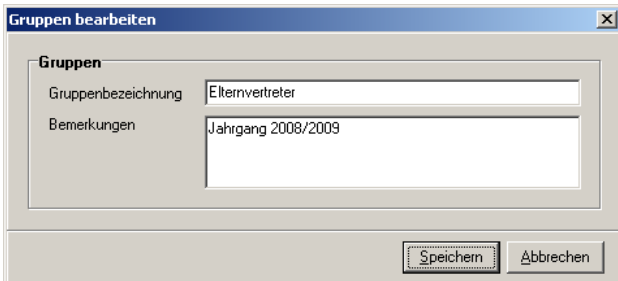

*Fenster zum Anlegen neuer Adressgruppen bzw. zum Bearbeiten vorhandener Adressgruppen*

## *'Bearbeiten, Ändern'*

Dieser Menüpunkt ermöglicht es, die ausgewählte Gruppe zu verändern.

Die Eingabe wird nach dem Anklicken der Schaltfläche *'Speichern'* automatisch beendet und die Änderungen werden gespeichert. Um den Eingabemodus vorzeitig zu verlassen, klicken Sie entweder auf die *'Abbrechen'*-Schaltfläche oder betätigen die (ESC)-Taste (die Änderungen werden nicht gespeichert).

Die Änderungen einer Adressgruppe haben keinen Einfluss auf die Mitgliedschaften der Personen, d.h. die Mitglieder dieser Adressgruppe bleiben auch weiterhin Mitglieder der geänderten Adressgruppe.

Alternativ kann die Adressgruppe zum Ändern auch doppelt angeklickt werden, sofern das Fenster über den Menüpunkt *'Stammdaten, Adressgruppen'* aufgerufen wurde (d.h. der Menüpunkt *'Datei, Auswählen'* nicht sichtbar ist).

## *'Bearbeiten, Löschen'*

Über diesen Menüpunkt können Sie die aktuell markierte Adressgruppe wieder entfernen. **Dieser Menübefehl kann nicht rückgängig gemacht werden!** Daher erhalten Sie vor dem Löschen immer eine Sicherheitsabfrage.

Bei allen Mitgliedern der gelöschten Adressgruppe wird die Mitgliedschaft automatisch

gelöscht!

## *'Ansicht, Aktualisieren'*

Hiermit wird die Liste der angezeigten Adressgruppen erneut aus der Datenbank geladen.

## *'Ausgabe, Liste'*

Es wird eine Liste mit allen angelegten Adressgruppen erzeugt. Über ein weiteres Fenster kann ein dazu passendes Formular zur Listenausgabe gewählt werden. Näheres zum Drucken von Formularen finden Sie im Abschnitt *['Allgemeines, Formulare und Listen](#page-207-0) [drucken](#page-207-0)'*.

#### *'Ausgabe, nach MS Excel exportieren'*

Die angezeigte Liste von Adressgruppen wird hiermit in eine MS Excel-Tabelle exportiert. Es öffnet sich eine neue MS Excel-Tabelle, in die die Daten der Adressgruppen eingetragen werden. Sie können anschließend diese MS Excel-Tabelle nach eigenen Vorstellungen gestalten und speichern.

Voraussetzung ist, dass MS Excel korrekt installiert wurde!

#### *'Hilfe, Hilfe anzeigen'*

Mit diesem Menüpunkt wird die Online-Hilfe aufgerufen. Näheres zur Verwendung der Online-Hilfe finden Sie im Abschnitt *['Allgemeines, Online-Hilfe](#page-209-0)'*.

## *'Hilfe, Produktinformation'*

Es wird die Produktinformation angezeigt.

## <span id="page-47-0"></span>**2.5.3 Briefanreden**

Im Dialogfenster *'Briefanreden'* können Briefanredendefinitionen angelegt werden. Das Anlegen von Briefanredendefinitionen ist erforderlich, um dem Programm mitzuteilen, wie es eine Briefanrede bei der Eingabe einer Adresse generieren soll.

Dieses Dialogfenster kann über den Menüpunkt *'Stammdaten, Briefanreden'* im Hauptfenster oder beim Bearbeiten einer Person in der Adressenverwaltung im Register *'Postanschrift'* aufgerufen werden. In diesem Fenster werden in einer Tabelle alle derzeit angelegten Briefanredendefinitionen angezeigt.

Eine Briefanredendefinition setzt sich je nach Auswahl aus einem führendem Text (unterschieden nach dem Geschlecht), Anrede, Titel, Rufname, weiteren Vornamen, Nachnamenzusatz und Nachname zusammen.

Die Liste der Briefanredendefinitionen kann durch Anklicken der Spaltentitel unterschiedlich sortiert werden - Näheres dazu finden Sie im Abschnitt *['Allgemeines, Sortieren und Suchen](#page-206-0)'*.

| <b>Briefanreden</b>            |                                                     |                     |                 |               |       |                        |                          |             | $\Box$ D $\times$ |
|--------------------------------|-----------------------------------------------------|---------------------|-----------------|---------------|-------|------------------------|--------------------------|-------------|-------------------|
| Bearbeiten<br>Ansicht<br>Datei | Ausgabe<br>Hilfe                                    |                     |                 |               |       |                        |                          |             |                   |
| ۳۴<br>R.<br>Bearbeiten<br>Neu  | x<br>Löschen                                        | සි<br>Aktualisieren | 圓<br>Liste      | 圃<br>MS Excel |       | $\circledcirc$<br>Info | 0<br>Hilfe               | ø<br>zurück |                   |
|                                |                                                     |                     |                 |               |       |                        |                          |             |                   |
| Beschreibung                   | Text für männl Text für weibli Text für unbe Anrede |                     |                 |               | Titel |                        | Rufname Vorname Zusatz   |             | Nachn.            |
| allg. Familienanrede           | Sehr geehrte Fa Sehr geehrte Fa Sehr geehrte Fa     |                     |                 | □             | П     | П                      | $\overline{\phantom{a}}$ | ⊠           | ⊠                 |
| allgemeine Anrede              | Sehr geehrter                                       | Sehr geehrte        | Sehr geehrte Da | ☑             | ☑     | ◻                      | □                        | ☑           | ☑                 |
| Familienanrede                 | Liebe Familie                                       | Liebe Familie       | Liebe Familie   | □             | □     | □                      | □                        | ☑           | ☑                 |
| vertrauliche Anrede            | Lieber                                              | Liebe               | Hallo Leute     | ◻             | □     | ☑                      | □                        | ◻           | □                 |
|                                |                                                     |                     |                 |               |       |                        |                          |             |                   |
|                                |                                                     |                     |                 |               |       |                        |                          |             |                   |
|                                |                                                     |                     |                 |               |       |                        |                          |             |                   |
|                                |                                                     |                     |                 |               |       |                        |                          |             |                   |
|                                |                                                     |                     |                 |               |       |                        |                          |             |                   |
|                                |                                                     |                     |                 |               |       |                        |                          |             |                   |
|                                |                                                     |                     |                 |               |       |                        |                          |             |                   |
|                                |                                                     |                     |                 |               |       |                        |                          |             |                   |
|                                |                                                     |                     |                 |               |       |                        |                          |             |                   |
|                                |                                                     |                     |                 |               |       |                        |                          |             |                   |
|                                |                                                     |                     |                 |               |       |                        |                          |             |                   |

*Liste der angelegten Briefanreden*

Im folgenden werden die Menüpunkte dieses Fensters vorgestellt. Alternativ können auch die dazugehörigen Symbole in der Symbolleiste verwendet werden.

## *'Datei, Auswählen'*

Dieser Menüpunkt sowie das dazugehörige Symbol in der Symbolleiste sind nur sichtbar, wenn beim Bearbeiten einer Person in der Adressenverwaltung eine Briefanrede ausgewählt wird. Hiermit wird die markierte Briefanredendefinition ausgewählt und bei der aktuell bearbeiteten Person angewendet.

Alternativ kann die gewünschte Briefanredendefinition zum Auswählen auch doppelt angeklickt werden.

## *'Datei, zurück'*

Hiermit wird das Dialogfenster wieder geschlossen, ohne dass eine Briefanredendefinition ausgewählt wurde.

## *'Bearbeiten, Neu'*

Über diesen Menüpunkt können Sie eine neue Briefanredendefinition erstellen und bearbeiten.

Nach der Bezeichnung für die Briefanredendefinition wird der Text für dem Namen in der Briefanrede eingetragen, und zwar für männliche und weibliche Personen und für Adressen mit unbekannter Geschlechtsangabe (z.B. Firmen). Darunter wird angegeben, welche Namensteile in der Briefanrede enthalten sein sollen. Unten im Dialogfenster wird in einem Beispiel angegeben, wie sich die Briefanredendefinition auf die Person namens *'Frau Dr. Maria Magdalena von Mustermann'* auswirken wird.

Die Eingabe wird nach dem Anklicken der Schaltfläche *'Speichern'* automatisch beendet und die eingegebenen Daten werden gespeichert. Um den Eingabemodus vorzeitig zu verlassen, klicken Sie entweder auf die *'Abbrechen'*-Schaltfläche oder betätigen die (ESC) -Taste (die bisher eingegebenen Daten werden nicht gespeichert).

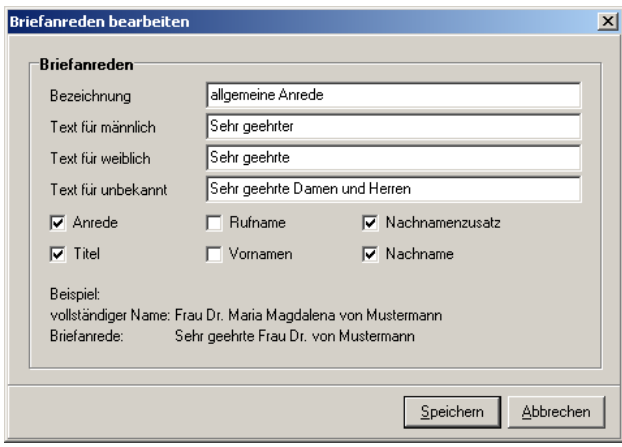

*Fenster zum Anlegen neuer Briefanreden bzw. zum Bearbeiten vorhandener Briefanreden*

#### *'Bearbeiten, Ändern'*

Dieser Menüpunkt ermöglicht es, die ausgewählte Briefanredendefinition zu verändern.

Die Eingabe wird nach dem Anklicken der Schaltfläche *'Speichern'* automatisch beendet und die Änderungen werden gespeichert. Um den Eingabemodus vorzeitig zu verlassen, klicken Sie entweder auf die *'Abbrechen'*-Schaltfläche oder betätigen die (ESC)-Taste (die Änderungen werden nicht gespeichert).

Die Änderungen einer Briefanredendefinition wirken sich sofort auf die Adressen aus, denen diese Briefanredendefinition zugeordnet wurde.

Alternativ kann die Briefanredendefinition zum Ändern auch doppelt angeklickt werden, sofern das Fenster über den Menüpunkt *'Stammdaten, Briefanreden'* aufgerufen wurde (d.h. der Menüpunkt *'Datei, Auswählen'* nicht sichtbar ist).

#### *'Bearbeiten, Löschen'*

Über diesen Menüpunkt können Sie die aktuell markierte Briefanredendefinition wieder entfernen. **Dieser Menübefehl kann nicht rückgängig gemacht werden!** Daher erhalten Sie vor dem Löschen immer eine Sicherheitsabfrage.

#### *'Ansicht, Aktualisieren'*

Hiermit wird die Liste der angezeigten Briefanredendefinitionen erneut aus der Datenbank geladen.

#### *'Ausgabe, Liste'*

Es wird eine Liste mit allen angelegten Briefanredendefinitionen erzeugt. Über ein weiteres Fenster kann ein dazu passendes Formular zur Listenausgabe gewählt werden. Näheres zum Drucken von Formularen finden Sie im Abschnitt *['Allgemeines, Formulare und Listen](#page-207-0) [drucken](#page-207-0)'*.

#### *'Ausgabe, nach MS Excel exportieren'*

Die angezeigte Liste von Briefanredendefinitionen wird hiermit in eine MS Excel-Tabelle exportiert. Es öffnet sich eine neue MS Excel-Tabelle, in die die Daten der Briefanreden eingetragen werden. Sie können anschließend diese MS Excel-Tabelle nach eigenen Vorstellungen gestalten und speichern.

Voraussetzung ist, dass MS Excel korrekt installiert wurde!

## *'Hilfe, Hilfe anzeigen'*

Mit diesem Menüpunkt wird die Online-Hilfe aufgerufen. Näheres zur Verwendung der Online-Hilfe finden Sie im Abschnitt *['Allgemeines, Online-Hilfe](#page-209-0)'*.

## *'Hilfe, Produktinformation'*

Es wird die Produktinformation angezeigt.

## <span id="page-50-0"></span>**2.5.4 Länder**

Unter diesem Menüpunkt können Länder als Vorgaben angelegt werden. Das Anlegen von Ländern ist nicht zwingend erforderlich und nur notwendig, wenn in der Adressdatenbank entsprechende Angaben gemacht werden sollen.

Dieses Dialogfenster kann über den Menüpunkt *'Stammdaten, Länder'* oder beim Bearbeiten einer Person in der Adressenverwaltung im Register *'Herkunft'* aufgerufen werden. In diesem Fenster werden in einer Tabelle alle derzeit angelegten Länder angezeigt.

Die Liste der Länder kann durch Anklicken der Spaltentitel unterschiedlich sortiert werden - Näheres dazu finden Sie im Abschnitt *['Allgemeines, Sortieren und Suchen](#page-206-0)'*.

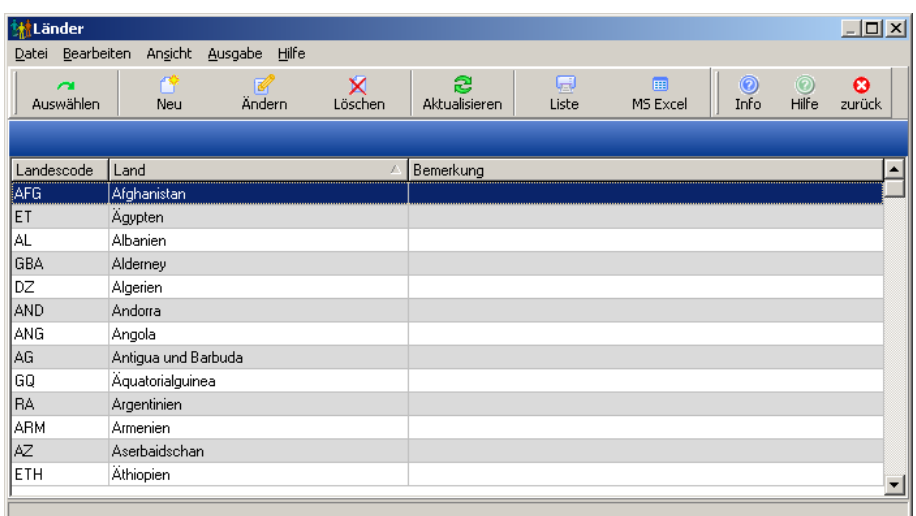

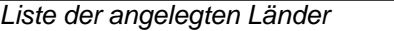

Im folgenden werden die Menüpunkte dieses Fensters vorgestellt. Alternativ können auch die dazugehörigen Symbole in der Symbolleiste verwendet werden.

## *'Datei, Auswählen'*

Dieser Menüpunkt sowie das dazugehörige Symbol in der Symbolleiste sind nur sichtbar, wenn beim Bearbeiten einer Person in der Gruppe der Länder ein Land ausgewählt wird. Hiermit wird das markierte Land ausgewählt und bei der aktuell bearbeiteten Person eingetragen. Damit ist diese Person "Mitglied" des ausgewählten Landes.

Alternativ kann das gewünschte Land zum Auswählen auch doppelt angeklickt werden.

## *'Datei, zurück'*

Hiermit wird das Dialogfenster wieder geschlossen, ohne dass ein Land ausgewählt wurde.

#### *'Bearbeiten, Neu'*

Über diesen Menüpunkt können Sie für ein Land einen neuen Datensatz anlegen. Alternativ

können Sie auch das 'Neu'-Symbol <sup>Neu</sup> in der Symbolleiste verwenden.

Der Eingabemodus wird nach Klicken auf die *'Speichern'*-Schaltfläche automatisch beendet und die eingegebenen Daten werden gespeichert. Um den Eingabemodus vorzeitig zu verlassen, drücken Sie entweder die *'Abbrechen'*-Schaltfläche oder klicken Sie auf das -Symbol (die bisher eingegebenen Daten werden nicht gespeichert).

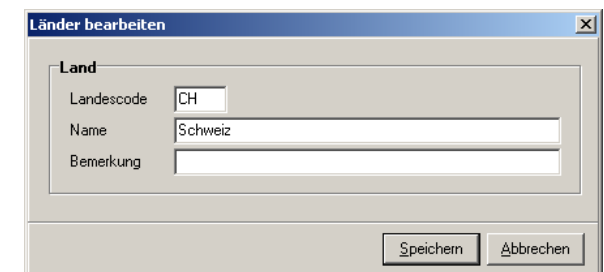

*Fenster zum Anlegen neuer Länder bzw. zum Bearbeiten vorhandener Länder*

## *'Bearbeiten, Ändern'*

Dieser Menüpunkt ermöglicht es, die Daten des ausgewählten Landes zu verändern.

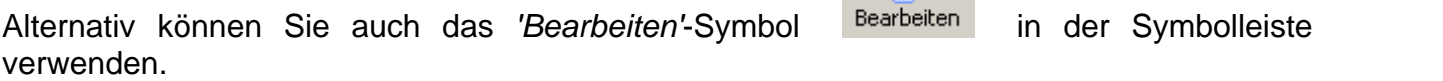

Der Eingabemodus wird nach Klicken auf die Schaltfläche *'Speichern'* automatisch beendet. Es werden alle bisherigen Änderungen gespeichert. Um den Eingabemodus vorzeitig zu verlassen, drücken Sie entweder die *'Abbrechen'*-Schaltfläche oder klicken Sie auf das -Symbol.

Alternativ kann das Land zum Ändern auch doppelt angeklickt werden, sofern das Fenster über den Menüpunkt *'Stammdaten, Länder'* aufgerufen wurde (d.h. der Menüpunkt *'Datei, Auswählen'* nicht sichtbar ist).

## *'Bearbeiten, Löschen'*

Über diesen Menüpunkt können Sie Datensätze wieder aus der Datenbatenbank entfernen.

**Dieser Menübefehl kann nicht rückgängig gemacht werden!** Daher erhalten Sie vor dem Löschen immer eine Sicherheitsabfrage.

Es wird der Datensatz gelöscht, der aktuell auf dem Bildschirm ausgewählt ist.

Alternativ können Sie auch das 'Löschen'-Symbol Löschen in der Symbolleiste verwenden.

## *'Ansicht, Aktualisieren'*

Hiermit wird die Liste der angezeigten Länder erneut aus der Datenbank geladen.

## *'Ausgabe, Liste'*

Es wird eine Liste mit allen angelegten Ländern erzeugt. Über ein weiteres Fenster kann ein dazu passendes Formular zur Listenausgabe gewählt werden. Näheres zum Drucken von Formularen finden Sie im Abschnitt *['Allgemeines, Formulare und Listen drucken](#page-207-0)'*.

## *'Ausgabe, nach MS Excel exportieren'*

Die angezeigte Liste von Ländern wird hiermit in eine MS Excel-Tabelle exportiert. Es öffnet sich eine neue MS Excel-Tabelle, in die die Daten der Länder eingetragen werden. Sie können anschließend diese MS Excel-Tabelle nach eigenen Vorstellungen gestalten und speichern.

Voraussetzung ist, dass MS Excel korrekt installiert wurde!

## *'Hilfe, Hilfe anzeigen'*

Mit diesem Menüpunkt wird die Online-Hilfe aufgerufen. Näheres zur Verwendung der Online-Hilfe finden Sie im Abschnitt *['Allgemeines, Online-Hilfe](#page-209-0)'*.

## *'Hilfe, Produktinformation'*

Es wird die Produktinformation angezeigt.

## <span id="page-52-0"></span>**2.5.5 Sprachen / Nationalitäten**

Dieses Dialogfenster kann über den Menüpunkt *'Stammdaten, Sprachen / Nationalitäten'* oder beim Bearbeiten einer Person in der Adressenverwaltung im Register *'Herkunft'* aufgerufen werden. In diesem Fenster werden in einer Tabelle alle derzeit angelegten Sprachen und Nationalitäten angezeigt und lassen sich hier verwalten. Das Anlegen von Sprachen und Nationalitäten ist nicht zwingend erforderlich und nur notwendig, wenn in der Adressdatenbank entsprechende Angaben gemacht werden sollen oder die Sprache in der Statistik ausgewertet werden soll.

Die Liste der Sprachen und Nationalitäten kann durch Anklicken der Spaltentitel unterschiedlich sortiert werden - Näheres dazu finden Sie im Abschnitt *['Allgemeines,](#page-206-0) [Sortieren und Suchen](#page-206-0)'*.

| <mark>林</mark> Sprachen / Nationalitäten |          |               |              |                    |            |               |                 |                  | $\Box$ D $\Box$ |
|------------------------------------------|----------|---------------|--------------|--------------------|------------|---------------|-----------------|------------------|-----------------|
| Datei Bearbeiten Ansicht Ausgabe         |          | Hilfe         |              |                    |            |               |                 |                  |                 |
| $\sim$<br>Auswählen                      | 俘<br>Neu | 187<br>Ändern | x<br>Löschen | 3<br>Aktualisieren | 圓<br>Liste | 圃<br>MS Excel | $\odot$<br>Info | $\odot$<br>Hilfe | ø<br>zurück     |
|                                          |          |               |              |                    |            |               |                 |                  |                 |
| Bezeichnung                              |          | Bemerkung     |              |                    |            |               | Sprache         | Nationalität     |                 |
| keine Angabe>                            |          |               |              |                    |            |               | ⊠               | M                |                 |
| deutsch                                  |          |               |              |                    |            |               | ☑               | ☑                |                 |
| englisch                                 |          |               |              |                    |            |               | ☑               | □                |                 |
| französisch                              |          |               |              |                    |            |               | ☑               | ☑                |                 |
| italienisch                              |          |               |              |                    |            |               | ☑               | ☑                |                 |
| polnisch                                 |          |               |              |                    |            |               | ☑               | ☑                |                 |
| russisch                                 |          |               |              |                    |            |               | ☑               | ✔                |                 |
| serbisch                                 |          |               |              |                    |            |               | ☑               | ☑                |                 |
| spanisch                                 |          |               |              |                    |            |               | ☑               | ✓                |                 |
| türkisch                                 |          |               |              |                    |            |               | ☑               | ☑                |                 |
|                                          |          |               |              |                    |            |               |                 |                  |                 |
|                                          |          |               |              |                    |            |               |                 |                  |                 |
|                                          |          |               |              |                    |            |               |                 |                  |                 |
|                                          |          |               |              |                    |            |               |                 |                  |                 |
|                                          |          |               |              |                    |            |               |                 |                  |                 |

*Liste der angelegten Sprachen und Nationalitäten*

Im folgenden werden die Menüpunkte dieses Fensters vorgestellt. Alternativ können auch die dazugehörigen Symbole in der Symbolleiste verwendet werden.

#### *'Datei, Auswählen'*

Dieser Menüpunkt sowie das dazugehörige Symbol in der Symbolleiste sind nur sichtbar, wenn beim Bearbeiten einer Person in der Adressenverwaltung eine Sprache oder Nationalität ausgewählt wird. Hiermit wird die markierte Sprache bzw. Nationalität ausgewählt und bei der aktuell bearbeiteten Person eingetragen.

Alternativ kann die gewünschte Sprache / Nationalität zum Auswählen auch doppelt angeklickt werden.

#### *'Datei, zurück'*

Hiermit wird das Dialogfenster wieder geschlossen, ohne dass eine Sprache oder Nationalität ausgewählt wurde.

#### *'Bearbeiten, Neu'*

Über diesen Menüpunkt können Sie eine neue Sprache bzw. Nationalität anlegen.

Die Eingabe wird nach dem Anklicken der Schaltfläche *'Speichern'* automatisch beendet und die eingegebenen Daten werden gespeichert. Um den Eingabemodus vorzeitig zu verlassen, klicken Sie entweder auf die *'Abbrechen'*-Schaltfläche oder betätigen die (ESC) -Taste (die bisher eingegebenen Daten werden nicht gespeichert).

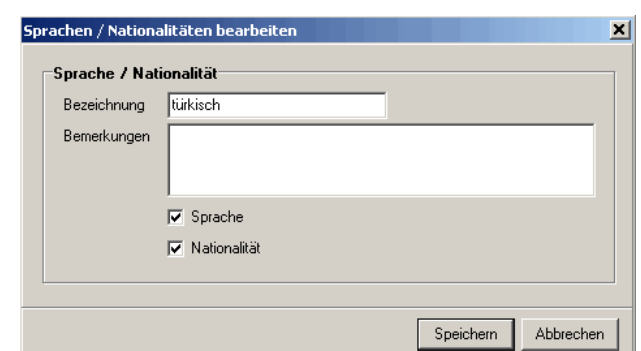

*Fenster zum Anlegen neuer Sprachen / Nationalitäten bzw. zum Bearbeiten vorhandener Sprachen / Nationalitäten*

## *'Bearbeiten, Ändern'*

Dieser Menüpunkt ermöglicht es, die Daten der ausgewählten Sprachen / Nationalitäten zu verändern.

Die Eingabe wird nach dem Anklicken der Schaltfläche *'Speichern'* automatisch beendet und die Änderungen werden gespeichert. Um den Eingabemodus vorzeitig zu verlassen, klicken Sie entweder auf die *'Abbrechen'*-Schaltfläche oder betätigen die (ESC)-Taste (die Änderungen werden nicht gespeichert).

Alternativ kann die Sprache bzw. Nationalität zum Ändern auch doppelt angeklickt werden, sofern das Fenster über den Menüpunkt *'Stammdaten, Sprachen / Nationalitäten'* aufgerufen wurde (d.h. der Menüpunkt *'Datei, Auswählen'* nicht sichtbar ist).

#### *'Bearbeiten, Löschen'*

Über diesen Menüpunkt können Sie die aktuell markierte Sprache bzw. Nationalität wieder aus der Datenbank entfernen. **Dieser Menübefehl kann nicht rückgängig gemacht werden!** Daher erhalten Sie vor dem Löschen immer eine Sicherheitsabfrage.

## *'Ansicht, Aktualisieren'*

Hiermit wird die Liste der angezeigten Sprachen und Nationalitäten erneut aus der Datenbank geladen.

#### *'Ausgabe, Liste'*

Es wird eine Liste mit allen angelegten Sprachen und Nationalitäten erzeugt. Über ein weiteres Fenster kann ein dazu passendes Formular zur Listenausgabe gewählt werden. Näheres zum Drucken von Formularen finden Sie im Abschnitt *['Allgemeines, Formulare und](#page-207-0) [Listen drucken](#page-207-0)'*.

#### *'Ausgabe, nach MS Excel exportieren'*

Die angezeigte Liste von Sprachen und Nationalitäten wird hiermit in eine MS Excel-Tabelle exportiert. Es öffnet sich eine neue MS Excel-Tabelle, in die die Daten der Sprachen und Nationalitäten eingetragen werden. Sie können anschließend diese MS Excel-Tabelle nach

eigenen Vorstellungen gestalten und speichern.

Voraussetzung ist, dass MS Excel korrekt installiert wurde!

### *'Hilfe, Hilfe anzeigen'*

Mit diesem Menüpunkt wird die Online-Hilfe aufgerufen. Näheres zur Verwendung der Online-Hilfe finden Sie im Abschnitt *['Allgemeines, Online-Hilfe](#page-209-0)'*.

#### *'Hilfe, Produktinformation'*

Es wird die Produktinformation angezeigt.

## <span id="page-55-0"></span>**2.5.6 Konfessionen / Religionen**

Dieses Dialogfenster kann über den Menüpunkt *'Stammdaten, Konfessionen / Religionen'* oder beim Bearbeiten einer Person in der Adressenverwaltung im Register *'Herkunft'* aufgerufen werden. In diesem Fenster werden in einer Tabelle alle derzeit angelegten Konfessionen und Religionen angezeigt und lassen hier verwalten.

Die Liste der Konfessionen und Religionen kann durch Anklicken der Spaltentitel unterschiedlich sortiert werden - Näheres dazu finden Sie im Abschnitt *['Allgemeines,](#page-206-0) [Sortieren und Suchen](#page-206-0)'*.

| Konfessionen / Religionen              |           |                 |                 |                    |           |            |               |           |                  | $\Box$ D $\Box$     |
|----------------------------------------|-----------|-----------------|-----------------|--------------------|-----------|------------|---------------|-----------|------------------|---------------------|
| Datei Bearbeiten Ansicht Ausgabe Hilfe |           |                 |                 |                    |           |            |               |           |                  |                     |
| $\sim$<br>Auswählen                    | ۳Ϋ<br>Neu | ᢙ<br>Bearbeiten | ×<br>Löschen    | ෂ<br>Aktualisieren |           | 圓<br>Liste | 画<br>MS Excel | 0<br>Info | $\odot$<br>Hilfe | $\bullet$<br>zurück |
|                                        |           |                 |                 |                    |           |            |               |           |                  |                     |
| Bezeichnung                            |           | 1               | Kurzbezeichnung |                    | Bemerkung |            |               |           |                  |                     |
| evangelisch                            |           |                 | ev.             |                    |           |            |               |           |                  |                     |
| katholisch                             |           |                 | kath.           |                    |           |            |               |           |                  |                     |
|                                        |           |                 |                 |                    |           |            |               |           |                  |                     |
|                                        |           |                 |                 |                    |           |            |               |           |                  |                     |
|                                        |           |                 |                 |                    |           |            |               |           |                  |                     |
|                                        |           |                 |                 |                    |           |            |               |           |                  |                     |
|                                        |           |                 |                 |                    |           |            |               |           |                  |                     |
|                                        |           |                 |                 |                    |           |            |               |           |                  |                     |
|                                        |           |                 |                 |                    |           |            |               |           |                  |                     |
|                                        |           |                 |                 |                    |           |            |               |           |                  |                     |
|                                        |           |                 |                 |                    |           |            |               |           |                  |                     |
|                                        |           |                 |                 |                    |           |            |               |           |                  |                     |
|                                        |           |                 |                 |                    |           |            |               |           |                  |                     |
|                                        |           |                 |                 |                    |           |            |               |           |                  |                     |

*Liste der angelegten Konfessionen und Religionen* 

Im folgenden werden die Menüpunkte dieses Fensters vorgestellt. Alternativ können auch die dazugehörigen Symbole in der Symbolleiste verwendet werden.

## *'Datei, Auswählen'*

Dieser Menüpunkt sowie das dazugehörige Symbol in der Symbolleiste sind nur sichtbar, wenn beim Bearbeiten einer Person in der Adressenverwaltung eine Konfession / Religion ausgewählt wird. Hiermit wird die markierte Konfession / Religion ausgewählt und bei der aktuell bearbeiteten Person eingetragen.

Alternativ kann die gewünschte Konfession / Religion zum Auswählen auch doppelt angeklickt werden.

#### *'Datei, zurück'*

Hiermit wird das Dialogfenster wieder geschlossen, ohne dass eine Konfession / Religion ausgewählt wurde.

#### *'Bearbeiten, Neu'*

Über diesen Menüpunkt können Sie für eine neue Konfession bzw. Religion anlegen.

Die Eingabe wird nach dem Anklicken der Schaltfläche *'Speichern'* automatisch beendet und die eingegebenen Daten werden gespeichert. Um den Eingabemodus vorzeitig zu verlassen, klicken Sie entweder auf die *'Abbrechen'*-Schaltfläche oder betätigen die (ESC) -Taste (die bisher eingegebenen Daten werden nicht gespeichert).

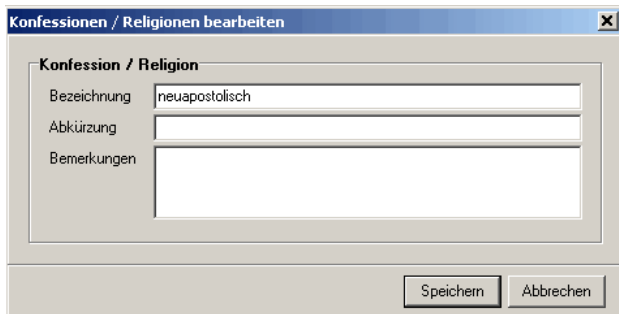

*Fenster zum Anlegen neuer Konfessionen / Religionen bzw. zum Bearbeiten vorhandener Konfessionen / Religionen*

## *'Bearbeiten, Ändern'*

Dieser Menüpunkt ermöglicht es, die Daten der ausgewählten Konfessionen / Religionen zu verändern.

Die Eingabe wird nach dem Anklicken der Schaltfläche *'Speichern'* automatisch beendet und die Änderungen werden gespeichert. Um den Eingabemodus vorzeitig zu verlassen, klicken Sie entweder auf die *'Abbrechen'*-Schaltfläche oder betätigen die (ESC)-Taste (die Änderungen werden nicht gespeichert).

Alternativ kann die Konfession / Religion zum Ändern auch doppelt angeklickt werden, sofern das Fenster über den Menüpunkt *'Stammdaten, Konfessionen / Religionen'* aufgerufen wurde (d.h. der Menüpunkt *'Datei, Auswählen'* nicht sichtbar ist).

#### *'Bearbeiten, Löschen'*

Über diesen Menüpunkt können Sie die aktuell markierte Konfession bzw. Religion wieder aus der Datenbank entfernen. **Dieser Menübefehl kann nicht rückgängig gemacht werden!** Daher erhalten Sie vor dem Löschen immer eine Sicherheitsabfrage.

## *'Ansicht, Aktualisieren'*

Hiermit wird die Liste der angezeigten Konfessionen und Religionen erneut aus der Datenbank geladen.

### *'Ausgabe, Liste'*

Es wird eine Liste mit allen angelegten Konfessionen und Religionen erzeugt. Über ein weiteres Fenster kann ein dazu passendes Formular zur Listenausgabe gewählt werden. Näheres zum Drucken von Formularen finden Sie im Abschnitt *['Allgemeines, Formulare und](#page-207-0) [Listen drucken](#page-207-0)'*.

#### *'Ausgabe, nach MS Excel exportieren'*

Die angezeigte Liste von Konfessionen und Religionen wird hiermit in eine MS Excel-Tabelle exportiert. Es öffnet sich eine neue MS Excel-Tabelle, in die die Daten der Konfessionen und Religionen eingetragen werden. Sie können anschließend diese MS Excel-Tabelle nach eigenen Vorstellungen gestalten und speichern.

Voraussetzung ist, dass MS Excel korrekt installiert wurde!

#### *'Hilfe, Hilfe anzeigen'*

Mit diesem Menüpunkt wird die Online-Hilfe aufgerufen. Näheres zur Verwendung der Online-Hilfe finden Sie im Abschnitt *['Allgemeines, Online-Hilfe](#page-209-0)'*.

#### *'Hilfe, Produktinformation'*

Es wird die Produktinformation angezeigt.

## <span id="page-57-0"></span>**2.5.7 Betreuungsumfänge und Kitaplätze**

Unter diesem Menüpunkt können Sie Betreuungsumfänge und Kitaplätze definieren und verändern.

Dieses Dialogfenster kann über den Menüpunkt *'Stammdaten, Betreuungsumfänge und Kitaplätze'* aufgerufen werden. In diesem Fenster werden in einer Tabelle alle Gruppen von den derzeit angelegten Betreuungsumfänge und Kitaplätze angezeigt.

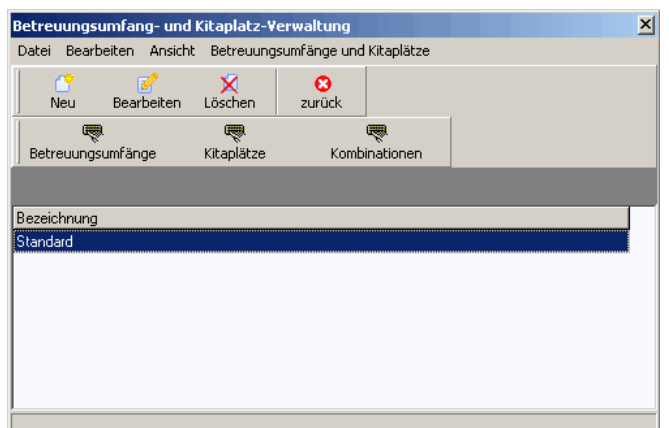

*Liste der angelegten Betreuungsumfänge und Kitaplätze*

Im folgenden werden die Menüpunkte dieses Fensters vorgestellt. Alternativ können auch die dazugehörigen Symbole in der Symbolleiste verwendet werden.

#### *'Datei, zurück'*

Hiermit wird das Dialogfenster wieder geschlossen.

#### *'Bearbeiten, Neu'*

Über diesen Menüpunkt können Sie eine Bezeichnung für eine neue Gruppe von Betreuungsumfängen und Kitaplätzen eingeben. Alternativ können Sie auch das *'Neu'*

-Symbol Neu in der Symbolleiste verwenden.

Der Eingabemodus wird nach Klicken auf die *'Speichern'*-Schaltfläche automatisch beendet und die eingegebenen Daten werden gespeichert. Um den Eingabemodus vorzeitig zu verlassen, drücken Sie entweder die *'Abbrechen'*-Schaltfläche oder klicken Sie auf das -Symbol (die bisher eingegebenen Daten werden nicht gespeichert).

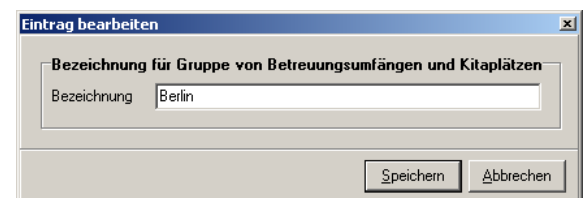

*Fenster zum Anlegen neuer Betreuungsumfänge / Kitaplätze bzw. zum Bearbeiten vorhandener Betreuungsumfänge / Kitaplätze*

## *'Bearbeiten, Ändern'*

Dieser Menüpunkt ermöglicht es, die Bezeichnung für die ausgewählte Gruppe von Betreuungsumfängen und Kitaplätzen zu verändern. Alternativ können Sie auch das

'Bearbeiten'-Symbol Bearbeiten in der Symbolleiste verwenden.

Der Eingabemodus wird nach klicken auf die Schaltfläche *'Speichern'* automatisch beendet. Es werden alle bisherigen Änderungen gespeichert. Um den Eingabemodus vorzeitig zu verlassen, drücken Sie entweder die *'Abbrechen'*-Schaltfläche oder klicken Sie auf das -Symbol.

Alternativ kann die Gruppen von Betreuungsumfängen und Kitaplätzen zum Ändern auch doppelt angeklickt werden.

## *'Bearbeiten, Löschen'*

Über diesen Menüpunkt können Sie die Betreuungsumfänge und Kitaplätze wieder aus der Datenbatenbank entfernen. **Dieser Menübefehl kann nicht rückgängig gemacht werden!** Daher erhalten Sie vor dem Löschen immer eine Sicherheitsabfrage.

Es wird der Datensatz gelöscht, der aktuell auf dem Bildschirm ausgewählt ist.

Alternativ können Sie auch das 'Löschen'-Symbol Löschen in der Symbolleiste verwenden.

## *'Ansicht aktualisieren'*

Durch diesen Menüpunkt können Sie die Übersicht der Betreuungsumfänge und Kitaplätze aktualisieren. Dieses ist hilfreich, falls Sie Veränderungen vorgenommen haben und diese noch nicht in der Übersicht angezeigt werden.

## *'Betreuungsumfänge und Kitaplätze, Betreuungsumfänge bearbeiten'*

Über diesen Punkt können Sie die Betreuungsumfänge bearbeiten, löschen und neue Betreuungsumfänge anlegen. Alternativ können Sie auch das *'Betreuungsumfänge'*-Symbol 医

Betreuungsumfänge in der Symbolleiste verwenden.

## *'Bearbeiten, Neu'*

Sie können neue Betreuungsumfänge anlegen und dazugehörige Einstellungen bearbeiten.

Alternativ können Sie auch das 'Neu'-Symbol Neu in der Symbolleiste verwenden.

## *'Bearbeiten, Ändern'*

Sie können den aktuell ausgewählten Betreuungsumfang bearbeiten und verändern.

Alternativ können Sie auch das 'Bearbeiten'-Symbol Bearbeiten in der Symbolleiste verwenden.

## *'Bearbeiten, Löschen'*

Sie können den aktuell ausgewählten Betreuungsumfang löschen. **Dieser Menübefehl kann nicht rückgängig gemacht werden!** Daher erhalten Sie vor dem Löschen immer eine Sicherheitsabfrage.

Alternativ können Sie auch das 'Löschen'-Symbol Löschen in der Symbolleiste verwenden.

| Betreuungsumfänge bearbeiten<br>Datei Bearbeiten<br>۴Ϋ<br>x<br>ø<br>Löschen<br>Bearbeiten<br>zurück<br>Neu | $\vert x \vert$ |
|----------------------------------------------------------------------------------------------------|-----------------|
|                                                                                                    |                 |
|                                                                                                    |                 |
|                                                                                                    |                 |
| Standard                                                                                                   |                 |
| inkl. Essen<br>min. Std.<br>Kurzbezeichnung<br>max. Std.<br>Bezeichnung                                    |                 |
| 7,00<br>9,00<br>M<br>ganztags<br>ganztags                                                                  |                 |
| ◻<br>halbtags<br>halbtags<br>4,00<br>5,00                                                                  |                 |
| ☑<br>teilzeit<br>5,00<br>7,00<br>teilzeit                                                                  |                 |
|                                                                                                    |                 |
|                                                                                                    |                 |
|                                                                                                    |                 |

*Fenster zum Bearbeiten vorhandener Betreuungsumfänge*

# *'Betreuungsumfänge und Kitaplätze, Kitaplätze bearbeiten'*

Über diesen Punkt können Sie die Kitaplätze bearbeiten, löschen und neue Kitaplätze

anlegen. Alternativ können Sie auch das 'Kitaplätze'-Symbol Kitaplätze in der Symbolleiste verwenden.

## *'Bearbeiten, Neu'*

Sie können neue Kitaplätze anlegen und dazugehörige Einstellungen bearbeiten. Alternativ können Sie auch das 'Neu'-Symbol Neu in der Symbolleiste verwenden.

## *'Bearbeiten, Ändern'*

Sie können den aktuell ausgewählten Kitaplatz bearbeiten und verändern. Alternativ können

Sie auch das *'Bearbeiten'*-Symbol **Bearbeiten** in der Symbolleiste verwenden.

## *'Bearbeiten, Löschen'*

Sie können den aktuell ausgewählten Kitaplatz löschen. **Dieser Menübefehl kann nicht rückgängig gemacht werden!** Daher erhalten Sie vor dem Löschen immer eine Sicherheitsabfrage.

Alternativ können Sie auch das 'Löschen'-Symbol Löschen in der Symbolleiste verwenden.

| Kitaplätze bearbeiten                  |                 |              |                | × |
|----------------------------------------|-----------------|--------------|----------------|---|
| Datei Bearbeiten                       |                 |              |                |   |
| m<br>×<br>Löschen<br>Bearbeiten<br>Neu | ఴ<br>zurück     |              |                |   |
| Standard                               |                 |              |                |   |
| Bezeichnung                            | Kurzbezeichnung | Alter von    | Alter bis      |   |
| Elementar                              | Elementar       | 3            | 5              |   |
| Eltern-Kind-Gruppe                     | EKG             | $\mathbf{1}$ | 5              |   |
| Hort                                   | Hort            | 5            | 12             |   |
| Krippe                                 | Krippe          | 0            | $\overline{c}$ |   |
|                                        |                 |              |                |   |
|                                        |                 |              |                |   |
|                                        |                 |              |                |   |
|                                        |                 |              |                |   |
|                                        |                 |              |                |   |
|                                        |                 |              |                |   |
|                                        |                 |              |                |   |
|                                        |                 |              |                |   |

*Fenster zum Bearbeiten vorhandener Kitaplätze*

## *'Betreuungsumfänge und Kitaplätze, Kombinationen bearbeiten'*

Mit Hilfe dieses Menüs können Sie Kombinationen von Betreuungsumfängen und Kitaplätzen hinzufügen und löschen. Alternativ können Sie auch das *'Kombinationen'* 嚶 -Symbol Kombinationen in der Symbolleiste verwenden.

## *'Bearbeiten, Hinzufügen'*

Eine neue Kombination von Betreuungsumfängen und Kitaplätzen hinzufügen

## *'Bearbeiten, Löschen'*

Die aktuell ausgewählte Kombination von Betreuungsumfängen und Kitaplätzen löschen. **Dieser Menübefehl kann nicht rückgängig gemacht werden!** Daher erhalten Sie vor dem Löschen immer eine Sicherheitsabfrage.

Es wird der Datensatz gelöscht, die aktuell auf dem Bildschirm ausgewählt ist.

Alternativ können Sie auch das 'Löschen'-Symbol Löschen in der Symbolleiste verwenden.

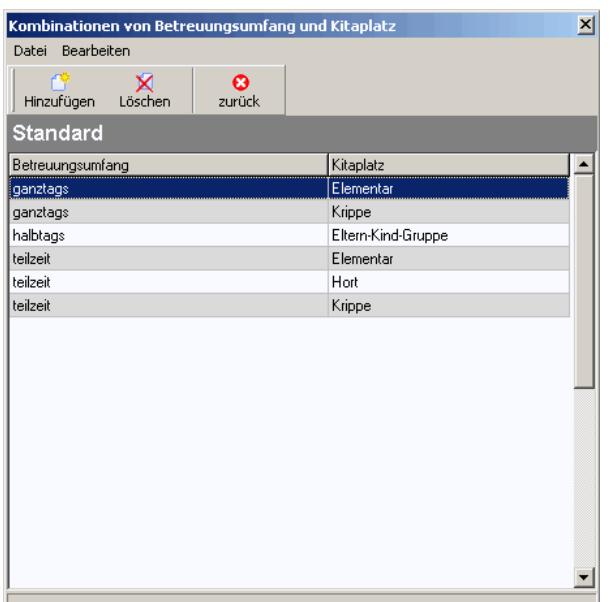

*Fenster zum Bearbeiten der Kombination vorhandener Betreuungsumfänge und Kitaplätze*

# <span id="page-62-0"></span>**2.5.8 Integrationsstufen**

Im Bereich *'Integrationsstufen'* werden die Integrationsstufen verwaltet. Das Anlegen von Integrationsstufen ist zwingend erforderlich, da diese für die Statistiken und Personalstellenanteile benötigt werden.

Dieses Dialogfenster kann über den Menüpunkt *'Stammdaten, Integrationsstufen'* aufgerufen werden. In diesem Fenster werden in einer Tabelle alle derzeit angelegten Gruppen von Integrationsstufen angezeigt.

|             | Integrationsstufen-Verwaltung               |   |             |                         |  |
|-------------|---------------------------------------------|---|-------------|-------------------------|--|
|             | Datei Bearbeiten Ansicht Integrationsstufen |   |             |                         |  |
|             | Neu Bearbeiten Löschen                      | × | ø<br>zurück | ę<br>Tabelle bearbeiten |  |
|             |                                             |   |             |                         |  |
| Bezeichnung |                                             |   |             |                         |  |
| Standard    |                                             |   |             |                         |  |
|             |                                             |   |             |                         |  |
|             |                                             |   |             |                         |  |
|             |                                             |   |             |                         |  |
|             |                                             |   |             |                         |  |
|             |                                             |   |             |                         |  |
|             |                                             |   |             |                         |  |
|             |                                             |   |             |                         |  |
|             |                                             |   |             |                         |  |

*Liste der Integrationsstufen-Verwaltung*

Im folgenden werden die Menüpunkte dieses Fensters vorgestellt. Alternativ können auch die dazugehörigen Symbole in der Symbolleiste verwendet werden.

#### *'Datei, zurück'*

Hiermit wird das Dialogfenster wieder geschlossen.

#### *'Bearbeiten, Neu'*

Über diesen Menüpunkt können Sie für eine Gruppe von Integrationsstufen einen neuen Datensatz anlegen, indem Sie eine Bezeichung eingeben.

Der Eingabemodus wird nach Klicken auf die *'Speichern'*-Schaltfläche automatisch beendet und die eingegebenen Daten werden gespeichert. Um den Eingabemodus vorzeitig zu verlassen, drücken Sie entweder die *'Abbrechen'*-Schaltfläche oder klicken Sie auf das -Symbol (die bisher eingegebenen Daten werden nicht gespeichert).

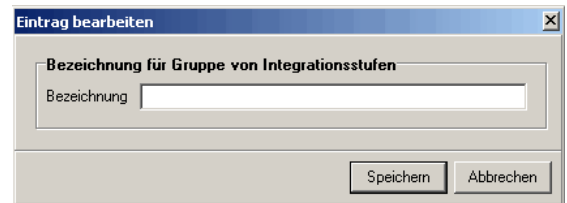

*Fenster zum Anlegen neuer Integrationsstufen bzw. zum Bearbeiten vorhandener Integrationsstufen*

### *'Bearbeiten, Ändern'*

Dieser Menüpunkt ermöglicht es, die Bezeichnung für die ausgewählte Gruppe von Integrationsstufen zu verändern.

Der Eingabemodus wird nach Klicken auf die Schaltfläche *'Speichern'* automatisch beendet. Es werden alle bisherigen Änderungen gespeichert. Um den Eingabemodus vorzeitig zu verlassen, drücken Sie entweder die *'Abbrechen'*-Schaltfläche oder klicken Sie auf das -Symbol.

#### *'Bearbeiten, Löschen'*

Über diesen Menüpunkt können Sie Gruppen von Integrationsstufen wieder aus der Datenbatenbank entfernen. **Dieser Menübefehl kann nicht rückgängig gemacht werden!** Daher erhalten Sie vor dem Löschen immer eine Sicherheitsabfrage.

Es wird die Gruppe von Integrationsstufen gelöscht, die aktuell auf dem Bildschirm ausgewählt ist.

#### *'Ansicht, Aktualisieren'*

Durch diesen Menüpunkt können Sie die Übersicht der Integrationsstufen aktualisieren. Dieses ist hilfreich, falls Sie Veränderungen vorgenommen haben und diese noch nicht in der Übersicht angezeigt werden.

#### *'Integrationsstufen, Tabelle bearbeiten'*

Durch das Klicken auf 'Tabelle bearbeiten' -Symbol Tabelle bearbeiten öffnet sich die entsprechende Integrationsstufentabelle, welche Sie wie folgt bearbeiten können:

暖

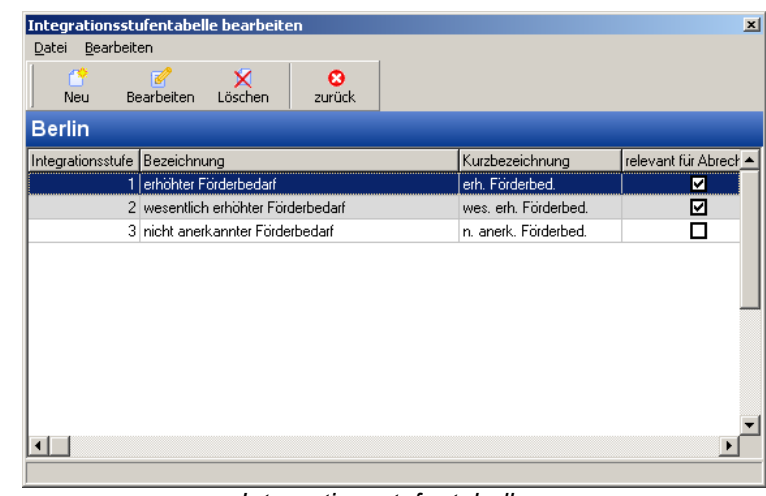

#### *Integrationsstufentabelle*

## *'Bearbeiten, Neu'*

Über diesen Menüpunkt können Sie die Integrationsstufen-Nr. und die Bezeichnungen für

die neue Stufe eingeben. Alternativ können Sie auch das 'Neu'-Symbol **Neu in der** Symbolleiste verwenden.

Der Eingabemodus wird nach klicken auf die *'Speichern'*-Schaltfläche automatisch beendet und die eingegebenen Daten werden gespeichert. Um den Eingabemodus vorzeitig zu verlassen, drücken Sie entweder die *'Abbrechen'*-Schaltfläche oder klicken Sie auf das -Symbol (die bisher eingegebenen Daten werden nicht gespeichert).

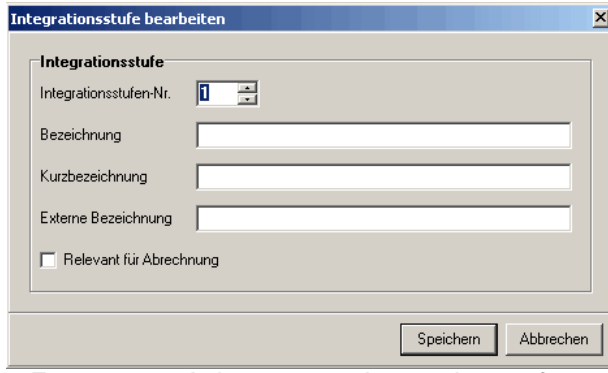

*Fenster zum Anlegen neuer Integrationsstufen*

## *'Bearbeiten, Ändern'*

Über diesen Menüpunkt können Sie die Integrationsstufen-Nr. und die Bezeichnungen für die ausgewählte Stufe ändern. Alternativ können Sie auch das *'Bearbeiten'*-Symbol

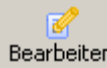

Bearbeiten in der Symbolleiste verwenden.

Der Eingabemodus wird nach klicken auf die *'Speichern'*-Schaltfläche automatisch beendet und die eingegebenen Daten werden gespeichert. Um den Eingabemodus vorzeitig zu verlassen, drücken Sie entweder die *'Abbrechen'*-Schaltfläche oder klicken Sie auf das -Symbol (die bisher eingegebenen Daten werden nicht gespeichert).

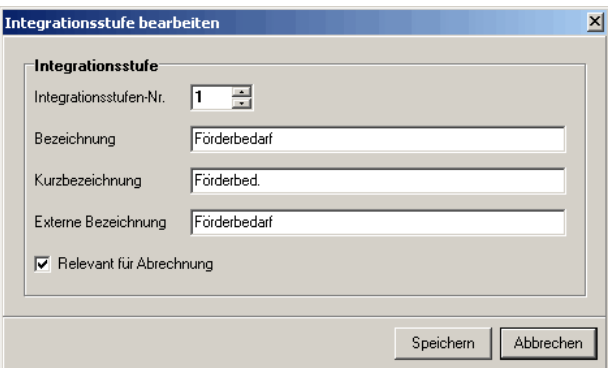

*Fenster zum Berabeiten neuer Integrationsstufen*

#### *'Bearbeiten, Löschen'*

Über diesen Menüpunkt können Sie den Integrationsstufen-Datensatz wieder aus der Datenbatenbank entfernen. **Dieser Menübefehl kann nicht rückgängig gemacht werden!** Daher erhalten Sie vor dem Löschen immer eine Sicherheitsabfrage.

Es wird der Datensatz gelöscht, die aktuell auf dem Bildschirm ausgewählt ist.

Alternativ können Sie auch das 'Löschen'-Symbol Löschen in der Symbolleiste verwenden.

# <span id="page-65-0"></span>**2.5.9 Dringlichkeitsstufen**

Im Bereich *'Dringlichkeitsstufen'* können die verschiedenen Dringlichkeitsstufen angelegt werden. Das Anlegen von Dringlichkeitsstufen ist nicht zwingend erforderlich und nur notwendig, wenn in der Adressdatenbank entsprechende Angaben gemacht werden sollen.

Dieses Dialogfenster kann über den Menüpunkt *'Stammdaten, Dringlichkeitsstufen'* oder beim Bearbeiten einer Person in der Adressenverwaltung im Register *'Kinder'* aufgerufen werden. In diesem Fenster werden in einer Tabelle alle derzeit angelegten Dringlichkeitsstufen angezeigt.

Die Liste der Dringlichkeitsstufen kann durch Anklicken der Spaltentitel unterschiedlich sortiert werden - Näheres dazu finden Sie im Abschnitt *['Allgemeines, Sortieren und Suchen](#page-206-0)'*.

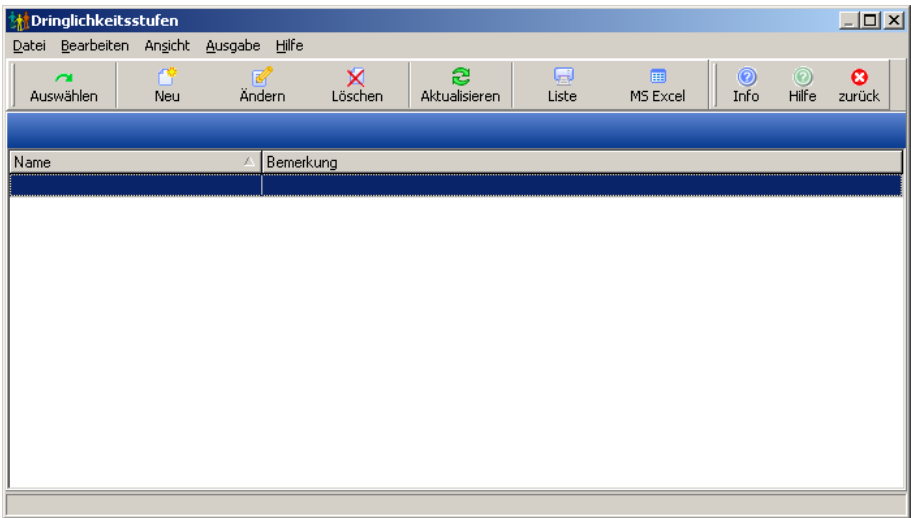

*Liste der angelegten Dringlichkeitsstufen*

Im folgenden werden die Menüpunkte dieses Fensters vorgestellt. Alternativ können auch die dazugehörigen Symbole in der Symbolleiste verwendet werden.

### *'Bearbeiten, Neu'*

Über diesen Menüpunkt können Sie eine neue Dringlichkeitsstufe anlegen. Für die neue Dringlichkeitsstufe können Sie eine Bezeichnung und eine Bemerkung eingeben.

Die Eingabe wird nach dem Anklicken der Schaltfläche *'Speichern'* automatisch beendet und die eingegebenen Daten werden gespeichert. Um den Eingabemodus vorzeitig zu verlassen, klicken Sie entweder auf die *'Abbrechen'*-Schaltfläche oder betätigen die (ESC) -Taste (die bisher eingegebenen Daten werden nicht gespeichert).

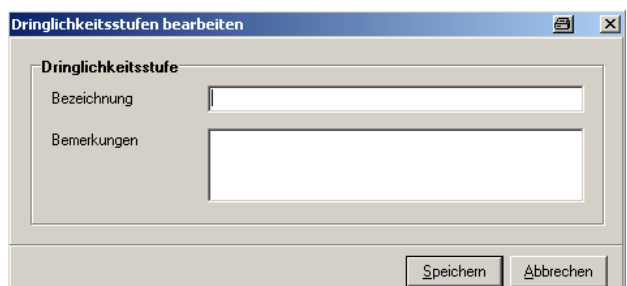

*Fenster zum Anlegen neuer Dringlichkeitsstufen bzw. zum Bearbeiten vorhandener Dringlichkeitsstufen*

## *'Bearbeiten, Ändern'*

Dieser Menüpunkt ermöglicht es, die Daten der ausgewählten Dringlichkeitsstufe zu verändern.

Die Eingabe wird nach dem Anklicken der Schaltfläche *'Speichern'* automatisch beendet und die Änderungen werden gespeichert. Um den Eingabemodus vorzeitig zu verlassen, klicken Sie entweder auf die *'Abbrechen'*-Schaltfläche oder betätigen die (ESC)-Taste (die Änderungen werden nicht gespeichert).

#### *'Bearbeiten, Löschen'*

Über diesen Menüpunkt können Sie Dringlichkeitsstufen wieder aus der Datenbatenbank entfernen. **Diese Menübefehle können nicht rückgängig gemacht werden!** Daher erhalten Sie vor dem Löschen immer eine Sicherheitsabfrage.

Es wird der Datensatz gelöscht, der aktuell auf dem Bildschirm ausgewählt ist.

#### *'Ansicht aktualisieren'*

Durch diesen Menüpunkt können Sie die Übersicht der Dringlichkeitsstufen aktualisieren. Dieses ist hilfreich, falls Sie Veränderungen vorgenommen haben und diese noch nicht in der Übersicht angezeigt werden.

#### *'Ausgabe, Liste'*

Es wird eine Liste mit allen angelegten Dringlichkeitsstufen erzeugt. Über ein weiteres Fenster kann ein dazu passendes Formular zur Listenausgabe gewählt werden. Näheres

zum Drucken von Formularen finden Sie im Abschnitt *['Allgemeines, Formulare und Listen](#page-207-0) [drucken](#page-207-0)'*.

## *'Ausgabe, nach MS Excel exportieren'*

Die angezeigte Liste von Dringlichkeitsstufen wird hiermit in eine MS Excel-Tabelle exportiert. Es öffnet sich eine neue MS Excel-Tabelle, in die die Daten der Dringlichkeitsstufen eingetragen werden. Sie können anschließend diese MS Excel-Tabelle nach eigenen Vorstellungen gestalten und speichern.

Voraussetzung ist, dass MS Excel korrekt installiert wurde!

## *'Hilfe, Hilfe anzeigen'*

Mit diesem Menüpunkt wird die Online-Hilfe aufgerufen. Näheres zur Verwendung der Online-Hilfe finden Sie im Abschnitt *['Allgemeines, Online-Hilfe](#page-209-0)'*.

## *'Hilfe, Produktinformation'*

Es wird die Produktinformation angezeigt.

# <span id="page-67-0"></span>**2.5.10 Ämter**

Dieses Dialogfenster kann über den Menüpunkt *'Stammdaten, Ämter'* oder beim Bearbeiten einer Anschrift (Adressenverwaltung und Familienverwaltung) aufgerufen werden. In diesem Fenster werden in einer Tabelle alle derzeit angelegten Ämter angezeigt.

Die Liste der Ämter kann durch Anklicken der Spaltentitel unterschiedlich sortiert werden - Näheres dazu finden Sie im Abschnitt *['Allgemeines, Sortieren und Suchen](#page-206-0)'*.

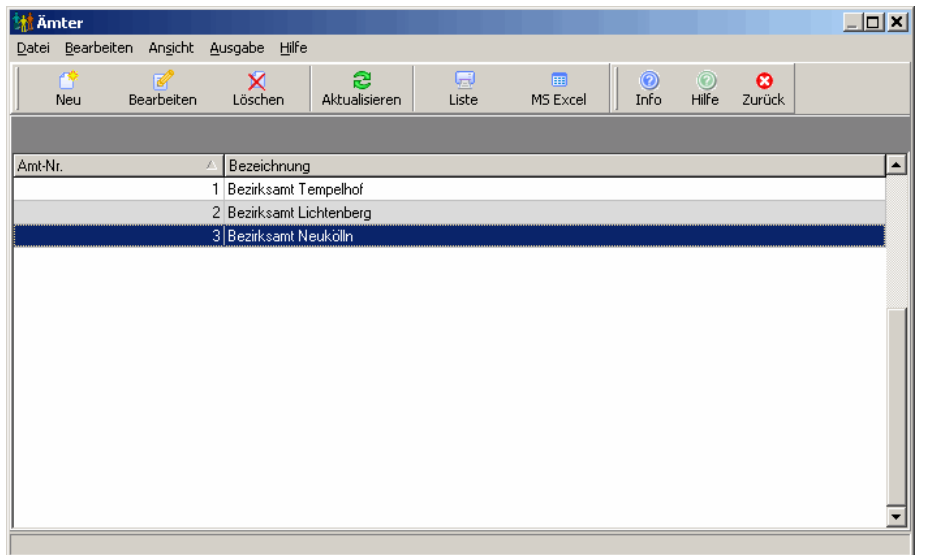

*Liste der angelegten Ämter* 

Im folgenden werden die Menüpunkte dieses Fensters vorgestellt. Alternativ können auch die dazugehörigen Symbole in der Symbolleiste verwendet werden.

### *'Datei, Auswählen'*

Dieser Menüpunkt sowie das dazugehörige Symbol in der Symbolleiste sind nur sichtbar, wenn beim Bearbeiten einer Person in der Adressenverwaltung ein Amt ausgewählt wird. Hiermit wird das markierte Amt ausgewählt und bei der aktuell bearbeiteten Person eingetragen.

Alternativ kann das gewünschte Amt zum Auswählen auch doppelt angeklickt werden.

#### *'Datei, zurück'*

Hiermit wird das Dialogfenster wieder geschlossen, ohne dass ein Amt ausgewählt wurde.

#### *'Bearbeiten, Neu'*

Über diesen Menüpunkt können Sie ein neues Amt anlegen.

Die Eingabe wird nach dem Anklicken der Schaltfläche *'Speichern'* automatisch beendet und die eingegebenen Daten werden gespeichert. Um den Eingabemodus vorzeitig zu verlassen, klicken Sie entweder auf die *'Abbrechen'*-Schaltfläche oder betätigen die (ESC) -Taste (die bisher eingegebenen Daten werden nicht gespeichert).

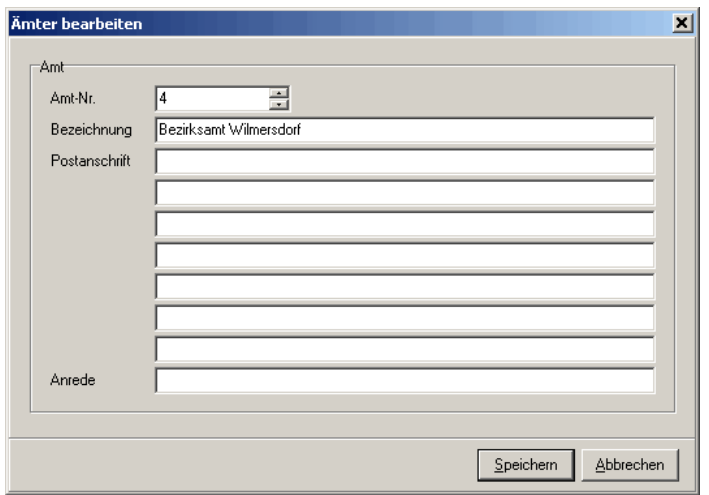

*Fenster zum Anlegen neuer Ämter bzw. zum Bearbeiten vorhandener Ämter*

## *'Bearbeiten, Ändern'*

Dieser Menüpunkt ermöglicht es, die Daten der ausgewählten Ämter zu verändern.

Die Eingabe wird nach dem Anklicken der Schaltfläche *'Speichern'* automatisch beendet und die Änderungen werden gespeichert. Um den Eingabemodus vorzeitig zu verlassen, klicken Sie entweder auf die *'Abbrechen'*-Schaltfläche oder betätigen die (ESC)-Taste (die Änderungen werden nicht gespeichert).

Alternativ kann das Amt zum Ändern auch doppelt angeklickt werden, sofern das Fenster über den Menüpunkt *'Stammdaten, Ämter'* aufgerufen wurde (d.h. der Menüpunkt *'Datei, Auswählen'* nicht sichtbar ist).

## *'Bearbeiten, Löschen'*

Über diesen Menüpunkt können Sie das aktuell markierte Amt wieder aus der Datenbank entfernen. **Dieser Menübefehl kann nicht rückgängig gemacht werden!** Daher erhalten Sie vor dem Löschen immer eine Sicherheitsabfrage.

### *'Ansicht, Aktualisieren'*

Hiermit wird die Liste der angezeigten Ämter erneut aus der Datenbank geladen.

#### *'Ausgabe, Liste'*

Es wird eine Liste mit allen angelegten Ämtern erzeugt. Über ein weiteres Fenster kann ein dazu passendes Formular zur Listenausgabe gewählt werden. Näheres zum Drucken von Formularen finden Sie im Abschnitt *['Allgemeines, Formulare und Listen drucken](#page-207-0)'*.

#### *'Ausgabe, nach MS Excel exportieren'*

Die angezeigte Liste von Ämtern wird hiermit in eine MS Excel-Tabelle exportiert. Es öffnet sich eine neue MS Excel-Tabelle, in die die Daten der Ämter eingetragen werden. Sie können anschließend diese MS Excel-Tabelle nach eigenen Vorstellungen gestalten und speichern.

Voraussetzung ist, dass MS Excel korrekt installiert wurde!

#### *'Hilfe, Hilfe anzeigen'*

Mit diesem Menüpunkt wird die Online-Hilfe aufgerufen. Näheres zur Verwendung der Online-Hilfe finden Sie im Abschnitt *['Allgemeines, Online-Hilfe](#page-209-0)'*.

#### *'Hilfe, Produktinformation'*

Es wird die Produktinformation angezeigt.

## <span id="page-69-0"></span>**2.5.11 Krankenkassen**

Dieses Dialogfenster kann über den Menüpunkt *'Stammdaten, Krankenkassen'* oder beim Bearbeiten eines Kindes in der Adressenverwaltung im Register *'Krankenkasse / Arzt'* aufgerufen werden. In diesem Fenster werden in einer Tabelle alle derzeit angelegten Krankenkassen angezeigt.

Die Liste der Krankenkassen kann durch Anklicken der Spaltentitel unterschiedlich sortiert werden - Näheres dazu finden Sie im Abschnitt *['Allgemeines, Sortieren und Suchen](#page-206-0)'*.

| <b>M</b> Krankenkassen<br>Datei Bearbeiten Ansicht Ausgabe Hilfe |          |             |                          |                     |           |            |               |                 |            | $\Box$ D $\times$ |
|------------------------------------------------------------------|----------|-------------|--------------------------|---------------------|-----------|------------|---------------|-----------------|------------|-------------------|
| $\sim$<br>Auswählen                                              | m<br>Neu | K<br>Ändern | x<br>Löschen             | සි<br>Aktualisieren |           | Q<br>Liste | 圃<br>MS Excel | $\odot$<br>Info | ෬<br>Hilfe | ø<br>zurück       |
| Bezeichnung                                                      |          |             | Kurzbezeichnung<br>x     |                     | Bemerkung |            |               |                 |            |                   |
| Betriebkrankenkasse<br>Kaufmännische Krankenkasse                |          |             | <b>BKK</b><br><b>KKH</b> |                     |           |            |               |                 |            |                   |
| Siemens Betriebskrankenkasse                                     |          |             | <b>SBK</b>               |                     |           |            |               |                 |            |                   |
| Techniker Krankenkasse                                           |          |             | <b>TK</b>                |                     |           |            |               |                 |            |                   |
|                                                                  |          |             |                          |                     |           |            |               |                 |            |                   |
|                                                                  |          |             |                          |                     |           |            |               |                 |            |                   |
|                                                                  |          |             |                          |                     |           |            |               |                 |            |                   |
|                                                                  |          |             |                          |                     |           |            |               |                 |            |                   |
|                                                                  |          |             |                          |                     |           |            |               |                 |            |                   |
|                                                                  |          |             |                          |                     |           |            |               |                 |            |                   |

*Liste der angelegten Krankenkassen*

Im folgenden werden die Menüpunkte dieses Fensters vorgestellt. Alternativ können auch die dazugehörigen Symbole in der Symbolleiste verwendet werden.

#### *'Datei, Auswählen'*

Dieser Menüpunkt sowie das dazugehörige Symbol in der Symbolleiste sind nur sichtbar, wenn beim Bearbeiten einer Person in der Adressenverwaltung eine Krankenkasse ausgewählt wird. Hiermit wird die markierte Krankenkasse ausgewählt und bei der aktuell bearbeiteten Person eingetragen.

Alternativ kann die gewünschte Krankenkasse zum Auswählen auch doppelt angeklickt werden.

## *'Datei, zurück'*

Hiermit wird das Dialogfenster wieder geschlossen, ohne dass eine Krankenkasse ausgewählt wurde.

## *'Bearbeiten, Neu'*

Über diesen Menüpunkt können Sie eine neue Krankenkasse anlegen, indem Sie eine

Bezeichung eingeben. Alternativ können Sie auch das *'Neu'*-Symbol in der Symbolleiste verwenden.

Der Eingabemodus wird nach klicken auf die *'Speichern'*-Schaltfläche automatisch beendet und die eingegebenen Daten werden gespeichert. Um den Eingabemodus vorzeitig zu verlassen, drücken Sie entweder die *'Abbrechen'*-Schaltfläche oder klicken Sie auf das -Symbol (die bisher eingegebenen Daten werden nicht gespeichert).

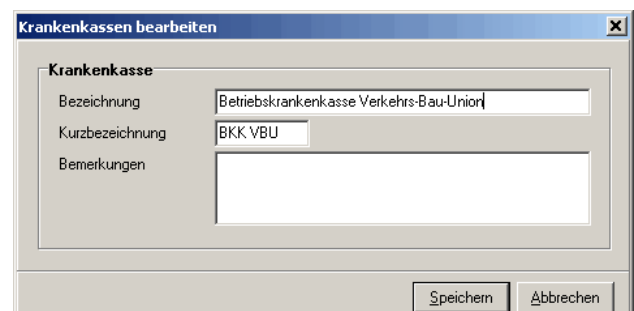

*Fenster zum Anlegen neuer Krankenkassen bzw. zum Bearbeiten vorhandener Krankenkassen*

#### *'Bearbeiten, Ändern'*

Dieser Menüpunkt ermöglicht es, die Daten der ausgewählten Krankenkasse zu verändern.

Alternativ können Sie auch das 'Bearbeiten'-Symbol Bearbeiten in der Symbolleiste verwenden.

Der Eingabemodus wird nach klicken auf die Schaltfläche *'Speichern'* automatisch beendet. Es werden alle bisherigen Änderungen gespeichert. Um den Eingabemodus vorzeitig zu verlassen, drücken Sie entweder die *'Abbrechen'*-Schaltfläche oder klicken Sie auf das -Symbol.

#### *'Bearbeiten, Löschen'*

Über diesen Menüpunkt können Sie Krankenkassen wieder aus der Datenbatenbank entfernen. **Dieser Menübefehl kann nicht rückgängig gemacht werden!** Daher erhalten Sie vor dem Löschen immer eine Sicherheitsabfrage.

Es wird der Datensatz gelöscht, der aktuell auf dem Bildschirm ausgewählt ist.

Alternativ können Sie auch das 'Löschen'-Symbol Löschen in der Symbolleiste verwenden.

#### *'Ansicht aktualisieren'*

Durch diesen Menüpunkt können Sie die Übersicht der Krankenkassen aktualisieren. Dieses ist hilfreich, falls Sie Veränderungen vorgenommen haben und diese noch nicht in der Übersicht angezeigt werden.

#### *'Ausgabe, Liste'*

Es wird eine Liste mit allen angelegten Krankenkassen erzeugt. Über ein weiteres Fenster kann ein dazu passendes Formular zur Listenausgabe gewählt werden. Näheres zum Drucken von Formularen finden Sie im Abschnitt *['Allgemeines, Formulare und Listen](#page-207-0) [drucken](#page-207-0)'*.

#### *'Ausgabe, nach MS Excel exportieren'*

Die angezeigte Liste von Krankenkassen wird hiermit in eine MS Excel-Tabelle exportiert.
Es öffnet sich eine neue MS Excel-Tabelle, in die die Daten der Krankenkassen eingetragen werden. Sie können anschließend diese MS Excel-Tabelle nach eigenen Vorstellungen gestalten und speichern.

Voraussetzung ist, dass MS Excel korrekt installiert wurde!

#### *'Hilfe, Hilfe anzeigen'*

Mit diesem Menüpunkt wird die Online-Hilfe aufgerufen. Näheres zur Verwendung der Online-Hilfe finden Sie im Abschnitt *['Allgemeines, Online-Hilfe](#page-209-0)'*.

### *'Hilfe, Produktinformation'*

Es wird die Produktinformation angezeigt.

# **2.5.12 Impfarten**

Dieses Dialogfenster kann über den Menüpunkt *'Stammdaten, Impfarten'* oder beim Bearbeiten einer Person in der Adressenverwaltung im Register *'Gesundheit'* aufgerufen werden. In diesem Fenster werden in einer Tabelle alle derzeit angelegten Impfarten angezeigt.

Die Liste der Impfarten kann durch Anklicken der Spaltentitel unterschiedlich sortiert werden - Näheres dazu finden Sie im Abschnitt *['Allgemeines, Sortieren und Suchen](#page-206-0)'*.

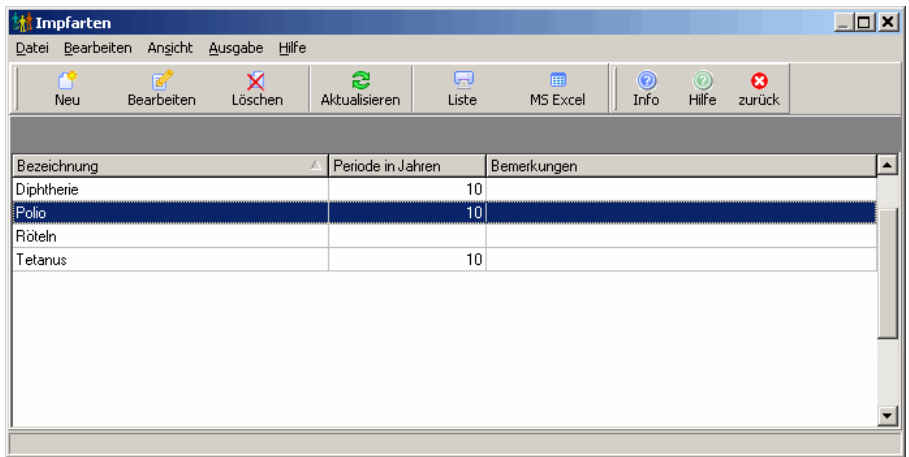

*Liste der angelegten Impfarten*

#### *'Bearbeiten, Neu'*

Über diesen Menüpunkt können Sie eine neue Impfart (Datensatz) anlegen. Alternativ

können Sie auch das 'Neu'-Symbol Neu in der Symbolleiste verwenden.

Der Eingabemodus wird nach klicken auf die *'Speichern'*-Schaltfläche automatisch beendet und die eingegebenen Daten werden gespeichert. Um den Eingabemodus vorzeitig zu verlassen, drücken Sie entweder die *'Abbrechen'*-Schaltfläche oder klicken Sie auf das -Symbol (die bisher eingegebenen Daten werden nicht gespeichert).

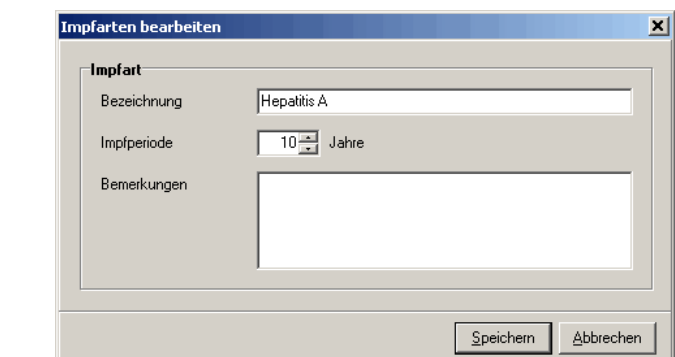

*Fenster zum Anlegen neuer Impfarten bzw. zum Bearbeiten vorhandener Impfarten*

### *'Bearbeiten, Ändern'*

Dieser Menüpunkt ermöglicht es, die Daten der ausgewählten Impfart zu verändern.

Alternativ können Sie auch das 'Bearbeiten'-Symbol Bearbeiten in der Symbolleiste verwenden.

Der Eingabemodus wird nach klicken auf die Schaltfläche *'Speichern'* automatisch beendet. Es werden alle bisherigen Änderungen gespeichert. Um den Eingabemodus vorzeitig zu verlassen, drücken Sie entweder die *'Abbrechen'*-Schaltfläche oder klicken Sie auf das -Symbol.

### *'Bearbeiten, Löschen'*

Über diesen Menüpunkt können Sie Impfarten wieder aus der Datenbatenbank entfernen. **Dieser Menübefehl kann nicht rückgängig gemacht werden!** Daher erhalten Sie vor dem Löschen immer eine Sicherheitsabfrage.

Es wird der Datensatz gelöscht, der aktuell auf dem Bildschirm ausgewählt ist.

Alternativ können Sie auch das 'Löschen'-Symbol Löschen in der Symbolleiste verwenden.

#### *'Ansicht aktualisieren'*

Durch diesen Menüpunkt können Sie die Übersicht der Impfarten aktualisieren. Dieses ist hilfreich, falls Sie Veränderungen vorgenommen haben und diese noch nicht in der Übersicht angezeigt werden.

### *'Ausgabe, Liste'*

Es wird eine Liste mit allen angelegten Impfarten erzeugt. Über ein weiteres Fenster kann ein dazu passendes Formular zur Listenausgabe gewählt werden. Näheres zum Drucken von Formularen finden Sie im Abschnitt *['Allgemeines, Formulare und Listen drucken](#page-207-0)'*.

#### *'Ausgabe, nach MS Excel exportieren'*

Die angezeigte Liste von Impfarten wird hiermit in eine MS Excel-Tabelle exportiert. Es öffnet sich eine neue MS Excel-Tabelle, in die die Daten der Impfarten eingetragen werden.

Sie können anschließend diese MS Excel-Tabelle nach eigenen Vorstellungen gestalten und speichern.

Voraussetzung ist, dass MS Excel korrekt installiert wurde!

#### *'Hilfe, Hilfe anzeigen'*

Mit diesem Menüpunkt wird die Online-Hilfe aufgerufen. Näheres zur Verwendung der Online-Hilfe finden Sie im Abschnitt *['Allgemeines, Online-Hilfe](#page-209-0)'*.

### *'Hilfe, Produktinformation'*

Es wird die Produktinformation angezeigt.

## **2.5.13 Anwesenheitsarten**

Dieses Dialogfenster kann über den Menüpunkt *'Stammdaten, Anwesenheitsarten'* aufgerufen werden. In diesem Fenster werden in einer Tabelle alle derzeit angelegten Anwesenheitsarten angezeigt.

Die Liste der Anwesenheitsarten kann durch Anklicken der Spaltentitel unterschiedlich sortiert werden - Näheres dazu finden Sie im Abschnitt *['Allgemeines, Sortieren und Suchen](#page-206-0)'*.

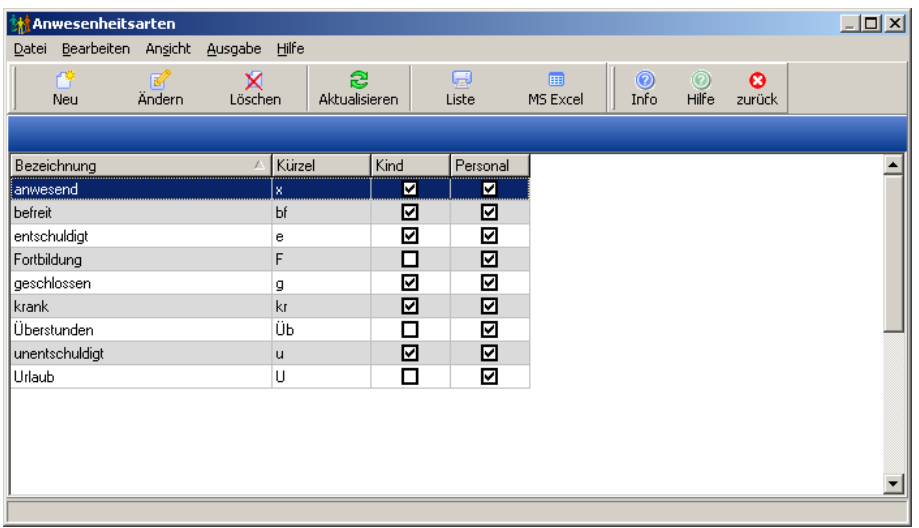

*Liste der angelegten Anwesenheitsarten*

Im folgenden werden die Menüpunkte dieses Fensters vorgestellt. Alternativ können auch die dazugehörigen Symbole in der Symbolleiste verwendet werden.

### *'Datei, zurück'*

Hiermit wird das Dialogfenster wieder geschlossen.

### *'Bearbeiten, Neu'*

Über diesen Menüpunkt können Sie eine neue Anwesenheitsart anlegen. Alternativ können

Sie auch das 'Neu'-Symbol in <sup>Neu</sup> in der Symbolleiste verwenden. Hier können Sie die Bezeichnung und ein Kürzel für die Darstellung eintragen. Außerdem können Sie angeben, ob diese Anwesenheitsart für Kinder und/oder Personal zur Verfügung steht, sowie die Farben für die Darstellung auswählen.

Der Eingabemodus wird nach klicken auf die *'Speichern'*-Schaltfläche automatisch beendet und die eingegebenen Daten werden gespeichert. Um den Eingabemodus vorzeitig zu verlassen, drücken Sie entweder die *'Abbrechen'*-Schaltfläche oder klicken Sie auf das -Symbol (die bisher eingegebenen Daten werden nicht gespeichert).

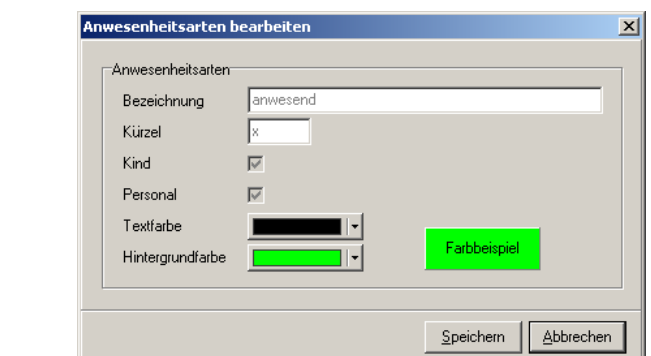

*Fenster zum Anlegen neuer Krankenkassen bzw. zum Bearbeiten vorhandener Krankenkassen*

### *'Bearbeiten, Ändern'*

Dieser Menüpunkt ermöglicht es, die Daten der ausgewählten Anwesenheitsart zu

verändern. Alternativ können Sie auch das 'Bearbeiten'-Symbol <sup>Bearbeiten</sup> in der Symbolleiste verwenden.

**Hinweis:** Bei den vorgegebenen Anwesenheitsarten können Sie nur die Farben verändern!

Der Eingabemodus wird nach klicken auf die Schaltfläche *'Speichern'* automatisch beendet. Es werden alle bisherigen Änderungen gespeichert. Um den Eingabemodus vorzeitig zu verlassen, drücken Sie entweder die *'Abbrechen'*-Schaltfläche oder klicken Sie auf das -Symbol.

#### *'Bearbeiten, Löschen'*

Über diesen Menüpunkt können Sie Anwesenheitsarten wieder aus der Datenbatenbank entfernen. **Dieser Menübefehl kann nicht rückgängig gemacht werden!** Daher erhalten Sie vor dem Löschen immer eine Sicherheitsabfrage.

Es wird der Datensatz gelöscht, der aktuell auf dem Bildschirm ausgewählt ist.

Alternativ können Sie auch das 'Löschen'-Symbol Löschen in der Symbolleiste verwenden.

#### *'Ansicht aktualisieren'*

Durch diesen Menüpunkt können Sie die Übersicht der Anwesenheitsarten aktualisieren. Dieses ist hilfreich, falls Sie Veränderungen vorgenommen haben und diese noch nicht in der Übersicht angezeigt werden.

#### *'Ausgabe, Liste'*

Es wird eine Liste mit allen angelegten Anwesenheitsarten erzeugt. Über ein weiteres Fenster kann ein dazu passendes Formular zur Listenausgabe gewählt werden. Näheres zum Drucken von Formularen finden Sie im Abschnitt *['Allgemeines, Formulare und Listen](#page-207-0) [drucken](#page-207-0)'*.

#### *'Ausgabe, nach MS Excel exportieren'*

Die angezeigte Liste von Anwesenheitsarten wird hiermit in eine MS Excel-Tabelle exportiert. Es öffnet sich eine neue MS Excel-Tabelle, in die die Daten der Anwesenheitsarten eingetragen werden. Sie können anschließend diese MS Excel-Tabelle nach eigenen Vorstellungen gestalten und speichern.

Voraussetzung ist, dass MS Excel korrekt installiert wurde!

#### *'Hilfe, Hilfe anzeigen'*

Mit diesem Menüpunkt wird die Online-Hilfe aufgerufen. Näheres zur Verwendung der Online-Hilfe finden Sie im Abschnitt *['Allgemeines, Online-Hilfe](#page-209-0)'*.

#### *'Hilfe, Produktinformation'*

Es wird die Produktinformation angezeigt.

### **2.5.14 Tätigkeiten**

Dieses Dialogfenster kann über den Menüpunkt *'Stammdaten, Tätigkeiten'* oder beim Bearbeiten von Personal in der Adressenverwaltung im Register *'Personal'* aufgerufen werden. In diesem Fenster werden in einer Tabelle alle derzeit angelegten Tätigkeiten angezeigt.

Die Liste der Tätigkeiten kann durch Anklicken der Spaltentitel unterschiedlich sortiert werden - Näheres dazu finden Sie im Abschnitt *['Allgemeines, Sortieren und Suchen](#page-206-0)'*.

| Tätigkeiten         |           |                             |              |                       |            |               |                        |                         | $\Box$      |
|---------------------|-----------|-----------------------------|--------------|-----------------------|------------|---------------|------------------------|-------------------------|-------------|
| Datei Bearbeiten    | Ansicht   | Ausgabe<br>Hilfe            |              |                       |            |               |                        |                         |             |
| $\sim$<br>Auswählen | ۳۴<br>Neu | 冨<br>Bearbeiten             | x<br>Löschen | 3<br>Aktualisieren    | 圓<br>Liste | 圃<br>MS Excel | $\circledcirc$<br>Info | $\circledcirc$<br>Hilfe | ø<br>zurück |
|                     |           |                             |              |                       |            |               |                        |                         |             |
| Name                |           | Arbeitsbereich              |              | Tätigkeitsbereich     |            | Bemerkung     |                        |                         |             |
| Erzieherin          |           | Gruppenübergreifend tätig   |              | Pädagogischer Bereich |            |               |                        |                         |             |
| Erzieherin          |           | Zweit- bzw. Ergänzungskraft |              | Pädagogischer Bereich |            |               |                        |                         |             |
| Leiterin/Leiter     |           | Verwaltung                  |              | Pädagogischer Bereich |            |               |                        |                         |             |
|                     |           |                             |              |                       |            |               |                        |                         |             |
|                     |           |                             |              |                       |            |               |                        |                         |             |
|                     |           |                             |              |                       |            |               |                        |                         |             |
|                     |           |                             |              |                       |            |               |                        |                         |             |
|                     |           |                             |              |                       |            |               |                        |                         |             |
|                     |           |                             |              |                       |            |               |                        |                         |             |
|                     |           |                             |              |                       |            |               |                        |                         |             |
|                     |           |                             |              |                       |            |               |                        |                         |             |
|                     |           |                             |              |                       |            |               |                        |                         |             |
|                     |           |                             |              |                       |            |               |                        |                         |             |
|                     |           |                             |              |                       |            |               |                        |                         |             |

*Liste der angelegten Tätigkeiten*

#### *'Bearbeiten, Neu'*

Über diesen Menüpunkt können Sie neue Tätigkeiten (Datensatz) anlegen. Alternativ können

Sie auch das 'Neu'-Symbol Neu in der Symbolleiste verwenden.

Der Eingabemodus wird nach klicken auf die *'Speichern'*-Schaltfläche automatisch beendet und die eingegebenen Daten werden gespeichert. Um den Eingabemodus vorzeitig zu verlassen, drücken Sie entweder die 'Abbrechen'-Taste oder klicken Sie auf das X -Symbol (die bisher eingegebenen Daten werden nicht gespeichert).

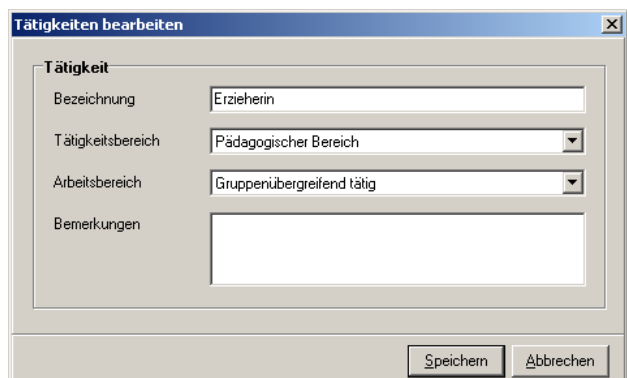

*Fenster zum Anlegen einer neuen Tätigkeit bzw. zum Bearbeiten einer vorhandenen Tätigkeit*

#### *'Bearbeiten, Ändern'*

Dieser Menüpunkt ermöglicht es, die Daten der ausgewählten Tätigkeiten zu verändern.

Alternativ können Sie auch das 'Bearbeiten'-Symbol Bearbeiten in der Symbolleiste verwenden.

Der Eingabemodus wird nach klicken auf die Schaltfläche *'Speichern'* automatisch beendet. Es werden alle bisherigen Änderungen gespeichert. Um den Eingabemodus vorzeitig zu verlassen, drücken Sie entweder die *'Abbrechen'*-Schaltfläche oder klicken Sie auf das -Symbol.

#### *'Bearbeiten, Löschen'*

Über diesen Menüpunkt können Sie Tätigkeiten wieder aus der Datenbatenbank entfernen. **Dieser Menübefehl kann nicht rückgängig gemacht werden!** Daher erhalten Sie vor dem Löschen immer eine Sicherheitsabfrage.

Es wird der Datensatz gelöscht, der aktuell auf dem Bildschirm ausgewählt ist.

Alternativ können Sie auch das 'Löschen'-Symbol **Löschen** in der Symbolleiste verwenden.

### *'Ansicht aktualisieren'*

Durch diesen Menüpunkt können Sie die Übersicht der Tätigkeiten aktualisieren. Dieses ist hilfreich, falls Sie Veränderungen vorgenommen haben und diese noch nicht in der Übersicht angezeigt werden.

### *'Ausgabe, Liste'*

Es wird eine Liste mit allen angelegten Tätigkeiten erzeugt. Über ein weiteres Fenster kann ein dazu passendes Formular zur Listenausgabe gewählt werden. Näheres zum Drucken von Formularen finden Sie im Abschnitt *['Allgemeines, Formulare und Listen drucken](#page-207-0)'*.

### *'Ausgabe, nach MS Excel exportieren'*

Die angezeigte Liste von Tätigkeiten wird hiermit in eine MS Excel-Tabelle exportiert. Es öffnet sich eine neue MS Excel-Tabelle, in die die Daten der Tätigkeiten eingetragen werden. Sie können anschließend diese MS Excel-Tabelle nach eigenen Vorstellungen gestalten und speichern.

Voraussetzung ist, dass MS Excel korrekt installiert wurde!

#### *'Hilfe, Hilfe anzeigen'*

Mit diesem Menüpunkt wird die Online-Hilfe aufgerufen. Näheres zur Verwendung der Online-Hilfe finden Sie im Abschnitt *['Allgemeines, Online-Hilfe](#page-209-0)'*.

#### *'Hilfe, Produktinformation'*

Es wird die Produktinformation angezeigt.

# **2.5.15 Elternbeitragstabellen**

Dieses Dialogfenster kann über den Menüpunkt *'Stammdaten, Elternbeitragstabellen'* aufgerufen werden. In diesem Fenster werden in einer Tabelle alle derzeit angelegten Elternbeitragstabellen angezeigt.

| Elternbeitrags-Tabellen<br>蠩                           |            | $\Box$         |
|--------------------------------------------------------|------------|----------------|
| Bezeichnung                                            | gültig von | gültig bis     |
| Standard                                               | 01.01.2007 |                |
|                                                        |            |                |
|                                                        |            |                |
|                                                        |            |                |
|                                                        |            |                |
|                                                        |            |                |
|                                                        |            |                |
|                                                        |            |                |
|                                                        |            |                |
|                                                        |            |                |
|                                                        |            |                |
|                                                        |            |                |
| Tabellenbezeichnungen<br>Tabellenzuordnungen           |            | Elternbeiträge |
| Eintrag bearbeiten<br>Eintrag Jöschen<br>Neuer Eintrag |            | Schließen      |

*Liste der angelegten Elternbeitragstabellen*

#### *'Tabellenbezeichnungen'*

Über die Schaltfläche *'Tabellenbezeichnungen'* können Sie die Beschreibungen der unterschiedlichen Bezeichnungen anlegen. Dies ist wichtig, damit in den weiteren Schritten bekannt ist, wieviele Bezeichnungen es gibt. Sie können nämlich die Daten nur für die hier angelegten Bezeichnungen eingeben. Wenn Sie alle Bezeichnungen angegeben haben, verlassen Sie diesen Bereich mit der Schaltfläche *'Schließen'*.

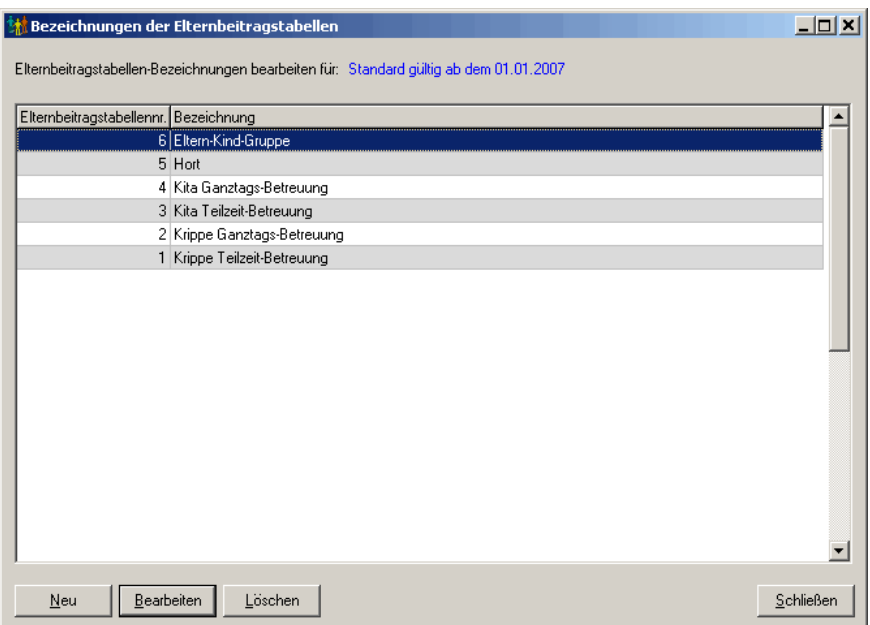

*Fenster zum Anlegen einer neuen Bezeichnung bzw. zum Bearbeiten einer vorhandenen Bezeichnung*

#### *'Tabellenzuordnungen'*

Mit dieser Schaltfläche lassen sich die Elternbeitragstabellen den verschiedenen Kombinationen von Betreuungsumfängen und Kitaplätzen zuordnen.

|          | Kitaplatz          | Elternbeitragstabelle     |  |
|----------|--------------------|---------------------------|--|
| ganztags | Elementar          | Kita Ganztags-Betreuung   |  |
| ganztags | Krippe             | Krippe Ganztags-Betreuung |  |
| halbtags | Eltern-Kind-Gruppe | Eltern-Kind-Gruppe        |  |
| teilzeit | Elementar          | Kita Teilzeit-Betreuung   |  |
| teilzeit | Hort               | Hort                      |  |
| teilzeit | Krippe             | Krippe Teilzeit-Betreuung |  |
|          |                    |                           |  |

*Fenster zum Zuordnen eines Elternbeitrages bzw. zum Bearbeiten eines vorhandenen Elternbeitrages*

### *'Elternbeiträge'*

Mit dieser Schaltfläche können die Elternbeiträge für die einzelnen Elternbeitragstabellen eingetragen werden.

| Einkommen von in € | Einkommen bis in € |              | Kinderanzahl Elternbeitrag in € |  |
|--------------------|--------------------|--------------|---------------------------------|--|
| 0,00               | 20.000,00          |              | 20,00                           |  |
| 0,00               | 20.000,00          | 2            | 16,00                           |  |
| 0.00               | 20.000.00          | 3            | 12,00                           |  |
| 20.000,00          | 30.000,00          | 1            | 40,00                           |  |
| 20.000,00          | 30.000,00          | 2            | 32,00                           |  |
| 20.000,00          | 30.000,00          | 3            | 24,00                           |  |
| 30.000,00          | 40.000,00          | 1            | 60,00                           |  |
| 30.000,00          | 40.000,00          | 2            | 48,00                           |  |
| 30.000,00          | 40.000,00          | 3            | 36,00                           |  |
| 40.000,00          | 50.000,00          | $\mathbf{1}$ | 80,00                           |  |
| 40.000,00          | 50.000,00          | 2            | 64,00                           |  |
| 40.000,00          | 50.000,00          | 3            | 48,00                           |  |
| 50.000,00          | 0,00               | 1            | 100,00                          |  |
| 50.000,00          | 0,00               | 2            | 80.00                           |  |
| 50.000,00          | 0,00               | 3            | 60,00                           |  |

*Fenster zum Festlegen eines Elternbeitrages bzw. zum Bearbeiten eines vorhandenen Elternbeitrages*

### *'Neuer Eintrag'*

Mit dieser Schaltfläche lassen sich neue Elternbeitragstabellen definieren.

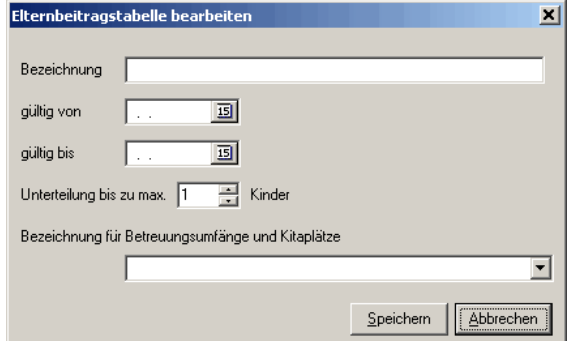

*Fenster zum Anlegen neuer Elternbeitragstabellen*

#### *'Eintrag bearbeiten'*

Mit dieser Schaltfläche lassen sich die vorhandenen Elternbeitragstabellen bearbeiten.

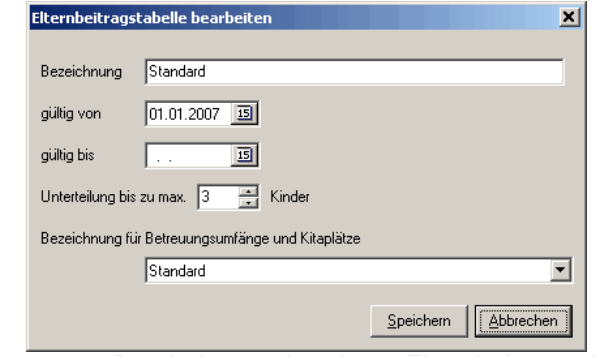

*Fenster zum Bearbeiten vorhandener Elternbeitragstabellen*

#### *'Eintrag löschen'*

Sie können mit dieser Schaltfläche Einträge aus der Elternbeitragstabelle entfernen. **Dieser Menübefehl kann nicht rückgängig gemacht werden!** Daher erhalten Sie vor dem Löschen immer eine Sicherheitsabfrage.

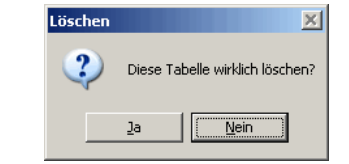

*Abfrage zum Löschen der ausgewählten Elternbeitragstabelle*

#### *'Schließen'*

Mit diesem Menüpunkt beenden Sie die Bearbeitung der Elternbeitragstabellen.

### **2.5.16 Personalstellenanteile**

Dieses Dialogfenster kann über den Menüpunkt *'Stammdaten, Personalstellenanteile'* aufgerufen werden. In diesem Fenster werden in einer Tabelle alle derzeit angelegten Personalstellenanteile angezeigt.

| <b>the Personalstellenanteile-Tabellen</b>             |            |            |
|--------------------------------------------------------|------------|------------|
| Bezeichnung                                            | gültig von | gültig bis |
| Standard                                               | 01.01.2007 |            |
|                                                        |            |            |
|                                                        |            |            |
|                                                        |            |            |
|                                                        |            |            |
|                                                        |            |            |
|                                                        |            |            |
|                                                        |            |            |
|                                                        |            |            |
| Personalstellenanteile bearbeiten                      |            |            |
| Eintrag bearbeiten<br>Eintrag Jöschen<br>Neuer Eintrag |            | Schließen  |

*Liste der angelegten Personalstellenanteiletabellen*

#### *'Personalstellenanteile bearbeiten'*

Wählen Sie zuerst einen Personalstellenanteil-Eintrag aus der Liste aus und drücken Sie auf den *'Personalstellenanteile bearbeiten'*.

| ganztags |                    |        | Pädagogischer Anteil Wirtschafts-Anteil |
|----------|--------------------|--------|-----------------------------------------|
|          | Elementar          | 0,2000 | 0,0100                                  |
| ganztags | Krippe             | 0,3000 | 0,0100                                  |
| halbtags | Eltern-Kind-Gruppe | 0,1000 | 0,0100                                  |
| teilzeit | Elementar          | 0,1500 | 0,0100                                  |
| teilzeit | Hort               | 0.0700 | 0,0100                                  |
| teilzeit | Krippe             | 0,2500 | 0,0100                                  |
|          |                    |        |                                         |

*Liste der Personalstellenanteile für alle Kombinationen von Betreuungsumfängen und Kitaplätzen*

Nun öffnet sich eine Übersicht, in der Sie eine Kombination von Betreuungsumfang und Kitaplatz auswählen können. Klicken Sie dann auf die Schaltfläche *'Bearbeiten'*. Es öffnet sich ein weiteres Dialogfenster, in dem Sie die Personalstellenanteile bearbeiten können. Klicken Sie nun auf die *'Speichern'*-Schaltfläche, wenn Sie die Änderungen übernehmen möchten. Um den Eingabemodus vorzeitig zu verlassen, drücken Sie die *'Abbrechen'* -Schaltfläche. Dabei werden alle bisherigen Änderungen nicht gespeichert.

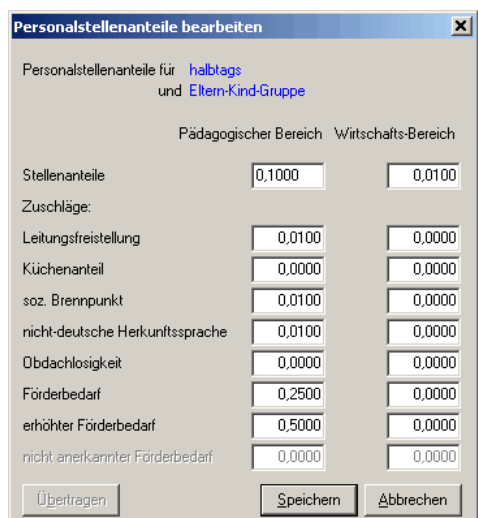

*Bearbeiten der Personalstellenanteile für eine Kombination von Betreuungsumfang und Kitaplatz*

#### *'Neuer Eintrag'*

Hiermit legen Sie einen neuen Eintrag für die Personalstellenanteile-Tabelle an. Geben Sie dazu die Bezeichnung, die Gültigkeitsdauer, die Bezeichnung für Betreuungsumfänge und Kitakosten und die Bezeichnung für Integrationsstufen an.

Der Eingabemodus wird nach Klicken auf die Schaltfläche *'Speichern'* automatisch beendet. Es werden alle bisherigen Änderungen gespeichert. Um den Eingabemodus vorzeitig zu verlassen, drücken Sie entweder die *'Abbrechen'*-Schaltfläche oder klicken Sie auf das -Symbol.

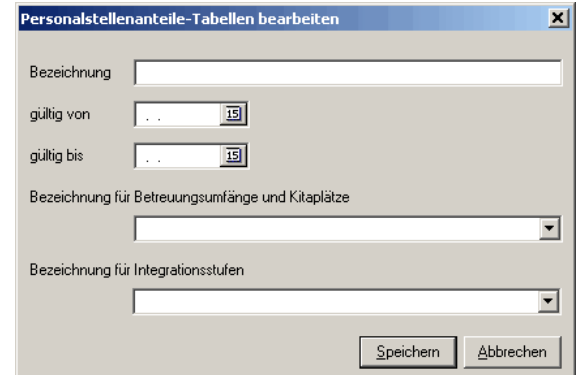

*Fenster zum Erstellen einer neuen Personalstellenanteiletabelle*

#### *'Eintrag bearbeiten'*

Mit Hilfe dieses Menüpunktes können Sie bereits vorhandene Einträge aus der Personalstellenanteile-Tabelle bearbeiten. In dem sich öffnenden Dialogfenster können Sie die Bezeichnung, die Gültigkeitsdauer, die Bezeichnung für Betreuungsumfänge und Kitaplätze und die Bezeichnung für Integrationsstufen verändern.

Der Eingabemodus wird nach Klicken auf die Schaltfläche *'Speichern'* automatisch beendet. Es werden alle bisherigen Änderungen gespeichert. Um den Eingabemodus vorzeitig zu verlassen, drücken Sie entweder die *'Abbrechen'*-Schaltfläche oder klicken Sie auf das -Symbol.

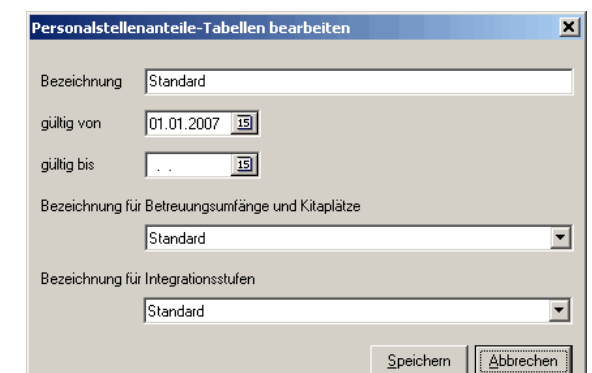

*Fenster zum Bearbeiten einer vorhandenen Personalstellenanteiletabelle*

#### *'Eintrag löschen'*

Sie können unter diesem Menüpunkt Einträge aus der Personalstellenanteile-Tabelle entfernen. **Dieser Menübefehl kann nicht rückgängig gemacht werden!** Daher erhalten Sie vor dem Löschen immer eine Sicherheitsabfrage.

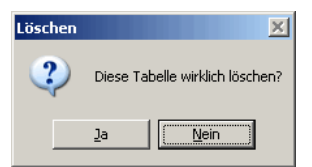

*Abfrage zum Löschen der ausgewählten Personalstellenanteiletabelle*

#### *'Schließen'*

Mit diesem Menüpunkt beenden Sie die Bearbeitung der Personalstellenanteiletabelle.

### **2.5.17 Kitakosten**

Dieses Dialogfenster kann über den Menüpunkt *'Stammdaten, Kitakosten'* aufgerufen werden. In diesem Fenster werden in einer Tabelle alle derzeit angelegten Kitakosten-Tabellen angezeigt.

| <b>林 Kitakosten-Tabellen</b>                           |                       |            |           |
|--------------------------------------------------------|-----------------------|------------|-----------|
| Bezeichnung                                            | gültig von            | gültig bis |           |
| Standard                                               | 01.01.2007            |            |           |
|                                                        |                       |            |           |
|                                                        |                       |            |           |
|                                                        |                       |            |           |
|                                                        |                       |            |           |
|                                                        |                       |            |           |
|                                                        |                       |            |           |
|                                                        |                       |            |           |
|                                                        | Kitakosten bearbeiten |            |           |
| Eintrag bearbeiten<br>Neuer Eintrag<br>Eintrag Jöschen |                       |            | Schließen |

*Liste der angelegten Kitakostentabellen*

#### *'Kitakosten bearbeiten'*

Wählen Sie zuerst einen Kitakosten-Eintrag aus der Liste aus und klicken Sie auf die

Schaltfläche '*Kitakosten bearbeiten*'.

| ganztags  | Elementar          | 200,00 |
|-----------|--------------------|--------|
|           |                    |        |
| ganztags  | Krippe             | 300,00 |
| halbtags  | Eltern-Kind-Gruppe | 100,00 |
| teilzeit  | Elementar          | 150,00 |
| teilzeit. | Hort               | 100,00 |
| teilzeit  | Krippe             | 250,00 |
|           |                    |        |
|           |                    |        |
|           |                    |        |
|           |                    |        |
|           |                    |        |
|           |                    |        |
|           |                    |        |
|           |                    |        |

*Liste der Kitakosten für alle Kombinationen von Betreuungsumfängen und Kitaplätzen*

Nun öffnet sich eine Übersicht, in der Sie eine Kombination von Betreuungsumfang und Kitaplatz auswählen können. Klicken Sie dann auf die Schaltfläche *'Bearbeiten'*. Es öffnet sich ein weiteres Dialogfenster, in dem Sie die Kitakosten bearbeiten können. Klicken Sie nun auf die *'Speichern'*-Schaltfläche, wenn Sie die Änderungen übernehmen möchten. Um den Eingabemodus vorzeitig zu verlassen, drücken Sie die *'Abbrechen'*-Schaltfläche. Dabei werden alle bisherigen Änderungen nicht gespeichert.

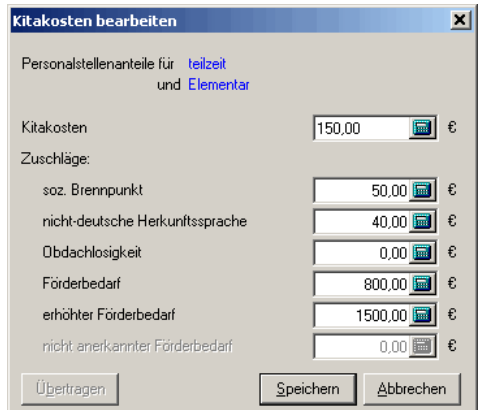

*Bearbeiten der Kitakosten für eine Kombination von Betreuungsumfang und Kitaplatz*

#### *'Neuer Eintrag'*

Hiermit legen Sie einen neuen Eintrag für die Kitakosten-Tabelle an. Geben Sie dazu die Bezeichnung, die Gültigkeitsdauer, die Bezeichnung für Betreuungsumfänge und Kitaplätze und die Bezeichnung für Integrationsstufen an.

Der Eingabemodus wird nach Klicken auf die Schaltfläche *'Speichern'* automatisch beendet. Es werden alle bisherigen Änderungen gespeichert. Um den Eingabemodus vorzeitig zu verlassen, drücken Sie entweder die *'Abbrechen'*-Schaltfläche oder klicken Sie auf das -Symbol.

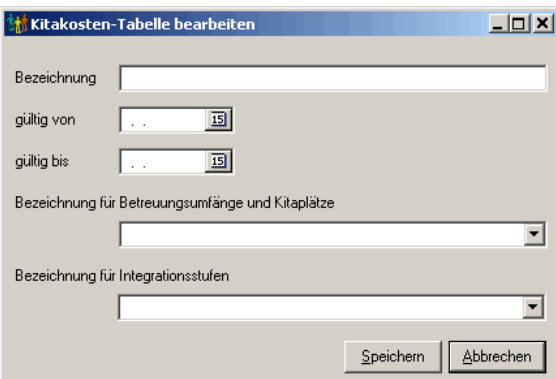

*Fenster zum Erstellen einer Kitakosten-Tabelle*

#### *'Eintrag bearbeiten'*

Mit Hilfe dieses Menüpunktes können Sie bereits vorhandene Einträge aus der Kitakosten-Tabelle bearbeiten. In dem sich öffnenden Dialogfenster können Sie die Bezeichnung, die Gültigkeitsdauer, die Bezeichnung für Betreuungsumfänge und Kitaplätze und die Bezeichnung für Integrationsstufen verändern.

Der Eingabemodus wird nach Klicken auf die Schaltfläche *'Speichern'* automatisch beendet. Es werden alle bisherigen Änderungen gespeichert. Um den Eingabemodus vorzeitig zu verlassen, drücken Sie entweder die *'Abbrechen'*-Schaltfläche oder klicken Sie auf das -Symbol.

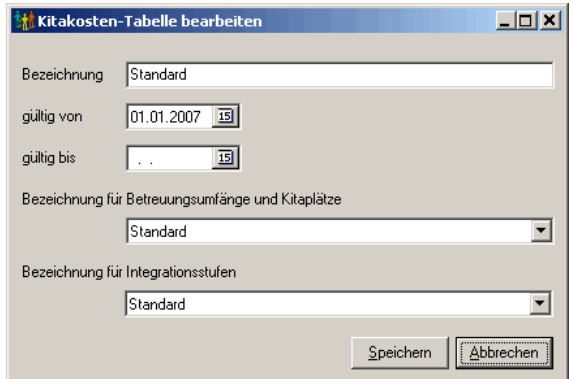

*Fenster zum Bearbeiten einer vorhandenen Kitakosten-Tabelle*

#### *'Eintrag löschen'*

Sie können unter diesem Menüpunkt Einträge aus der Kitakosten-Tabelle entfernen. **Dieser Menübefehl kann nicht rückgängig gemacht werden!** Daher erhalten Sie vor dem Löschen immer eine Sicherheitsabfrage.

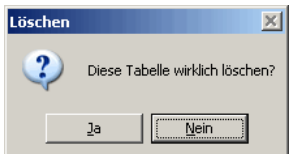

*Abfrage zum Löschen der ausgewählten Kitakostentabelle*

#### *'Schließen'*

Mit diesem Menüpunkt beenden Sie die Bearbeitung der Kitakosten-Tabelle.

# **2.5.18 Bildungs- und Teilhabegesetz**

Dieses Dialogfenster kann über den Menüpunkt *'Stammdaten, Bildungs- und Teilhabegesetz'* aufgerufen werden. In diesem Fenster werden alle derzeit angelegten Tabellen für das Bildungs- und Teilhabegesetz angezeigt.

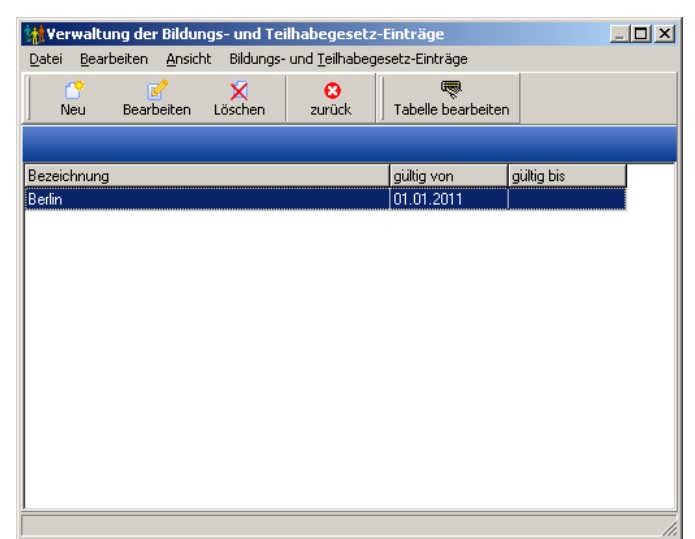

*Liste der angelegten Tabellen für das Bildungs- und Teilhabegesetz*

### *'Datei, zurück'*

Hiermit schließen Sie das Dialogfenster.

#### *'Bearbeiten, Neu'*

Mit diesem Menüpunkt können Sie einen neuen Eintrag anlegen. Alternativ können Sie

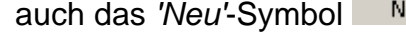

<sup>leu</sup> in der Symbolleiste verwenden.

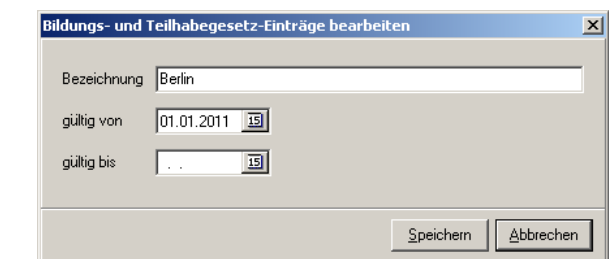

*Fenster zum Anlegen eines neuen Eintrages bzw. zum Bearbeiten eines vorhandenen Eintrages*

Hier müssen Sie in einem weiteren Dialogfenster eine Bezeichnung sowie den Zeitraum angeben, in dem die Tabelle gültig sein soll. Ist das Gültigkeitsende noch nicht bekannt, lassen Sie dieses Feld leer.

Der Eingabemodus wird nach Klicken auf die *'Speichern'*-Schaltfläche automatisch beendet und die eingegebenen Daten werden gespeichert. Um den Eingabemodus vorzeitig zu verlassen, drücken Sie entweder die 'Abbrechen'-Taste oder klicken Sie auf das X -Symbol (die bisher eingegebenen Daten werden nicht gespeichert).

### *'Bearbeiten, Ändern'*

ß

Dieser Menüpunkt ermöglicht es, die Daten des ausgewählten Eintrages zum Bildungs- und Teilhabegesetz zu verändern. Alternativ können Sie auch das *'Bearbeiten'*-Symbol

Bearbeiten in der Symbolleiste verwenden.

Der Eingabemodus wird nach Klicken auf die Schaltfläche *'Speichern'* automatisch beendet. Es werden alle bisherigen Änderungen gespeichert. Um den Eingabemodus vorzeitig zu verlassen, drücken Sie entweder die *'Abbrechen'*-Schaltfläche oder klicken Sie auf das -Symbol.

### *'Bearbeiten, Löschen'*

Über diesen Menüpunkt können Sie einen Eintrag zum Bildungs- und Teilhabegesetz wieder aus der Datenbatenbank entfernen. **Dieser Menübefehl kann nicht rückgängig gemacht werden!** Daher erhalten Sie vor dem Löschen immer eine Sicherheitsabfrage.

Es wird der Datensatz gelöscht, der aktuell auf dem Bildschirm ausgewählt ist.

Alternativ können Sie auch das 'Löschen'-Symbol Löschen in der Symbolleiste verwenden.

### *'Ansicht, Aktualisieren'*

Durch diesen Menüpunkt können Sie die Tabelle aktualisieren. Dieses ist hilfreich, falls Sie Veränderungen vorgenommen haben und diese noch nicht in der Übersicht angezeigt werden.

### *'Bildungs- und Teilhabegesetz-Einträge, Tabelle bearbeiten'*

Mit diesem Menüpunkt können Sie die verschiedenen Arten der Berechtigungen zum Bildungs- und Teilhabegesetz sowie die Eigenanteile der Eltern verwalten. Alternativ können

Sie auch das *'Tabelle bearbeiten'* -Symbol **Tabelle bearbeiten** in der Symbolleiste verwenden.

| <b>Datei</b><br>m | Bearbeiten Ansicht | Ausgabe      | පි            | 圃        |             |                                                                                  |
|-------------------|--------------------|--------------|---------------|----------|-------------|----------------------------------------------------------------------------------|
| Neu               | Bearbeiten         | x<br>Löschen | Aktualisieren | MS Excel | ø<br>zurück |                                                                                  |
| <b>Berlin</b>     |                    |              |               |          |             |                                                                                  |
| Abkürzung         | Bezeichnung        |              |               |          |             | monatl. Eigenanteil Verpflegungsgeld [€] [tägl. Eigenanteil Verpflegungsgeld [€] |
| B1                | \$28 SGB II        |              |               |          | 20,00       | 1,00                                                                             |
| B <sub>2</sub>    | S 6b BKGG          |              |               |          | 20,00       | 1,00                                                                             |
| B <sub>2</sub>    | WoGG               |              |               |          | 20.00       | 1,00                                                                             |
|                   | § 34 SGB XII       |              |               |          | 20,00       | 1,00                                                                             |
|                   | AsylbLG            |              |               |          | 20,00       | 1,00                                                                             |
| L                 |                    |              |               |          |             |                                                                                  |
|                   |                    |              |               |          |             |                                                                                  |
|                   |                    |              |               |          |             |                                                                                  |
|                   |                    |              |               |          |             |                                                                                  |
|                   |                    |              |               |          |             |                                                                                  |
|                   |                    |              |               |          |             |                                                                                  |
|                   |                    |              |               |          |             |                                                                                  |
|                   |                    |              |               |          |             |                                                                                  |
|                   |                    |              |               |          |             |                                                                                  |

*Bildungs- und Teilhabegesetz: Berechtigungsarten und Eltern-Eigenanteile* 

Mit den Menüpunkten des Menüs *'Bearbeiten'* können die einzelnen Einträge bearbeitet werden. Neben Bezeichnung und Abkürzung können Sie die monatlichen und täglichen Eigenanteile der Elternbeiträge und der Verpflegungsgelder sowie Bemerkungen eintragen.

#### **Wichtiger Hinweis:**

**Soll ein Eigenanteil nicht verwendet werden (weil es in diesem Bereich keine Zuschüsse gibt), muss als Betrag -1,00 eingetragen werden!**

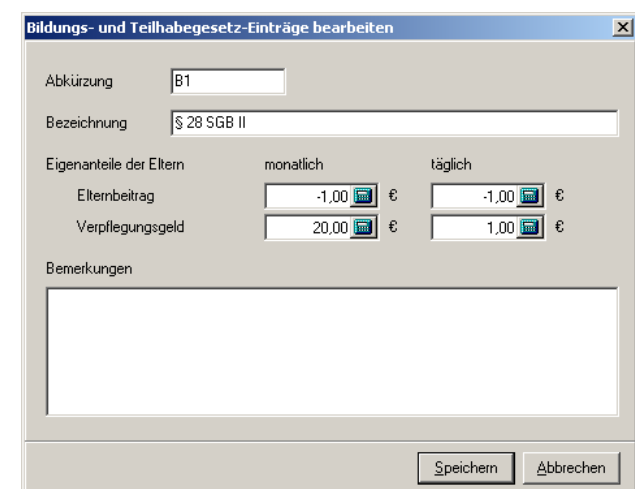

*Berechtigung nach § 28 SGB II mit einer Eigenbeteiligung für das Verpflegungsgeld*

# **2.6 Menü Extras**

#### *'Taschenrechner'*

Über dieses Menü wird der Windows-Taschenrechner aufgerufen.

| Rechner            |           |                |           |   | $ \Box$ $\times$           |
|--------------------|-----------|----------------|-----------|---|----------------------------|
| Bearbeiten Ansicht |           | $\overline{?}$ |           |   |                            |
|                    |           |                |           |   | 0,                         |
|                    | Rücktaste |                | <b>CE</b> |   | c                          |
| MC                 | 7         | 8              | 9         |   | sqrt                       |
| MR                 | 4         | 5              | 6         | × | $\boldsymbol{\mathcal{U}}$ |
| MS                 |           | $\overline{2}$ | 3         |   | 1/x                        |
| M+                 | Ō         | $+1$           |           |   | Ξ                          |

*Windows-Taschenrechner*

#### *'Datensatzänderungen anzeigen'*

Es öffnet sich ein Dialogfenster, in dem die Datensatzänderungen eines wählbaren Zeitraumes angezeigt werden. Zu jedem Eintrag können über den Menüpunkt *'Bearbeiten, Details anzeigen'* die geänderten Felder im einzelnen angezeigt werden.

| protokollierte Datenbankänderungen                                |                             |                                            | $ \Box$ $\times$ $\Box$ |
|-------------------------------------------------------------------|-----------------------------|--------------------------------------------|-------------------------|
| Bearbeiten Ansicht Ausgabe Hilfe<br>Datei                         |                             |                                            |                         |
| <b><u>පි</u></b><br>Q<br>×<br>Aktualisieren<br>Löschen<br>Details | 口<br>圃<br>MS Excel<br>Liste | $\odot$<br>$\circledcirc$<br>Hilfe<br>Info | ø<br>zurück             |
| $\overline{\phantom{a}}$<br>$ $ <alle><br/>Benutzer</alle>        | 09.03.2010<br>Zeitraum von  | 10.03.2010<br>bis                          | <b>图 X</b>              |
| Bezeichnung                                                       | Änderungsart                | Datum / Uhrzeit                            | Benutzer                |
| Schiller (Familie)                                                | geänderter Datensatz        | 10.03.2010 09:38:15                        | Administrator           |
| Schiller, Gerda                                                   | geänderter Datensatz        | 10.03.2010 09:38:15                        | Administrator           |
| Schiller, Manuel                                                  | geänderter Datensatz        | 10.03.2010 09:38:16                        | Administrator           |
| Schiller, Susanne                                                 | geänderter Datensatz        | 10.03.2010 09:38:16                        | Administrator           |
| Mustermann (Familie)                                              | neuer Datensatz             | 10.03.2010 09:40:27                        | Administrator           |
| Mustermann, Manuel                                                | neuer Datensatz             | 10.03.2010 09:40:27                        | Administrator           |
| Mustermann,                                                       | neuer Datensatz             | 10.03.2010.09:40:29                        | Administrator           |
| Mustermann, Maria                                                 | geänderter Datensatz        | 10.03.2010 09:41:03                        | Administrator           |
|                                                                   |                             |                                            |                         |
|                                                                   |                             |                                            |                         |
|                                                                   |                             |                                            |                         |
|                                                                   |                             |                                            |                         |
|                                                                   |                             |                                            |                         |
|                                                                   |                             |                                            |                         |
|                                                                   |                             |                                            |                         |
|                                                                   |                             |                                            |                         |
|                                                                   |                             |                                            |                         |
|                                                                   |                             |                                            |                         |
| 8 Einträge                                                        |                             |                                            |                         |

*Datensatzänderungen anzeigen*

**Hinweis:** Damit die Datensatzänderungen protokolliert werden können, muss in den Mandanteneinstellungen (Menü *'Dienste, Mandanteneinstellungen'*) im Register *'Datensatzänderungen'* eingestellt werden, welche Felder protokolliert werden sollen. Standardmäßig wird nichts protokolliert.

# **2.7 Menü Dienste**

Mit Hilfe dieses Menüs können Sie verschiedene Dienste aufrufen.

*['Programmupdate / Supportcenter](#page-90-0)' ['Programmeinstellungen](#page-91-0)' ['Mandanteneinstellungen](#page-92-0)' ['Mandantendetails](#page-93-0)' ['Trägerverwaltung](#page-95-0)' ['Einrichtungsassistent](#page-97-0)'*

# <span id="page-90-0"></span>**2.7.1 Programmupdate / Supportcenter**

Im Programmupdate / Supportcenter können Sie sich über alle wichtigen Informationen zu Ihrem Programm informieren. Informieren Sie sich über neuere Programmversionen und die darin enthaltenen Änderungen. Sie können auch direkt von hier ein Update durchführen. Außerdem finden Sie hier alle wichtigen Support-Informationen.

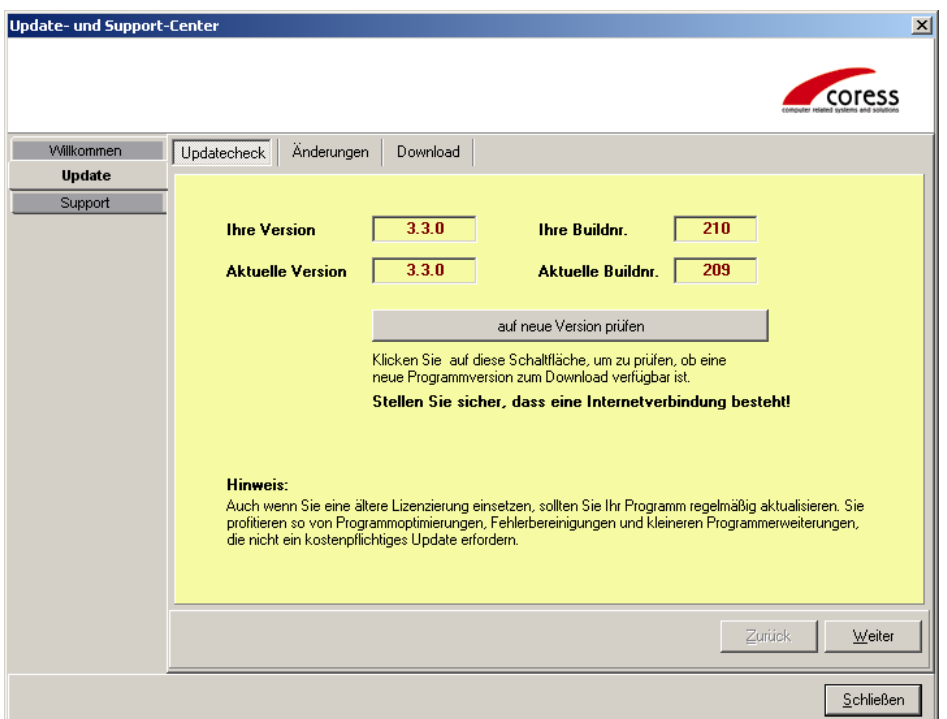

*Programmupdate / Supportcenter*

Über den Reiter *'Updatecheck'* können Sie prüfen, ob es eine neuere Programmversion gibt als die, die auf Ihrem Rechner installiert ist. Klicken Sie dazu auf die Schaltfläche *'auf neue Version prüfen'*. Sofern Sie nicht per DSL permanent mit dem Internet verbunden sind oder dies von Ihrem Rechner automatisch gemacht wird, müssen Sie zuvor eine Internetverbindung herstellen.

Auf dem Reiter *'Änderungen'* können Sie eine Liste mit Änderungen und Korrekturen herunterladen. So können Sie sehen, was zwichen Ihrer Version und der aktuelle Programmversion für Änderungen vorgenommen wurden.

Auf dem Reiter *'Download'* können Sie dann die aktuelle Programmversion herunterladen und installieren. **kita***m***aster** wird dazu beendet und die Installation durchgeführt. Am Ende der Installation können Sie anklicken, dass **kita***m***aster** wieder gestartet werden soll.

Im Register *'Support'* finden Sie Kontaktdaten und Infos, falls Sie bei der Nutzung von **kita***m* **aster** Unterstützung benötigen.

### <span id="page-91-0"></span>**2.7.2 Programmeinstellungen**

In diesem Menü können Sie verschiedene Optionen, die das Programm **kita***m***aster** betreffen, einstellen bzw. verändern.

Programmeinstellungen beziehen sich auf das gesamte Programm und sind unabhängig davon, in welchem Mandanten Sie sich befinden (bei Installationen mit mandantenfähiger Lizenz).

Durch *'Speichern'* werden alle gemachten Einstellungen gespeichert, bei *'Abbrechen'* bleiben die Einstellungen vor dem Aufruf der Programmoptionen gültig.

#### **Hinweis:**

Beim Klicken Sie auf das  $\Xi$ -Symbol werden die eingegebenen Daten nicht gespeichert!

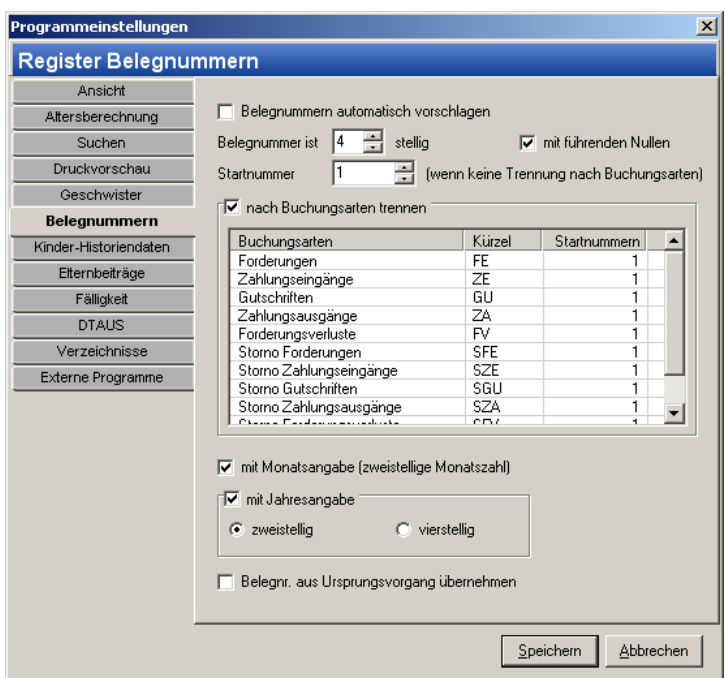

*Fenster Programmeinstellungen*

# <span id="page-92-0"></span>**2.7.3 Mandanteneinstellungen**

Mit Hilfe dieses Menüs können Sie verschiedene Optionen für den aktuell ausgewählten Mandanten bearbeiten.

Diese Einstellungen gelten nur für die aktuell aufgerufene Kindertageseinrichtung (Kindertageseinrichtung entspricht einem Mandanten).

Durch *'Speichern'* werden alle gemachten Einstellungen gespeichert, bei *'Abbrechen'* bleiben die Einstellungen vor dem Aufruf der Programmoptionen gültig.

#### **Hinweis:**

Beim Klicken Sie auf das X -Symbol werden die eingegebenen Daten nicht gespeichert!

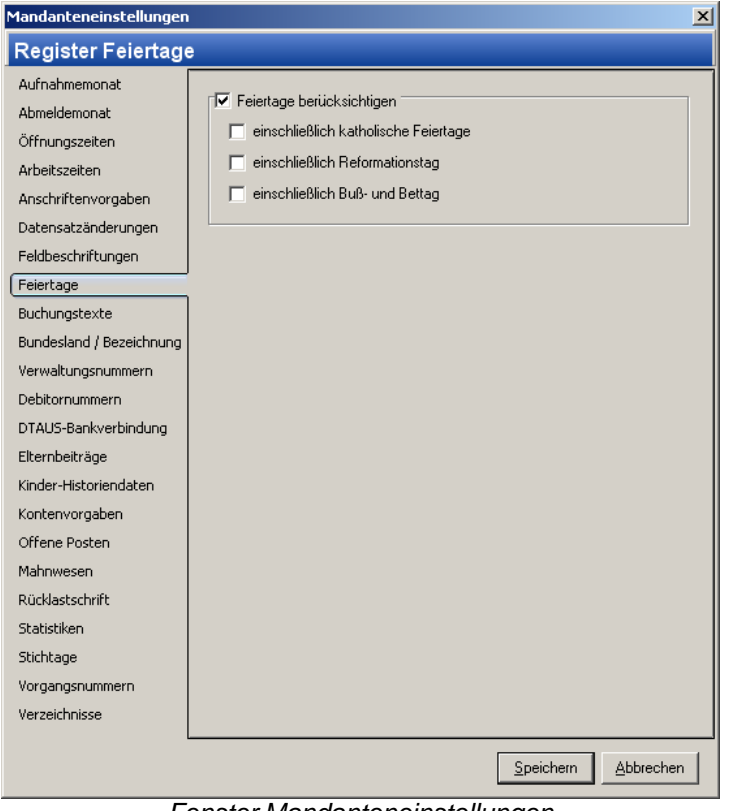

*Fenster Mandanteneinstellungen*

# <span id="page-93-0"></span>**2.7.4 Mandantendetails**

In diesem Dialogfenster können Sie die Details zu den Mandanten eintragen. Dabei können nur zusätzliche Daten zu vorhandenen Mandanten eingegeben werden. Diese Daten werden u.a. für verschiedene Formular- und Listenausgaben benötigt.

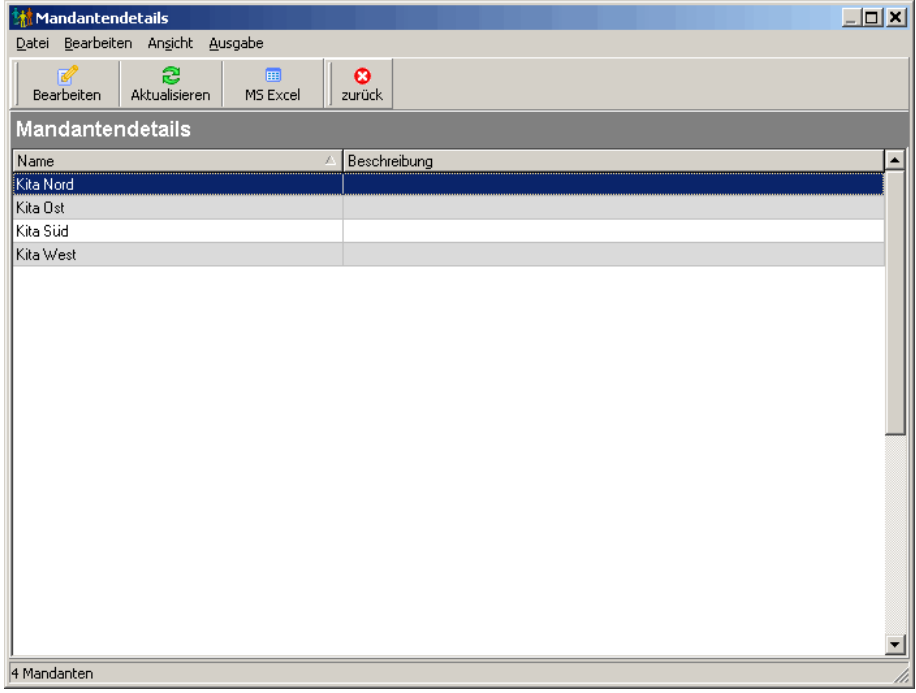

*Fenster Mandantendetails*

Im folgenden werden die Menüpunkte dieses Fensters vorgestellt. Alternativ können auch die dazugehörigen Symbole in der Symbolleiste verwendet werden.

### *'Datei, zurück'*

Hiermit wird das Dialogfenster wieder geschlossen.

### *'Bearbeiten, Ändern'*

Dieser Menüpunkt ermöglicht es, die Detaildaten des aktuell markierten Mandanten zu verändern.

Die Eingabe wird nach dem Anklicken der Schaltfläche *'Speichern'* automatisch beendet und die eingegebenen Daten werden gespeichert. Um den Eingabemodus vorzeitig zu verlassen, klicken Sie entweder auf die *'Abbrechen'*-Schaltfläche oder betätigen die (ESC) -Taste (die bisher eingegebenen Daten werden nicht gespeichert).

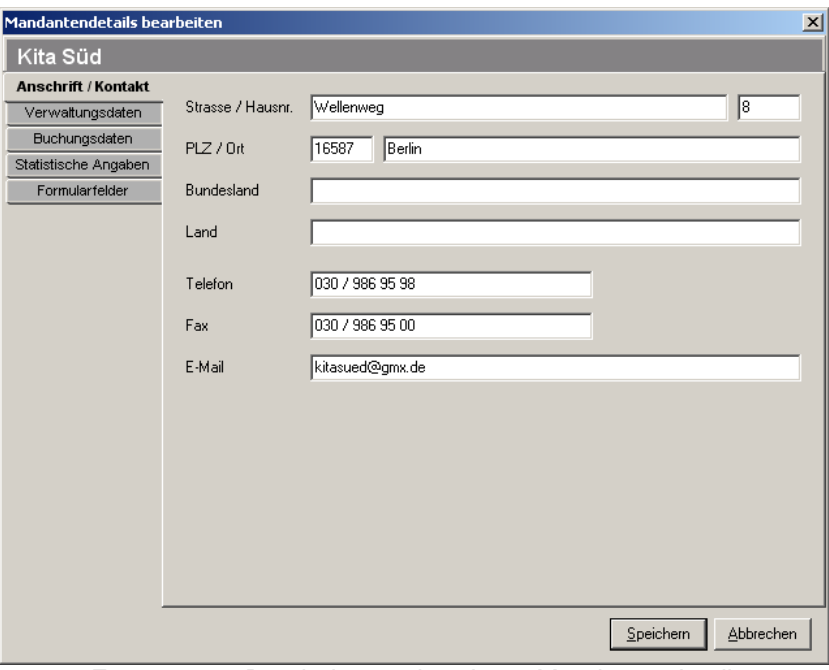

*Fenster zum Bearbeiten vorhandener Mandantendetails*

#### *'Ansicht, Aktualisieren'*

Durch diesen Menüpunkt können Sie die Übersicht der Mandantendetails aktualisieren. Dieses ist hilfreich, falls Sie Veränderungen vorgenommen haben und diese noch nicht in der Übersicht angezeigt werden.

#### *'Ausgabe, nach MS Excel exportieren'*

Die angezeigte Liste von Mandantendetails wird hiermit in eine MS Excel-Tabelle exportiert. Es öffnet sich eine neue MS Excel-Tabelle, in die die Daten der Mandantendetails eingetragen werden. Sie können anschließend diese MS Excel-Tabelle nach eigenen Vorstellungen gestalten und speichern.

Voraussetzung ist, dass MS Excel korrekt installiert wurde!

# <span id="page-95-0"></span>**2.7.5 Trägerverwaltung**

In diesem Dialogfenster können Sie die Träger verwalten, d.h. Sie können neue Träger anlegen, Träger bearbeiten und auch wieder löschen. Die Trägerdaten werden u.a. für Jahresbestätigungen, für Statistiken der Kinder- und Jugendhilfe und für Unfallmeldungen benötigt.

| <b>M</b> Trägerverwaltung        |                                    |                     |                              |        | $\Box$        |  |  |
|----------------------------------|------------------------------------|---------------------|------------------------------|--------|---------------|--|--|
| Datei Bearbeiten Ansicht Ausgabe |                                    |                     |                              |        |               |  |  |
| ۴Ŷ<br>$\sim$<br>Auswählen<br>Neu | Ø<br>×.<br>Löschen<br>Bearbeiten   | සි<br>Aktualisieren | 圃<br>ø<br>MS Excel<br>zurück |        |               |  |  |
|                                  | Wählen Sie bitte einen Träger aus! |                     |                              |        |               |  |  |
| Trägername                       |                                    | Straße              | PLZ<br>Hausnr.               | Ort    | Trägerverband |  |  |
| Amt Süd                          |                                    | Südendstr.          | 17<br>16891                  | Berlin | ◘             |  |  |
|                                  |                                    |                     |                              |        |               |  |  |
|                                  |                                    |                     |                              |        |               |  |  |
|                                  |                                    |                     |                              |        |               |  |  |
|                                  |                                    |                     |                              |        |               |  |  |
|                                  |                                    |                     |                              |        |               |  |  |
|                                  |                                    |                     |                              |        |               |  |  |
|                                  |                                    |                     |                              |        |               |  |  |
|                                  |                                    |                     |                              |        |               |  |  |
|                                  |                                    |                     |                              |        |               |  |  |
| 1 Träger                         |                                    |                     |                              |        | h,            |  |  |

*Fenster Trägerverwaltung*

### *'Datei, Auswählen'*

Dieser Menüpunkt sowie das dazugehörige Symbol in der Symbolleiste sind nur sichtbar, wenn beim Bearbeiten der Mandantendetails ein Träger ausgewählt wird. Hiermit wird der markierte Träger ausgewählt und bei den aktuell bearbeiteten Mandantendetails eingetragen.

Alternativ kann der gewünschte Träger zum Auswählen auch doppelt angeklickt werden.

### *'Datei, zurück'*

Hiermit wird das Dialogfenster wieder geschlossen, ohne dass ein Träger ausgewählt wurde.

#### *'Bearbeiten, Neu'*

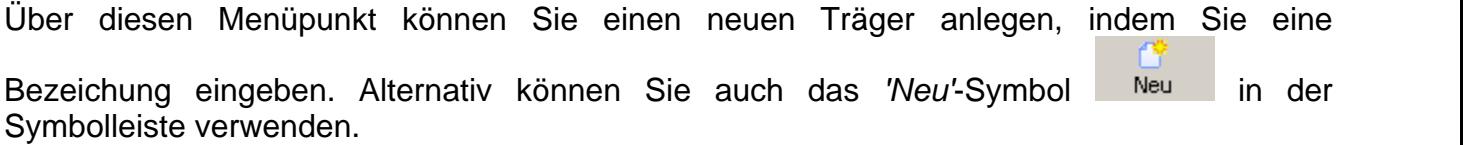

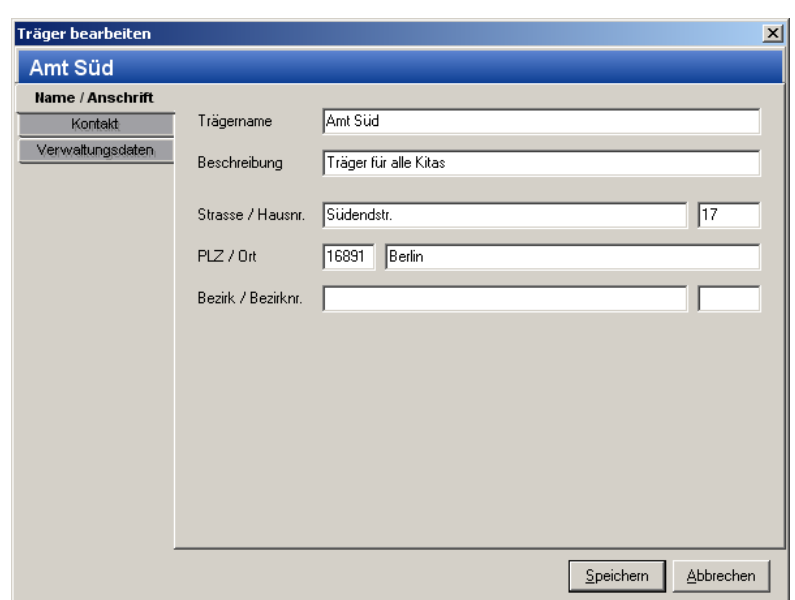

*Fenster zum Anlegen neuer Träger bzw. zum Bearbeiten vorhandener Träger*

#### *'Bearbeiten, Ändern'*

Über diesen Menüpunkt können Sie für einen Träger einen neuen Datensatz anlegen.

冨

Alternativ können Sie auch das 'Bearbeiten'-Symbol Bearbeiten in der Symbolleiste verwenden.

Der Eingabemodus wird nach klicken auf die *'Speichern'*-Schaltfläche automatisch beendet und die eingegebenen Daten werden gespeichert. Um den Eingabemodus vorzeitig zu verlassen, drücken Sie entweder die *'Abbrechen'*-Schaltfläche oder klicken Sie auf das -Symbol (die bisher eingegebenen Daten werden nicht gespeichert).

#### *'Bearbeiten, Löschen'*

Über diesen Menüpunkt können Sie Datensätze wieder aus der Datenbatenbank entfernen. **Dieser Menübefehl kann nicht rückgängig gemacht werden!** Daher erhalten Sie vor dem Löschen immer eine Sicherheitsabfrage.

Es wird der Datensatz gelöscht, der aktuell auf dem Bildschirm ausgewählt ist.

Alternativ können Sie auch das 'Löschen'-Symbol Löschen in der Symbolleiste verwenden.

#### *'Ansicht, Aktualisieren'*

Hiermit wird die Liste der angezeigten Träger erneut aus der Datenbank geladen.

#### *'Ausgabe, nach MS Excel exportieren'*

Die angezeigte Liste von Trägern wird hiermit in eine MS Excel-Tabelle exportiert. Es öffnet sich eine neue MS Excel-Tabelle, in die die Daten der Träger eingetragen werden. Sie können anschließend diese MS Excel-Tabelle nach eigenen Vorstellungen gestalten und speichern.

Voraussetzung ist, dass MS Excel korrekt installiert wurde!

## <span id="page-97-0"></span>**2.7.6 Einrichtungsassistent**

Über diesen Menüpunkt lässt sich das Programm **kita***m***aster** einrichten.

In einem Fenster öffnet sich ein Assistent, der Sie dabei unterstützt.

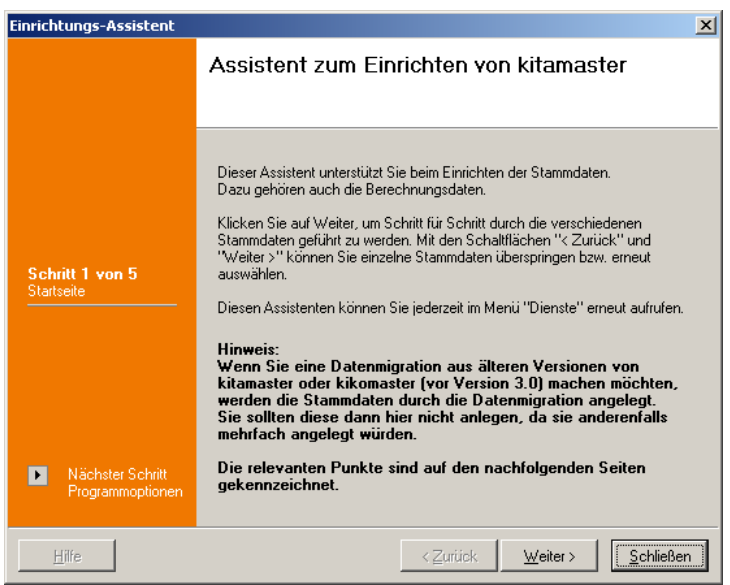

*Assistent zum Einrichten vom kitamaster*

Im folgenden Schritt werden Sie aufgefordert, die Programmeinstellungen vorzunehmen:

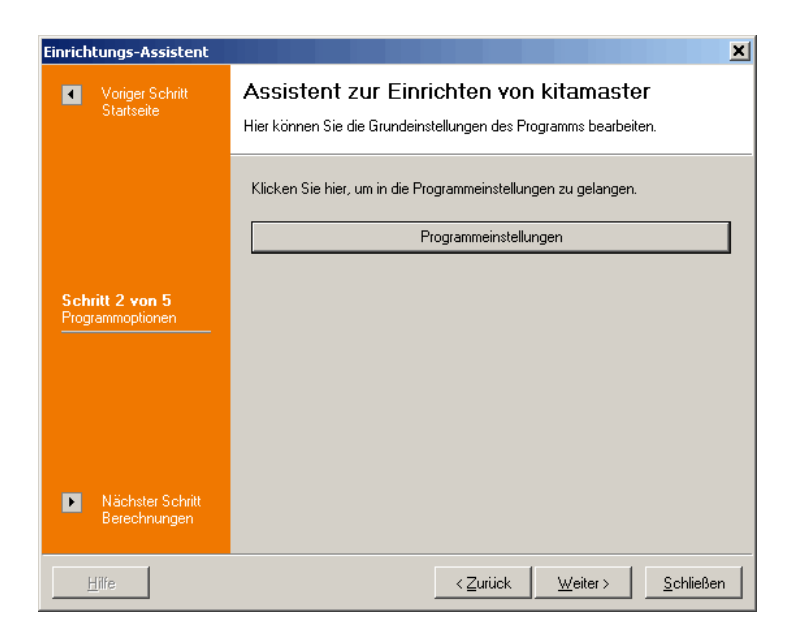

Anschließend richten Sie die grundlegenden Daten für die Berechnung ein:

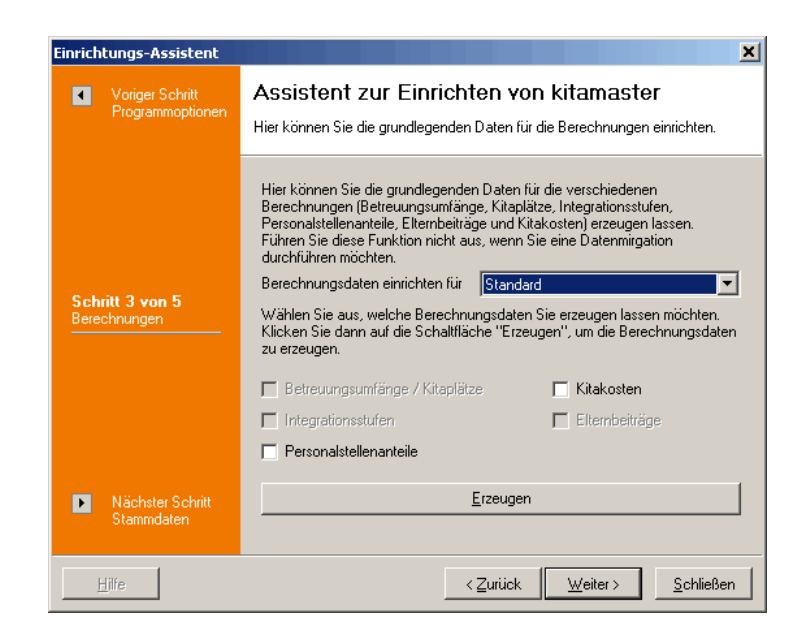

Um die Stammdaten zu vervollständigen, klicken Sie auf die entsprechenden Schaltflächen:

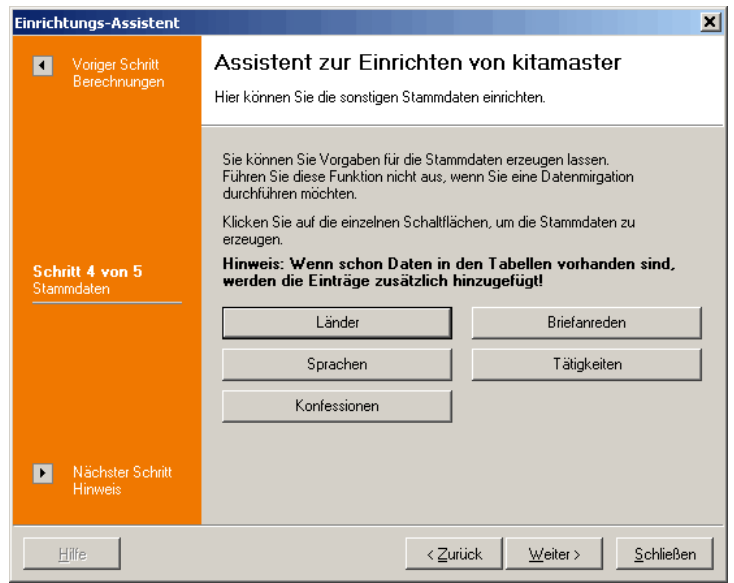

Hinweis zum erneuten Aufruf des Einrichtungsassistenten:

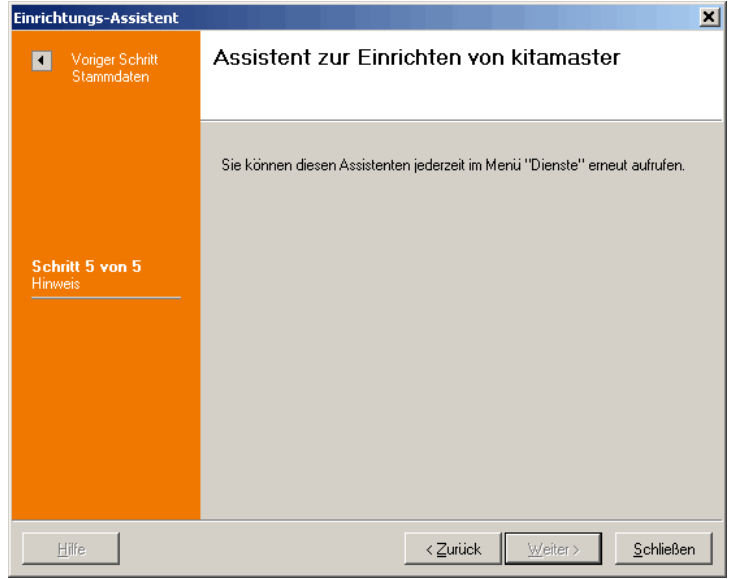

# **2.8 Menü Hilfe**

Mit Hilfe dieses Menüs können Sie verschiedenen Hilfeoptionen aufrufen.

*['Hilfe aufrufen](#page-99-0)' ['Was ist neu?](#page-100-0)' ['Registriercode eingeben](#page-100-1)' ['coress im Internet](#page-100-2)' ['Fernwartung aktivieren](#page-100-3)' ['Systeminformationen](#page-101-0)' ['Programminformationen](#page-102-0)' ['Lizenzdaten anzeigen](#page-102-1)'*

# <span id="page-99-0"></span>**2.8.1 Hilfe aufrufen**

Dieses Dialogfenster kann über den Menüpunkt *'Hilfe, Hilfe aufrufen'* aufgerufen werden. Alternativ können Sie auch die Taste (F1) drücken. Dabei ist der Aufruf der Hilfe kontextabhängig, d.h. es wird direkt die Hilfeseite angezeigt, die zu dem aktuellen Dialogfenster oder Menüpunkt gehört.

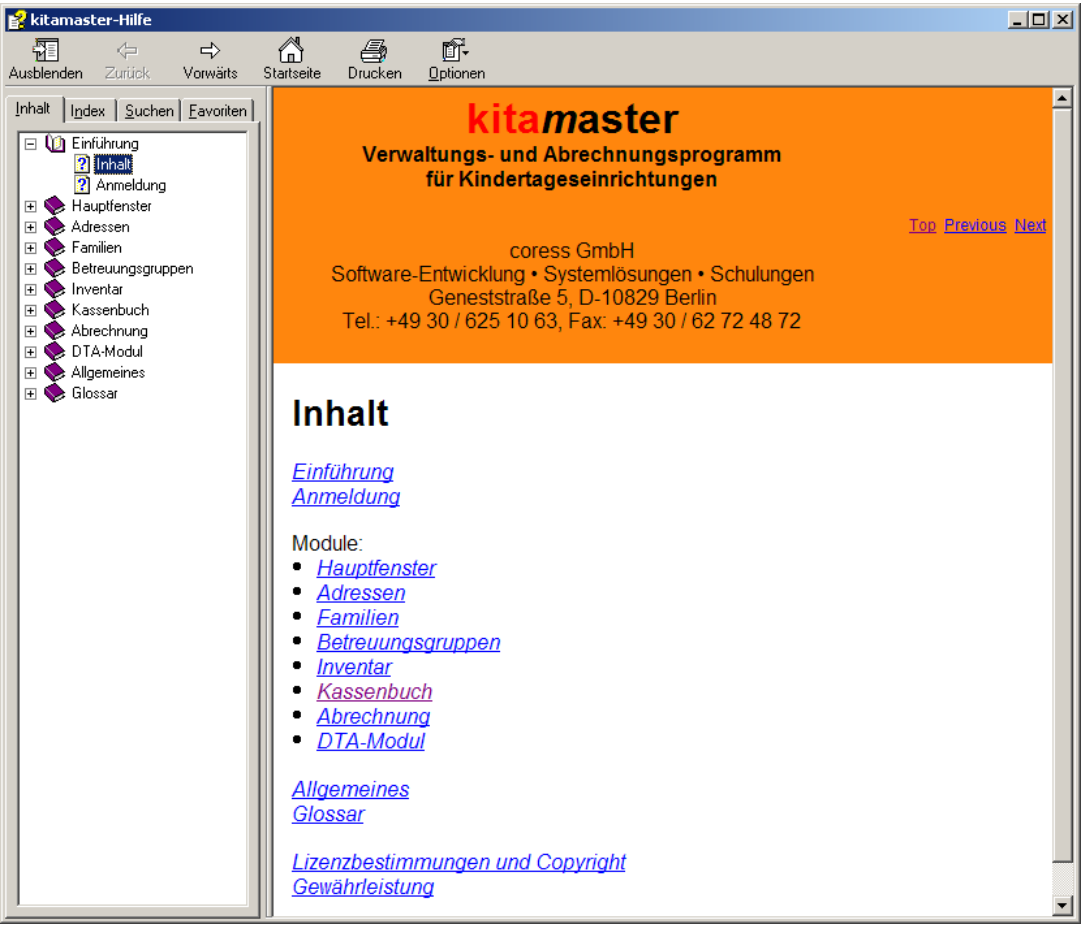

*Fenster kitamaster-Hilfe*

### <span id="page-100-0"></span>**2.8.2 Was ist neu?**

Dieses Dialogfenster kann über den Menüpunkt *'Hilfe, Was ist neu?'* aufgerufen werden.

Hier werden die Änderungen zwischen den einzelnen Programmversionen aufgelistet.

## <span id="page-100-1"></span>**2.8.3 Registriercode eingeben**

Dieses Dialogfenster kann über den Menüpunkt *'Hilfe, Registriercode eingeben'* aufgerufen werden.

Über diesen Menüpunkt können Sie die mitgelieferten Registrierdaten eingeben, um das Programm **kita***m***aster** zu nutzen.

Die neuen Lizenzdaten werden allerdings erst beim nächsten Programmstart berücksichtigt.

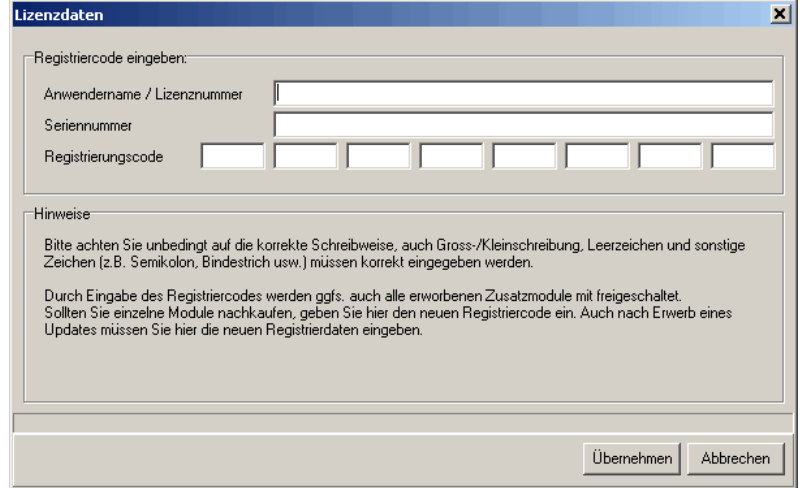

*Fenster zur Eingabe der Lizenzdaten*

### <span id="page-100-2"></span>**2.8.4 coress im Internet**

Über die Menüpunkte im Untermenü *'Hilfe, coress im Internet'* können Sie verschiedene Internetseiten der coress GmbH auswählen bzw. eine E-Mail an die coress GmbH erstellen, sofern Sie einen Internetanschluss besitzen:

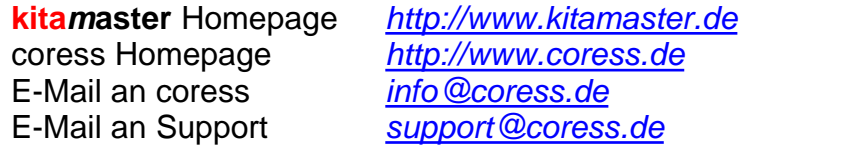

### <span id="page-100-3"></span>**2.8.5 Fernwartung aktivieren**

Dieses Dialogfenster kann über den Menüpunkt *'Hilfe, Fernwartung aktivieren'* aufgerufen werden.

Über diesen Menüpunkt können Sie einen Fernwartungszugriff auf Ihren Rechner durch den

Support der Firma coress GmbH aktivieren.

Sollten Sie diesen kostenpflichtigen Service nutzen wollen, klicken Sie auf die Schaltfläche ' *Ja*'.

Um Sie bei der Nutzung des Programmes **kita***m***aster** auch auf diesem Weg unterstützen zu können, muss eine Internetverbindung bestehen.

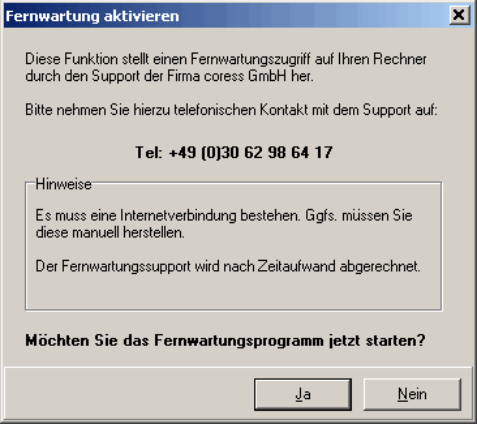

*Fenster zur Aktivierung der Fernwartung*

## <span id="page-101-0"></span>**2.8.6 Systeminformationen**

Dieses Dialogfenster kann über den Menüpunkt *'Hilfe, Systeminformationen'* aufgerufen werden.

Über diesen Menüpunkt können Sie Informationen über *System, Speicher, Drucker, Schriften, Identifikation, Verzeichnisse und Sonstiges* einsehen.

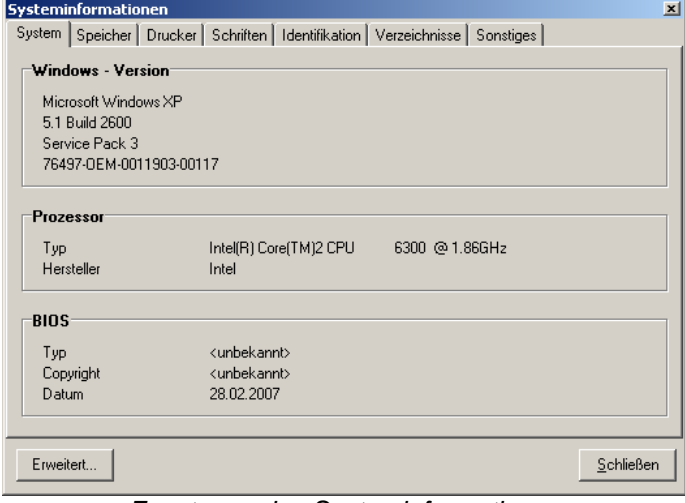

*Fenster zu den Systeminformationen*

Bei Auswahl des 'Erweitert'-Symbols **Erweitert...** erhalten Sie Informationen zu *Hardwareressourcen, Komponenten, Softwareumgebung, Interneteinstellungen und Anwendungen*. Zudem haben Sie die Möglichkeit nach Begriffen zu suchen.

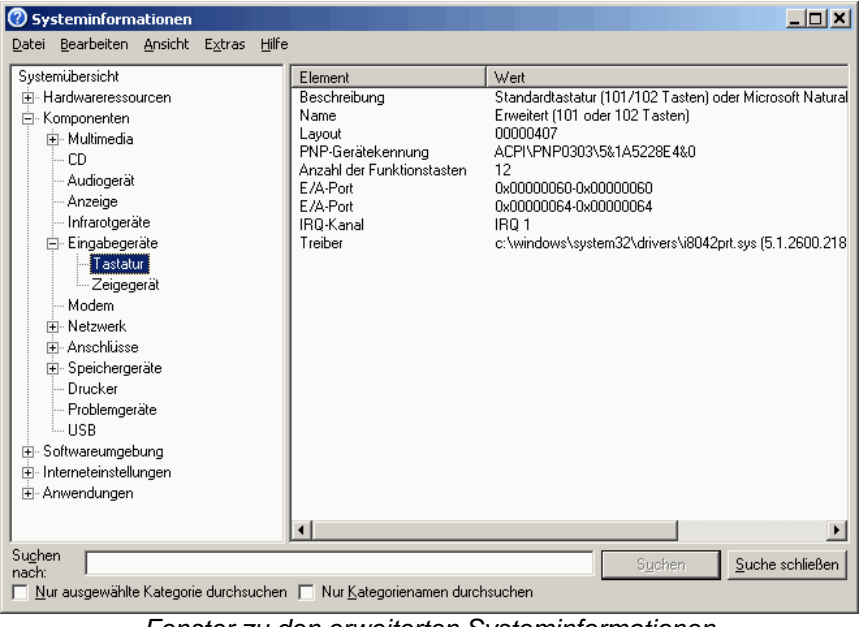

*Fenster zu den erweiterten Systeminformationen*

# <span id="page-102-0"></span>**2.8.7 Programminformationen**

Dieses Dialogfenster kann über den Menüpunkt *'Hilfe, Programminformationen'* aufgerufen werden.

Über diesen Menüpunkt erhalten Sie Informationen über Hersteller, Programmversion und Serien-Nummer.

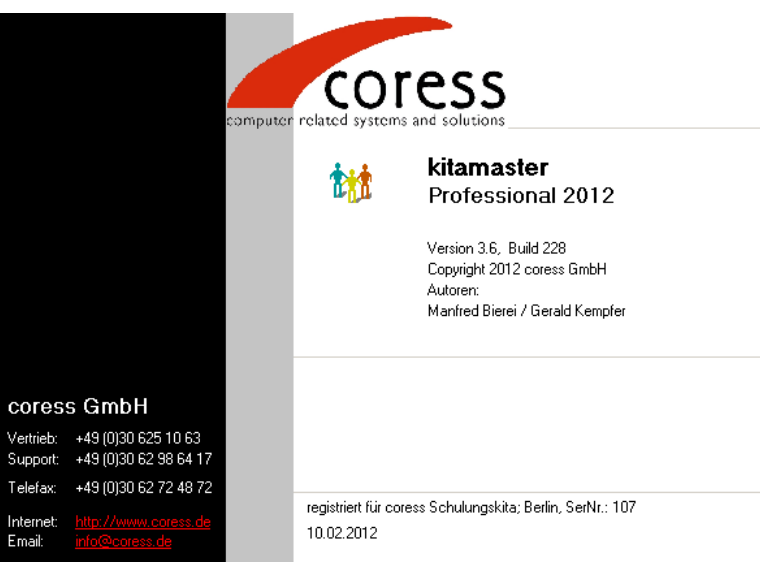

*Fenster zu den Programminformationen*

## <span id="page-102-1"></span>**2.8.8 Lizenzdaten anzeigen**

Dieses Dialogfenster kann über den Menüpunkt *'Hilfe, Lizenzdaten anzeigen'* aufgerufen werden.

Über diesen Menüpunkt erhalten Sie Informationen über die Lizenzdaten, die auf Ihrem PC eingetragen sind.

| Lizenzdaten anzeigen                                                         |                                   | $\times$ |
|------------------------------------------------------------------------------|-----------------------------------|----------|
| Das Programm ist lizensiert für<br>coress Schulungskita; Berlin              |                                   |          |
| Seriennr.:<br>für Version<br>Produkttyp                                      | 107<br>3.5<br><b>Professional</b> |          |
| max. Clients:<br>max. Mandanten:<br>max. Datensätze:                         | 5<br>- 5<br>unbegrenzt            |          |
| Netzwerkfähig                                                                | ja                                |          |
| Module:<br>Kitaerweiterung<br>Trägererweiterung<br>Abrechnung<br>Come And Go | ia<br>ia<br>ja<br>ia              |          |
|                                                                              |                                   | ŪK       |

*Lizenzdaten auf Ihrem PC*

# **3 Adressen**

Über das Menü '*Module, Adressen*' ((Strg)+(A)) im Hauptfenster gelangen Sie in die Adressenverwaltung und können Adressen bearbeiten, Adressen filtern und sich verschiedene Ausgaben erzeugen lassen. Außerdem können Sie für die Datensätze verschiedene Extras aufrufen.

Nach dem Start des Adressen-Moduls wird Ihnen eine Tabelle mit den Daten aller aktiven Adressen des aktuellen Mandanten angezeigt.

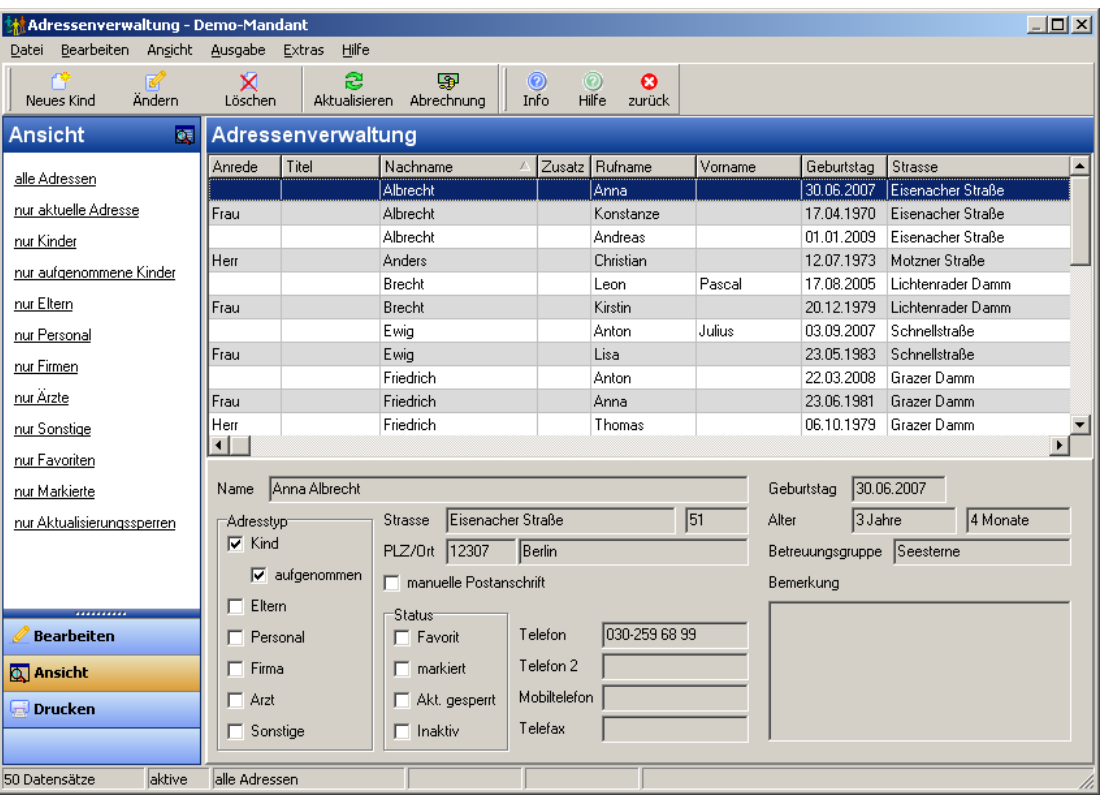

*Adressenverwaltung*

Die Liste der Adressen kann durch Anklicken der Spaltentitel unterschiedlich sortiert werden - Näheres dazu finden Sie im Abschnitt *['Allgemeines, Sortieren und Suchen](#page-206-0)'*.

In den folgenden Abschnitten werden die Menüpunkte dieses Moduls beschrieben. Alternativ können auch die Symbole in der Symbolleiste angeklickt werden.

Menü *['Datei](#page-104-0)'* Menü *['Bearbeiten](#page-105-0)'* Menü *['Ansicht](#page-110-0)'* Menü *['Ausgabe](#page-115-0)'* Menü *['Extras](#page-126-0)'* Menü *['Hilfe](#page-131-0)'*

# <span id="page-104-0"></span>**3.1 Menü Datei**

*'Datei, zurück'*

Hiermit wird die Adressenverwaltung wieder geschlossen.

# <span id="page-105-0"></span>**3.2 Menü Bearbeiten**

- Menü *['Bearbeiten, neue Adresse](#page-105-1)'*
- Menü *['Bearbeiten, ändern](#page-106-0)'*
- Menü *['Bearbeiten, löschen](#page-106-1)'*
- Menü *['Bearbeiten, Abrechnung aktuelles Kind](#page-106-2)'*
- Menü *['Bearbeiten, Kind aufnehmen](#page-107-0)'*
- Menü *['Bearbeiten, Kind abmelden](#page-107-1)'*
- Menü *['Bearbeiten, Aufnahmestatus ändern](#page-107-2)'*
- Menü *['Bearbeiten, Kind inaktiv setzen](#page-108-0)'*
- Menü *['Bearbeiten, Anwesenheiten Kinder](#page-108-1)'*
- Menü *['Bearbeiten, Anwesenheiten Personal](#page-108-1)'*
- Menü *['Bearbeiten, Anwesenheiten importieren](#page-108-2)'*
- Menü *['Bearbeiten, Anwesenheiten exportieren](#page-109-0)'*
- Menü *['Bearbeiten, Unfallmeldungen](#page-109-1)'*
- Menü *['Bearbeiten, Favoriten](#page-109-2)'*
- Menü *['Bearbeiten, Markierung](#page-110-1)'*
- Menü *['Bearbeiten, Aktualisierungssperre](#page-110-2)'*

### <span id="page-105-1"></span>**3.2.1 neue Adresse**

Über den Menüpunkt *'Bearbeiten, neue Adresse'* legen Sie neue Adressen (Datensätze) an. Dabei wird über das Untermenü festgelegt, um welche Art von Adressen es sich handelt (Kinder, Eltern, Personal, Firmen, Ärzte, Sonstige). In Abhängigkeit davon sind dann unterschiedliche Eingabemasken verfügbar.

Sie haben die Möglichkeit ein *neues Kind, neue Eltern, neues Personal, eine neue Firma, einen neuen Arzt oder sonstige Adressen* anzulegen. Neue Kinder und Eltern legen Sie am einfachsten über die Familienverwaltung an.

Beim Anlegen eines neuen Kindes können Sie alternativ die Taste (Einfg) bzw. das Symbol *'Neues Kind'* verwenden.

Die Eingabe wird nach dem Anklicken der Schaltfläche '*Speichern*' automatisch beendet und die eingegebenen Daten werden gespeichert. Um den Eingabemodus vorzeitig zu verlassen, klicken Sie entweder auf die '*Abbrechen*'-Schaltfläche oder betätigen die (ESC) -Taste (die bisher eingegebenen Daten werden nicht gespeichert).

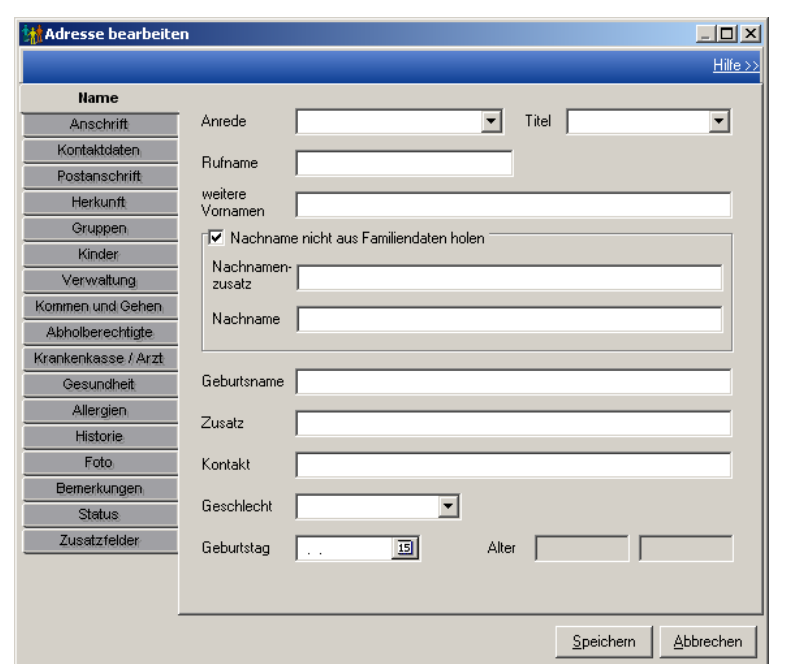

*Fenster zum Anlegen neuer Adressen bzw. zum Bearbeiten vorhandener Adressen*

### <span id="page-106-0"></span>**3.2.2 ändern**

Dieser Menüpunkt ermöglicht es, die Daten der in der Datenbank ausgewählten Person zu verändern. Alternativ können Sie auch die Symbol *'Bearbeiten'* in der Symbolleiste verwenden oder die Tastenkombination (Strg)+(E) oder den Datensatz doppelt anklicken.

Die Eingabe wird nach dem Anklicken der Schaltfläche *'Speichern'* automatisch beendet und die eingegebenen Daten werden gespeichert. Um den Eingabemodus vorzeitig zu verlassen, klicken Sie entweder auf die *'Abbrechen'*-Schaltfläche oder betätigen die (ESC) -Taste (die bisher eingegebenen Daten werden nicht gespeichert).

### <span id="page-106-1"></span>**3.2.3 löschen**

Über diesen Menüpunkt können Sie Adressen (Datensätze) wieder aus der Adressdatenbank entfernen. **Dieser Menübefehl kann nicht rückgängig gemacht werden!** Daher erhalten Sie vor dem Löschen immer eine Sicherheitsabfrage. Über das Untermenü können Sie zwei verschiedene Löschverfahren wählen: *Aktuelle Adresse* (löscht die Adresse bzw. den Datensatz, der aktuell auf dem Bildschirm ausgewählt ist) oder *alle Adressen* (löscht komplett alle Adressen aus der Adressdatenbank). Zum Löschen der aktuellen Adresse können Sie alternativ die Taste (Entf) oder das *'Löschen'*-Symbol verwenden.

# <span id="page-106-2"></span>**3.2.4 Abrechnung aktuelles Kind**

Hiermit wird die [Abrechnung](#page-160-0) aufgerufen, wobei der Filter auf das aktuelle Kind gesetzt wird. Alternativ können Sie auch die Tastenkombination  $\lceil \text{Strg} \rceil + \lceil B \rceil$  verwenden.

### <span id="page-107-0"></span>**3.2.5 Kind aufnehmen**

Mit diesem Menüpunkt wird ein Assistent aufgerufen, der Sie beim Aufnehmen eines vorangemeldeten Kindes unterstützt. Der Assistent fragt nach dem Aufnahmedatum und den Verwaltungsnummern; es lassen sich die Anzahl der Geschwister beim Kind und bei dessen Geschwistern anpassen; es kann automatisch ein Debitorkonto für das Kind erstellt werden und es kann ein Aufnahmevertrag, ein Gebührenbescheid und eine Änderungsmitteilung ausgedruckt werden.

## <span id="page-107-1"></span>**3.2.6 Kind abmelden**

Dieser Assistent unterstützt Sie bei der Abmeldung eines Kindes. Er fragt nach dem Abmeldedatum, kann das Kind aus Adressgruppen und Betreuungsgruppen entfernen, die relevante Geschwisteranzahl bei den Geschwisterkindern reduzieren und eine Abmeldebzw. Kündigungsbestätigung, eine Änderungsmitteilung und eine Jahresbestätigung ausdrucken.

# <span id="page-107-2"></span>**3.2.7 Aufnahmestatus ändern**

Hiermit kann der Aufnahmestatus für alle Kinder geändert werden. Dabei werden alle Kinder zum Aufnehmen vorgeschlagen, deren Aufnahmedatum in der Vergangenheit liegt (und noch kein Abmeldedatum haben bzw. das Abmeldedatum in der Zukunft liegt). Entsprechend werden alle Kinder zum Abmelden vorgeschlagen, deren Abmeldedatum in der Vergangenheit liegt. Für Aufnahme und Abmeldung kann jeweils gewählt werden, ob für jedes Kind die Assistenten aufgerufen oder nur die Aufgenommen-Markierung gesetzt bzw. gelöscht werden soll.

| <b>Ma</b> ufnahmestatus ändern<br>$  $ $\Box$ $ $ $\times$ $ $                    |              |                |                 |              |             |               |                |                      |  |  |  |
|-----------------------------------------------------------------------------------|--------------|----------------|-----------------|--------------|-------------|---------------|----------------|----------------------|--|--|--|
|                                                                                   |              |                |                 |              |             |               |                | Hilfe >>             |  |  |  |
|                                                                                   |              |                |                 |              |             |               |                |                      |  |  |  |
| Kindername                                                                        | Geburtsdatum | Verwaltungsnr. | Aufnahme        | Abmeldedatum | Aufgen, alt | $\rightarrow$ | Aufgen, neu    |                      |  |  |  |
| Albrecht, Anna                                                                    | 30.06.2006   | 008            | 29.01.2009      |              | M           |               | $\blacksquare$ |                      |  |  |  |
| Brecht, Leon                                                                      | 17.08.2004   | 015            | 28.01.2009      |              | ☑           |               | ☑              |                      |  |  |  |
| Ewig, Anton                                                                       | 03.09.2006   | 003            | 12.01.2009      |              | ☑           |               | ☑              |                      |  |  |  |
| Friedrich, Anton                                                                  | 22.03.2007   | 016            | 19.01.2009      |              | ☑           |               | ☑              |                      |  |  |  |
| Kaufmann, Karl                                                                    | 14.07.2003   | 017            | 28.01.2009      |              | ☑           |               | ☑              |                      |  |  |  |
| Kaufmann, Sophie                                                                  | 05.05.2007   | 018            |                 |              | ☑           |               | ☑              |                      |  |  |  |
| Kunze, Emily                                                                      | 15.05.2005   | 002            | 20.01.2009      |              | ☑           |               | ☑              |                      |  |  |  |
| Kunze, Justus                                                                     | 14.02.2008   | 001            | 01.02.2009      |              | ☑           |               | ☑              |                      |  |  |  |
| Lichter, Kai                                                                      | 09.09.2002   | 006            | 29.01.2009      | 31.07.2009   | ☑           |               | ☑              |                      |  |  |  |
| Lindemann, Jens                                                                   | 04.08.2006   | 010            |                 |              | ☑           |               | ☑              |                      |  |  |  |
| Lustig, Lena                                                                      | 13.03.2005   | 004            | 26.01.2009      |              | ◻           | $\rightarrow$ | ☑              |                      |  |  |  |
| Pohl, Magda                                                                       | 30.01.2006   | 013            |                 |              | ☑           |               | ☑              |                      |  |  |  |
| Pohl, Tabea                                                                       | 15.02.2003   | 014            | 27.01.2009      | 31.05.2009   | ☑           |               | ☑              |                      |  |  |  |
| Riese, Sandra                                                                     | 16.07.2008   | 007            | 28.01.2009      |              | ☑           |               | ☑              |                      |  |  |  |
| Schnur, Jasmin                                                                    | 05.08.2006   | 011            | 26.01.2009      |              | ☑           |               | ☑              |                      |  |  |  |
| Schulz, Marc                                                                      | 13.06.2005   | 019            | 28.01.2009      |              | ☑           |               | ☑              |                      |  |  |  |
| Schulz, Simon                                                                     | 20.04.2008   | 020            |                 |              | ☑           |               | ☑              |                      |  |  |  |
|                                                                                   |              |                |                 |              |             |               |                | $\blacktriangledown$ |  |  |  |
|                                                                                   |              |                |                 |              |             |               |                |                      |  |  |  |
|                                                                                   |              |                | <b>Optionen</b> |              |             |               |                |                      |  |  |  |
| nur Änderungen anzeigen<br>Anzahl Kinder: 17<br>mit Aufnahmeassistenten aufnehmen |              |                |                 |              |             |               |                |                      |  |  |  |
| -Stichtag                                                                         |              | Aufnehmen      |                 |              |             |               |                |                      |  |  |  |
| $\Box$ mit Abmeldeassistenten abmelden<br>Ändern<br>Historiendaten<br>01.02.2009  |              |                |                 |              |             |               |                |                      |  |  |  |
|                                                                                   |              | Abmelden       |                 |              |             |               |                |                      |  |  |  |
|                                                                                   |              |                |                 |              |             |               |                |                      |  |  |  |
| Übernehmen<br>Zurücksetzen                                                        | MS Excel     |                |                 |              |             |               | Schließen      |                      |  |  |  |
|                                                                                   |              |                |                 |              |             |               |                |                      |  |  |  |
|                                                                                   |              |                |                 |              |             |               |                |                      |  |  |  |

*Aufnahmestatus ändern*
# **3.2.8 Kind inaktiv setzen**

Mit diesem Assistenten kann ein Kind auf inaktiv gesetzt werden. Zusätzlich können optional die Sorgeberechtigten, die sonstigen Familienmitglieder und der Familienverband auf inaktiv gesetzt werden. Die Aufgenommen-Markierung kann auch optional entfernt werden, sofern diese noch aktiviert ist (Hinweis: Ist bzw. wird die Aufgenommen-Markierung nicht deaktiviert, kann das Kind auch nicht inaktiv gesetzt werden!). Es wird dann geprüft, ob das Abmeldedatum in der Vergangenheit liegt, ob das Kind noch in einer Adressen- oder Betreuungsgruppe Mitglied ist, ob für das Kind noch Offene Posten in der Abrechnung existieren und ob es noch aktive Geschwister gibt.

# **3.2.9 Anwesenheiten Kinder / Personal**

Mit diesen Menüpunkten können die Anwesenheiten der Kinder sowie des Personals erfasst werden. In einem Assistenten werden Sie gefragt, für welche Personen (aktuelle, alle, alle einer Adressengruppe oder alle einer Betreuungsgruppe (nur bei Kindern!)) sowie für welchen Zeitraum Sie die Daten bearbeiten möchten. Es öffnet sich dann ein Dialogfenster, in dem die Anwesenheiten der Personen erfasst werden können. Klicken Sie dazu auf eine Zelle oder markieren Sie einen Bereich von Zellen. Anschließend klicken Sie mit der rechten Maustaste und wählen im Kontextmenü den gewünschten Eintrag aus.

| Anwesenheit bearbeiten für alle aufgenommenen Kinder |      |     |                  |            |                                  |         |         |     |       |                         |         |                     |      |     |     |     |           |     |                 |         |           |     |     |     |      |     |           |     | $\Box$ D $\times$ |  |
|------------------------------------------------------|------|-----|------------------|------------|----------------------------------|---------|---------|-----|-------|-------------------------|---------|---------------------|------|-----|-----|-----|-----------|-----|-----------------|---------|-----------|-----|-----|-----|------|-----|-----------|-----|-------------------|--|
| Zeitraum: 01.02.2009 - 28.02.2009                    |      |     |                  |            |                                  |         |         |     |       |                         |         |                     |      |     |     |     |           |     |                 |         |           |     |     |     |      |     |           |     |                   |  |
| Februar 2009                                         | lSo  | Mo  | D                | <u>Імі</u> | $ D_0 $                          | $ F_1 $ | Sa      | lSo | Mo Di |                         | lМi-    | lDo                 | lFr. | Sa  | lSo | Mo  | <b>Di</b> | Mi. | Do <sub>o</sub> | $ F_1 $ | Sa        | lso | Mo. | D   | lMi. | Do. | IFr       | lsa | Anzahl            |  |
|                                                      | 101. | 02. | 03.              | 04. 05.    |                                  | 06.     | 07. 08. |     |       | $09.$ 10.               | $-111.$ | 12.                 | 13.  | 14. | 15. | 16. | 17.       | 18. | 19.             | 20.     | $21.$ 22. |     | 23. | 24. | 25.  | 26. | 27.       | 28. | Tage              |  |
| Albrecht, Anna                                       |      |     |                  |            | x mE x mE x mE x mE x mE         |         |         |     |       | $x$ mE $x$ mE           |         |                     |      |     |     |     |           |     |                 |         |           |     |     |     |      |     |           |     |                   |  |
| Brecht, Leon                                         |      |     | x m El x m El el |            | le.                              | x mE    |         |     |       | x mE x mE               |         |                     |      |     |     |     |           |     |                 |         |           |     |     |     |      |     |           |     | 5                 |  |
| Ewig, Anton                                          |      |     |                  |            | x oE x oE x mE x mE x mE         |         |         |     |       | $x$ mE $x$ mE           |         |                     |      |     |     |     |           |     |                 |         |           |     |     |     |      |     |           |     | 7                 |  |
| Friedrich, Anton                                     |      |     |                  |            | x mE x mE x mE x mE x oE         |         |         |     |       | x mE x mE               |         |                     |      |     |     |     |           |     |                 |         |           |     |     |     |      |     |           |     | 7                 |  |
| Kaufmann, Karl                                       |      |     |                  |            | x mE x mE x mE x mE x mE         |         |         |     |       | x mE x mE               |         |                     |      |     |     |     |           |     |                 |         |           |     |     |     |      |     |           |     | 7                 |  |
| Kunze, Emily                                         |      |     |                  |            | x mE x mE x oE x mE x mE         |         |         |     |       | $\times$ mE $\times$ mE |         |                     |      |     |     |     |           |     |                 |         |           |     |     |     |      |     |           |     | 7                 |  |
| Kunze, Justus                                        |      |     |                  |            | x mE x mE x mE x mE x mE         |         |         |     |       | $x$ mE $x$ mE           |         |                     |      |     |     |     |           |     |                 |         |           |     |     |     |      |     |           |     |                   |  |
| Lichter, Kai                                         |      |     |                  |            | x mE x mE x mE x mE x mE         |         |         |     |       | $x$ mE $x$ mE           |         |                     |      |     |     |     |           |     |                 |         |           |     |     |     |      |     |           |     | 7                 |  |
| Lindemann, Saskia                                    |      |     |                  |            | x oE x mE x mE x mE x mE         |         |         |     | kr.   | kr                      | lkr.    | $ {\bf k} {\bf r} $ | lkr. |     |     |     |           |     |                 |         |           |     |     |     |      |     |           |     | 5                 |  |
| Lustig, Lena                                         |      |     |                  |            | x mE x mE x mE x mE x mE         |         |         |     |       | $x$ mE $x$ mE           |         |                     |      |     |     |     |           |     |                 |         |           |     |     |     |      |     |           |     | 7                 |  |
| Mars, Michael                                        |      |     |                  |            | x m El x oEl x m El x m El x m E |         |         |     |       | $x$ mE $x$ mE           |         |                     |      |     |     |     |           |     |                 |         |           |     |     |     |      |     |           |     | 7                 |  |
| Pohl. Tabea                                          |      |     |                  |            | x mE x mE x mE x mE x mE         |         |         |     |       | x mE x mE               |         |                     |      |     |     |     |           |     |                 |         |           |     |     |     |      |     |           |     | 7                 |  |
| Riese, Sandra                                        |      |     |                  |            | x mE x mE x mE x oE x mE         |         |         |     |       | x mE x mE               |         |                     |      |     |     |     |           |     |                 |         |           |     |     |     |      |     |           |     | 7                 |  |
| Sandmann, Benjamin                                   |      |     |                  |            | x oE x mE x mE x mE x mE         |         |         |     |       | $x$ mE $x$ mE           |         |                     |      |     |     |     |           |     |                 |         |           |     |     |     |      |     |           |     | 7                 |  |
| Schnur, Jasmin                                       |      |     |                  |            | x mE x mE x mE x mE bf           |         |         |     |       | $x$ mE $x$ mE           |         |                     | bЕ   |     |     |     |           |     |                 | lы.     |           |     |     |     |      |     | ы         |     | 6                 |  |
| Schulz, Marc                                         |      |     |                  |            | x mE x mE x mE x mE x mE         |         |         |     |       | $x$ mE $x$ mE           |         |                     |      |     |     |     |           |     |                 |         |           |     |     |     |      |     |           |     | 7                 |  |
|                                                      |      |     |                  |            |                                  |         |         |     |       |                         |         |                     |      |     |     |     |           |     |                 |         |           |     |     |     |      |     |           |     |                   |  |
|                                                      |      |     |                  |            |                                  |         |         |     |       |                         |         |                     |      |     |     |     |           |     |                 |         |           |     |     |     |      |     | Speichern |     | Abbrechen         |  |
|                                                      |      |     |                  |            |                                  |         |         |     |       |                         |         |                     |      |     |     |     |           |     |                 |         |           |     |     |     |      |     |           |     |                   |  |

*Anwesenheiten bearbeiten*

In den Stammdaten (im Hauptfenster Menü *['Stammdaten, Anwesenheitsarten](#page-74-0)'*) lassen sich die Anwesenheitseinträge (Buchstabenkürzel und Farben) bearbeiten und erweitern.

# **3.2.10 Anwesenheiten importieren**

Die Anwesenheitsdaten anderer Programme lassen sich mit diesem Menüpunkt einlesen. Es öffnet sich ein Vorschaufenster, in das die externen Anwesenheitsdaten mittels des Menüpunktes *'Datei, Importieren'* einlesen lassen. Es wird anhand einer ChipID versucht, die importierten Daten den Kindern bzw. dem Personal zuzuordnen. In der Spalte *'Adresszuordnung'* steht bei den zugeordneten Daten der Eintrag *'ok'*, bei den nicht zugeordneten *'zuordnen'*. Alle nicht zugeordneten Daten müssen von Hand zugeordnet werden (Menüpunkt *'Bearbeiten, Eintrag bestätigen / zuordnen'*). MIttels des Menüpunktes *'Datei, übernehmen'* werden die zugeordneten Daten in die Anwesenheitstabelle des aktuellen Mandanten übernommen.

# **3.2.11 Anwesenheiten exportieren**

Mit Hilfe eines Assistenten können die Anwesenheitsdaten eines Tages von wahlweise Kindern oder Personal exportiert werden. Es stehen dabei drei verschiedene Textformate zur Verfügung.

# **3.2.12 Unfallmeldungen**

Hier können die Unfallmeldungen verwaltet werden. Aus den Unfallmeldungen lassen sich Unfallanzeigen für die zuständige Unfallkasse erstellen. Die Daten der zuständigen Unfallkasse werden in der Trägerverwaltung (Hauptfenster Menü *['Dienste,](#page-95-0) [Trägerverwaltung](#page-95-0)'*) eingetragen.

# **3.2.13 Favoriten**

Für die verschiedenen Ausgaben lassen sich Datensätze als Favoriten kennzeichnen. Ob ein Datensatz als Favorit gekennzeichnet ist erkennen Sie daran, wenn in der Detailsansicht im unteren Bereich der Adressenverwaltung neben *'Favorit'* ein Haken gesetzt ist.

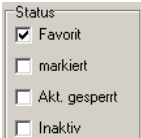

*Hier wird angezeigt, ob der Datensatz als Favorit gekennzeichnet ist oder nicht.*

### · **Favorit setzen / entfernen**

Über diesen Menüpunkt können Sie eine Person als Favorit kennzeichnen. Alternativ können Sie die Tastenkombination (Strg)+(F) verwenden.

### · **alle Favoritenkennzeichen setzen / entfernen**

Hiermit starten ein Assistent, mit dem sich bei einer Auswahl von Personen (alle Adressen, angezeigte Adressen, Kindern, Sorgeberechtigten, Ansprechpartnern, Beitragszahlern, Personal, Ärzten, Firmen und sonstige Adressen), die einer zusätzlichen Bedingung entsprechen (z.B. Beitragszahler von Kindern einer Betreuungsgruppe) die Favoritenkennzeichen wahlweise setzen oder entfernen lassen.

### · **alle Favoritenkennzeichen entfernen**

Entfernt das Favoritenkennzeichen bei allen Personen.

## **3.2.14 Markierung**

Für die verschiedenen Ausgaben lassen sich Datensätze markieren. Ob ein Datensatz markiert ist, erkennen Sie daran, wenn in der Detailsansicht im unteren Bereich der Adressenverwaltung neben *'markiert'* ein Haken gesetzt ist.

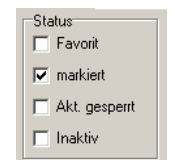

*Hier wird angezeigt, ob der Datensatz markiert ist oder nicht.*

#### · **Markierung setzen / entfernen**

Über diesen Menüpunkt können Sie eine Person markieren. Alternativ können Sie die Tastenkombination  $\sqrt{5 \text{trg}} + \sqrt{M}$  verwenden.

#### · **alle Markierungen setzen / entfernen**

Hiermit starten ein Assistent, mit dem sich bei einer Auswahl von Personen (alle Adressen, angezeigte Adressen, Kindern, Sorgeberechtigten, Ansprechpartnern, Beitragszahlern, Personal, Ärzten, Firmen und sonstige Adressen), die einer zusätzlichen Bedingung entsprechen (z.B. Beitragszahler von Kindern einer Betreuungsgruppe) die Markierungen wahlweise setzen oder entfernen lassen.

#### · **alle Markierungen entfernen**

Entfernt die Markierung bei allen Personen.

### **3.2.15 Aktualisierungssperre**

Es kann bei einigen Adressen gewünscht sein, dass diese beim Datenabgleich nicht aktualisiert werden sollen. Dies können Sie durch Setzen der Aktualisierungssperre verhindern. Ob bei einem Datensatz die Aktualisierungssperre gesetzt ist, erkennen Sie daran, wenn in der Detailsansicht im unteren Bereich der Adressenverwaltung neben *'Akt. gesperrt'* ein Haken gesetzt ist.

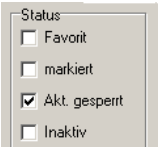

*Hier wird angezeigt, ob für den aktuellen Datensatz die Aktualisierungssperre gesetzt ist oder nicht.*

#### · **Aktualisierungssperre setzen / entfernen**

Über diesen Menüpunkt wird die Sperre, für die ausgewählte Person, gesetzt / entfernt.

#### · **alle Aktualisierungssperren entfernen**

Entfernt die Aktualisierungssperre bei allen Personen.

# **3.3 Menü Ansicht**

Über den Menüpunkt '*Ansicht*' ist es möglich, die angezeigten Datensätze zu filtern, zu

selektieren, zu aktualisieren und nach bestimmten Datensätzen zu suchen.

### · **'***Ansicht, alle Adressen***'**

Es werden alle Adressen in der Adressdatenbank angezeigt.

### · **'***Ansicht, nur aktuelle Adresse***'**

Es wird nur die aktuell ausgewählte Adresse angezeigt.

### · **'***Ansicht, nur Kinder***'**

Es werden die Adressen der Kinder in der Adressdatenbank angezeigt.

### · **'***Ansicht, nur aufgenommene Kinder***'**

Es werden die Adressen der aufgenommenen Kinder in der Adressdatenbank angezeigt.

### · **'***Ansicht, nur Eltern***'**

Es werden nur die Adressen der Eltern angezeigt.

#### · **'***Ansicht, nur Personal***'**

Es werden ausschließlich die Adressen der Mitarbeiter in der Adressdatenbank angezeigt.

### · **'***Ansicht, nur Firmen***'**

Es werden die Adressen der Firmen in der Adressdatenbank angezeigt.

### · **'***Ansicht, nur Ärzte***'**

Es werden nur die Adressen der Ärzte angezeigt.

#### · **'***Ansicht, nur Sonstige***'**

Es werden die Adressen der Sonstigen angezeigt.

#### · **'***Ansicht, nur Favoriten***'**

Es werden ausschließlich die Adressen der Favoriten in der Adressdatenbank angezeigt.

#### · **'***Ansicht, nur Markierte***'**

Es werden nur die Adressen der Markierten angezeigt.

#### · **'***Ansicht, nur Aktualisierungssperre***'**

Es werden ausschließlich die Adressen in der Adressdatenbank angezeigt, die eine Aktualisierungssperre haben.

### **'***Ansicht, Adressenfilter***'**

Mit diesem Menüpunkt können Sie einen Adressen-Filter setzen. Dabei lassen sich die verschiedenen Filter, die es einzelnd auch als Menüpunkte gibt, miteinander kombinieren. So kann z.B. ein Filter gesetzt werden, bei dem nur aufgenommene Kinder, die markiert und aktiv sind, angezeigt werden.

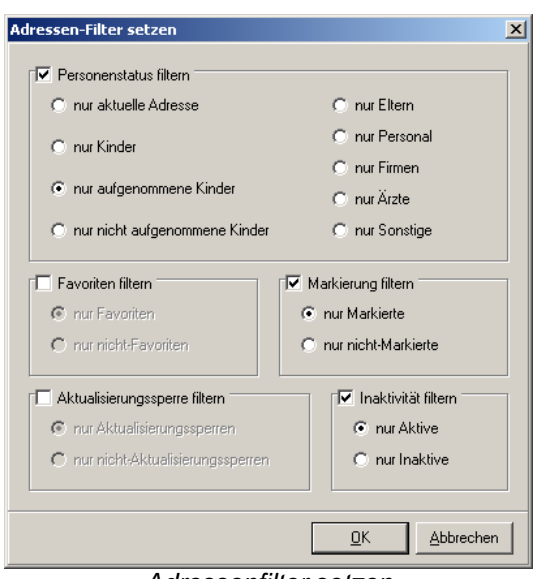

*Adressenfilter setzen*

### **'***Ansicht, Inaktivität'*

Unter diesem Menüpunkt kann man auswählen, ob aktive und / oder inaktive Datensätze angezeigt werden sollen. Welcher von den drei Menüpunkten aktiv ist, erkennen Sie am Häckchen vor den Menüpunkten.

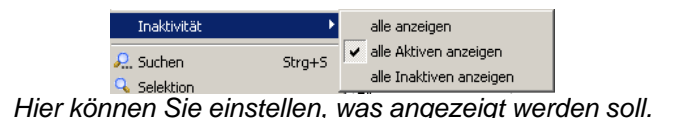

#### · **alle anzeigen**

Zeigt aktive und inaktive Datensätze in der Adressdatenbank an.

#### · **alle Aktiven anzeigen**

Es werden nur die aktiven Datensätze angezeigt.

#### · **alle Inaktiven anzeigen**

Es werden nur die inaktiven Datensätze angezeigt.

#### *'Ansicht, Suchen'*

Über dieses Menü können Sie bestimmte Datensätze suchen. Alternativ können Sie auch die Tastenkombination (Strg)*+*(S) dazu verwenden, um das Fenster aufzurufen.

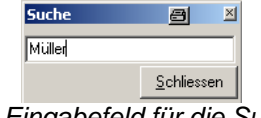

*Das Eingabefeld für die Suche.*

Um nach einer bestimmten Adresse, einem Familiennamen, einer Hausnummer etc. zu suchen, klicken Sie in die Titelzeile der Tabelle. In der Spalte, deren Titelzeile Sie anklicken, wird gesucht (siehe Dreieck-Symbol). Tippen Sie nun Ihren Suchbegriff mit Hilfe der Tastatur ein. Nach der Eingabe entsprechender Zahlen / Buchstaben wird der passende Eintrag angezeigt.

| Strasse          |   | Hausnr.    | <b>IPLZ</b> |        | Ort           |
|------------------|---|------------|-------------|--------|---------------|
| Am Friedhof      |   | 12-14      | 12524       |        | Berlin        |
| Dorfstr.         |   | 22         | 12589       |        | Berlin        |
| Dorfstr.         |   | 22         | 12589       |        | Berlin        |
| Dorfstr.         |   | 22         | 12589       |        | Berlin        |
| Zauchwitzer Str. |   | 1          | 12683       |        | Berlin        |
| Zauchwitzer Str. |   | 1          | 12683       |        | Berlin        |
| Zauchwitzer Str. | 1 | 12683      |             | Berlin |               |
| Bornstr, 20      |   | 0          | 12907       |        | Berlin        |
| Borner Str.      |   | 7          | 13051       |        | Berlin        |
| <b>Bol</b> Suche | 圄 | ⊠          | 13051       |        | Berlin        |
| Scl<br>130       |   |            | 13055       |        | Berlin        |
| Lib              |   |            | 13129       |        | Berlin        |
| Lіb              |   | Schliessen | 13129       |        | Berlin        |
| Liberrenweg      |   | ত          | 13129       |        | Berlin        |
| Müllerstr.       |   | 327        | 13353       |        | Berlin        |
| Müllerstr.       |   | 327        | 13353       |        | <b>Berlin</b> |
| Haberlandweg     |   | 45         | 13591       |        | Berlin        |

*Hier wird das Suchergebnis angezeigt.*

### **'***Ansicht, Suche nach Verwaltungsnummern***'**

Über diesen Menüpunkt können Sie sich die Adressenverwaltung unter verschiedenen Kriterien in einem neuen Fenster anzeigen lassen. Alternativ können Sie auch die Tastenkombination  $\lceil \text{Strg} \rceil + \lceil P \rceil$  dazu verwenden, um das Fenster aufzurufen. Um ein anderes Suchkriterium auszuwählen, klicken Sie auf die gewünschte Titelzeile der Spalte.

| Verwaltungsnr. / | Gutscheinnr. | Aktenzeichen | Nachname  | Rufname  | Geburtstag |                |
|------------------|--------------|--------------|-----------|----------|------------|----------------|
|                  |              |              | Albrecht  | Andreas  | 01.01.2008 |                |
| 001              | 2009-001     |              | Kunze     | Justus   | 14.02.2008 |                |
| 002              |              | 2006-002     | Kunze     | Emily    | 15.05.2005 |                |
| 003              |              |              | Ewig      | Anton    | 03.09.2006 |                |
| 004              |              |              | Lustia    | Lena     | 13.03.2005 |                |
| 005              | 2005-008     |              | Mars      | Michael  | 18.04.2003 |                |
| 006              |              |              | Lichter   | Kai      | 09.09.2002 |                |
| 007              |              |              | Riese     | Sandra   | 16.07.2008 |                |
| 008              |              |              | Albrecht  | Anna     | 30.06.2006 |                |
| 009              |              | 2008-005     | Lindemann | Saskia   | 01.07.2004 |                |
| 010              |              |              | Lindemann | Jens     | 04.08.2006 |                |
| 011              |              |              | Schnur    | Jasmin   | 05.08.2006 |                |
| 012              | 2008-003     |              | Sandmann  | Benjamin | 16.03.2008 |                |
| 013              |              |              | Pohl      | Magda    | 30.01.2006 |                |
| 014              | 2009-005     |              | Pohl      | Tabea    | 15.02.2003 |                |
| 015              | 2009-007     |              | Brecht    | Leon     | 17.08.2004 |                |
| 016              | 2009-008     |              | Friedrich | Anton    | 22.03.2007 |                |
| 017              |              |              | Kaufmann  | Karl     | 14.07.2003 | $\blacksquare$ |

*Fenster zum Suchen nach Verwaltungsnummern*

#### **'***Ansicht, Suche in allen Mandanten***'**

Um in allen Mandanten nach einem Nachnamen zu suchen, kann dieser Menüpunkt verwendet werden. Dabei braucht nur ein Teil des Nachnamens eingegeben werden. Z.B. werden bei der Eingabe von 'mann' die Nachnamen 'Mannschitz' und 'Hansmann' gefunden.

Zusätzlich kann ausgewählt werden, ob auch inaktive Adressen sowie im Demomandanten gesucht werden soll.

|                                     |      | Suche nach Nachnamen in allen Mandanten |            |                               |                                       |     |                   |               | $\mathbf{x}$ |
|-------------------------------------|------|-----------------------------------------|------------|-------------------------------|---------------------------------------|-----|-------------------|---------------|--------------|
| Suche nach                          | Schn |                                         |            |                               |                                       |     |                   | Suche starten |              |
|                                     |      | □ auch inaktive Adressen suchen         |            |                               | $\nabla$ auch im Demomandanten suchen |     |                   |               |              |
| Suchergebnisse: 4 Adressen gefunden |      |                                         |            |                               |                                       |     |                   |               |              |
| Nachname                            |      | Rufname<br>A                            |            | Geburtsdatum   Verwaltungsnr. | Adresstyp                             |     | Inaktiv   Mandant |               |              |
| Schnell                             |      | Antonia                                 | 12.08.1971 |                               | Personal                              | п   | Demo-Mandant      |               |              |
| Schnur                              |      | Angela                                  | 14.09.1980 |                               | Eltern                                | . . | Demo-Mandant      |               |              |
| Schnur                              |      | Christian                               | 30.09.1979 |                               | Eltern                                | п   | Demo-Mandant      |               |              |
| Schnur                              |      | Jasmin                                  | 05.08.2006 | 011                           | Kind                                  | п   | Demo-Mandant      |               |              |
|                                     |      |                                         |            |                               |                                       |     |                   |               |              |
|                                     |      |                                         |            |                               |                                       |     |                   |               |              |
|                                     |      |                                         |            |                               |                                       |     |                   |               |              |
| Zurücksetzen                        |      |                                         |            |                               |                                       |     | Wechseln zu       | Abbrechen     |              |

*Suche in allen Mandanten*

Durch einen Doppelklick auf eine Adresse wird direkt zu dieser Adresse gewechselt. Ist diese Adresse in einem anderen Mandanten gespeichert, wird automatisch ein Mandantenwechsel durchgeführt.

### **'***Ansicht, Selektion***'**

Unter diesem Punkt können Sie selektieren, welche Datensätze Ihnen in der Adressdatenbank angezeigt werden sollen. Sie können bis zu drei Bedingungen eintragen und jeweils mit '*und*' oder mit '*oder*' verknüpfen. Jede Bedingung besteht aus einem Feld, einer Vergleichsoperation und einem Vergleichswert (z.B. Feld 'Nachname', Vergleichsoperation 'beginnt mit', Vergleichswert 'Mü' bedeutet: Selektiere alle Adressen, deren Nachname mit 'Mü' beginnt).

Die Einträge für die Adressenselektion können mit der Schaltfläche '*Speichern*' in eine Datei gespeichert und später mit der Schaltfläche '*Laden*' wieder eingelesen werden. Damit können Sie immer wiederkehrende Selektionen speichern, um sie bei Bedarf - ohne sie neu eingeben zu müssen - wieder laden zu können.

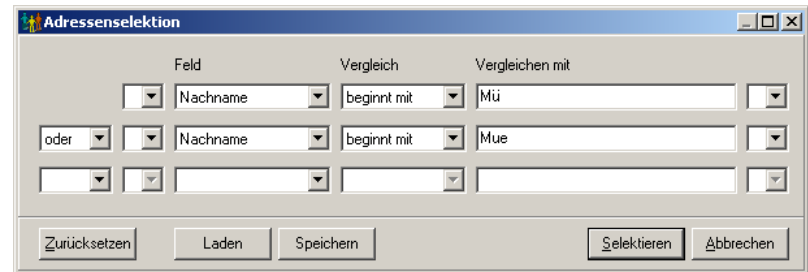

*Hier können Sie auswählen, wonach Sie selektieren wollen.*

### **'***Ansicht, Aktualisieren***'**

Durch diesen Menüpunkt können Sie die Ansicht aktualisieren. Dieses ist hilfreich, falls Sie Veränderungen vorgenommen haben und diese noch nicht in der Übersicht angezeigt werden. Alternativ können Sie auch die Taste (F5) dazu verwenden.

# **3.4 Menü Ausgabe**

Menü *['Ausgabe, Allgemeine Adressliste](#page-115-0)'*

- Menü *['Ausgabe, Allgemeine Kinderliste](#page-116-0)'* Menü *['Ausgabe, Geburtstage](#page-116-1)'* Menü *['Ausgabe, Vorangemeldete Kinder](#page-117-0)'* Menü *['Ausgabe, Datenblatt](#page-117-1)'* Menü *['Ausgabe, Allergien- und Medikamentenliste](#page-118-0)'* Menü *['Ausgabe, Anwesenheiten](#page-119-0)'* Menü *['Ausgabe, Termin- / Fristenauswertung](#page-120-0)'* Menü *['Ausgabe, Etiketten](#page-122-0)'* Menü *['Ausgabe, Serienbrief MS Word](#page-122-1)'* Menü *['Ausgabe, Export](#page-122-2)'* Menü *['Ausgabe, Vertragsdaten, Aufnahmeantrag für aktuelles Kind](#page-123-0)'* Menü *['Ausgabe, Vertragsdaten, Vertrag für aktuelles Kind](#page-123-1)'* Menü *['Ausgabe, Vertragsdaten, Gebührenbescheid](#page-123-2)'* Menü *['Ausgabe, Vertragsdaten, Betreuungsbestätigung für aktuelles Kind](#page-124-0)'*
- Menü *['Ausgabe, Vertragsdaten, Änderungsmitteilung für aktuelles Kind](#page-124-1)'*
- Menü *['Ausgabe, Vertragsdaten, Abmeldebestätigung für aktuelles Kind](#page-124-2)'*
- Menü *['Ausgabe, Vertragsdaten, Änderungsliste](#page-124-3)'*
- Menü *['Ausgabe, Bestätigungen](#page-125-0)'*
- Menü *['Ausgabe, in Zwischenablage](#page-125-1)'*

# <span id="page-115-0"></span>**3.4.1 Allgemeine Adressliste**

Über diesen Menüpunkt wird für die aktuelle Adressdatenbank eine Adressliste als Ausgabe erzeugt. Es öffnet sich ein neues Fenster, in dem die Ausgabe gestaltet, verändert oder gedruckt werden kann. Näheres zum Drucken von Formularen finden Sie im Abschnitt *'[Allgemeines, Formulare und Listen drucken](#page-207-0)'*.

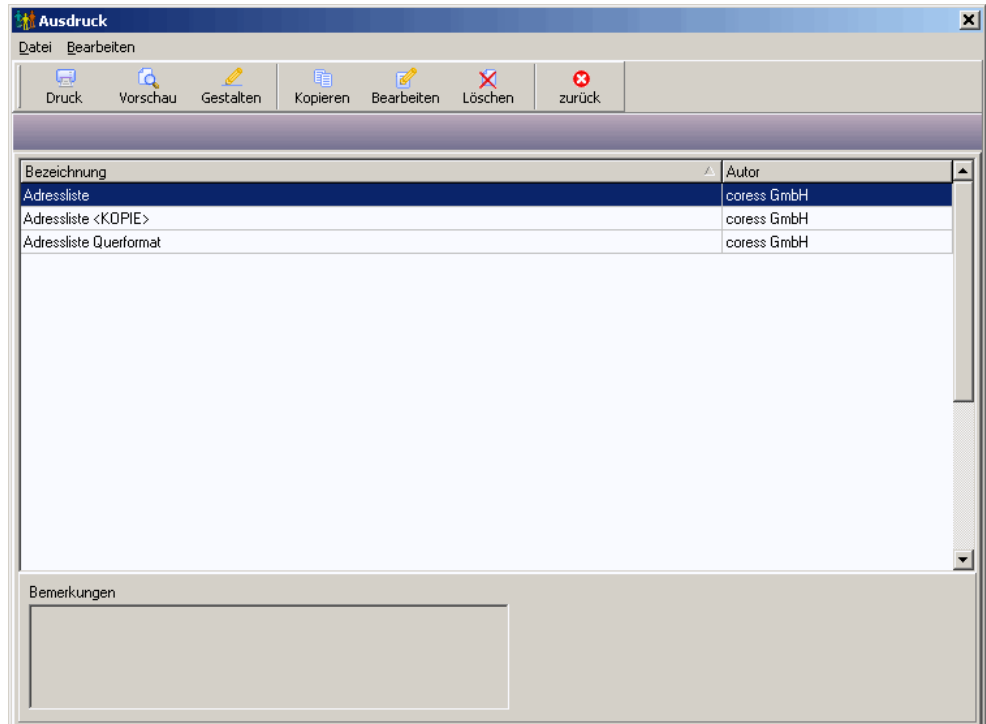

*Fenster zur Auswahl der Adresslisten.*

# <span id="page-116-0"></span>**3.4.2 Allgemeine Kinderliste**

Hiermit können Sie Listen von Kindern erstellen, wobei Sie auch Zugriff auf die Detail- und Historiendaten der Kinder haben. Zuvor können Sie den Stichtag für die Historiendaten auswählen und einen Filter auf nur aufgenommene Kinder, nur markierte Kinder und/oder nur Favoriten setzen.

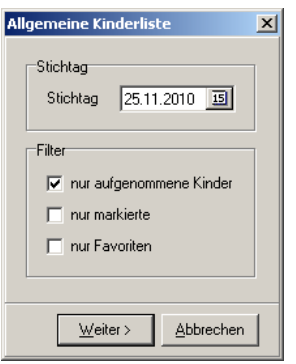

*Allgemeine Kinderlisten*

Näheres zum Drucken von Formularen finden Sie im Abschnitt *['Allgemeines, Formulare und](#page-207-0) [Listen drucken](#page-207-0)'*.

# <span id="page-116-1"></span>**3.4.3 Geburtstage**

Für die Geburtstage können Sie im Untermenü noch auswählen, ob Sie die Geburtstage der aktuellen Woche (vom letzten Samstag bis zum nächsten Sonntag) oder für einen beliebigen Zeitraum aufgelistet haben möchten.

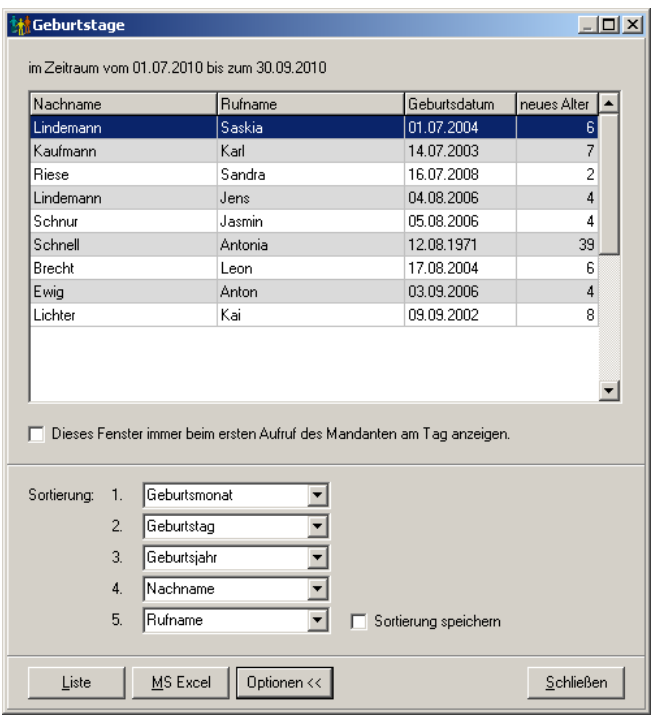

#### *Geburtstagsliste*

Die Liste kann wahlweise ausgedruckt oder nach MS Excel exportiert werden. Mit der Option *'Dieses Fenster immer beim ersten Aufruf des Mandanten am Tag anzeigen'* können Sie steuern, ob diese Geburtstagsliste der aktuellen Woche jeden Tag beim ersten Aufruf des Mandanten angezeigt werden soll.

Näheres zum Drucken von Formularen finden Sie im Abschnitt *['Allgemeines, Formulare und](#page-207-0) [Listen drucken](#page-207-0)'*.

# <span id="page-117-0"></span>**3.4.4 Vorangemeldete Kinder**

Hiermit können Sie eine Liste aller vorangemeldeter Kinder erstellen. Nach der Eingabe des Stichtages werden die vorangemeldeten Kinder in einem Dialogfenster angezeigt. Von hier aus können Sie diese Liste wahlweise drucken (Näheres zum Drucken von Formularen finden Sie im Abschnitt *['Allgemeines, Formulare und Listen drucken](#page-207-0)'*) oder nach MS Excel exportieren.

|                    | <mark>≰M</mark> Vorangemeldete Kinder (Stichtage: Historiendaten: 01.08.2009 / Alter: 31.07.2009) |              |     |            |       | $\times$         |
|--------------------|---------------------------------------------------------------------------------------------------|--------------|-----|------------|-------|------------------|
| Name               | Straße                                                                                            | Ort          | Amt | Geburtstag | Alter | Verwaltungsnr. 4 |
| Albrecht, Andreas  | Eisenacher Straße 51                                                                              | 12307 Berlin |     | 01.01.2008 | 1     |                  |
| Lustig, Lena       | Rheinstraße 12                                                                                    | 10829 Berlin |     | 13.03.2005 |       | 4 004            |
| Sandmann, Benjamin | Schneeglöckchenweg 21 13569 Berlin                                                                |              |     | 16.03.2008 |       | 1 012            |
|                    |                                                                                                   |              |     |            |       |                  |
| Drucken            | MS Excel                                                                                          |              |     |            |       | Schließen        |

*Liste der vorangemeldeten Kinder*

# <span id="page-117-1"></span>**3.4.5 Datenblatt**

Über diesen Menüpunkt können Sie sich ein Datenblatt mit den wichtigsten Daten des Kindes ausdrucken.

Nach der Eingabe des Stichtages für die Historiendaten werden die Daten ermittelt. In einem Dialogfenster werden Fortschritt sowie Erfolg der Datenermittlung angezeigt. Wird z.B. bei *'Adresse, Details und Historie des Kindes'* die Meldung *'keine Daten'* angezeigt, wurde ein Stichtag gewählt, an dem das Kind keine Historieneinträge hat bzw. nicht aufgenommen ist.

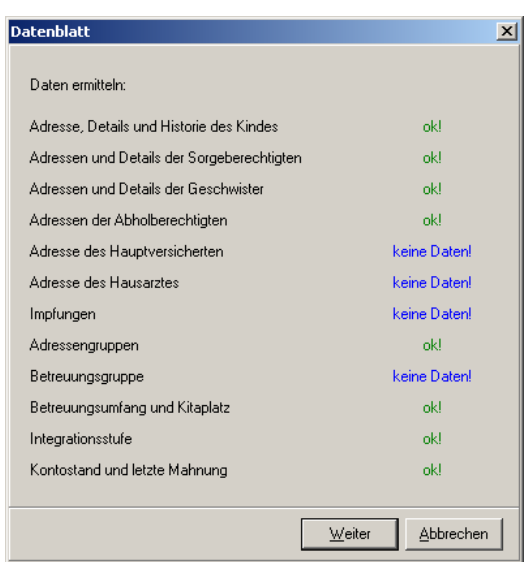

*Ergebnis der Datenermittlung für das Datenblatt*

Durch Klicken auf *'Weiter'* kann ein Formular für die Ausgabe ausgewählt werden. Näheres zum Drucken von Formularen finden Sie im Abschnitt *['Allgemeines, Formulare und Listen](#page-207-0) [drucken](#page-207-0)'*.

# <span id="page-118-0"></span>**3.4.6 Allergien- und Medikamentenliste**

Eine Liste mit Allergien, Essenseinschränkungen und Medikamenten können Sie mit diesem Menüpunkt erzeugen. Beim Aufruf wird ein Dialogfenster geöffnet, in dem Sie auswählen können, welche Kinder (vorangemeldete und/oder aufgenommene Kinder, Kinder einer Betreuungsgruppe, markierte Kinder) und welche Art (Allergien, Essenseinschränkungen und/oder Medikamente) in der Ausgabeliste erscheinen sollen.

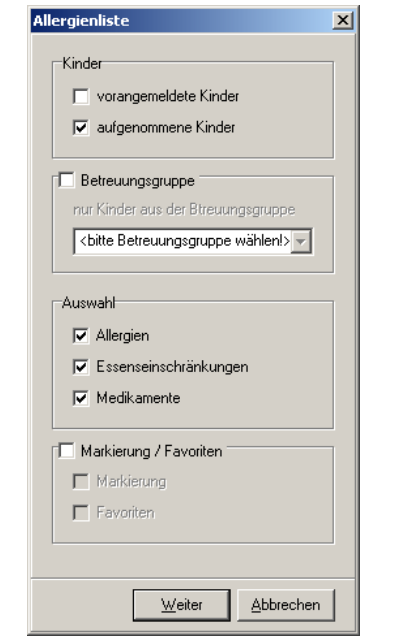

*Auswahl für die Allergien- und Medikamentenliste*

Nach Anklicken der Schaltfläche '*Weiter*' werden die Daten der entsprechenden Kinder zusammengestellt und in einem weiteren Dialogfenster als Vorschau angezeigt. Hier können über Schaltflächen die Markierung bzw. die Favoritenkennzeichnung bei den angezeigten Kindern gesetzt werden, die Tabelle nach MS Excel exportiert werden und die

eigentliche Allergien- und Medikamentenliste aufgerufen werden. Für die Allergien- und Medikamentenliste kann ein Formular für die Ausgabe ausgewählt werden. Näheres zum Drucken von Formularen finden Sie im Abschnitt *['Allgemeines, Formulare und Listen](#page-207-0) [drucken](#page-207-0)'*.

# <span id="page-119-0"></span>**3.4.7 Anwesenheiten**

Für die Ausgabe der Anwesenheiten wird ein Assistent gestartet. Dieser fragt nach den den folgenden Einstellungen:

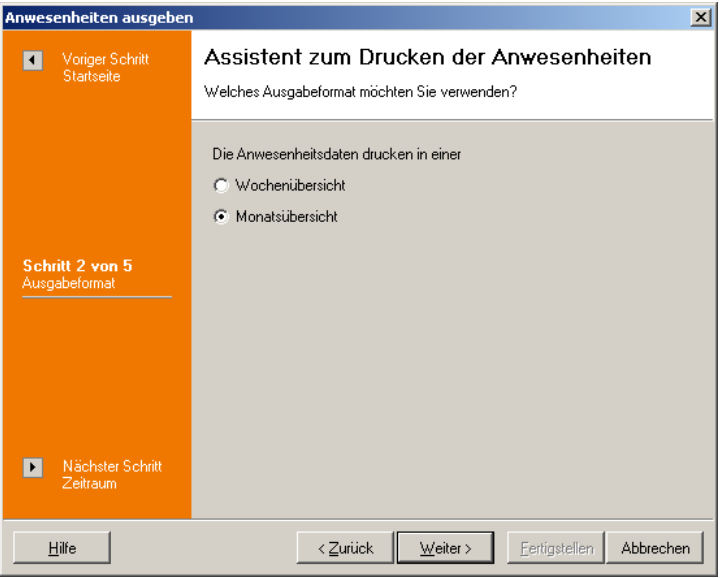

*Anwesenheitsliste: Wochen- oder Monatsübersicht?*

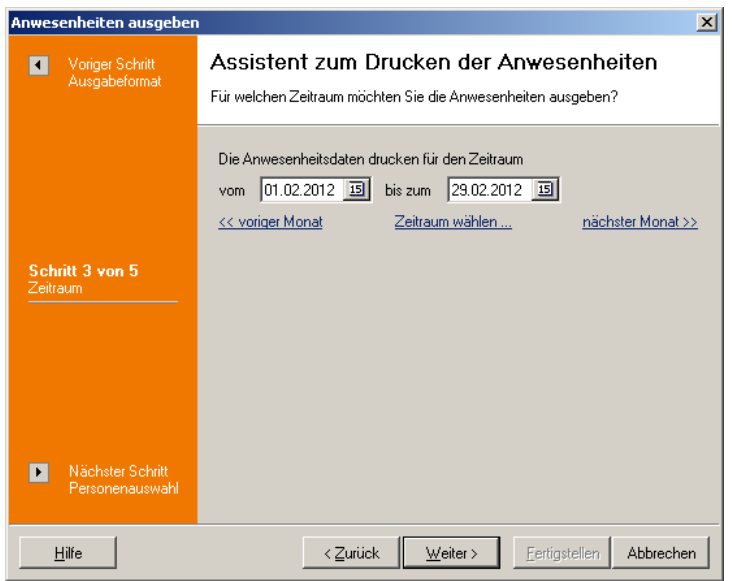

*Anwesenheitsliste: Auswahl des Zeitraums*

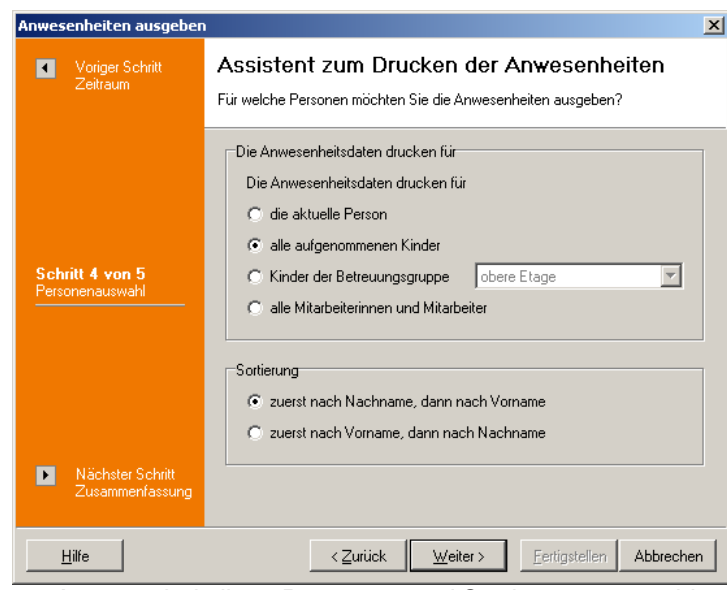

*Anwesenheitsliste: Personen- und Sortierungsauswahl*

Nach dem Fertigstellen des Assistenten werden die Anwesenheitsdaten ermittelt und es kann ein Formular für die Ausgabe ausgewählt werden. Näheres zum Drucken von Formularen finden Sie im Abschnitt *['Allgemeines, Formulare und Listen drucken](#page-207-0)'*.

# <span id="page-120-0"></span>**3.4.8 Termin- / Fristenauswertung**

Hiermit lassen sich verschiedene Datumsfelder auswerten: Für Kinder sind es die Felder

- · Geburtstag,
- Attest liegt vor vom (wenn ein neues Attest erforderlich ist),
- · letzte zahnsärztliche Untersuchen am,
- · Aufnahmedatum,
- · Abmeldedatum,
- · befristete Aufnahme bis zum,
- · Bildung- und Teilhabe gültig ab,
- · Bildung- und Teilhabe gültig bis.
- Für Eltern sind es die Felder
- · Einkommensunterlagen zuletzt eingereicht am,
- · Einkommensunterlagen nachzureichen bis zum (wenn Unterlagen fehlen).

Beim Personal sind es die Felder

- · Geburtstag,
- angestellt seit,
- angestellt bis,
- · befristet angestellt bis.

Es können dann noch der Zeitraum, in dem das auszuwertende Datum liegen soll, und die Stichtage für die Historiendaten und die Altersberechnung gewählt werden. Ferner lässt sich die Auswertung auf markierte, Favoriten- und/oder aktive/inaktive Adressen einschränken.

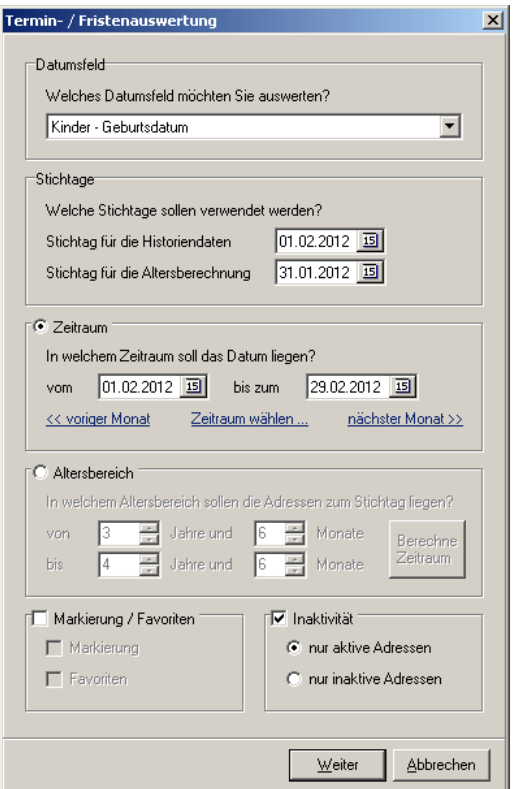

*Termin- / Fristenauswertung*

Nach der Bestätigung der Einstellungen werden die entsprechenden Daten ermittelt. Sofern entsprechende Datensätze vorhanden sind, werden diese in einem weiteren Dialogfenster angezeigt. Hier können die Markierung oder die Favoriten bei allen ermittelten Adressen gesetzt, das ausgewertete Datum gelöscht (nur bei erforderlichem Gesundheitsattest (Kinder), befristeter Aufnahme (Kinder), Nachreichfrist für Einkommensunterlagen (Eltern) und befristeter Anstellung (Personal)), die ermittelten Adressen nach MS Excel exportiert oder eine Liste der ermittelten Adressen gedruckt werden (Näheres zum Drucken von Formularen finden Sie im Abschnitt *['Allgemeines, Formulare und Listen drucken](#page-207-0)'*).

| Aus | Nachname/    | Rufname          |                    | Geburtstag Alter (Jahre) | Alter (Monate) Strasse |                     | Hau | <b>PLZ</b> | Ort           | Aufnahme   |
|-----|--------------|------------------|--------------------|--------------------------|------------------------|---------------------|-----|------------|---------------|------------|
| м   | Albrecht     | Anna             | 30.06.2007 1 Jahr  |                          | 7 Monate               | Eisenacher Straße   | 51  | 12307      | Berlin        | 29.01.2009 |
| ☑   | Brecht       | Leon             | 17.08.2005 3 Jahre |                          | 5 Monate               | Lichtenrader Damm   | 234 | 12305      | Berlin        | 28.01.2009 |
| ☑   | Ewig         | Anton            | 03.09.2007 1 Jahr  |                          | 4 Monate               | Schnellstraße       | 22  | 14689      | Berlin        | 12.01.2009 |
| ☑   | Friedrich    | Anton            | 22.03.2008 0 Jahre |                          | 10 Monate              | Grazer Damm         | 122 | 15698      | Berlin        | 19.01.2009 |
| ☑   | Kaufmann     | Karl             | 14.07.2004 4 Jahre |                          | 6 Monate               | Ankogelweg          | 7a  | 12307      | Berlin        | 28.01.2009 |
| ☑   | Kunze        | Emily            | 15.05.2006 2 Jahre |                          | 8 Monate               | Liebermannweg       | 3   | 12345      | Berlin        | 20.01.2009 |
| ☑   | Lichter      | Kai              | 09.09.2003 5 Jahre |                          | 4 Monate               | Richterstraße       | 7   | 12305      | Berlin        | 29.01.2009 |
| ☑   | Lustig       | Lena             | 13.03.2006 2 Jahre |                          | 10 Monate              | <b>Rheinstraße</b>  | 12  | 10829      | Berlin        | 26.01.2009 |
| ☑   | Pohl         | Tabea            | 15.02.2004 4 Jahre |                          | 11 Monate              | Alboinstraße        | 89  | 10265      | Berlin        | 27.01.2009 |
| ☑   | <b>Riese</b> | Sandra           | 16.07.2009         |                          | 6 Monate               | <b>Schloßstraße</b> | 5   | 13468      | Berlin        | 28.01.2009 |
| ☑   | Schnur       | Jasmin           | 05.08.2007 1 Jahr  |                          | 5 Monate               | <b>Grauer Pfad</b>  | 6   | 13569      | <b>Berlin</b> | 26.01.2009 |
| ा   | Schulz       | Marc             | 13.06.2006 2 Jahre |                          | 7 Monate               | Motzner Straße      | 37  | 12349      | Berlin        | 28.01.2009 |
|     |              |                  |                    |                          |                        |                     |     |            |               |            |
|     | Markierung   | Favoriten setzen |                    | Datum löschen            | nach MS Excel          | Liste drucken       |     |            |               |            |

*Liste der ermittelten Adressen der Termin- / Fristenauswertung*

Mittels Doppelklick auf einen Eintrag kann das Häckchen in der ersten Spalte (*'Ausgabe'*)

ein- und ausgeschaltet werden. Damit kann gesteuert werden, ob die Einträge berücksichtigt werden sollen oder nicht (gilt zur Zeit nicht für das Drucken der Listen).

# <span id="page-122-0"></span>**3.4.9 Etiketten**

Über diesen Menüpunkt werden für die aktuelle Adressdatenbank Adressetiketten als Ausgabe erzeugt. Es öffnet sich ein neues Fenster, in dem die Etiketten-Ausgabe gestaltet, verändert oder gedruckt werden kann. Näheres zum Drucken von Formularen finden Sie im Abschnitt *['Allgemeines, Formulare und Listen drucken](#page-207-0)'*.

### · **Aktuelle Adresse**

Es werden Etiketten für die aktuell ausgewählte Adresse erzeugt.

### · **Alle (angezeigten)**

Es werden Etiketten für alle angezeigten Adressen erzeugt.

# <span id="page-122-1"></span>**3.4.10 Serienbrief MS Word**

Serienbriefe sind Briefe, die inhaltlich gleich sind und sich lediglich in Anschrift und Anrede voneinander unterscheiden, z.B. für Einladungen werden häufig Serienbriefe verwendet.

Serienbrieffunktionen werden von nahezu allen Textverarbeitungsprogrammen angeboten. **kita***m***aster** unterstützt z.Zt. speziell das Erstellen von Serienbriefen mit MS Word für Windows.

Über den Menüpunkt *'Ausgabe, Serienbrief MS Word'* wird eine Textdatei erstellt, die ohne weitere Änderungen von MS Word für Windows als Steuerdatei für Serienbriefe verwendet werden kann.

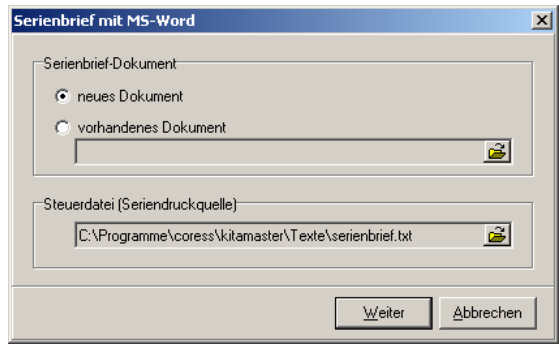

*Serienbrief mit MS Word*

# <span id="page-122-2"></span>**3.4.11 Export**

Unter diesem Menüpunkt können sie die aktuell angezeigte Adressdatenbank exportieren.

### · **in Textdatei exportieren**

Die Adressdatenbank wird als Textdatei (Format \*.txt) exportiert. Es öffnet sich ein *'Datei speichern unter'*-Fenster, in dem Sie die exportierte Datenbank unter einem gewünschten Dateinamen speichern können.

### · **nach MS Excel exportieren**

Die Adressdatenbank wird in eine MS Excel-Tabelle exportiert und geöffnet.

### · **in XML-Datei exportieren**

Die Adressdatenbank wird als XML-Datei (Format \*.xml) exportiert. Es öffnet sich ein *'Datei speichern unter'*-Fenster, in dem Sie die exportierte Datenbank unter einem gewünschten Dateinamen speichern können.

# <span id="page-123-0"></span>**3.4.12 Vertragsdaten, Aufnahmeantrag für aktuelles Kind**

Über diesen Menüpunkt werden für den aktuell ausgewählten Kinder-Datensatz aus den Vertragsdaten ein Aufnahmeantrag erzeugt. Es öffnet sich ein Fenster, in dem der Stichtag für die Historiendaten eingetragen werden muss, dann kann das Ausgabeformular ausgewählt werden. Näheres zum Drucken von Formularen finden Sie im Abschnitt *' [Allgemeines, Formulare und Listen drucken](#page-207-0)'*.

# <span id="page-123-1"></span>**3.4.13 Vertragsdaten, Vertrag für aktuelles Kind**

Über diesen Menüpunkt werden für den aktuell ausgewählten Kinder-Datensatz aus den Vertragsdaten ein Vertrag erzeugt. Es öffnet sich ein Fenster, in dem der Stichtag für die Historiendaten eingetragen werden muss, dann kann das Ausgabeformular ausgewählt werden. Hier kann neben dem Vertrag auch eine Einzugsermächtigung gedruckt werden. Näheres zum Drucken von Formularen finden Sie im Abschnitt *['Allgemeines, Formulare und](#page-207-0) [Listen drucken](#page-207-0)'*.

# <span id="page-123-2"></span>**3.4.14 Vertragsdaten, Gebührenbescheid**

Es öffnet sich ein Fenster, in dem ausgewählt werden kann, ob der Gebührenbescheid aus den Vertragsdaten des aktuellen Kindes (mit oder ohne Geschwisterkinder) oder aller im Zeitraum aufgenommenen Kinder erstellt werden soll. Für den Zeitraum, der immer ein Monat lang ist, können Sie das Startdatum eingeben. Durch Anklicken der Schaltfläche *'Drucken'* kommen Sie zur Formularauswahl. Näheres zum Drucken von Formularen finden Sie im Abschnitt *['Allgemeines, Formulare und Listen drucken](#page-207-0)'*.

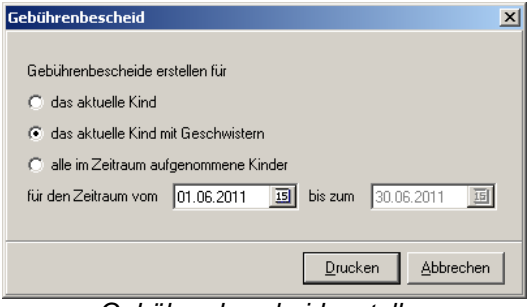

*Gebührenbescheid erstellen*

# <span id="page-124-0"></span>**3.4.15 Vertragsdaten, Betreuungsbestätigung für akt. Kind**

Über diesen Menüpunkt werden für den aktuell ausgewählten Kinder-Datensatz aus den Vertragsdaten eine Betreuungsbestätigung erzeugt. Näheres zum Drucken von Formularen finden Sie im Abschnitt *['Allgemeines, Formulare und Listen drucken](#page-207-0)'*.

# <span id="page-124-1"></span>**3.4.16 Vertragsdaten, Änderungsmitteilung für akt. Kind**

Über diesen Menüpunkt werden für den aktuell ausgewählten Kinder-Datensatz aus den Vertragsdaten eine Änderungsmitteilung (Änderung des Betreuungsumfanges bzw. Abmeldung) erzeugt. Es öffnet sich ein Fenster, in dem der Stichtag für die Historiendaten eingetragen werden muss, dann kann das Ausgabeformular ausgewählt werden. Näheres zum Drucken von Formularen finden Sie im Abschnitt *['Allgemeines, Formulare und Listen](#page-207-0) [drucken](#page-207-0)'*.

# <span id="page-124-2"></span>**3.4.17 Vertragsdaten, Abmeldebestätigung für akt. Kind**

Über diesen Menüpunkt werden für den aktuell ausgewählten Kinder-Datensatz aus den Vertragsdaten eine Abmelde- bzw. Kündigungsbestätigung erzeugt. Es öffnet sich ein Fenster, in dem der Stichtag für die Historiendaten eingetragen werden muss, dann kann das Ausgabeformular ausgewählt werden. Näheres zum Drucken von Formularen finden Sie im Abschnitt *['Allgemeines, Formulare und Listen drucken](#page-207-0)'*.

# <span id="page-124-3"></span>**3.4.18 Vertragsdaten, Änderungsliste**

Mit diesem Menüpunkt können Sie sich eine Liste von Änderungen folgender Felder aus den Kinder-Historiendaten in einem gewünschten Zeitraum auflisten lassen:

- Aufnahme
- Abmeldung
- Wechsel Kitaplatz
- Wechsel Betreuungsumfang
- Wechsel Integrationsstufe
- Wechsel soz. Brennpunkt (Quartiers-Management)
- Wechsel Obdachlosigkeit
- Wechsel Sprachförderung
- Wechsel Geschwisteranzahl insgesamt
- Wechsel Geschwisteranzahl relevant für Abrechnung.

Es öffnet sich ein Fenster, in dem ausgewählt werden kann, in welchem Zeitraum und welche Änderungsarten aufgelistet werden sollen. Dazu kann noch die Sortierung für die Ausgabeliste eingestellt werden. Durch Anklicken der Schaltfläche *'Drucken'* kommen Sie zur Formularauswahl. Näheres zum Drucken von Formularen finden Sie im Abschnitt *' [Allgemeines, Formulare und Listen drucken](#page-207-0)'*.

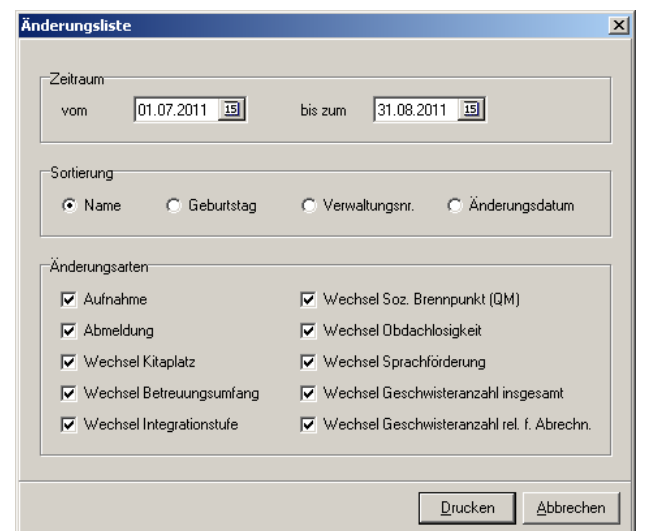

*Fenster zur Auswahl der Kriterien für die Erstellung einer Änderungsliste*

### <span id="page-125-0"></span>**3.4.19 Bestätigungen**

Über diesen Menüpunkt werden für das aktuell ausgewählte Kind oder für alle Kinder Bestätigungen als Ausgabe erzeugt. Es öffnet sich ein neues Fenster, wo Einstellungen für die Ausgabe von Bestätigungen vorgenommen werden können. Zuvor müssen Sie den Zeitraum für die Historiendaten festlegen, erst dann können die Bestätigungen ausgegeben werden. Näheres zum Drucken von Formularen finden Sie im Abschnitt *['Allgemeines,](#page-207-0) [Formulare und Listen drucken](#page-207-0)'*.

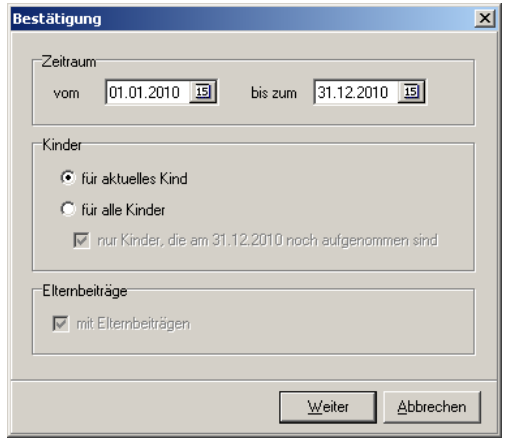

*Fenster zur Ausgabe von Bestätigungen*

### <span id="page-125-1"></span>**3.4.20 in Zwischenablage**

Diese Funktion kopiert den im Untermenü ausgewählten Datensatz, der aktuellen Person, in die Windows-Zwischenablage. Jede Windows-Anwendung, die die Zwischenablage auslesen kann, kann so den Datensatz in ihr aktuelles Dokument einfügen.

#### · **Postanschrift**

Kopiert die Postanschrift der aktuellen Person in die Windows-Zwischenablage. Alternativ können Sie auch die Tastenkombination (Strg)*+*(C) dazu verwenden, um das Fenster aufzurufen.

#### · **Briefanrede**

Kopiert die Briefanrede der aktuellen Person in die Windows-Zwischenablage.

### · **Familienanrede**

Kopiert die Familienanrede der aktuellen Person in die Windows-Zwischenablage.

#### · **Postanrede**

Kopiert die Postanrede der aktuellen Person in die Windows-Zwischenablage.

# **3.5 Menü Extras**

### **'***Extras, EMail***'**

Mit diesem Menüpunkt können Sie Ihr Standard-EMail-Programm aufrufen, um eine EMail zu versenden. Im Untermenü können Sie wählen, ob die EMailadresse der aktuellen Person verwendet werden soll (setzt voraus, dass Sie bei der aktuellen Person in der Adressenverwaltung eine EMailadresse eingegeben haben!), Sie eine EMailadresse eingeben wollen oder die EMail an alle angezeigten Adressen versendet werden soll.

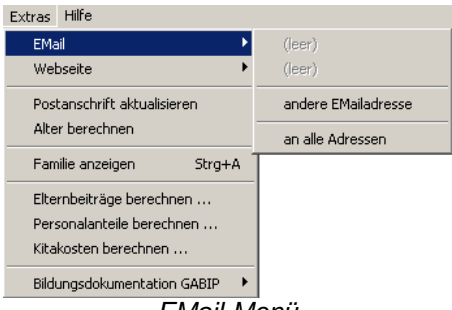

#### *EMail-Menü*

#### · **andere EMailadresse**

Es öffnet sich ein neues Fenster zur Eingabe einer EMailadresse. Die EMail wird dann nur an diese eingegebene EMailadresse versendet.

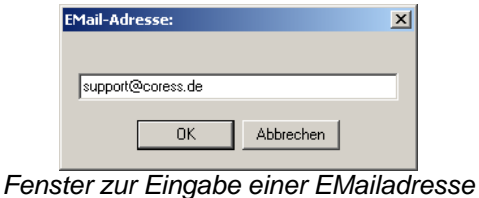

### · **an alle Adressen**

Es wird eine EMail an alle angezeigten Adressen verschickt.

#### **'***Extras, Webseite***'**

Mit diesem Menüpunkt können Sie Ihren Standard-Internetbrowser aufrufen, um eine Internetseite zu öffnen. Im Untermenü können Sie wählen, ob die Internetadresse der aktuellen Person verwendet werden soll (setzt voraus, dass Sie bei der aktuellen Person in der Adressenverwaltung eine Internetadresse eingegeben haben!) oder Sie eine Internetadresse eingeben wollen.

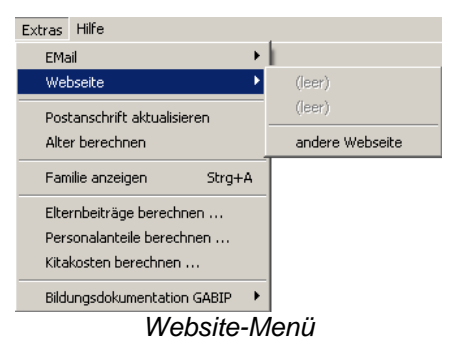

### · **andere Website**

Es öffnet sich ein neues Fenster zur Eingabe einer Websiteadresse.

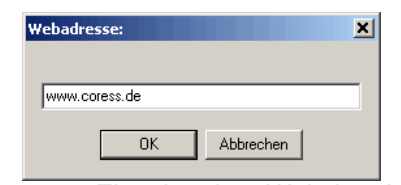

*Fenster zur Eingabe einer Websiteadresse*

### **'***Extras, Postanschrift aktualisieren***'**

Diese Funktion aktualisiert von allen angezeigten Adressen die Postanschrift.

### **'***Extras, Alter berechnen***'**

Diese Funktion errechnet von allen angezeigten Adressen das Alter neu.

### **'***Extras, Familie anzeigen***'**

Unter diesem Menüpunkt werden von der aktuell ausgewählten Person (Datensatz) alle Namen und Beziehungen der Familienangehörigen angezeigt. Klicken Sie auf '*Wechseln zu*' oder doppelklicken Sie auf einen Eintrag, um in der Adressenverwaltung zu der markierten Adresse zu wechseln. Alternativ können Sie auch die Tastenkombination (Strg)*+*(A) dazu verwenden, um das Fenster aufzurufen.

| Name               | Beziehung | <b>Aktiv</b> |
|--------------------|-----------|--------------|
| Karl Kaufmann      | Kind      | ja           |
| Sophie Kaufmann    | Kind      | ja           |
| Alexandra Kaufmann | Mutter    | ja           |
| Alfons Kaufmann    | Vater     | ja           |
|                    |           |              |

*Hier sehen Sie alle Namen und Beziehungen der Familienangehörigen.*

### **'***Extras, Elternbeiträge berechnen***'**

Unter diesem Menüpunkt können Sie die Elternbeiträge sowie die Verpflegungsgelder berechnen. Sie können für die Berechnung wählen, für welche Kinder und für welche Historieneinträge die Elternbeiträge und die Verpflegungsgelder berechnet werden sollen.

### **Hinweis:**

Die Elternbeiträge und die Verpflegungsgelder in den Historieneinträgen, in denen die Elternbeitragsberechnung auf manuell eingestellt ist, werden durch diese Berechnung nicht geändert!

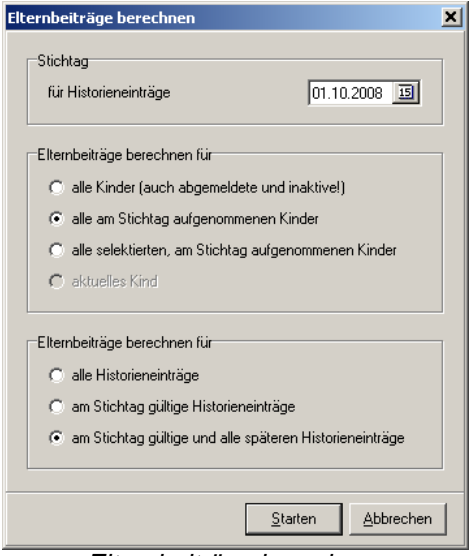

*Elternbeiträge berechnen*

### **'***Extras, Personalanteile berechnen***'**

Mit diesem Menüpunkt werden die Personalstellenanteile anhand des Betreuungsumfanges und des Kitaplatzes der Kinder ermittelt. Sie können für die Berechnung wählen, für welche Kinder und für welche Historieneinträge die Personalstellenanteile berechnet werden sollen.

#### **Hinweis:**

Die Personalstellenanteile in den Historieneinträgen, in denen die Personalstellenanteileberechnung auf manuell eingestellt ist, werden durch diese Berechnung nicht geändert!

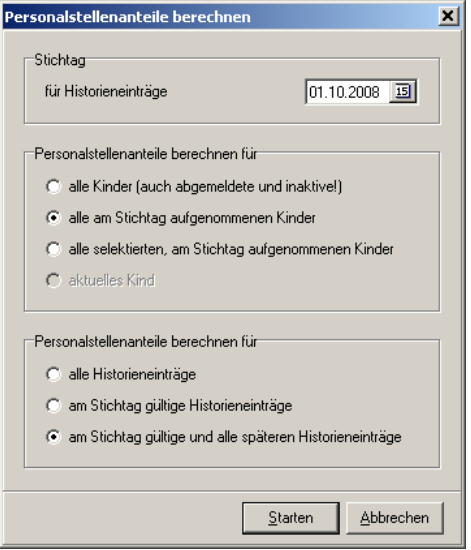

### **'***Extras, Kitakosten berechnen***'**

Unter diesem Menüpunkt können Sie die Kitakosten berechnen. Sie können für die Berechnung wählen, für welche Kinder und für welche Historieneinträge die Kitakosten berechnet werden sollen.

#### **Hinweis:**

Die Kitakosten in den Historieneinträgen, in denen die Kitakostenberechnung auf manuell eingestellt ist, werden durch diese Berechnung nicht geändert!

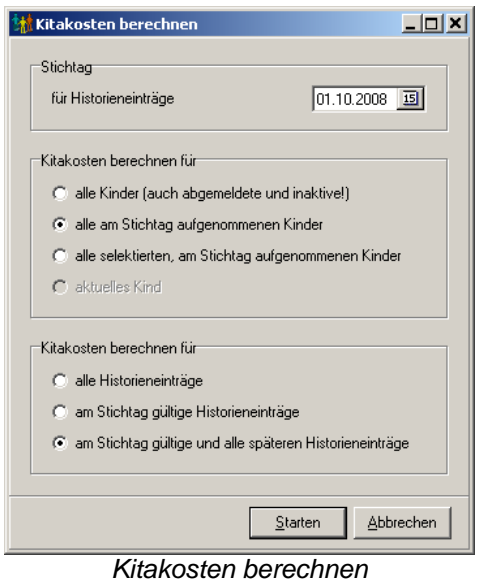

# **'***Extras, IBAN und BIC bestätigen***'**

Dieser Menüpunkt ist eine Vorbereitung auf das neue Format der Bankverbindungen. In den nächsten Jahren wird die Kontonr. und BLZ ersetzt durch IBAN (International Bank Account Number) und BIC (Bank Identifier Code). Bereits heute können internationale Überweisungen mit diesen Daten durchgeführt werden.

Gültige IBANs und BICs dürfen nur durch die Finanzinstitute ermittelt werden. Wer selbst erstellte oder selbst berechnete IBANs und BICs verwendet, riskiert den Verlust der Überweisung bzw. der Lastschrift. Daher müssen die Eltern Ihnen ihre gültigen Bankverbindungen mitteilen. Um den Eingabeaufwand möglichst gering zu halten, wird in diesem Dialogfenster die IBAN und BIC für die Eltern errechnet, bei denen noch keine IBAN und BIC eingetragen sind, und Ihnen als Vorschlag aufgelistet. Sie müssen dann diese Bankverbindungen mit den angegebenen Bankverbindungen der Eltern vergleichen und per Doppelklick bestätigen. Wurde die IBAN oder BIC nicht bzw. nicht richtig ermittelt, können diese Daten sofort mit der Schaltfläche '*Bearbeiten*' angepasst werden.

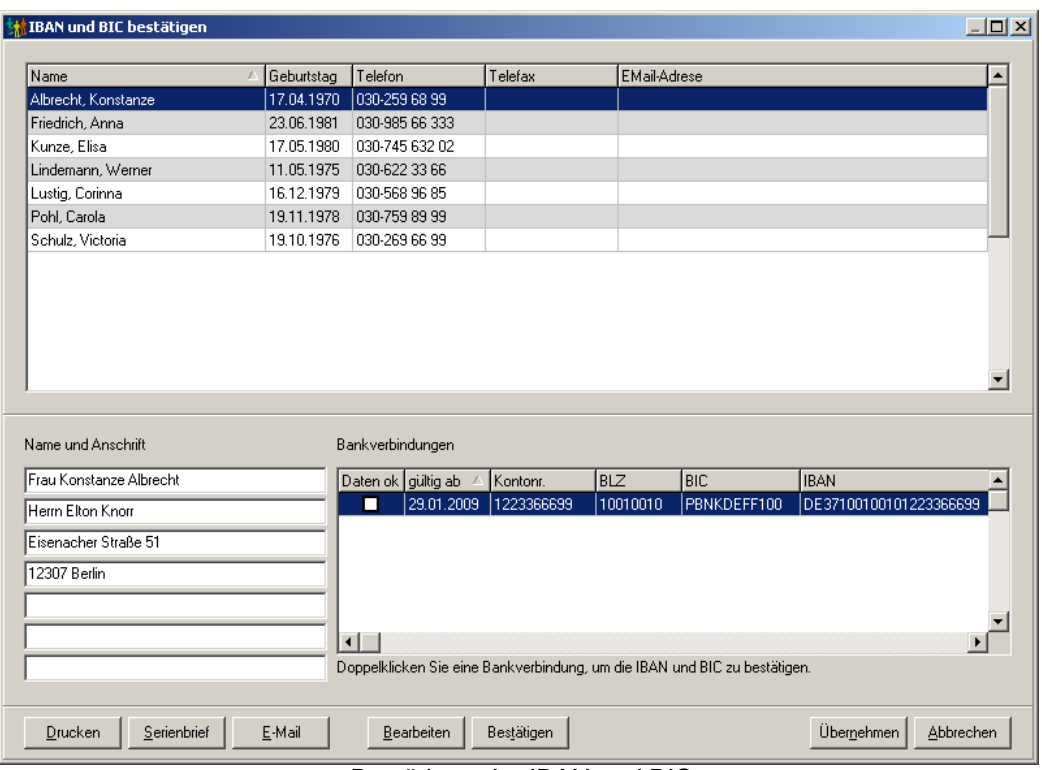

*Bestätigen der IBAN und BIC*

Mit den Schaltflächen '*Drucken*', '*Serienbrief*' und '*E-Mail*' können Sie den betreffenden Eltern einen Brief (per Formular oder per Serienbrief in MS Word) oder eine E-Mail schreiben mit der Bitte um Mitteilung der neuen Bankverbindungsdaten. Mit der Schaltfläche '*Übernehmen*' werden die IBAN und BIC (aber nur die bestätigten!) in den Historiendaten der Eltern gespeichert.

### **'***Extras, Personalkosten importieren***'**

Mit Hilfe dieses Assistenten können die Personalkosten aus einer CSV-Datei direkt in die Personaldatensätze von allen Einrichtungen importiert werden. Die Personaldatensätze werden anhand der Personalnummer identifiziert. Nach der Auswahl der Datei wird diese eingelesen und in einer Vorschau angezeigt. Nach dem Fertigstellen des Assistenten wird versucht, die eingelesenen Daten den Personaldatensätzen der einzelnen Einrichtungen zuzuordnen. Wird dabei eine Personalnummer nicht gefunden, so werden die Daten dieser Personalnummer ignoriert.

### **'***Extras, Bildungsdokumentation GABIP***'**

GABIP ist die Abkürzung für *Ganzheitliche Bildungsdokumentations-Programm* und ist ein externes Programm zur Erstellung und Bearbeitung der Bildungsdokumentation. Dabei können die Daten der Kinder aus dem **kita***m***aster** in GABIP übernommen werden. Voraussetzung ist die korrekte Installation von GABIP sowie die korrekten Einstellungen, damit **kita***m***aster** weiß, wo das Programm GABIP und die dazugehörige Projektdatei gespeichert sind.

Installieren Sie dazu - sofern nicht bereits geschehen - GABIP auf Ihrer Festplatte. Starten Sie dann GABIP. Mit dem Menüpunkt '*Datei, Speichern unter*' können Sie eine Projektdatei speichern (im Allgemeinen ist diese beim ersten Aufruf von GABIP leer). Wählen Sie hier ein Verzeichnis aus und geben Sie dann einen Dateinamen für die Projektdatei ein. Nachdem die Projektdatei gespeichert wurde, beenden Sie GABIP wieder.

Nun können Sie im **kita***m***aster** die notwendigen Einstellungen vornehmen: Zum Einen tragen Sie im Hauptfenster Menü '*Dienste, Programmeinstellungen*' im Register '*Externe Programme*' den Speicherort des Programms GABIP ein. Zum Anderen wird im Hauptfenster Menü '*Dienste, Mandanteneinstellungen*' im Register '*Verzeichnisse*' der Speicherort der Projektdatei angegeben. Damit sind die Einstellungen im **kita***m***aster** komplett und es können nun die Daten an GABIP übertragen und das Bearbeiten der Daten in GABIP vom **kita***m***aster** aus aufgerufen werden.

### · **Bearbeiten in GABIP**

Hier können Sie das aktuelle Kind direkt in GABIP zum Bearbeiten aufrufen. Voraussetzung ist, dass dieses Kind bereits in GABIP enthalten ist.

### · **Datensynchronisation mit GABIP**

Über einen Assistenten können Sie ein Stichtag für die Historiendaten (für das Aufnahmedatum) auswählen. Ferner können Sie die Projektdatei von GABIP auswählen (vorgeschlagen wird der Eintrag aus den Mandanteneinstellungen). Schließlich können Sie angeben, ob GABIP automatisch gestartet werden soll. Dadurch wird beim Starten von GABIP automatisch die Übergabedatei eingelesen und damit die Daten synchronisiert. Wenn Sie GABIP nicht starten möchten, wird nur die Übergabedatei im XML-Format geschrieben. Diese können Sie zu einem späteren Zeitpunkt (gegebenenfalls auch auf einem anderen Computer) in GABIP einlesen. Dazu rufen Sie in GABIP den Menüpunkt ' *Datei, Import, aus XML-Datei*' auf und wählen hier die vom **kita***m***aster** erzeugte Übergabedatei.

**Hinweis**: Es werden nur die Kinder, die im **kita***m***aster** einer Betreuungsgruppe zugeordnet sind, in die Übergabedatei geschrieben.

# **3.6 Menü Hilfe**

### **'***Hilfe, Hilfe aufrufen***'**

Mit diesem Menüpunkt wird die Online-Hilfe aufgerufen. Alternativ können Sie auch die Taste (F1) dazu verwenden. Näheres zur Verwendung der Online-Hilfe finden Sie im Abschnitt '*[Allgemeines, Online-Hilfe](#page-209-0)*'.

### **'***Hilfe, Info***'**

Es wird die Produktinformation angezeigt. Alternativ können Sie auch die Tastenkombination (Strg)*+*(F1) dazu verwenden, um das Fenster aufzurufen.

# **4 Familien**

Über das Menü '*Module, Familien*' ((Strg)+(F)) im Hauptfenster gelangen Sie in die Familienverwaltung. In diesem Modul können einzelne Personen zu Familien zusammengeführt werden. Eine Familie besteht aus den  $\epsilon$  [Familiendaten](#page-215-0) und aus den Adressen aus der Adressenverwaltung.

Nach dem Start des Familien-Moduls wird Ihnen eine Tabelle mit den Familiendaten aller Familien des aktuellen Mandanten angezeigt.

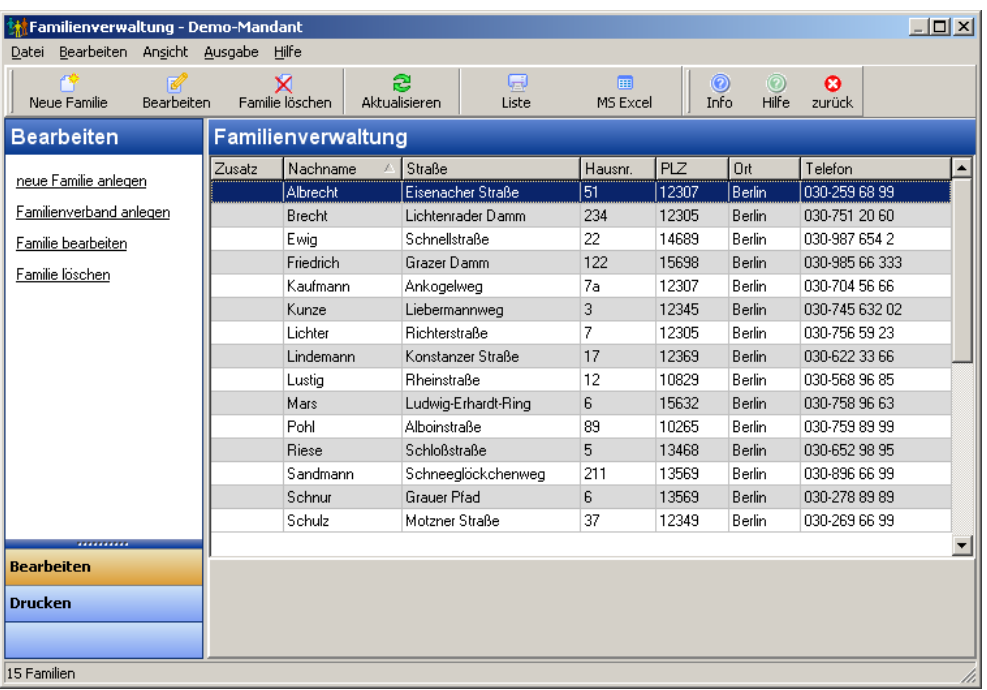

*Familienverwaltung*

Die Liste der Familien kann durch Anklicken der Spaltentitel unterschiedlich sortiert werden - Näheres dazu finden Sie im Abschnitt '*[Allgemeines, Sortieren und Suchen](#page-206-0)*'.

In den folgenden Abschnitten werden die Menüpunkte dieses Moduls beschrieben. Alternativ können auch die Symbole in der Symbolleiste angeklickt werden.

Menü '*[Datei](#page-132-0)*' Menü '*[Bearbeiten](#page-133-0)*' Menü '*[Ansicht](#page-142-0)*' Menü '*[Ausgabe](#page-144-0)*' Menü '*[Hilfe](#page-145-0)*'

# <span id="page-132-0"></span>**4.1 Menü Datei**

### **'***Datei, zurück***'**

Hiermit wird die Familienverwaltung wieder geschlossen.

# <span id="page-133-0"></span>**4.2 Menü Bearbeiten**

Im Menü '*Bearbeiten*' können Sie neue Familien anlegen sowie vorhandene Familien bearbeiten und löschen.

# **4.2.1 Neue Familie**

Mit dem Menüpunkt '*Bearbeiten, Neue Familie*' können Sie wahlweise eine neue Familie oder ein neues Kind zu einer bestehenden Familie anlegen. Es öffnet sich ein Dialogfenster mit einem Assistenten, der Sie dabei unterstützt.

### **Hinweis:**

Um eine Familie um einen Sorgeberechtigten oder eine sonstige Person zu erweitern, verwenden Sie den Menüpunkt '*[Bearbeiten, Familie bearbeiten](#page-141-0)*'. Im entsprechenden Register (Sorgeberechtigte oder Sonstige) wählen Sie dann '*Neue Person*'.

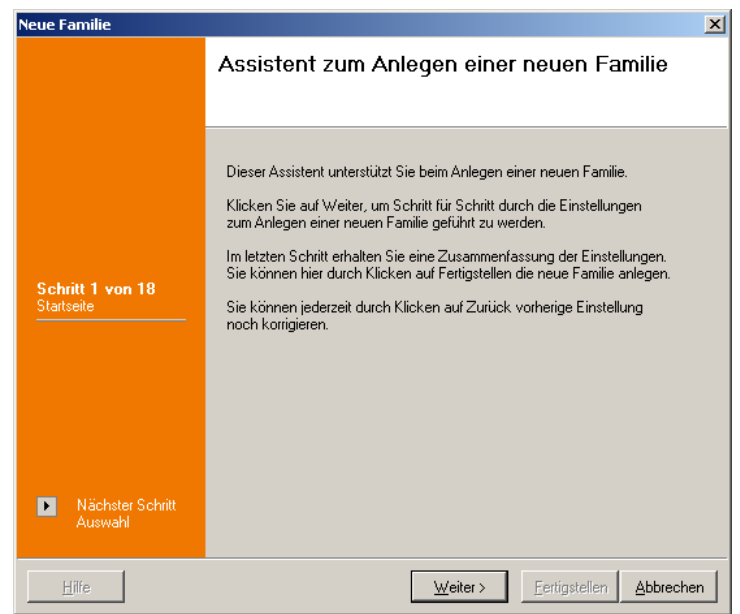

*Startseite des Assistenten zum Anlegen einer neuen Familie*

Nach der Einleitung werden Sie gefragt, ob Sie eine neue Familie oder ein neues Kind zu einer bestehenden Familie anlegen möchten. Entsprechend ändert sich die Anzahl der Schritte im Assistenten.

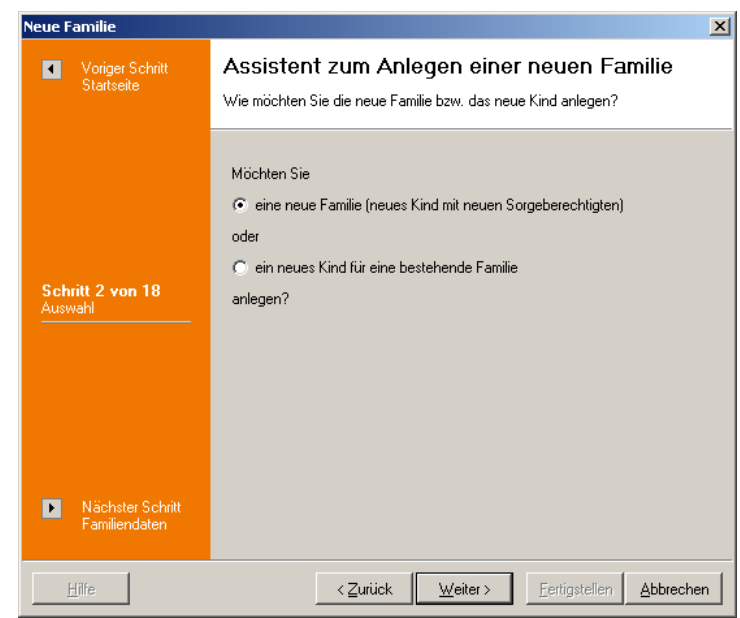

*Schritt 2: Auswahl ob neue Familie oder neues Kind*

Haben Sie ausgewählt, dass Sie ein neues Kind für eine bestehende Familie anlegen möchten, wird im dritten Schritt nach der Familie gefragt. Im anderen Fall wird dieser Schritt übersprungen.

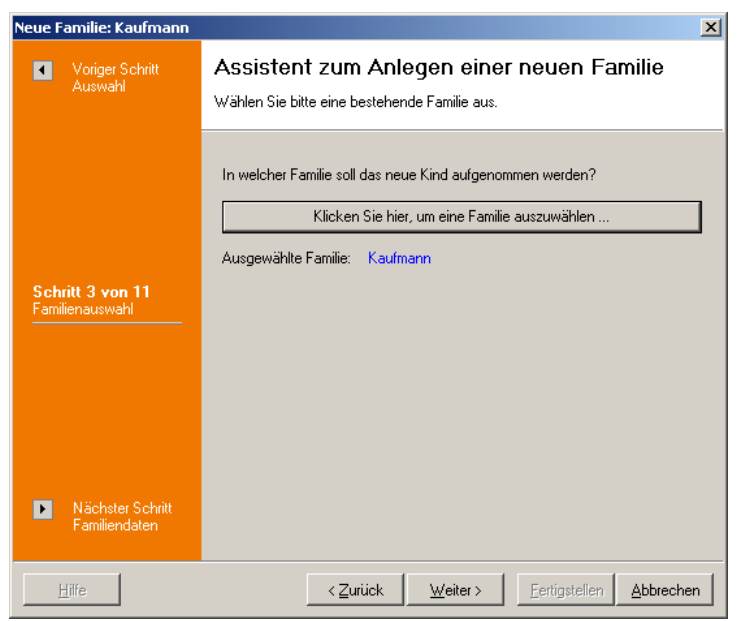

*Schritt 3: In welcher Familie soll das neue Kind aufgenommen werden?*

Wenn Sie eine neue Familie anlegen möchten, werden Sie im nächsten Schritt nach den allgemeinen Daten der Familie (Nachname, Anschrift und Telefonnummern) gefragt. Dieser Schritt wird auch dann angezeigt, wenn Sie ein neues Kind anlegen möchten und die gewünschte Familie ausgewählt haben; allerdings werden Ihnen die Familiendaten nur angezeigt.

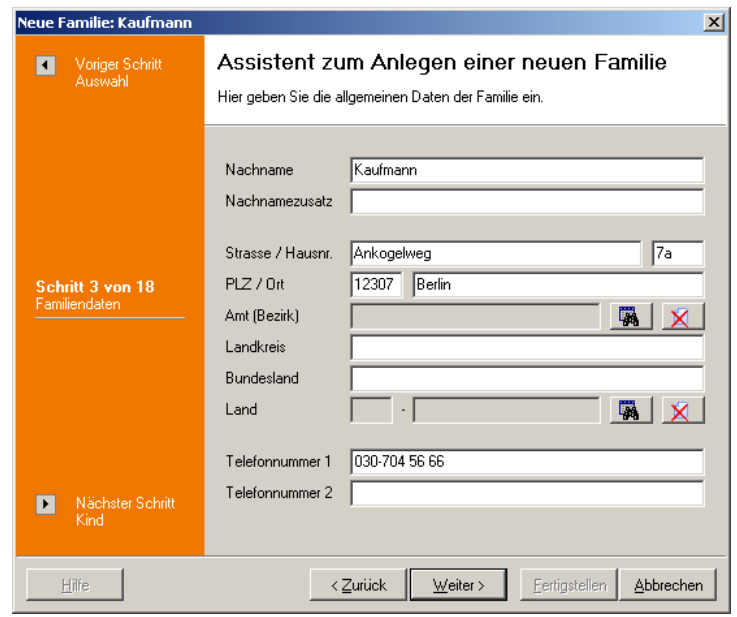

*Schritt 3 bzw. 4: Familiendaten*

Anschließend können die Daten des Kindes eingeben. Hierzu gehören erst einmal Ruf- und weitere Vornamen, Geschlecht, Geburtstag sowie die Konfession bzw. die Religion. Der Nachname wird standardmäßig von den allgemeinen Familiendaten übernommen. Sollte das Kind einen anderen Nachnamen haben (z.B. bei Pflegekindern), aktivieren Sie die Option '*abweichender Nachname*' und tragen den Nachnamen des Kindes ein.

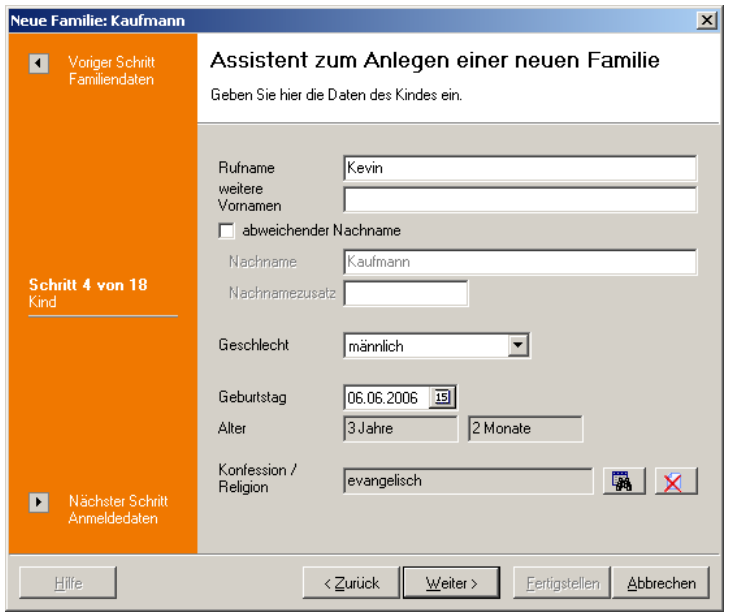

*Schritt 4 bzw. 5: Daten des Kindes*

Im nächsten Schritt tragen Sie die Anmeldedaten des Kindes ein.

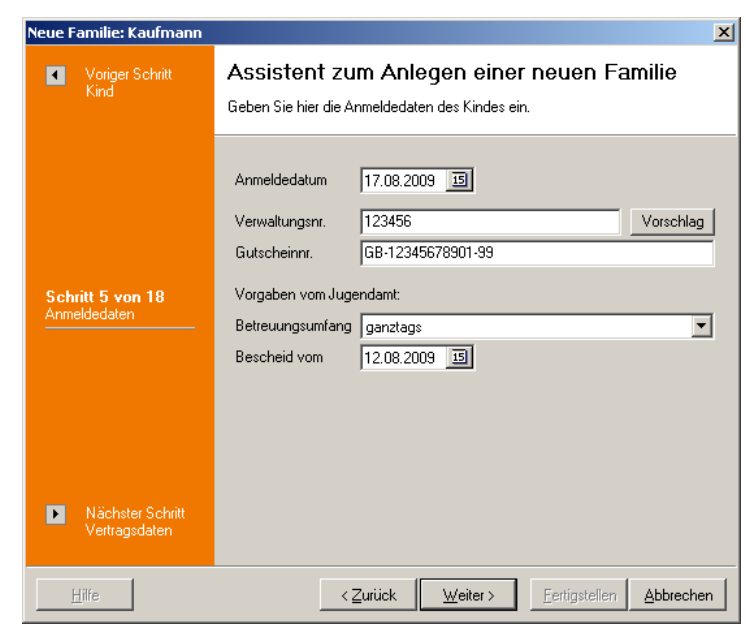

*Schritt 5 bzw. 6: Anmeldedaten des Kindes*

Nun können Sie im nächsten Schritt die Vertragsdaten des Kindes eingeben.

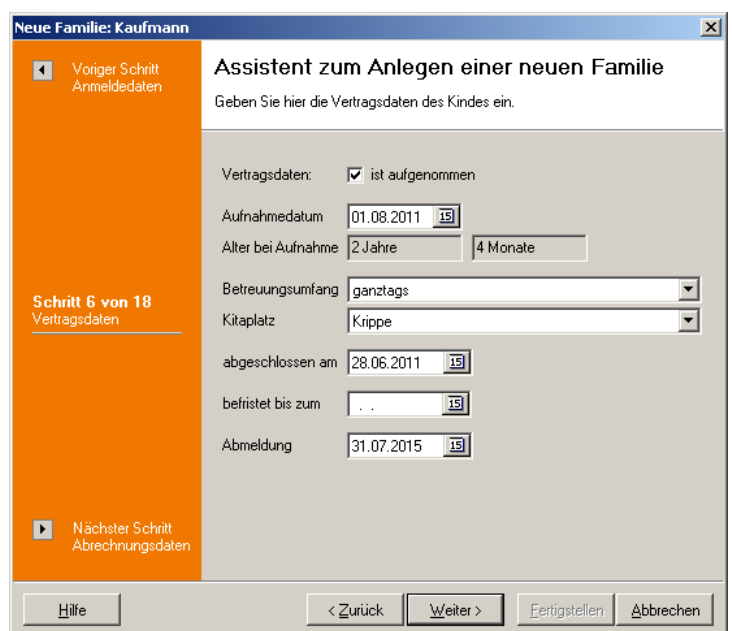

*Schritt 6 bzw. 7: Vertragsdaten des Kindes*

Als nächstes werden noch weitere Daten des Kindes eingegeben, die für die Abrechnung relevant sind.

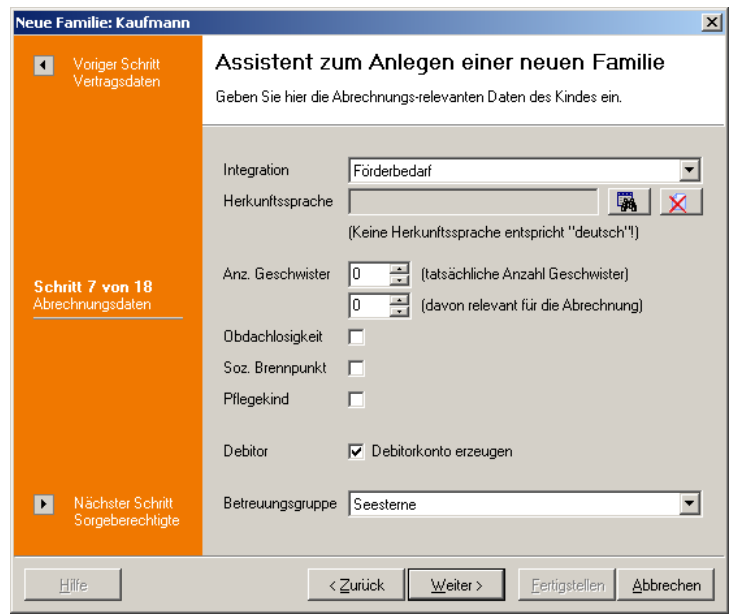

*Schritt 7 bzw. 8: Abrechnungsrelevante Daten des Kindes*

Wird eine neue Familie angelegt, kann nun ausgewählt werden, ob es einen oder zwei Sorgeberechtigte gibt. Wird dagegen ein neues Kind angelegt, entfallen die Schritte 8 bis 15.

Im Allgemeinen werden die Sorgeberechtigten Mutter und Vater sein. Genauso gut können es Großmutter und Großvater, Pflegemutter und Pflegevater, usw. sein. Wählen Sie die entsprechenden Bezeichnungen aus den vorgegebenen Einträgen aus bzw. geben Sie diese ein. Bei Alleinerziehenden lassen Sie das Häckchen beim zweiten Sorgeberechtigten weg. Entsprechend ändert sich die Anzahl der Schritte im Assistenten.

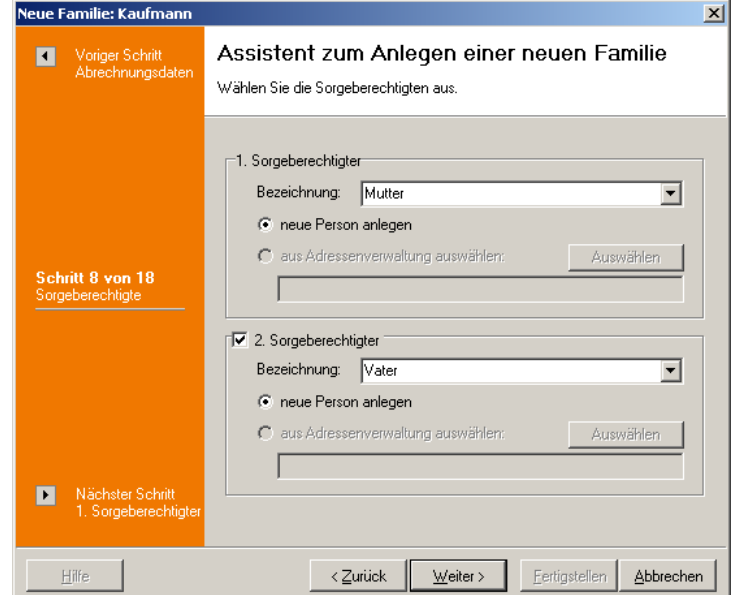

*Schritt 8: Auswahl der Sorgeberechtigten*

Auch bei den Sorgeberechtigten werden als erstes Name, Geschlecht und Geburtstag eingegeben. Der Familienname wird standardmäßig von den Familiendaten übernommen. Sollte der Sorgeberechtigte einen anderen Nachnamen haben, aktivieren Sie die Option ' *abweichender Nachname*' und tragen den Nachnamen des Sorgeberechtigten ein.

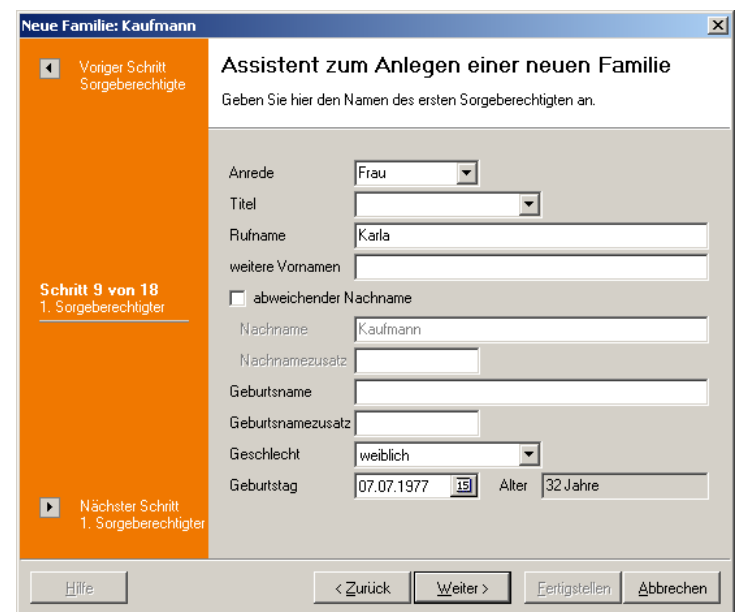

*Schritt 9: Daten des ersten Sorgeberechtigten*

Im zweiten Schritt der Sorgeberechtigten wird nach Anschrift und Telefonnummer gefragt. Auch hier werden die Daten (außer Mobiltelefon) von den Familiendaten übernommen, können aber durch Aktivierung der Option '*abweichende Anschrift*' bzw. '*abweichende Telefonnummer*' geändert werden.

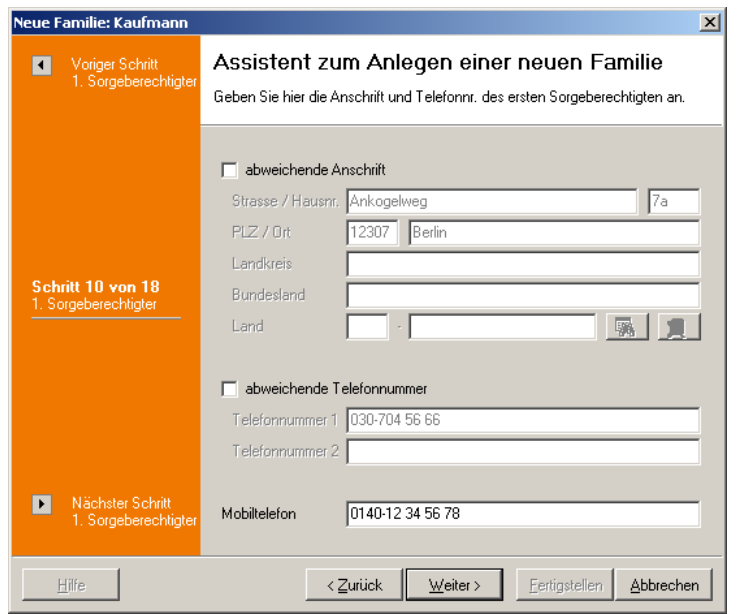

*Schritt 10: Kontaktdaten des ersten Sorgeberechtigten*

Nun wird noch nach den Einkommensdaten des Sorgeberechtigten gefragt. Diese werden nur benötigt, wenn die Elternbeiträge für die Kinder berechnet werden und diese Einkommens-abhängig sind.

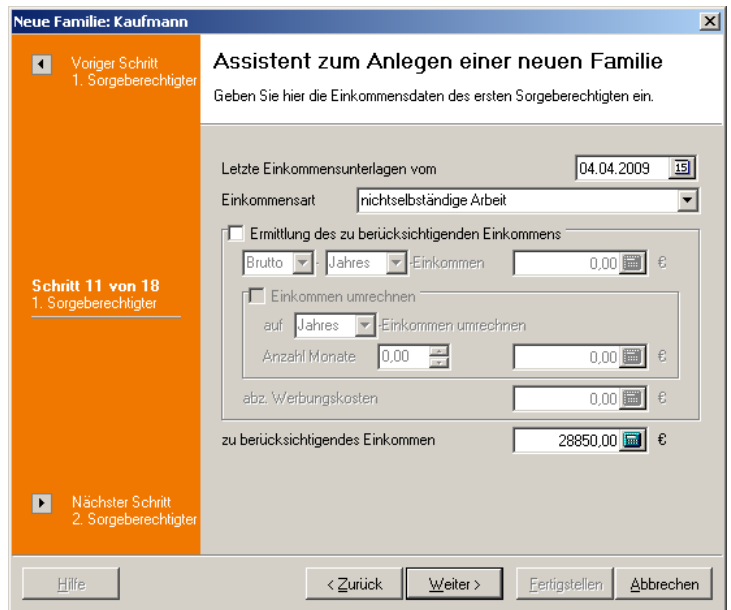

*Schritt 11: Einkommensdaten des ersten Sorgeberechtigten*

In den Schritten 12 bis 14 werden die in den Schritten 9 bis 11 entsprechenden Daten für den zweiten Sorgeberechtigten eingegeben. Wird kein zweiter Sorgeberechtigter angegeben, entfallen diese Schritte. Nach der Dateneingabe für die einzelnen Sorgeberechtigten kommen die Abrechnungsdaten der Sorgeberechtigten.

Durch Anklicken der Schaltfläche hinter der Bankleitzahl können Sie eine Bank auswählen bzw. den Namen der Bank zu der eingegebenen Bankleitzahl ermitteln. Mit der Schaltfläche hinter dem Kontoinhaber tragen Sie den Nachnamen und Rufnamen des Beitragzahlers als Kontoinhaber ein.

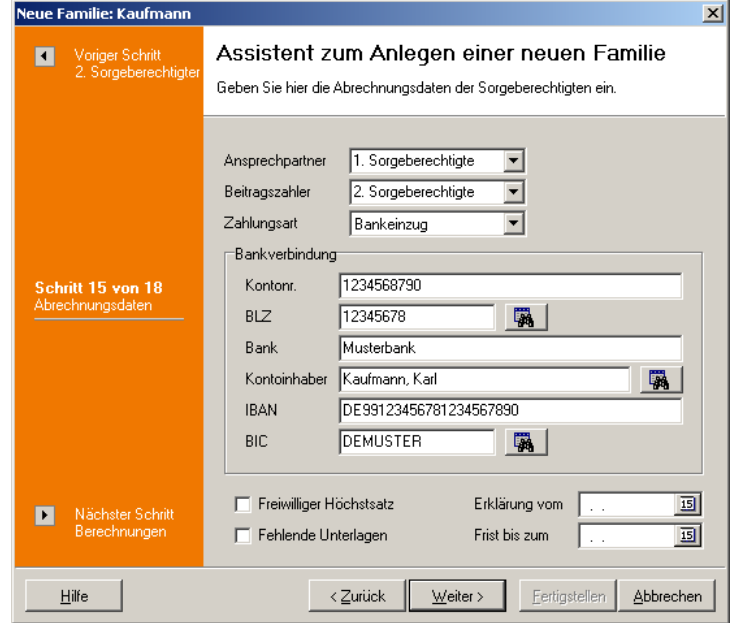

*Schritt 15: Abrechnungsdaten der Sorgeberechtigten*

Nun geben Sie an, welche Historiendaten des Kindes manuell erfasst und welche berechnet werden. Entsprechend wird dies in den Historiendaten des Kindes eingetragen, es werden aber noch keine Daten berechnet. Die Erfassung dieser Daten muss nach dem Speichern der Familie von Hand gemacht bzw. die Berechnung dieser Daten aufgerufen werden.

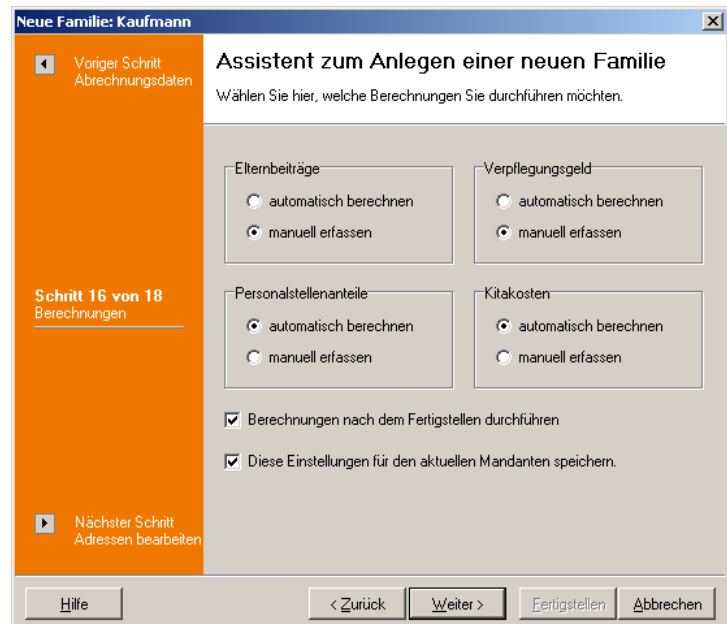

*Schritt 16: Berechnungen in den Historiendaten des Kindes*

Dann können Sie noch angeben, welche Adressen Sie nach dem Speichern der Familie bearbeiten möchten. Standardmäßig ist das Bearbeiten des Kindes voreingestellt, damit die<br>Elternbeiträge, Verpflegungsgeld, Personalstellenanteile und Kitakosten in den Elternbeiträge, Verpflegungsgeld, Personalstellenanteile und Kitakosten in den Historiendaten noch erfasst bzw. berechnet werden können.

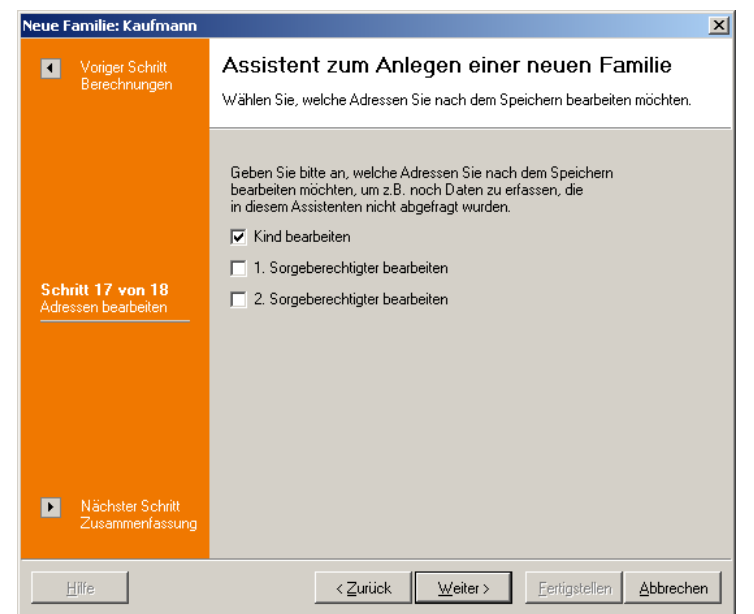

*Schritt 17: Bearbeiten von Datensätzen nach dem Anlegen der neuen Familie*

Zum Schluß wird eine Zusammenfassung der Einstellungen und erfassten Daten angezeigt. Durch Anklicken der Schaltfläche '*Fertigstellen*' werden die Adressen und die Familie erstellt. Dieser Vorgang kann ein paar Sekunden dauern.

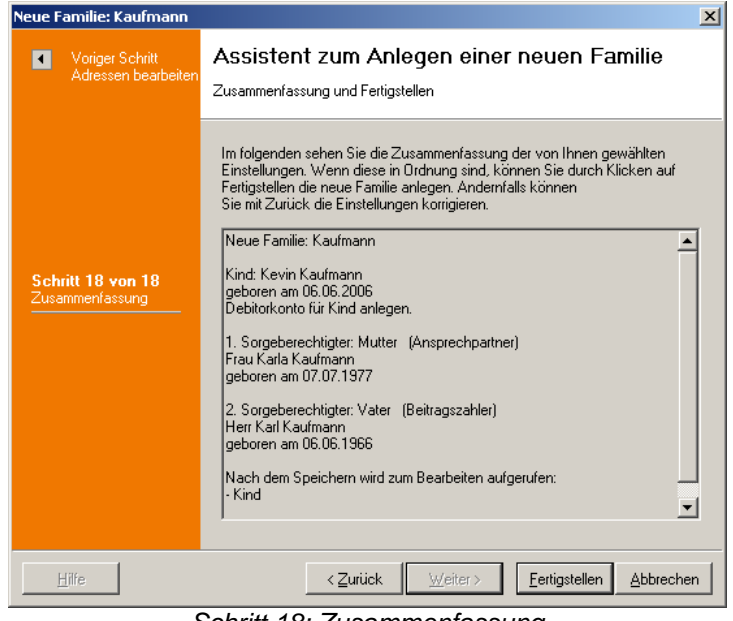

*Schritt 18: Zusammenfassung*

# **4.2.2 Familienverband anlegen**

Mit dem Menüpunkt '*Bearbeiten, Familienverband anlegen*' wird ein leerer Familienverband angelegt. Dies wird vor allem verwendet, um einen Familienverband zu erstellen, wenn die Familienmitglieder bereits als Adressen existieren. Dabei wird das gleiche Dialogfenster verwendet wie beim Bearbeiten einer Familie, nur dass hier noch keine Daten vorliegen.

# <span id="page-141-0"></span>**4.2.3 Familie bearbeiten**

Mit dem Menüpunkt '*Bearbeiten, Familie bearbeiten*' können Sie bereits angelegte Familien bearbeiten. Sie haben die Möglichkeit, die *Familiendaten* zu bearbeiten sowie *Kinder, Sorgeberechtigte* oder *Sonstige* hinzuzufügen, zu entfernen oder zu bearbeiten.

Die Eingabe wird nach dem Anklicken der Schaltfläche '*Speichern*' automatisch beendet und die eingegebenen Daten werden gespeichert. Um den Eingabemodus vorzeitig zu verlassen, klicken Sie entweder auf die '*Abbrechen*'-Schaltfläche oder betätigen die (ESC) -Taste (die bisher eingegebenen Daten werden nicht gespeichert).

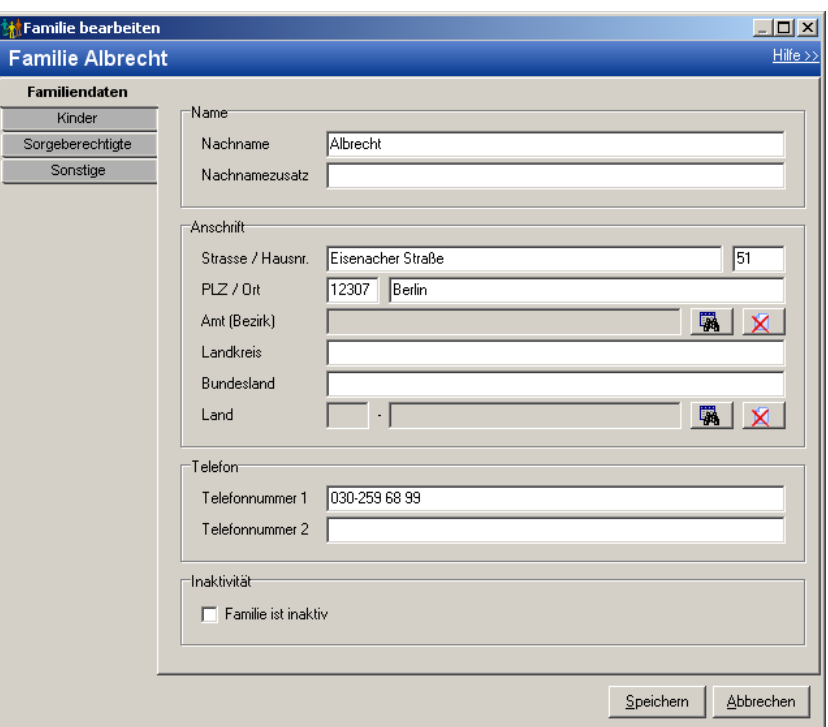

*Fenster zum Bearbeiten einer Familie*

### **4.2.4 Familie löschen**

Mit dem Menüpunkt '*Bearbeiten, Familie löschen*' können Sie die Familienzuordnung und die Familiendaten der aktuell markierten Familie löschen. Die Adressdatensätze der Familienmitglieder werden dabei nicht gelöscht. **Dieser Menübefehl kann nicht rückgängig gemacht werden!** Daher erhalten Sie vor dem Löschen immer eine Sicherheitsabfrage.

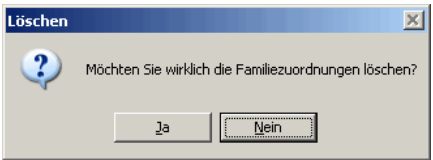

*Sicherheitsabfrage vor dem Löschen der Familienzuordnungen*

# <span id="page-142-0"></span>**4.3 Menü Ansicht**

#### **'***Ansicht, Suchen***'**

Über diesen Menüpunkt können Sie einen Datensatz suchen. Alternativ können Sie auch die Tastenkombination (Strg)*+*(S) dazu verwenden, um das Fenster aufzurufen. Mit der Schaltfläche '*Schließen*' wird das Dialogfenster wieder geschlossen, ohne dass ein Datensatz ausgewählt wurde.

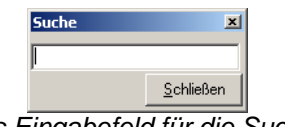

*Das Eingabefeld für die Suche*

Um nach einer bestimmten Adresse, einem Familiennamen, einer Hausnummer etc. zu

suchen, klicken Sie in die Titelzeile der Tabelle. In der Spalte, deren Titelzeile Sie anklicken, wird gesucht (siehe Dreieck-Symbol). Tippen Sie nun Ihren Suchbegriff mit Hilfe der Tastatur ein. Nach der Eingabe entsprechender Zahlen/Buchstaben wird der passende Eintrag angezeigt.

| l Straße             |              | Hausnr.         | <b>PLZ</b> | Ort    |  |
|----------------------|--------------|-----------------|------------|--------|--|
| Alboinstraße         |              | 89              | 10265      | Berlin |  |
| <b>Rheinstraße</b>   |              | 12              | 10829      | Berlin |  |
| <b>Bichterstraße</b> |              | 7               | 12305      | Berlin |  |
| Lichtenrader Damm    |              | 234             | 12305      | Berlin |  |
| Eisenacher Straße    |              | 51              | 12307      | Berlin |  |
| Ankogelweg           |              | 7a              | 12307      | Berlin |  |
| Liebermannweg        |              | 3               | 12345      | Berlin |  |
| Motzner Straße       |              | 37              | 12349      | Berlin |  |
| Konstanzer Straße    |              | 17              | 12369      | Berlin |  |
| Schloßstraße         |              | 5               | 13468      | Berlin |  |
| Grauer Pfad          | <b>Suche</b> | $\vert x \vert$ | 13569      | Berlin |  |
| Schneeglöckchenweg   |              |                 | 13569      | Berlin |  |
| Schnellstraße        | 13           |                 | 14689      | Berlin |  |
| Ludwig-Erhardt-Ring  |              | Schließen       | 15632      | Berlin |  |
| Grazer Damm          |              | TZZ             | 15698      | Berlin |  |

*Hier wird das Suchergebniss angezeigt.*

### **'***Ansicht, Inaktivität***'**

Unter diesem Menüpunkt kann man auswählen, ob aktive und / oder inaktive Familien-Datensätze angezeigt werden sollen. Welcher von den drei Menüpunkten aktiv ist, erkennen Sie am Häckchen vor den Menüpunkten.

### · **alle anzeigen**

Zeigt aktive und inaktive Familien-Datensätze in der Familienverwaltung an.

#### · **alle Aktiven anzeigen**

Es werden nur die aktiven Familien-Datensätze angezeigt.

#### · **alle Inaktiven anzeigen**

Es werden nur die inaktiven Familien-Datensätze angezeigt.

### **'***Ansicht, Alle anzeigen***'**

Es werden wieder alle Datensätze angezeigt.

### **'***Ansicht, Selektion***'**

Über diesen Menüpunkt können Sie selektieren, welche Datensätze Ihnen in der Familienverwaltung angezeigt werden sollen. Sie können bis zu drei Bedingungen eintragen und jeweils mit '*und*' oder mit '*oder*' verknüpfen. Jede Bedingung besteht aus einem Feld, einer Vergleichsoperation und einem Vergleichswert (z.B. Feld 'Nachname', Vergleichsoperation 'beginnt mit', Vergleichswert 'Mü' bedeutet: Selektiere alle Adressen, deren Nachname mit 'Mü' beginnt).

Die Einträge für die Familienselektion können mit der Schaltfläche '*Speichern*' in eine Datei gespeichert und später mit der Schaltfläche '*Laden*' wieder eingelesen werden. Damit können Sie immer wiederkehrende Selektionen speichern, um sie bei Bedarf - ohne sie neu eingeben zu müssen - wieder laden zu können.

Mit der Schaltfläche '*Abbrechen*' wird das Dialogfenster wieder geschlossen, ohne dass eine Selektion ausgewählt wurde.
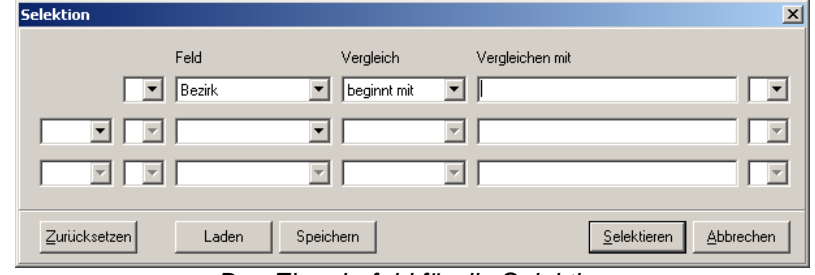

*Das Eingabefeld für die Selektion*

### **'***Ansicht, Aktualisieren***'**

Durch diesen Menüpunkt können Sie die Ansicht aktualisieren. Dieses ist hilfreich, falls Sie Veränderungen vorgenommen haben und diese noch nicht in der Übersicht angezeigt werden. Alternativ können Sie auch die Taste (F5) dazu verwenden.

# **4.4 Menü Ausgabe**

### *'Ausgabe, Liste'*

Es wird eine Familienliste erzeugt. In einem Dialogfenster können Sie auswählen, ob Sie zu der Liste der Familiendaten auch die Detaildaten der Kinder, Sorgeberechtigten und/oder der sonstigen Familienmitglieder haben möchten. Ferner können Sie den Stichtag für die Historiendaten wählen (für den Fall, dass Sie eine Liste ausgeben möchten, die Historiendaten enthält) und die Familien auf vorangemeldete, aufgenommene oder Kinder einer Betreuungsgruppe einschränken.

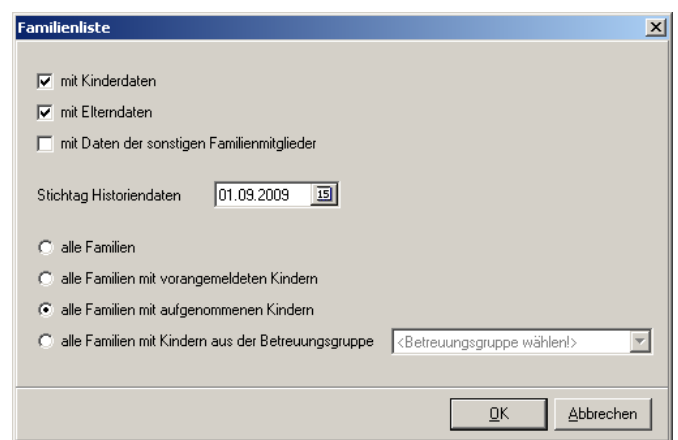

*Einstellungen für die Familienliste*

Durch Anklicken der Schaltfläche '*OK*' können Sie in einem weiteren Fenster ein dazu passendes Formular zur Listenausgabe wählen. Näheres zum Drucken von Formularen finden Sie im Abschnitt '*[Allgemeines, Formulare und Listen drucken](#page-207-0)*'.

### *'Ausgabe, nach MS Excel exportieren'*

Die angezeigte Liste von Familien wird hiermit in eine MS Excel-Tabelle exportiert. Es öffnet sich eine neue MS Excel-Tabelle, in die die Daten der Familien eingetragen werden. Sie können anschließend diese MS Excel-Tabelle nach eigenen Vorstellungen gestalten und speichern.

Voraussetzung ist, dass MS Excel korrekt installiert wurde!

# **4.5 Menü Hilfe**

### **'***Hilfe, Hilfe anzeigen***'**

Mit diesem Menüpunkt wird die Online-Hilfe aufgerufen. Alternativ können Sie die Taste (F1) verwenden. Näheres zur Verwendung der Online-Hilfe finden Sie im Abschnitt *' [Allgemeines, Online-Hilfe](#page-209-0)'*.

#### **'***Hilfe, Info***'**

Es wird die Produktinformation angezeigt.

# **5 Betreuungsgruppen**

Über das Menü '*Module, Betreuungsgruppen*' ((Strg)+(B)) im Hauptfenster gelangen Sie in die Betreuungsgruppenverwaltung. In diesem Modul können einzelne Personen zu Familien zusammengeführt werden. Außerdem können Sie für die Datensätze verschiedene Extras aufrufen.

Nach dem Start des Betreuungsgruppen-Moduls wird Ihnen eine Tabelle mit den Betreuungsgruppen des aktuellen Mandanten angezeigt.

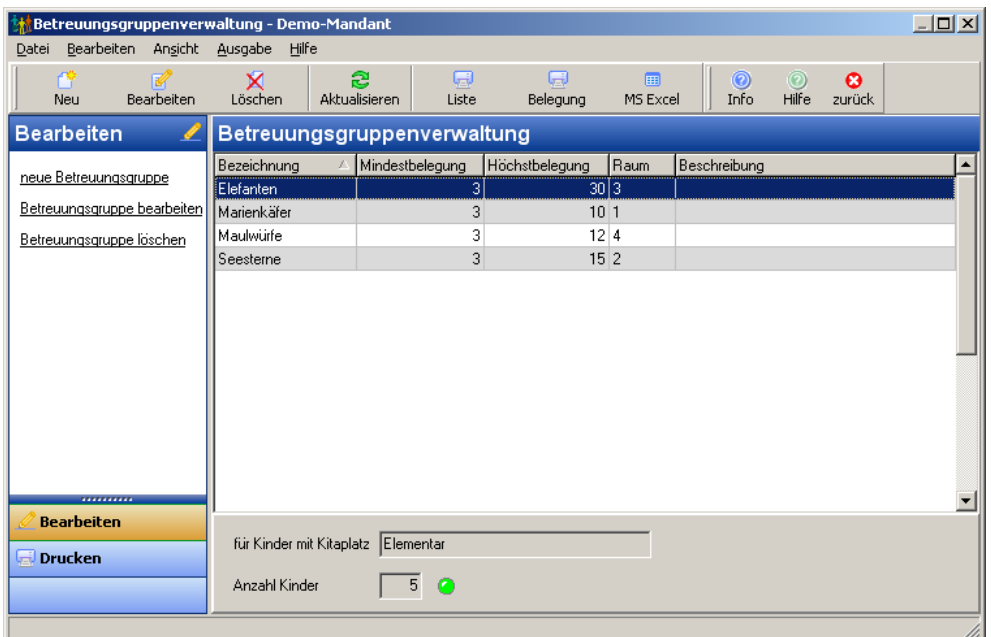

*Betreuungsgruppen-Verwaltung*

Die Liste der Betreuungsgruppen kann durch Anklicken der Spaltentitel unterschiedlich sortiert werden - Näheres dazu finden Sie im Abschnitt '*[Allgemeines, Sortieren und Suchen](#page-206-0)*'.

In den folgenden Abschnitten werden die Menüpunkte dieses Moduls beschrieben. Alternativ können auch die Symbole in der Symbolleiste angeklickt werden.

Menü '*[Datei](#page-146-0)*' Menü '*[Bearbeiten](#page-147-0)*' Menü '*[Ansicht](#page-148-0)*' Menü '*[Ausgabe](#page-148-1)*' Menü '*[Hilfe](#page-150-0)*'

# <span id="page-146-0"></span>**5.1 Menü Datei**

### **'***Datei, zurück***'**

Hiermit wird die Betreuungsgruppenverwaltung wieder geschlossen.

# <span id="page-147-0"></span>**5.2 Menü Bearbeiten**

Im Menü '*Bearbeiten*' können Sie neue Betreuungsgruppen anlegen sowie vorhandene Betreuungsgruppen bearbeiten und löschen.

Alternativ können auch die dazugehörigen Symbole in der Symbolleiste verwendet werden.

Der Datensatz einer Betreuungsgruppe besteht aus den allgemeinen Daten (Bezeichnung usw.), den Betreuungszeiten sowie der Zuordnung zu Kinder- und Personal-Adressen.

### **'***Bearbeiten, neu***'**

Über diesen Menüpunkt können Sie neue Betreuungsgruppen (Datensätze) anlegen.

Die Eingabe wird nach dem Anklicken der Schaltfläche '*Speichern*' automatisch beendet und die eingegebenen Daten werden gespeichert. Um den Eingabemodus vorzeitig zu verlassen, klicken Sie entweder auf die '*Abbrechen*'-Schaltfläche oder betätigen die (ESC) -Taste (die bisher eingegebenen Daten werden nicht gespeichert).

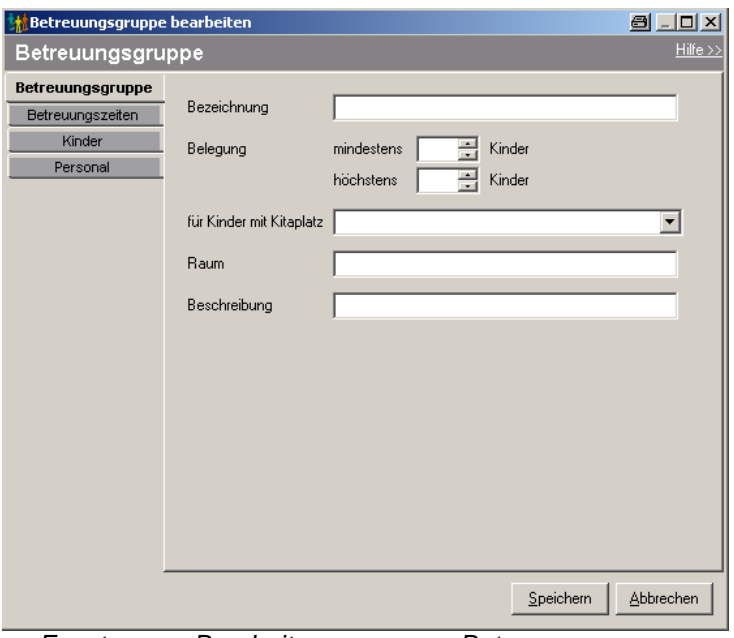

*Fenster zum Bearbeiten von neuen Betreuungsgruppen*

### **'***Bearbeiten, Ändern***'**

Dieser Menüpunkt ermöglicht es, die Daten der ausgewählten Betreuungsgruppe zu verändern. Alternativ können Sie auch die Schaltfläche '*Bearbeiten*' in der Symbolleiste verwenden.

Die Eingabe wird nach dem Anklicken der Schaltfläche '*Speichern*' automatisch beendet und die eingegebenen Daten werden gespeichert. Um den Eingabemodus vorzeitig zu verlassen, klicken Sie entweder auf die '*Abbrechen*'-Schaltfläche oder betätigen die (ESC) -Taste (die bisher eingegebenen Daten werden nicht gespeichert).

### **'***Bearbeiten, Löschen***'**

Über diesen Menüpunkt können Sie die aktuell markierte Betreuungsgruppe wieder aus der

Datenbank entfernen. Die in der Betreuungsgruppe zugeordneten Adressen werden dabei nicht gelöscht! **Dieser Menübefehl kann nicht rückgängig gemacht werden!** Daher erhalten Sie vor dem Löschen immer eine Sicherheitsabfrage.

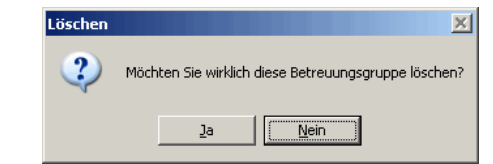

*Sicherheitsabfrage vor dem Löschen der Betreuungsgruppe*

# <span id="page-148-0"></span>**5.3 Menü Ansicht**

### **'***Ansicht, Suchen***'**

Über diesen Menüpunkt können Sie einen Datensatz suchen. Alternativ können Sie auch die Tastenkombination (Strg)*+*(S) dazu verwenden, um das Fenster aufzurufen. Mit der Schaltfläche '*Schließen*' wird das Dialogfenster wieder geschlossen, ohne dass ein Datensatz ausgewählt wurde.

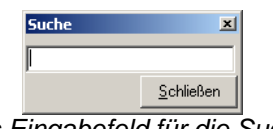

*Das Eingabefeld für die Suche*

Um nach einem bestimmten Raum, einer Mindestbelegung etc. zu suchen, klicken Sie in die Titelzeile der Tabelle. In der Spalte, deren Titelzeile Sie anklicken, wird gesucht (siehe Dreieck-Symbol). Tippen Sie nun Ihren Suchbegriff mit Hilfe der Tastatur ein.

Nach der Eingabe entsprechender Zahlen/Buchstaben wird der passende Eintrag angezeigt.

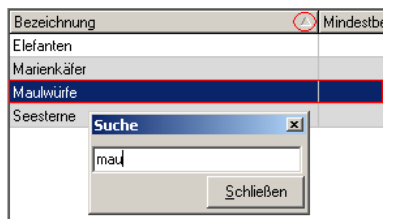

 *Hier wird das Suchergebniss angezeigt.*

### **'***Ansicht, Aktualisieren***'**

Durch diesen Menüpunkt können Sie die Ansicht aktualisieren. Dieses ist hilfreich, falls Sie Veränderungen vorgenommen haben und diese noch nicht in der Übersicht angezeigt werden. Alternativ können Sie auch die Taste (F5) dazu verwenden.

# <span id="page-148-1"></span>**5.4 Menü Ausgabe**

### **'***Ausgabe, Liste***'**

Es wird eine Betreuungsgruppenliste erzeugt. In einem Dialogfenster können Sie

auswählen, ob Sie zu der Liste der Betreuungsgruppendaten auch die Detaildaten der Kinder und/oder der Mitarbeiterinnen und Mitarbeiter haben möchten. Ferner können Sie den Stichtag für die Historiendaten wählen (für den Fall, dass Sie eine Liste ausgeben möchten, die Historiendaten enthält) und auf eine ausgewählte Betreuungsgruppe einschränken.

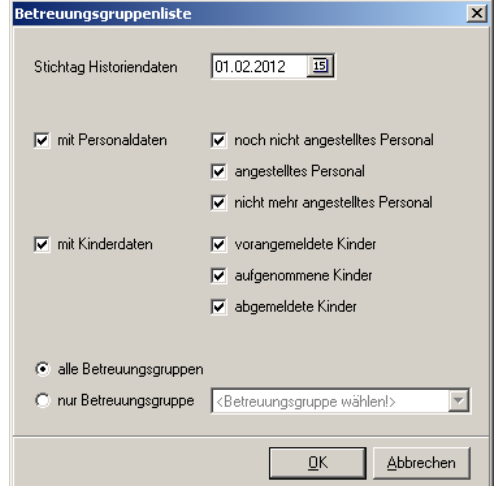

*Einstellungen für die Betreuungsgruppenliste*

Über die Schaltfläche '*OK*' können Sie in einem weiteren Fenster ein dazu passendes Formular zur Listenausgabe gewählt werden. Näheres zum Drucken von Formularen finden Sie im Abschnitt '*[Allgemeines, Formulare und Listen drucken](#page-207-0)*'.

### **'***Ausgabe, Belegungsübersicht***'**

Es wird eine Jahresübersicht über die Gruppenbelegung erzeugt. In einem Dialogfenster können Sie den Zeitraum und die monatlichen Stichtags auswählen sowie einstellen, ob die Namen der Kinder mit ausgegeben werden sollen.

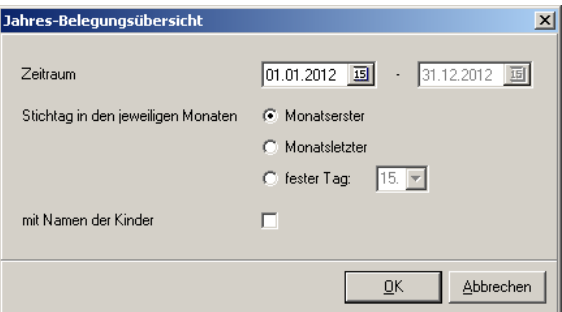

*Einstellungen für die Belegungsübersicht*

Über die Schaltfläche '*OK*' können Sie in einem weiteren Fenster ein dazu passendes Formular zur Listenausgabe gewählt werden. Näheres zum Drucken von Formularen finden Sie im Abschnitt '*[Allgemeines, Formulare und Listen drucken](#page-207-0)*'.

### **'***Ausgabe, nach MS Excel exportieren***'**

Die angezeigte Liste von Betreuungsgruppen wird hiermit in eine MS Excel-Tabelle exportiert. Es öffnet sich eine neue MS Excel-Tabelle, in die die Daten der Betreuungsgruppen eingetragen werden. Sie können anschließend diese MS Excel-Tabelle nach eigenen Vorstellungen gestalten und speichern.

Voraussetzung ist, dass MS Excel korrekt installiert wurde!

# <span id="page-150-0"></span>**5.5 Menü Hilfe**

### **'***Hilfe, Hilfe anzeigen***'**

Mit diesem Menüpunkt wird die Online-Hilfe aufgerufen. Alternativ können Sie die Taste (F1) verwenden. Näheres zur Verwendung der Online-Hilfe finden Sie im Abschnitt *' [Allgemeines, Online-Hilfe](#page-209-0)'*.

### **'***Hilfe, Info***'**

Es wird die Produktinformation angezeigt.

# **6 Inventar**

Über das Menü '*Module, Inventar*' ((Strg)+(I)) können Sie neues Inventar anlegen, bereits vorhandenes Inventar bearbeiten und Inventar, das nicht mehr benötigt wird, löschen. Sie können die Einträge in der Tabelle filtern. Nutzen Sie dazu das Filter-Listenfeld in der Symbolleiste.

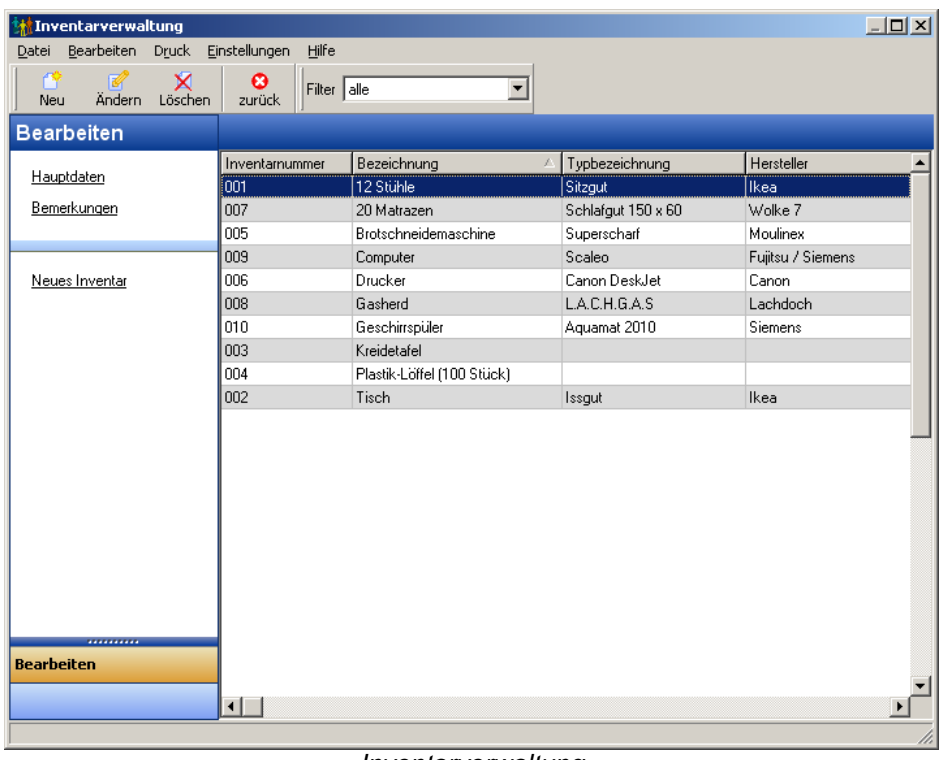

*Inventarverwaltung*

In den folgenden Abschnitten werden die Menüpunkte dieses Moduls beschrieben. Alternativ können auch die Symbole in der Symbolleiste angeklickt werden.

Menü '*[Datei](#page-151-0)*' Menü '*[Bearbeiten](#page-151-1)*' Menü '*[Druck](#page-152-0)*' Menü '*[Einstellungen](#page-153-0)*' Menü '*[Hilfe](#page-154-0)*'

# <span id="page-151-0"></span>**6.1 Menü Datei**

### **'***Datei, zurück***'**

Hiermit wird die Inventarverwaltung wieder geschlossen. Alternativ können Sie die Tastenkombination  $\sqrt{A^T + F^T}$  verwenden.

# <span id="page-151-1"></span>**6.2 Menü Bearbeiten**

**'***Bearbeiten, Neuer Inventareintrag***'**

Über diesen Menüpunkt kann ein neuer Inventar-Datensatz angelegt werden. Alternativ können sie die Tastenkombination [Strg]+[N] verwenden.

Die Eingabe wird nach dem Anklicken der Schaltfläche '*Speichern*' automatisch beendet und die eingegebenen Daten werden gespeichert. Um den Eingabemodus vorzeitig zu verlassen, klicken Sie entweder auf die '*Abbrechen*'-Schaltfläche oder betätigen die (ESC) -Taste (die bisher eingegebenen Daten werden nicht gespeichert).

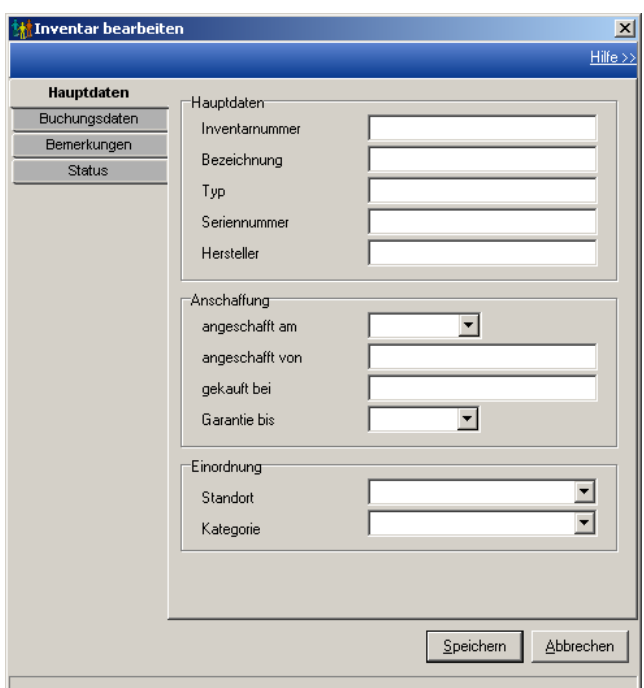

*Fenster zum Anlegen von neuem Inventar bzw. zum Bearbeiten von vorhandenem Inventar*

### **'***Bearbeiten, Ändern***'**

Über diesen Menüpunkt können Sie einen vorhandenen Inventar-Datensatz bearbeiten. Alternativ können Sie die Tastenkombination (Strg)+(E) verwenden.

Die Eingabe wird nach dem Anklicken der Schaltfläche '*Speichern*' automatisch beendet und die eingegebenen Daten werden gespeichert. Um den Eingabemodus vorzeitig zu verlassen, klicken Sie entweder auf die '*Abbrechen*'-Schaltfläche oder betätigen die (ESC) -Taste (die bisher eingegebenen Daten werden nicht gespeichert).

### **'***Bearbeiten, Löschen***'**

Über diesen Menüpunkt können Sie einen vorhandenen Inventar-Datensatz wieder aus der Datenbank entfernen. Alternativ können sie die Tastenkombination  $\lceil \text{Strg} \rceil + \lceil \text{L} \rceil$  verwenden. **Dieser Menübefehl kann nicht rückgängig gemacht werden!** Daher erhalten Sie vor dem Löschen immer eine Sicherheitsabfrage.

# <span id="page-152-0"></span>**6.3 Menü Druck**

### **'***Druck, Inventarliste***'**

Mit diesem Menüpunkt können Sie die Inventarliste erzeugen, die Ihnen in einem neuen Fenster (Druckvorschau) ausgegeben wird.

# <span id="page-153-0"></span>**6.4 Menü Einstellungen**

### **'***Einstellungen, Standorte***'**

Über dieses Menü können Sie die Inventarstandorte einsehen und bearbeiten. Zum Bearbeiten klicken Sie doppelt auf den entsprechenden Standort.

Die Eingabe wird nach dem Anklicken der Schaltfläche '*Speichern*' automatisch beendet und die eingegebenen Daten werden gespeichert. Um den Eingabemodus vorzeitig zu verlassen, klicken Sie entweder auf die '*Abbrechen*'-Schaltfläche oder betätigen die (ESC) -Taste (die bisher eingegebenen Daten werden nicht gespeichert).

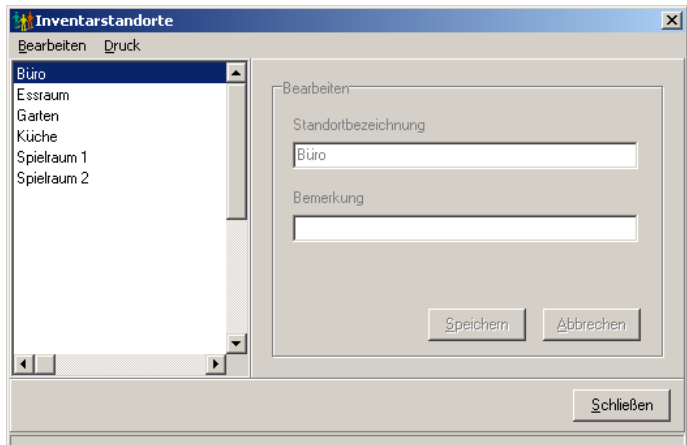

*Hier können Sie die Standortbezeichnung und die Bemerkung vom Inventar ändern.*

### **'***Einstellungen, Kategorien***'**

Über dieses Menü können Sie die Inventarkategorien einsehen und bearbeiten. Zum Bearbeiten klicken Sie doppelt auf die entsprechenden Kategorie.

Die Eingabe wird nach dem Anklicken der Schaltfläche '*Speichern*' automatisch beendet und die eingegebenen Daten werden gespeichert. Um den Eingabemodus vorzeitig zu verlassen, klicken Sie entweder auf die '*Abbrechen*'-Schaltfläche oder betätigen die (ESC) -Taste (die bisher eingegebenen Daten werden nicht gespeichert).

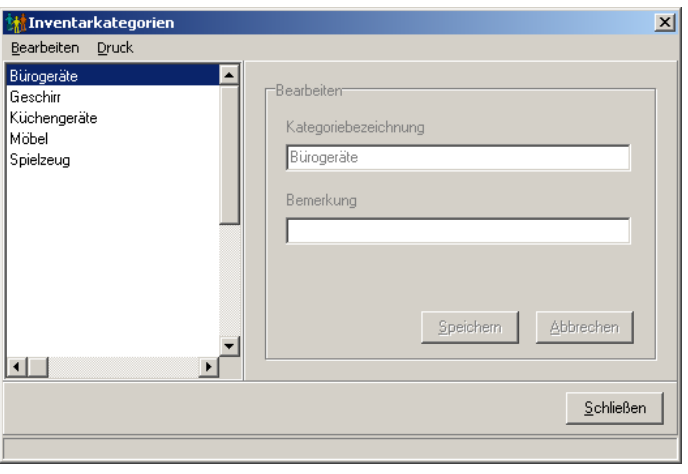

*Hier können Sie die Kategoriebezeichnung und die Bemerkung vom Inventar ändern.*

# <span id="page-154-0"></span>**6.5 Menü Hilfe**

#### **'***Hilfe, Hilfe verwenden***'**

Mit diesem Menüpunkt wird die Online-Hilfe aufgerufen. Alternativ können Sie die Taste (F1) verwenden. Näheres zur Verwendung der Online-Hilfe finden Sie im Abschnitt ' *[Allgemeines, Online-Hilfe](#page-209-0)*'.

# **7 Kassenbuch**

Über das Menü '*Module, Kassenbuch*' ((Strg)+(K)) können Sie das Kassenbuch aufrufen.

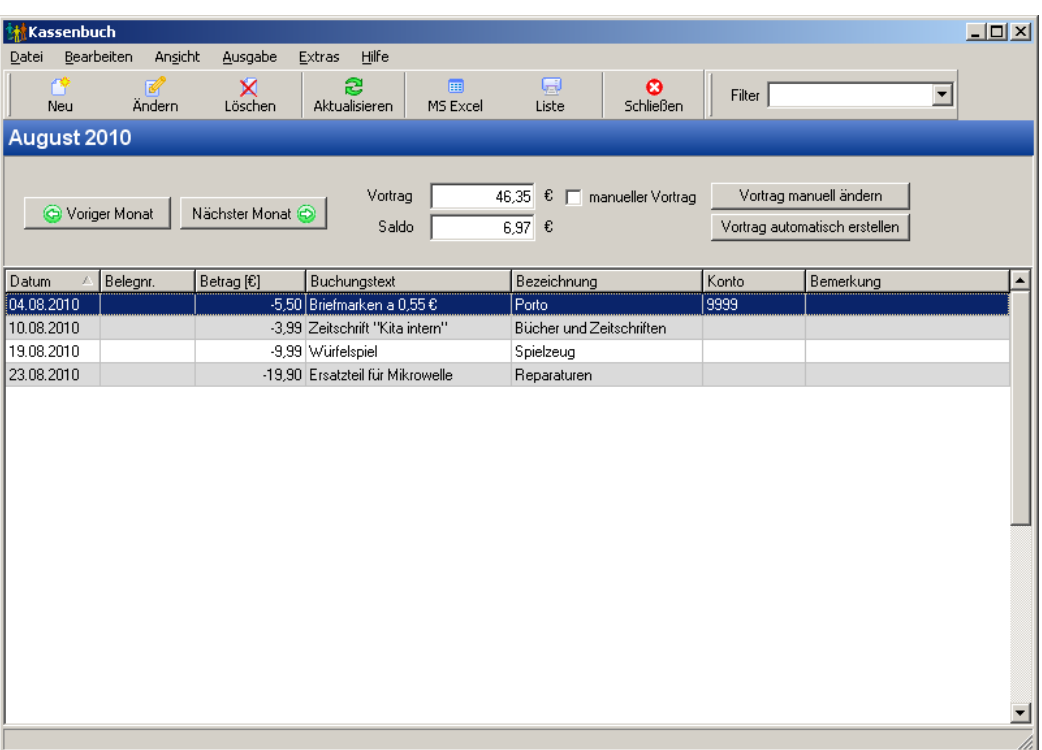

*Kassenbuch*

In den folgenden Abschnitten werden die Menüpunkte dieses Moduls beschrieben. Alternativ können auch die Symbole in der Symbolleiste angeklickt werden.

Menü '*[Datei](#page-155-0)*' Menü '*[Bearbeiten](#page-155-1)*' Menü '*[Ansicht](#page-157-0)*' Menü '*[Ausgabe](#page-157-1)*' Menü '*[Extras](#page-158-0)*' Menü '*[Hilfe](#page-158-1)*'

# <span id="page-155-0"></span>**7.1 Menü Datei**

## **'***Datei, Schließen***'**

Hiermit wird das Kassenbuch wieder geschlossen. Alternativ können Sie die Tastenkombination  $\boxed{A1t} + \boxed{F4}$  verwenden.

# <span id="page-155-1"></span>**7.2 Menü Bearbeiten**

### **'***Bearbeiten, Neuer Kassenbucheintrag***'**

Über diesen Menüpunkt kann ein neuer Kassenbucheintrag angelegt werden. Alternativ

können sie die Tastenkombination [Strg]+[N] verwenden.

Das Datum des neuen Kassenbucheintrages muss im aktuellen Monat liegen. Wenn Sie ein Datum außerhalb des aktuellen Monats eingeben, wird das Datum automatisch auf den Monatsersten bzw. -letzten gesetzt.

Die Eingabe wird nach dem Anklicken der Schaltfläche '*Speichern*' automatisch beendet und die eingegebenen Daten werden gespeichert. Um den Eingabemodus vorzeitig zu verlassen, klicken Sie entweder auf die '*Abbrechen*'-Schaltfläche oder betätigen die (ESC) -Taste (die eingegebenen Daten werden nicht gespeichert).

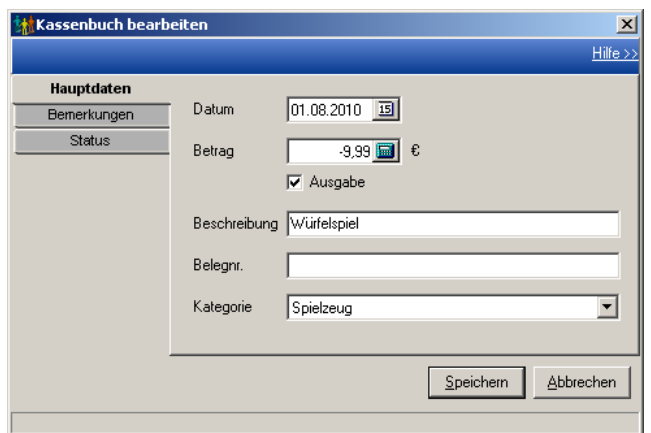

*Neuen Kassenbucheintrag eingeben*

### **'***Bearbeiten, Ändern***'**

Über diesen Menüpunkt können Sie den aktuellen Kassenbucheintrag bearbeiten. Alternativ können sie die Tastenkombination (Strg)+(E) verwenden.

Die Eingabe wird nach dem Anklicken der Schaltfläche '*Speichern*' automatisch beendet und die eingegebenen Daten werden gespeichert. Um den Eingabemodus vorzeitig zu verlassen, klicken Sie entweder auf die '*Abbrechen*'-Schaltfläche oder betätigen die (ESC) -Taste (die bisher eingegebenen bzw. geänderten Daten werden nicht gespeichert).

#### **'***Bearbeiten, Löschen***'**

Über diesen Menüpunkt können Sie den aktuellen Kassenbucheintrag wieder aus der Datenbank löschen. Alternativ können sie die Tastenkombination [Strg]+[L] verwenden. **Dieser Menübefehl kann nicht rückgängig gemacht werden!** Daher erhalten Sie vor dem Löschen immer eine Sicherheitsabfrage.

#### **'***Bearbeiten, Vortrag manuell ändern***'**

Mit diesem Menüpunkt können Sie für den aktuellen Monat den Vortrag ändern. Dies wird in der Datenbank vermerkt ('*manueller Vortrag*') und es wird bei zukünftigen Saldenaktualisierungen dieser Vortrag nicht mehr berechnet. Der manuelle Vortrag kann durch den Menüpunkt '*Bearbeiten, Vortrag automatisch erstellen*' (siehe nächsten Menüpunkt) wieder ausgeschaltet werden.

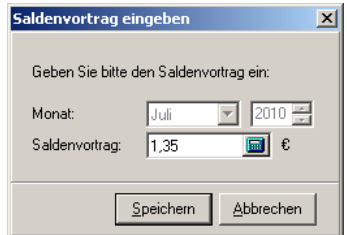

*Saldenvortrag manuell ändern*

## **'***Bearbeiten, Vortrag automatisch erstellen***'**

Mit diesem Menüpunkt wird der manuell geänderte Vortrag des aktuellen Monats wieder automatisch anhand der Kassenbucheinträge berechnet. Der Vermerk '*manueller Vortrag*' wird in der Datenbank wieder gelöscht.

## **'***Bearbeiten, Neuer Monat***'**

Hiermit wird nach dem letzten Kassenbuch-Monat ein neuer Monat angelegt. Dies erreichen Sie nach einer Benutzerabfrage auch, wenn Sie beim letzten Monat die Schaltfläche ' *Nächster Monat*' anklicken.

# <span id="page-157-0"></span>**7.3 Menü Ansicht**

## **'***Ansicht, Voriger Monat***'**

Hiermit wechseln Sie zu den Kassenbucheinträgen des vorigen Monats.

## **'***Ansicht, Nächster Monat***'**

Hiermit wechseln Sie zu den Kassenbucheinträgen des nächsten Monats.

# **'***Ansicht, Aktualisieren***'**

Mit diesem Menüpunkt aktualisieren Sie die Ansicht, d.h. die Daten des aktuellen Monats werden erneut aus der Datenbank geladen. Dieses ist hilfreich, falls Sie Veränderungen vorgenommen haben und diese noch nicht angezeigt werden. Alternativ können Sie auch die Taste (F5) dazu verwenden.

# <span id="page-157-1"></span>**7.4 Menü Ausgabe**

# **'***Ausgabe, Kassenbuchliste***'**

Mit diesem Menüpunkt können Sie eine Monatsliste des Kassenbuches erzeugen. Näheres zum Drucken von Formularen finden Sie im Abschnitt *['Allgemeines, Formulare und Listen](#page-207-0) [drucken](#page-207-0)'*.

### **'***Ausgabe, Export nach MS Excel***'**

Die aktuell angezeigte Kassenbuchliste wird hiermit in eine MS Excel-Tabelle exportiert. Es öffnet sich eine neue MS Excel-Tabelle, in die die Daten des Kassenbuches eingetragen werden. Sie können anschließend diese MS Excel-Tabelle nach eigenen Vorstellungen gestalten und speichern.

Voraussetzung ist, dass MS Excel korrekt installiert wurde!

# <span id="page-158-0"></span>**7.5 Menü Extras**

### **'***Extras, Kategorien***'**

Über dieses Menü können Sie die Kassenbuch-Kategorien einsehen und bearbeiten. Zum Bearbeiten klicken Sie doppelt auf die entsprechenden Kategorie.

Die Eingabe wird nach dem Anklicken der Schaltfläche '*Speichern*' automatisch beendet und die eingegebenen Daten werden gespeichert. Um den Eingabemodus vorzeitig zu verlassen, klicken Sie auf die '*Abbrechen*'-Schaltfläche (die bisher eingegebenen Daten werden nicht gespeichert).

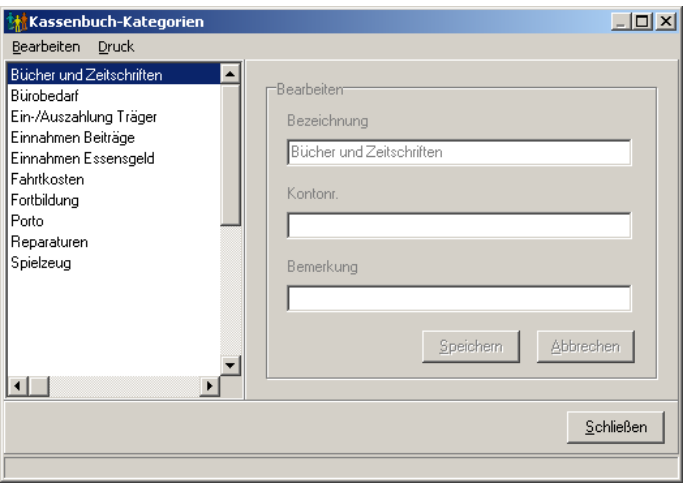

*Bearbeiten der Kassenbuch-Kategorien*

### **'***Extras, Saldenaktualisierung***'**

Hiermit werden die Salden und Vorträge von allen Monaten neu berechnet (außer den manuell eingegebenen Vorträgen).

# <span id="page-158-1"></span>**7.6 Menü Hilfe**

### **'***Hilfe, Hilfe verwenden***'**

Mit diesem Menüpunkt wird die Online-Hilfe aufgerufen. Alternativ können Sie die Taste (F1) verwenden. Näheres zur Verwendung der Online-Hilfe finden Sie im Abschnitt ' *[Allgemeines, Online-Hilfe](#page-209-0)*'.

### **'***Hilfe, Programminformationen***'**

Über diesen Menüpunkt erhalten Sie Informationen über Hersteller, Programmversion und Serien-Nummer.

# **8 Abrechnung**

Über das Menü '*Module, Abrechnung*' ((Strg)+(R)) im Hauptfenster finden Sie die verschiedenen Menüpunkte für die Abrechnung und Überwachung von Elternbeiträgen. Alle Aktivitäten werden in definierten Zeiträumen angezeigt, dazu gehören das Bearbeiten von Buchungen, Erstellen von Forderungen, Mahnwesen, Erstellen von Tagesabschlüssen sowie das Exportieren der Buchungen für eine externe Finanzbuchhaltung. Die Zeiträume sind standardmäßig im Jahresrhythmus definiert, können aber individualisiert werden.

Sie haben die Wahl zwischen den Ansichten '*Vorgänge*', '*Zahlungen*' und '*Offene Posten*'. Je nach Auswahl der Ansicht stehen Ihnen (teils unterschiedliche) Menüpunkte zur Verfügung, mit denen Sie die gewünschten Arbeitsschritte auslösen können.

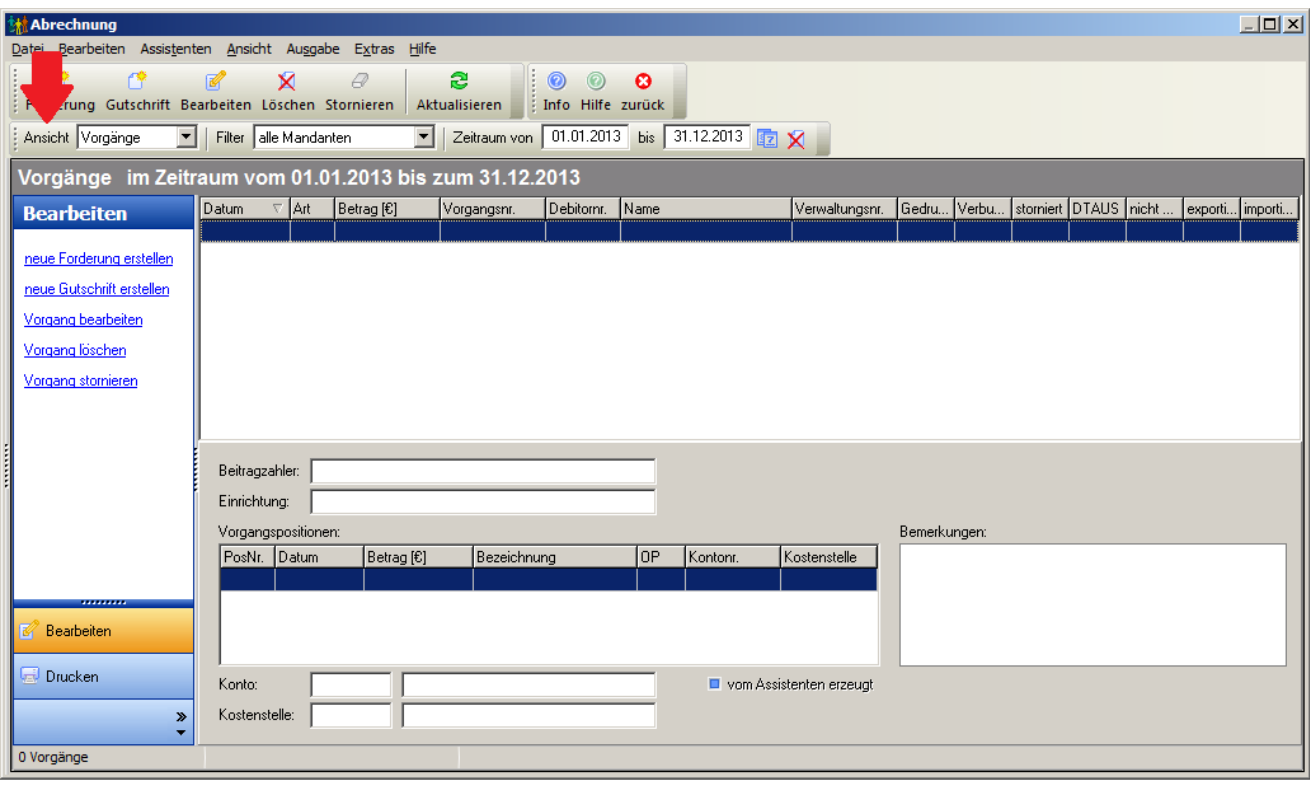

*Abrechnungs-Modul*

Folgende Menüpunkte sind in der Abrechnung enthalten:

Menü '*[Datei](#page-161-0)*' Menü '*[Bearbeiten](#page-161-1)*' Menü '*[Assistenten](#page-172-0)*' Menü '*[Mahnungen](#page-181-0)*' (nur in der Ansicht '*Offene Posten*') Menü '*[Ansicht](#page-183-0)*' Menü '*[Ausgabe](#page-185-0)*' Menü '*[Extras](#page-126-0)*' Menü '*[Hilfe](#page-202-0)*'

### **Achtung:**

Je nach gewählter Ansicht variieren die einzelnen Menüpunkte. Achten Sie darauf, in welcher Ansicht ('*Vorgänge*', '*Zahlungen*', '*Offene Posten*') Sie sich gerade befinden. Wechseln Sie gegebenenfalls die Ansicht.

# <span id="page-161-0"></span>**8.1 Menü Datei**

Mit dem Menüpunkt '*Datei, Zurück*' verlassen Sie den Bereich der Abrechnung und kehren wieder zum Hauptfenster zurück.

# <span id="page-161-1"></span>**8.2 Menü Bearbeiten**

Hier können Sie in den jeweiligen Ansichten Vorgänge und Zahlungen erstellen, bearbeiten, löschen, stornieren oder verbuchen. Ferner können Sie Offene Posten zuordnen bzw. vorhandene Zuordnungen zwischen Vorgängen und Zahlungen löschen. Je nach Ansicht variieren die Menüpunkte in diesem Menü.

### **Ansicht '***Vorgänge***':**

'*[neue Forderung erstellen](#page-162-0)*' '*[neue Gutschrift erstellen](#page-163-0)*' '*[Vorgang bearbeiten](#page-163-1)*' '*[Vorgang löschen](#page-163-2)*' '*[Vorgang stornieren](#page-164-0)*' '*[Offene Posten zuordnen](#page-170-0)*' '*[OP-Zuordnung löschen](#page-171-0)*' '*[verbuchen](#page-171-1)*'

### **Ansicht '***Zahlungen***':**

'*[neuen Zahlungseingang erstellen](#page-164-1)*' '*[neuen Zahlungsausgang erstellen](#page-165-0)*' '*[Zahlung bearbeiten](#page-165-1)*' '*[Zahlung löschen](#page-166-0)*' '*[Zahlung stornieren](#page-167-0)*' '*[Lastschrift-Zahlung stornieren](#page-167-1)*' '*[Offene Posten zuordnen](#page-170-0)*' '*[OP-Zuordnung löschen](#page-171-0)*' '*[verbuchen](#page-171-1)*'

## **Ansicht '***Offene Posten***':**

'*[Zahlungseingang zum OP erstellen](#page-168-0)*' '*[Zahlungsausgang zum OP erstellen](#page-168-1)*' '*[Forderungsverlust zum OP erstellen](#page-169-0)*' '*[Offenen Posten bearbeiten](#page-169-1)*' '*[Offene Posten zuordnen](#page-170-0)*' '*[OP-Zuordnung löschen](#page-171-0)*'

### <span id="page-162-0"></span>**8.2.1 neue Forderung erstellen**

Über den Menüpunkt '*Bearbeiten, neue Forderung erstellen*' legen Sie neue Forderungen an. Jede Forderung beinhaltet die Daten zur Forderung (Debitor, Buchungsdatum, usw.) sowie die einzelnen Vorgangspositionen.

Die Eingabe wird nach dem Anklicken der Schaltfläche '*Speichern*' automatisch beendet und die eingegebenen Daten werden gespeichert. Um den Eingabemodus vorzeitig zu verlassen, klicken Sie entweder auf die '*Abbrechen*'-Schaltfläche oder betätigen die (ESC) -Taste (die bisher eingegebenen Daten werden nicht gespeichert).

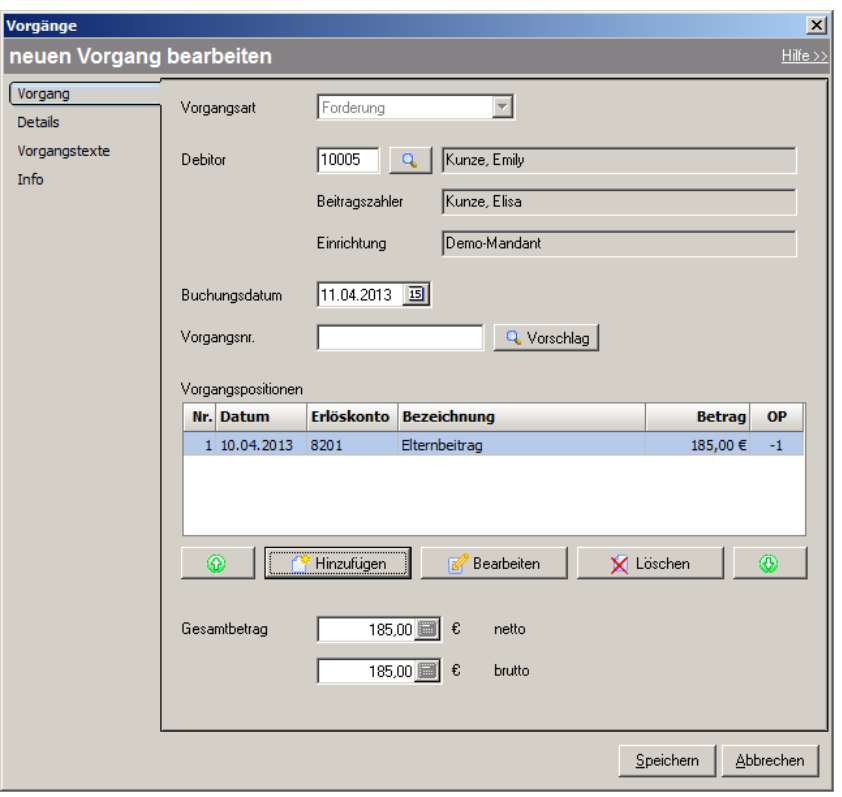

*neue Forderung erstellen*

Bei der Eingabe des Debitors können Sie wahlweise die Debitornummer eintragen oder über die Schaltfläche einen Debitor auswählen. Zum ausgewählten Debitor wird auch der Beitragszahler sowie die Einrichtung angezeigt. Ferner müssen Buchungsdatum und Vorgangsnummer eingetragen werden. Letztere kann auch durch Anklicken der Schaltfläche anhand der Einstellungen in den Mandantenoptionen vorgeschlagen werden.

Durch die Schaltfläche '*Hinzufügen*' wird eine neue Vorgangsposition zu der Forderung hinzugefügt. In einem weiteren Dialogfenster werden die Daten für diese Vorgangsposition eingegeben. Die Vorgangspositionen können mit Hilfe der weiteren Schaltflächen bearbeitet oder gelöscht werden. Die Schaltflächen mit den grünen Pfeilen ermöglichen eine Änderung der Reihenfolge der Vorgangspositionen.

In den weiteren Registern '*Details*', '*Vorgangstexte*' und '*Info*' können weitere Detaildaten zu der Forderung erfasst werden.

Der Gesamtbetrag wird jeweils nach dem Erstellen, Bearbeiten oder Löschen einer Vorgangsposition neu errechnet und angezeigt.

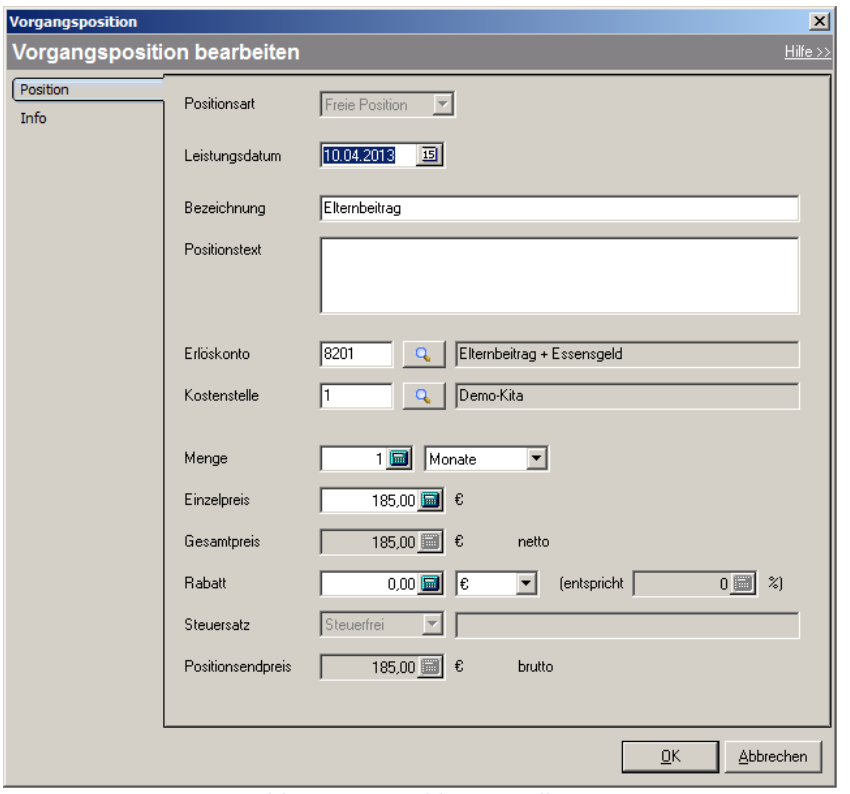

*Vorgangsposition erstellen*

## <span id="page-163-0"></span>**8.2.2 neue Gutschrift erstellen**

Über den Menüpunkt '*Bearbeiten, neue Gutschrift erstellen*' legen Sie neue Gutschriften an. Jede Gutschrift beinhaltet die Daten zur Gutschrift (Debitor, Buchungsdatum, usw.) sowie die einzelnen Vorgangspositionen. Vom Aufbau und von der Bedienung ist dieser Menüpunkt identisch mit '*[neue Forderung erstellen](#page-162-0)*'.

## <span id="page-163-1"></span>**8.2.3 Vorgang bearbeiten**

Dieser Menüpunkt ermöglicht es, den aktuell markierten Vorgang zu bearbeiten. Dies ist allerdings nur möglich, wenn der Vorgang noch keiner Gegenbuchung zugeordnet und auch noch nicht verbucht ist.

Die Eingabe wird nach dem Anklicken der Schaltfläche '*Speichern*' automatisch beendet und die eingegebenen Daten werden gespeichert. Um den Eingabemodus vorzeitig zu verlassen, klicken Sie entweder auf die '*Abbrechen*'-Schaltfläche oder betätigen die (ESC) -Taste (die bisher eingegebenen Daten werden nicht gespeichert).

# <span id="page-163-2"></span>**8.2.4 Vorgang löschen**

Dieser Menüpunkt ermöglicht es, den ausgewählten Vorgang zu löschen. Dies ist allerdings nur möglich, wenn der Vorgang noch keiner Gegenbuchung zugeordnet und auch noch nicht verbucht ist.

### **Achtung:**

**Dieser Menübefehl kann nicht rückgängig gemacht werden!** Daher erhalten Sie vor dem Löschen immer eine Sicherheitsabfrage.

# <span id="page-164-0"></span>**8.2.5 Vorgang stornieren**

Über diesen Menüpunkt können Sie den aktuell markierten Vorgang stornieren. Es öffnet sich ein Dialogfenster, in dem die Stornobuchung bearbeitet werden kann. Hier können Sie nur Buchungsdatum und Belegnr. bearbeiten. Die anderen Felder ergeben sich automatisch aus dem ursprünglichen Vorgang und können nicht geändert werden.

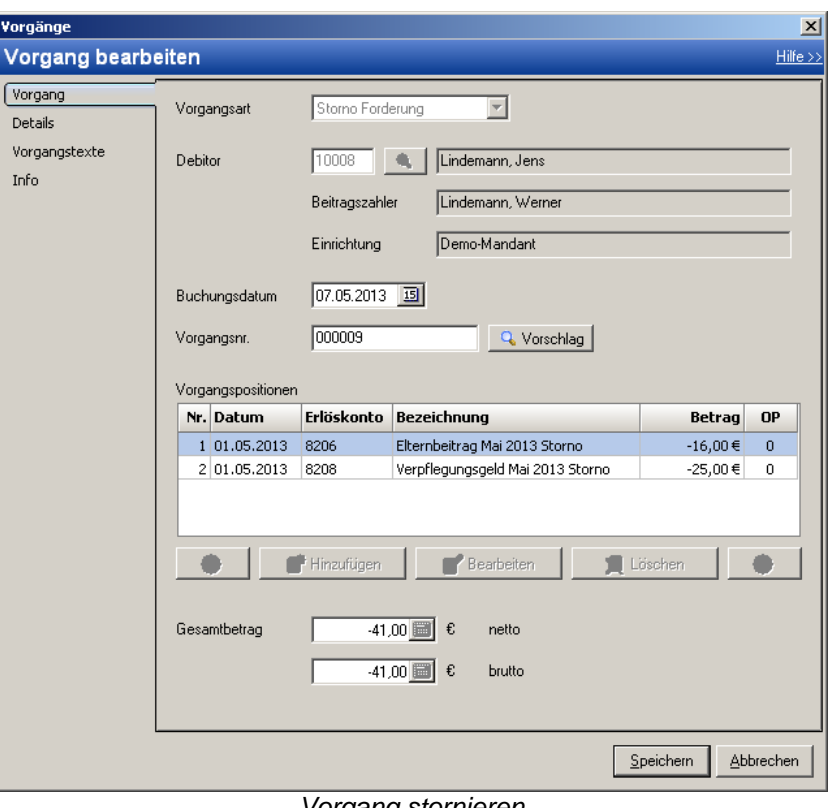

*Vorgang stornieren*

### **Achtung:**

**Dieser Menübefehl kann nicht rückgängig gemacht werden!** Daher erhalten Sie vor dem Stornieren immer eine Sicherheitsabfrage.

# <span id="page-164-1"></span>**8.2.6 neuen Zahlungseingang erstellen**

Über den Menüpunkt '*Bearbeiten, neuen Zahlungseingang erstellen*' legen Sie neue Zahlungseingänge an.

Die Eingabe wird nach dem Anklicken der Schaltfläche '*Speichern*' automatisch beendet und die eingegebenen Daten werden gespeichert. Um den Eingabemodus vorzeitig zu verlassen, klicken Sie entweder auf die '*Abbrechen*'-Schaltfläche oder betätigen die (ESC) -Taste (die bisher eingegebenen Daten werden nicht gespeichert).

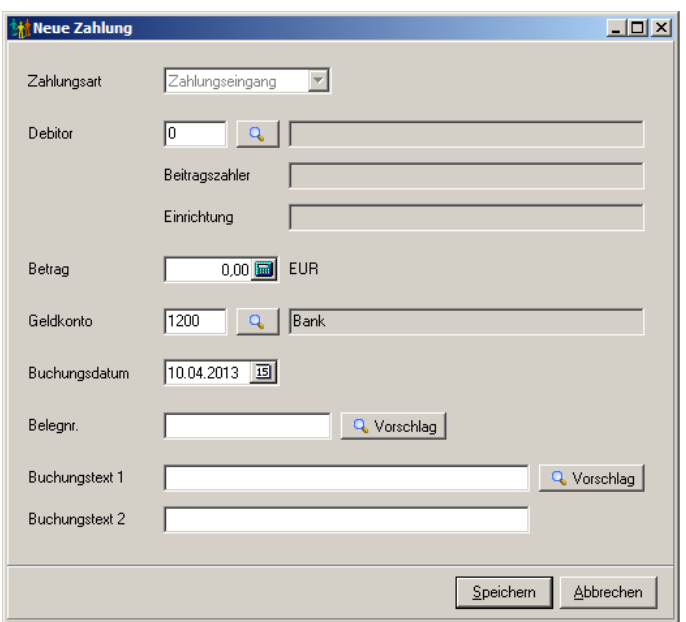

*neuen Zahlungseingang erstellen*

Bei der Eingabe des Debitors können Sie wahlweise die Debitornummer eintragen oder über die Schaltfläche einen Debitor auswählen. Zum ausgewählten Debitor wird auch der Beitragszahler sowie die Einrichtung angezeigt. Ferner müssen Betrag, Geldkonto, Buchungsdatum, Belegnummer und Buchungstexte eingetragen werden. Die Belegnummer kann auch durch Anklicken der Schaltfläche '*Vorschlag*' vorgeschlagen werden; der Vorschlag wird anhand der Einstellungen in den Mandantenoptionen ermittelt.

Beim Speichern werden die eingegebenen Daten aufgeteilt in eine Zahlung und in eine Zahlungsposition.

## <span id="page-165-0"></span>**8.2.7 neuen Zahlungsausgang erstellen**

Über den Menüpunkt '*Bearbeiten, neuen Zahlungsausgang erstellen*' legen Sie neue Zahlungsausgänge an. Vom Aufbau und von der Bedienung ist dieser Menüpunkt identisch mit '*[neuen Zahlungseingang erstellen](#page-164-1)*'.

## <span id="page-165-1"></span>**8.2.8 Zahlung bearbeiten**

Dieser Menüpunkt ermöglicht es, die aktuell markierte Zahlung zu bearbeiten. Dies ist allerdings nur möglich, wenn die Zahlung noch keiner Gegenbuchung zugeordnet und auch noch nicht verbucht ist.

Die Eingabe wird nach dem Anklicken der Schaltfläche '*Speichern*' automatisch beendet und die eingegebenen Daten werden gespeichert. Um den Eingabemodus vorzeitig zu verlassen, klicken Sie entweder auf die '*Abbrechen*'-Schaltfläche oder betätigen die (ESC) -Taste (die bisher eingegebenen Daten werden nicht gespeichert).

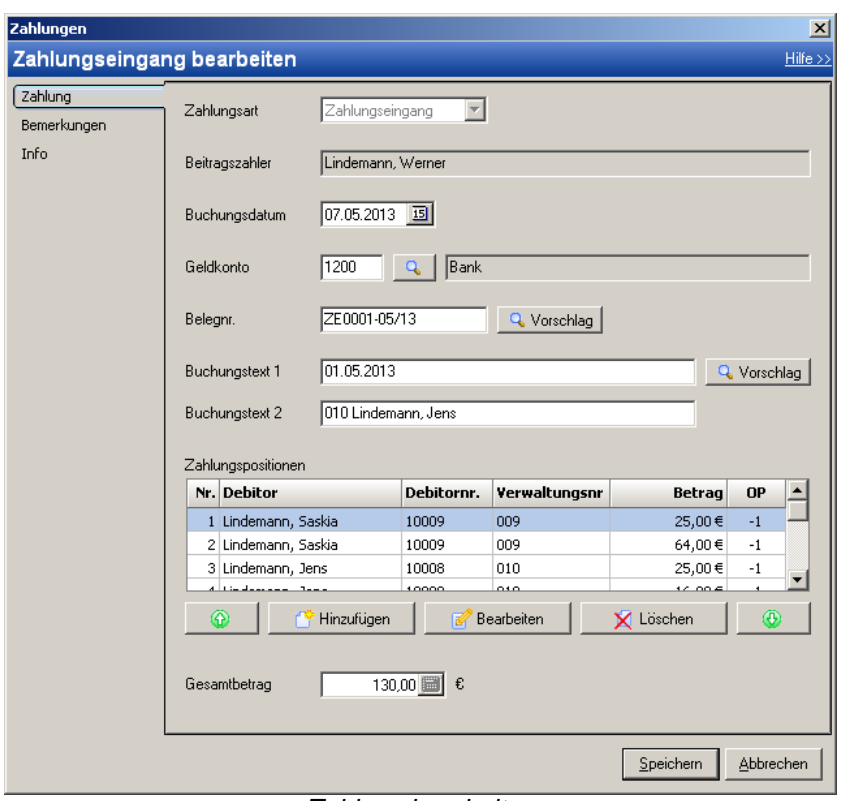

*Zahlung bearbeiten*

Jede Zahlung besteht aus den Daten der Zahlung (Beitragszahler, Buchungsdatum, Geldkonto, Belegnr. und Buchungstexte) sowie den einzelnen Zahlungspositionen. Dabei können sich die Zahlungspositionen auf verschiedene Debitoren (Kinder) beziehen, solange die Zahlungen vom gleichen Beitragszahler kommen.

Durch die Schaltfläche '*Hinzufügen*' wird eine neue Position zu der Zahlung hinzugefügt. In einem weiteren Dialogfenster werden die Daten für diese Zahlungsposition eingegeben. Die Zahlungspositionen können mit Hilfe der weiteren Schaltflächen bearbeitet oder gelöscht werden. Die Schaltflächen mit den grünen ermöglichen eine Änderung der Reihenfolge der Zahlungspositionen.

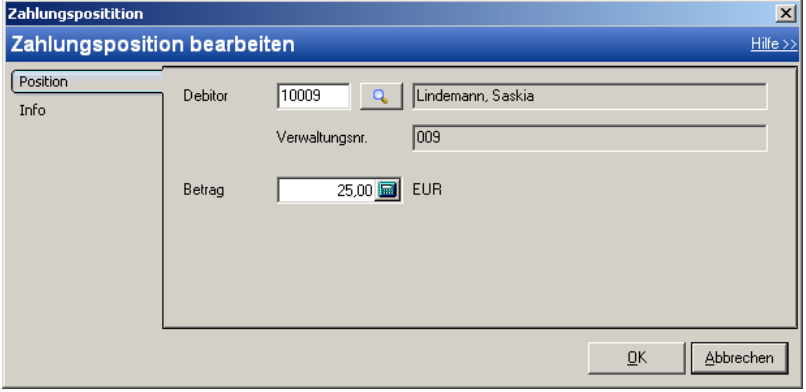

*Zahlungsposition bearbeiten*

Der Gesamtbetrag wird jeweils nach dem Erstellen, Bearbeiten oder Löschen einer Zahlungsposition neu errechnet und angezeigt.

## <span id="page-166-0"></span>**8.2.9 Zahlung löschen**

Mit diesem Menüpunkt können ausgewählte Zahlungen gelöscht werden. Dies ist allerdings

nur möglich, wenn die Zahlung noch keiner Gegenbuchung zugeordnet und auch noch nicht verbucht ist.

### **Achtung:**

**Dieser Menübefehl kann nicht rückgängig gemacht werden!** Daher erhalten Sie vor dem Löschen immer eine Sicherheitsabfrage.

# <span id="page-167-0"></span>**8.2.10 Zahlung stornieren**

Über diesen Menüpunkt können Sie die aktuell markierte Zahlung stornieren. Es öffnet sich ein Dialogfenster, in dem die Stornobuchung bearbeitet werden kann. Hier können Sie nur Buchungsdatum, Belegnr. und Buchungstexte bearbeiten. Die anderen Felder ergeben sich automatisch aus der ursprünglichen Zahlung und können nicht geändert werden.

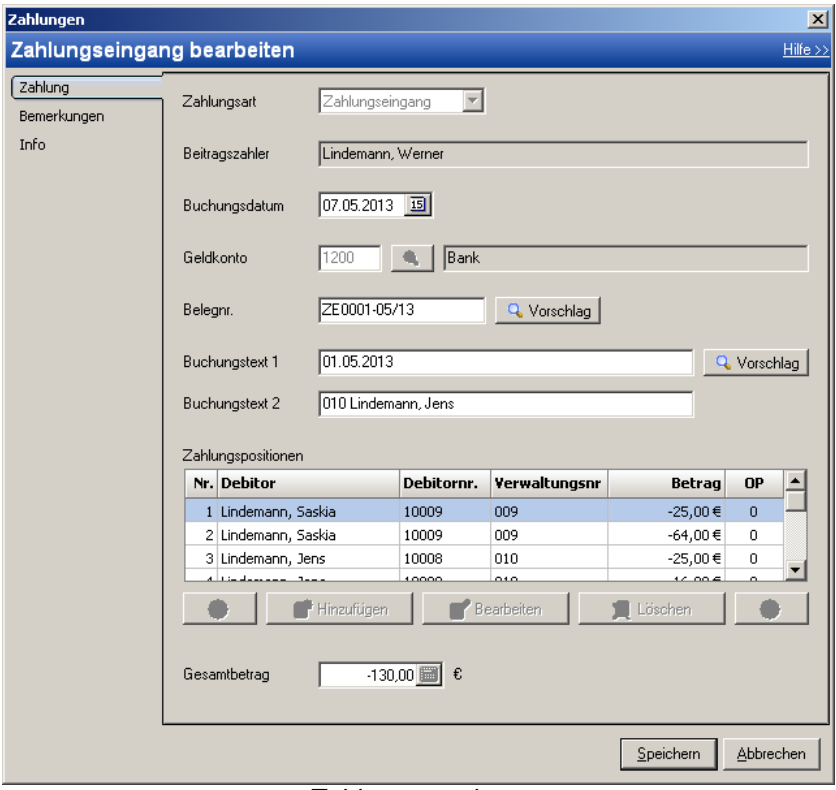

*Zahlung stornieren*

### **Achtung:**

**Dieser Menübefehl kann nicht rückgängig gemacht werden!** Daher erhalten Sie vor dem Stornieren immer eine Sicherheitsabfrage.

# <span id="page-167-1"></span>**8.2.11 Lastschrift-Zahlung stornieren**

Dieser Menüpunkt dient speziell dem Stornieren von Lastschrift-Zahlungen. Hier haben Sie zusätzlich die Möglichkeit, die Rücklastschriftgebühr als neue Forderung zu erstellen sowie einen Brief an die Eltern auszudrucken. Außerdem können Sie angeben, ob die ursprüngliche Forderung, die jetzt wieder offen ist, erneut per Lastschrift eingezogen und ob beim Beitragszahler der Bankeinzug generell abgeschaltet werden soll. Zusätzlich wird angezeigt, aus welchen Zahlungen der Lastschrift-Auftrag besteht. Da der Lastschrift-Auftrag nur komplett storniert wird, werden alle aufgeführten Zahlungen storniert.

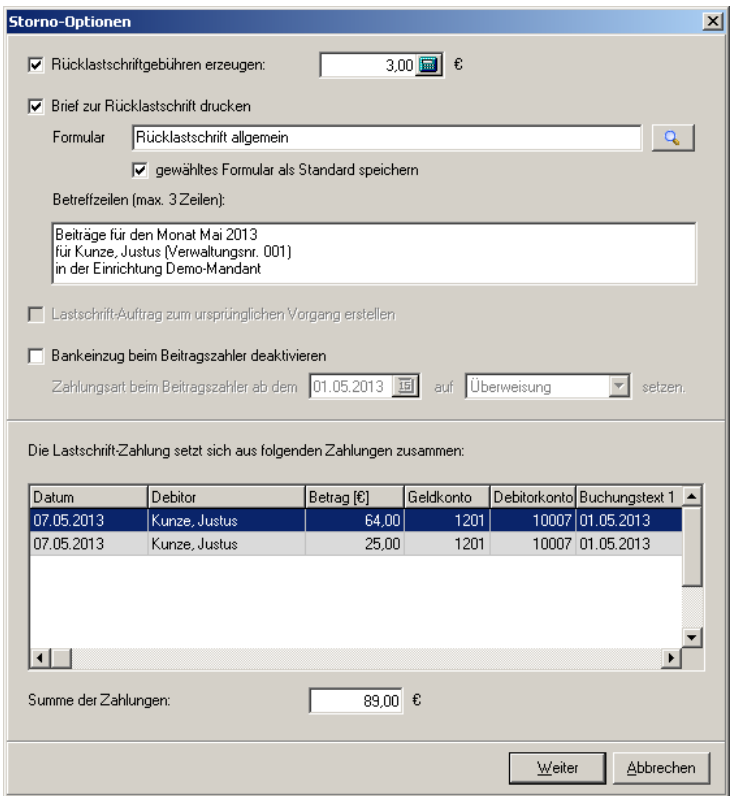

*Optionen zum Stornieren einer Lastschrift-Zahlung*

### **Achtung:**

**Dieser Menübefehl kann nicht rückgängig gemacht werden!** Daher erhalten Sie vor dem Stornieren immer eine Sicherheitsabfrage.

# <span id="page-168-0"></span>**8.2.12 Zahlungseingang zum OP erstellen**

Es öffnet sich das Dialogfenster zum Erstellen eines Zahlungseinganges. Die Daten für den Zahlungseingang werden vom aktuellen Offenen Posten übernommen; der Debitor kann dabei nicht bearbeitet werden. Mit der Schaltfläche '*Speichern*' wird der Zahlungseingang erzeugt, mit der Schaltfläche '*Abbrechen*' wird kein Zahlungseingang erzeugt und der Offene Posten bleibt unverändert.

Ist der Betrag des Zahlungseinganges kleiner als der des Offenen Postens, bleibt der Offene Posten bestehen. Es wird der gezahlte Betrag in den Offenen Posten eingetragen und dann der noch offene Betrag neu berechnet.

Ist der Betrag des Zahlungseinganges dagegen größer als der des Offenen Postens, wird der Offene Posten komplett ausgeglichen und es wird ein neuer Offener Posten mit dem Restbetrag des Zahlungseinganges erzeugt. Dieser Offene Posten kann dann mit dem Menüpunkt '*Bearbeiten, Offene Posten zuordnen*' weiteren Offenen Posten zugeordnet werden.

## <span id="page-168-1"></span>**8.2.13 Zahlungsausgang zum OP erstellen**

Es öffnet sich das Dialogfenster zum Erstellen eines Zahlungsausganges. Die Daten für den Zahlungsausgang werden vom aktuellen Offenen Posten übernommen; der Debitor kann dabei nicht bearbeitet werden. Mit der Schaltfläche '*Speichern*' wird der Zahlungsausgang erzeugt, mit der Schaltfläche '*Abbrechen*' wird kein Zahlungsausgang erzeugt und der Offene Posten bleibt unverändert.

Ist der Betrag des Zahlungsausganges größer oder kleiner als der des Offenen Postens, bleibt der Offene Posten bestehen. Es wird der gezahlte Betrag vom gezahlten Betrag des Offenen Postens automatisch abgezogen und daraus der noch offene Betrag neu berechnet. Dieser Offene Posten kann dann mit dem Menüpunkt '*Bearbeiten, Offene Posten zuordnen*' weiteren Offenen Posten zugeordnet werden.

### <span id="page-169-0"></span>**8.2.14 Forderungsverlust zum OP erstellen**

Es öffnet sich das Dialogfenster zum Erstellen eines Forderungsverlustes. Die Daten für den Forderungsverlust werden vom Offenen Posten übernommen; der Debitor und der Betrag können dabei nicht bearbeitet werden. Mit der Schaltfläche '*Speichern*' wird der Forderungsverlust erzeugt, mit der Schaltfläche '*Abbrechen*' wird kein Forderungsverlust erzeugt und der Offene Posten bleibt unverändert.

Da der Betrag nicht bearbeitet werden kann, wird mit dem Forderungsverlust auf jeden Fall der Offene Posten ausgeglichen.

## <span id="page-169-1"></span>**8.2.15 Offenen Posten bearbeiten**

Hiermit können Sie den Offenen Posten bearbeiten. Sie können dabei das Fälligkeitsdatum ändern, für den Mahnlauf eintragen, dass dieser Offene Posten nicht gemahnt werden soll, die Mahnstufe und -datum bearbeiten sowie den Offenen Posten als Lastschrift-Auftrag erfassen (vorausgesetzt, es existiert eine Bankverbindung in den Protokolldaten des Beitragszahlers!) bzw. den Lastschrift-Auftrag des Offenen Postens wieder löschen. Die Buchungsdaten selber können nicht geändert werden.

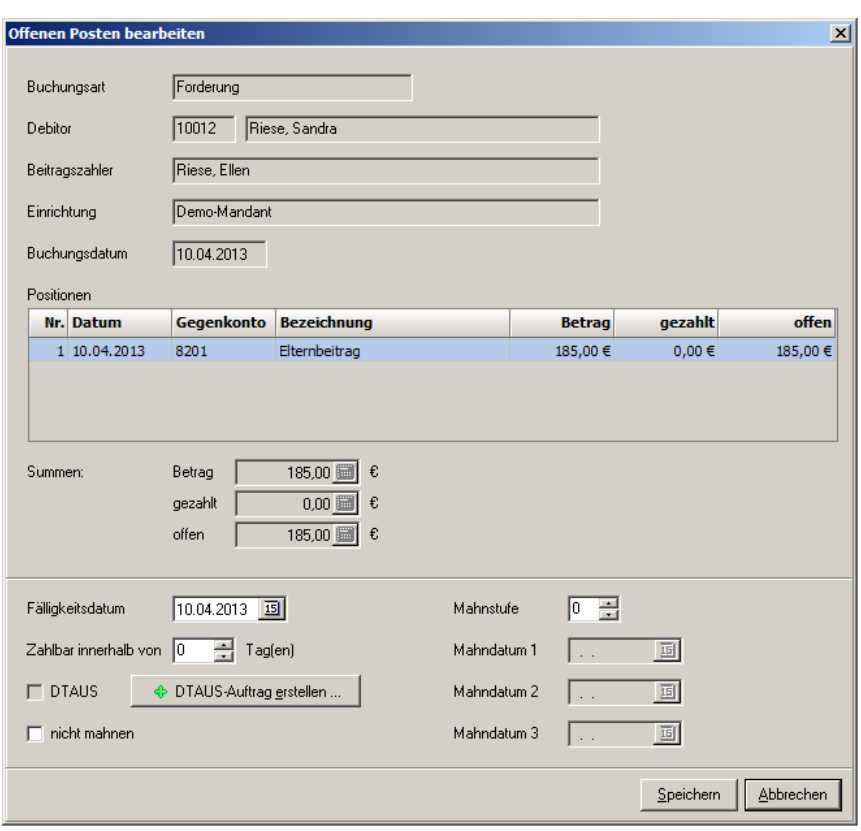

*Offenen Posten bearbeiten*

## <span id="page-170-0"></span>**8.2.16 Offene Posten zuordnen**

Mit diesem Menüpunkt können die Offenen Posten eines Debitors einander zugeordnet werden. Dabei werden in der linken Tabelle alle Forderungen und Zahlungsausgänge (also Offene Posten mit einem positiven offenen Betrag) und in der rechten Tabelle alle Gutschriften und Zahlungseingänge (entsprechend Offene Posten mit einem negativen offenen Betrag) anzeigt. Mit der Schaltfläche '*zuordnen*' werden die markierten Offenen Posten der linken und rechten Tabelle einander zugeordnet und in der unteren Tabelle angezeigt. Bei Verwendung der Schaltfläche '*autom. zuordnen*' werden die Offenen Posten der linken und rechten Tabelle solange in chronologischer Reihenfolge einander zugeordnet, bis in der linken oder rechten Tabelle keine weiteren Offenen Posten gefunden werden.

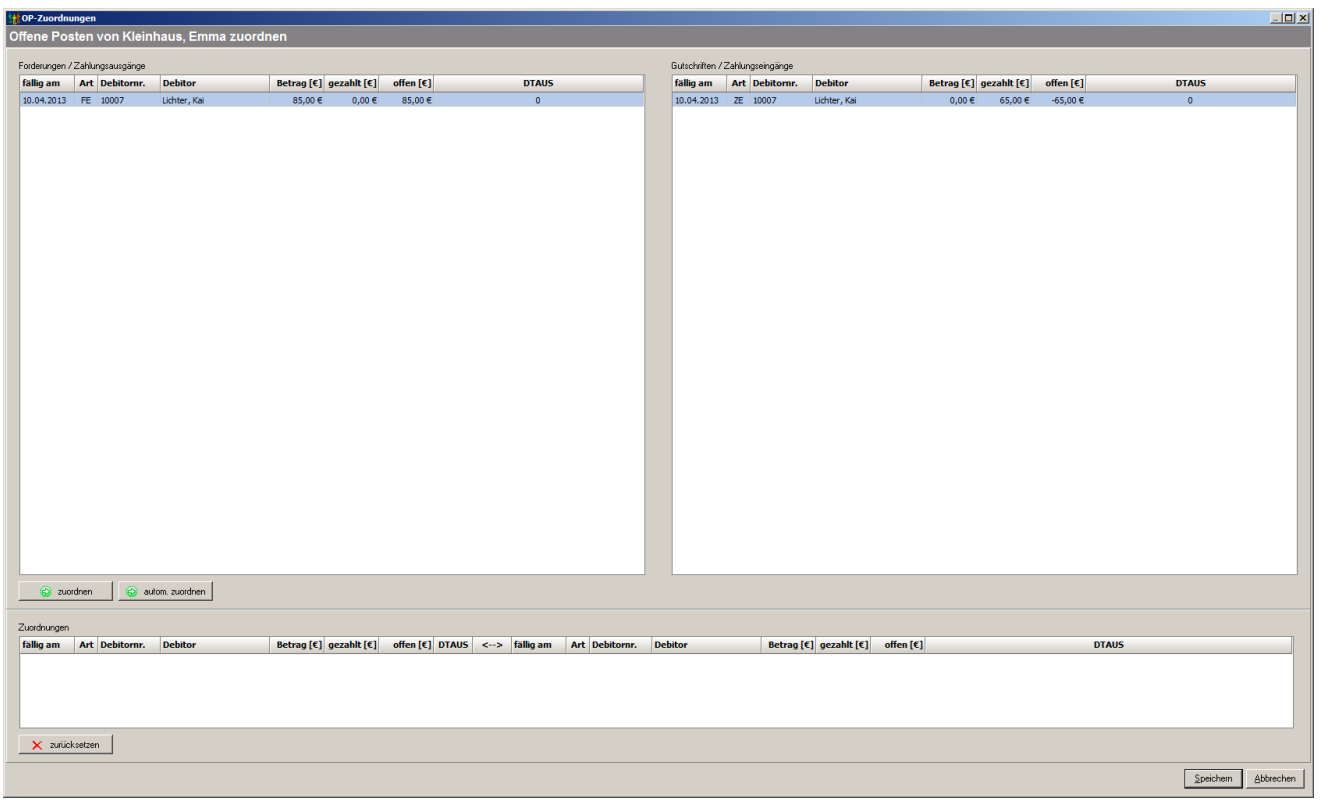

*Offene Posten zuordnen*

Mit der Schaltfläche '*zurücksetzen*' werden alle angezeigten Zuordnungen (untere Tabelle) wieder aufgelöst.

Die Zuordnungen, die in der unteren Tabelle angezeigt werden, werden erst beim Anklicken der Schaltfläche '*Speichern*' erzeugt (d.h. die entsprechenden Offenen Posten werden gelöscht und in den dazugehörigen Vorgängen und Zahlungen wird die Zuordnung eingetragen. Durch Anklicken der Schaltfläche '*Abbrechen*' werden alle geplanten Zuordnungen verworfen.

# <span id="page-171-0"></span>**8.2.17 OP-Zuordnung löschen**

Mit diesem Menüpunkt lassen sich die Zuordnungen zwischen den Offenen Posten - also zwischen den Vorgängen und Zahlungen - wieder aufheben. Für die aktuell gewählte Vorgangs- bzw. Zahlungsposition (nicht für den ganzen Vorgang bzw. Zahlung) sowie für die zugeordneten Vorgangs- bzw. Zahlungspositionen werden Offene Posten erzeugt.

### **Achtung:**

Für diesen Vorgang gibt es keine Abfrage und auch kein Bestätigungsfenster.

### <span id="page-171-1"></span>**8.2.18 verbuchen**

Beim Menüpunkt '*Bearbeiten, verbuchen*' öffnet sich ein Dialogfenster, in dem Sie festlegen können, welche Buchungen (Vorgänge / Zahlungen) als verbucht markiert werden sollen.

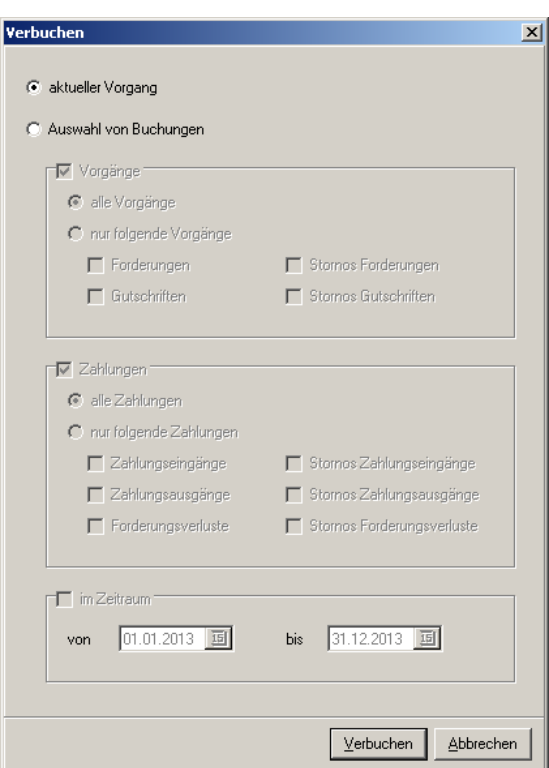

*Abfrage vor dem Verbuchen*

# <span id="page-172-0"></span>**8.3 Menü Assistenten**

In diesem Menü sind folgende Assistenten hinterlegt.

'*[Forderungen erstellen](#page-172-1)*' '*[Essensgeldabrechnung](#page-179-0)*'

# <span id="page-172-1"></span>**8.3.1 Forderungen erstellen**

Mit dem Menüpunkt '*Assistenten, Forderungen erstellen*' können Sie neue Forderungen anlegen. Es öffnet sich ein Dialogfenster mit einem Assistenten, der Sie dabei unterstützt.

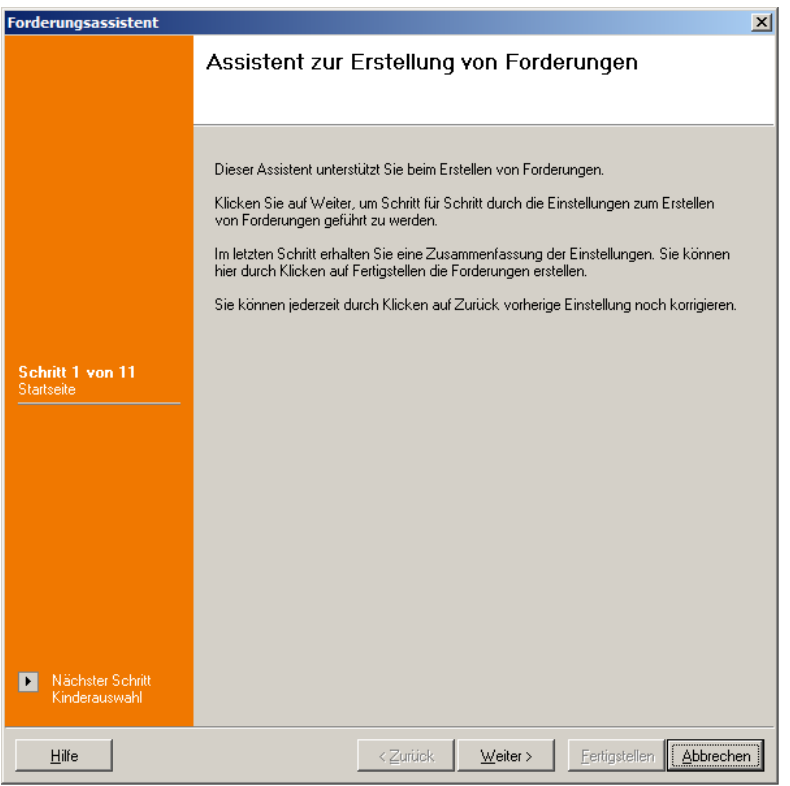

*Startseite des Assistenten zum Erstellen von Forderungen*

Als erstes wählen Sie aus, ob Sie die Forderungen nur für das aktuelle Kind (nur auswählbar, wenn in der Abrechnung auf den aktuellen Debitor gefiltert wurde), nur für Kinder des aktuellen Beitragzahlers (nur auswählbar, wenn in der Abrechnung mindestens auf den aktuellen Beitragszahler gefiltert wurde) oder für alle Kinder der aktuellen Einrichtung erstellen möchten.

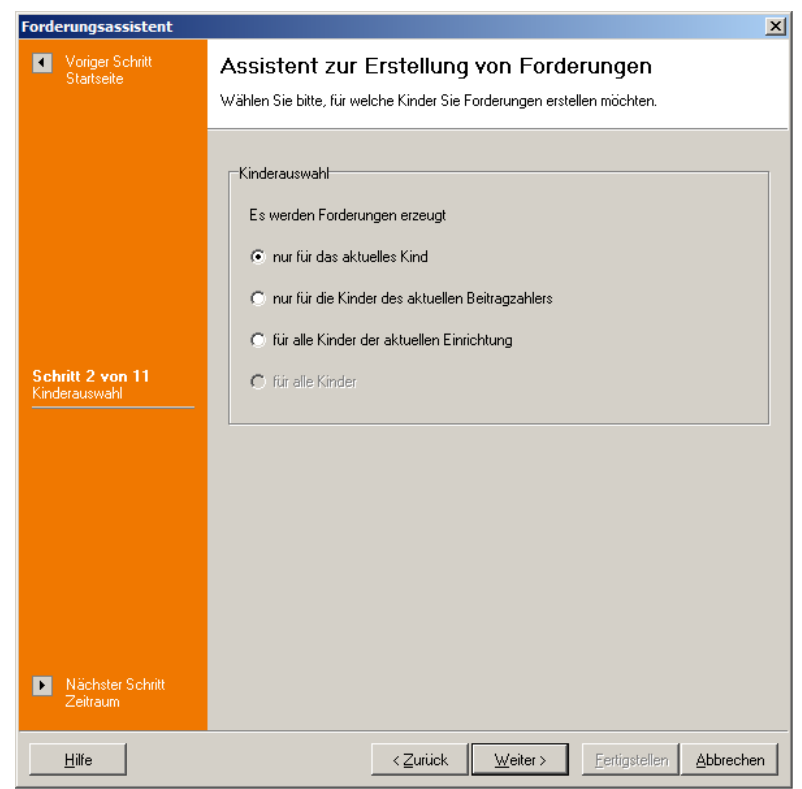

*Schritt 2: Für welche Kinder sollen die Forderungen erstellt werden?*

Als nächstes wird nach dem Buchungsmonat gefragt. Dabei ist es unwichtig, welchen Tag Sie in dem gewünschten Monat auswählen; es wird immer der Monatserste angezeigt.

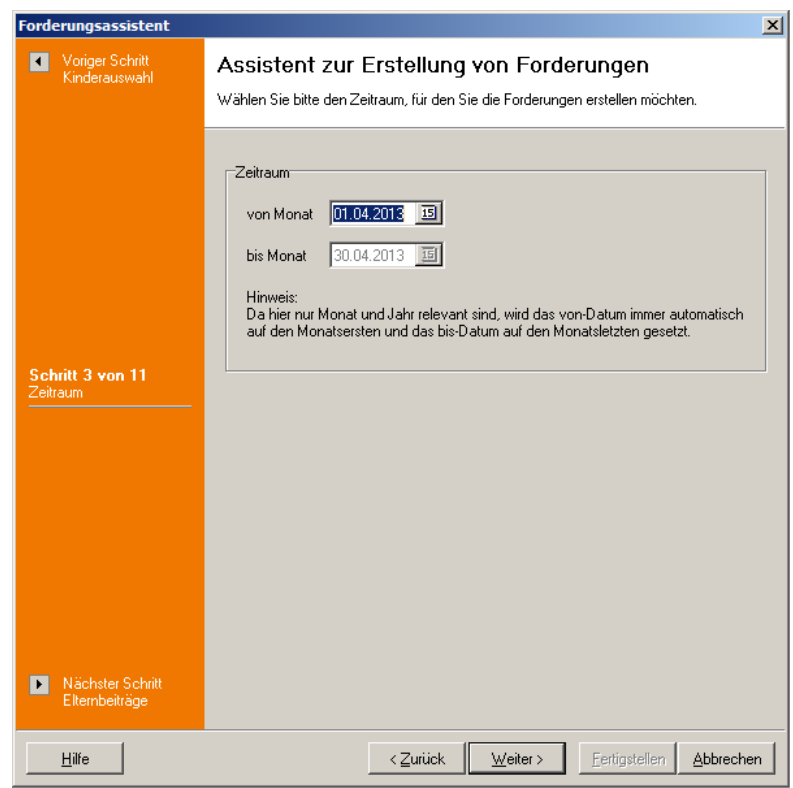

*Schritt 3: Buchungsmonat für die zu erstellenden Forderungen*

Danach können Sie einstellen, ob Sie Forderungen an die Eltern stellen möchten. Dabei haben Sie weitere Auswahlmöglichkeiten: Sie können den Elternbeitrag und/oder das Verpflegungsgeld fordern. Zusätzlich können Sie einstellen, ob zwischen Kita- und Hort-Beiträgen (dies gilt natürlich auch für das Verpflegungsgeld) unterscheiden möchten. Diese Auswahl hat Auswirkungen auf die Verwendung der Erlöskonten (entsprechend der Kontenvorgaben in den Mandanteneinstellungen). Schließlich können Sie noch einstellen, ob bei mehreren Historieneinträgen im Monat alle Beiträge als Einzelbeiträge oder nur der Beitrag vom Buchungstag gefordert werden sollen.

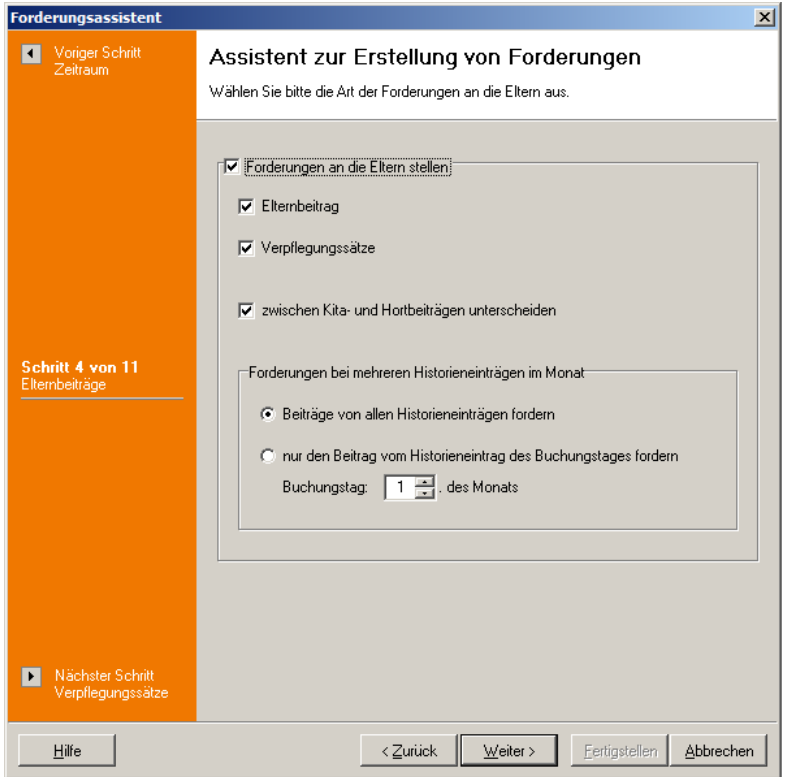

Für den Verpflegungssatz kann im nächsten Schritt angegeben werden, ob dieser anhand der monatlichen oder anhand der täglichen Verpflegungsgelder (wahlweise anhand der Anwesenheitsdaten oder anhand einer festen Anzahl von Tagen) ermittelt werden soll. Ferner kann ausgewählt werden, welche der 5 Verpflegungssätze für die Summenbildung verwendet werden sollen.

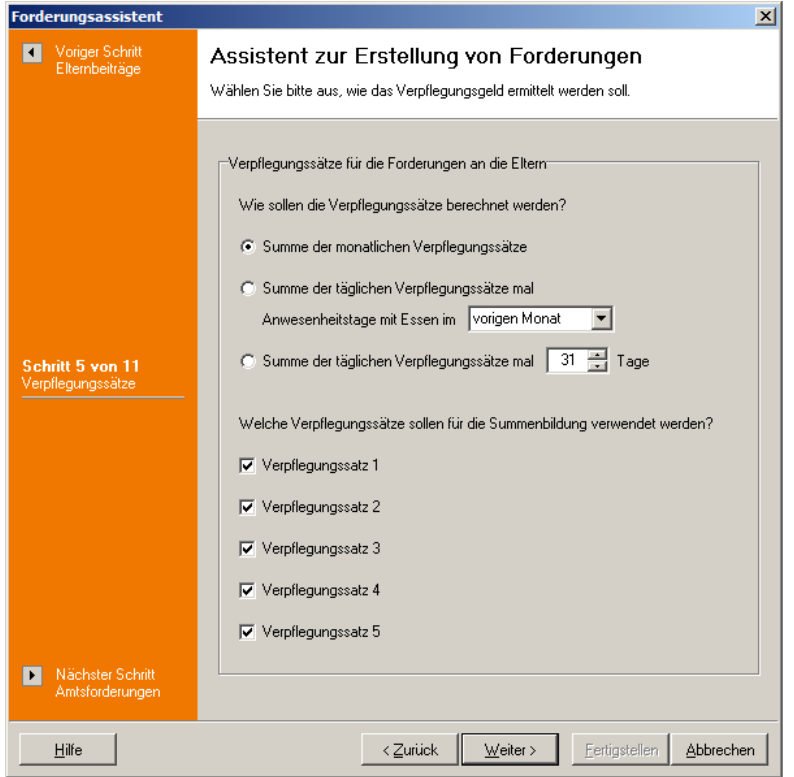

*Schritt 5: Ermittlung des Verpflegungssatzes*

Ähnliche Einstellmöglichkeiten wie bei den Elternforderungen haben Sie auch bei den Amtsforderungen.

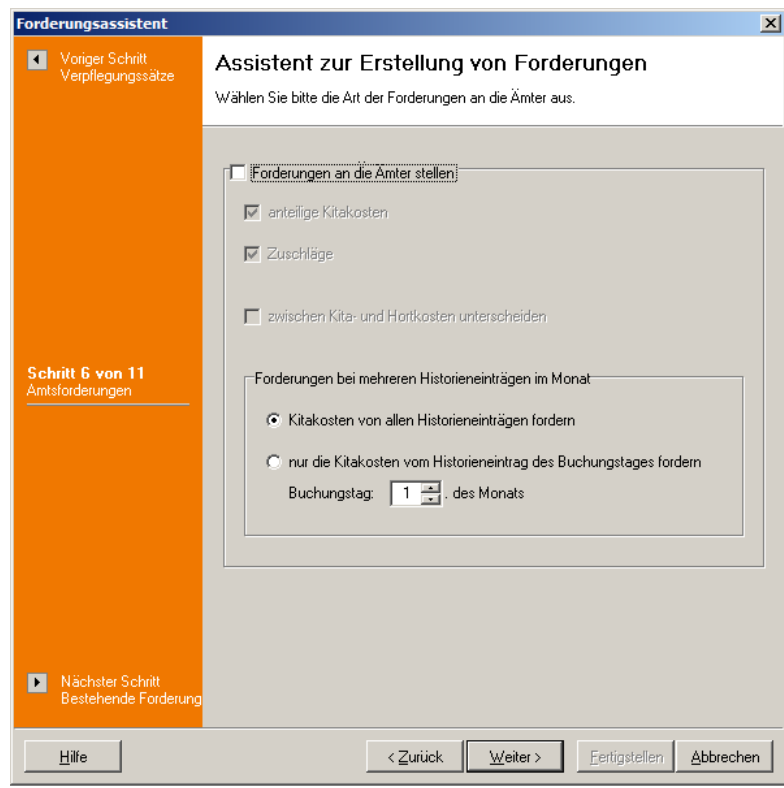

*Schritt 6: Art der Amts-Forderungen*

Nun können Sie noch einstellen, wie das Programm vorgehen soll, wenn es für den gewählten Buchungsmonat bereits entsprechende Eltern- bzw. Amtsforderungen, die mit diesem Assistenten erstellt wurden, findet.

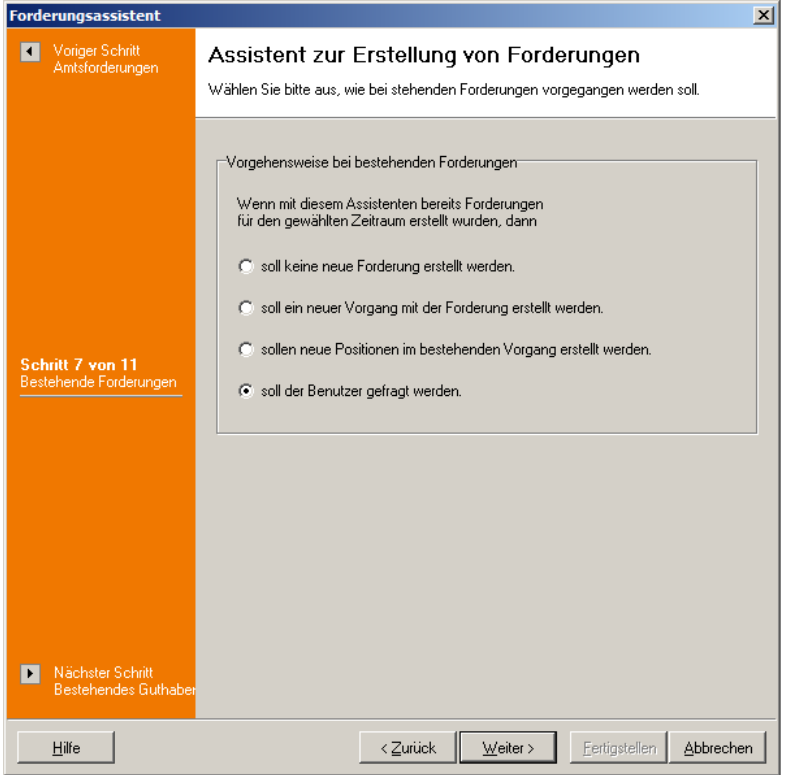

*Schritt 7: Vorgehensweise bei bereits bestehenden Forderungen*

Wenn es für den entsprechenden Debitor ein Guthaben gibt, haben Sie die Auswahl, die neue Forderung mit dem bestehenden Guthaben zu verrechnen oder Guthaben und Forderung parallel als offene Posten zu haben. Beim Verrechnen mit bestehenden Guthaben können Sie zusätzlich einstellen, ob das Verrechnen automatisch (es wird immer

mit dem ältesten offenen Posten verrechnet) oder manuell (Sie müssen jedes Mal einen offenen Posten auswählen) geschehen soll.

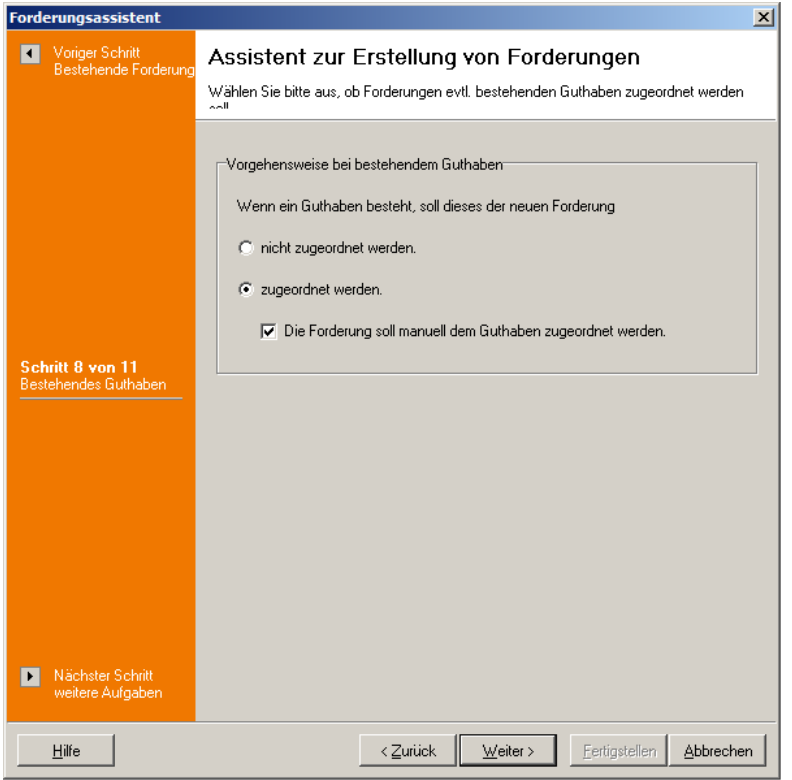

*Schritt 8: Vorgehensweise bei bestehenden Guthaben*

Im nächsten Schritt können Sie optional noch weitere Aufgaben nach der Erstellung der Forderungen - wie das Verbuchen der Forderungen, das Drucken von Rechnungen sowie das Exportieren der Forderungen - auswählen.

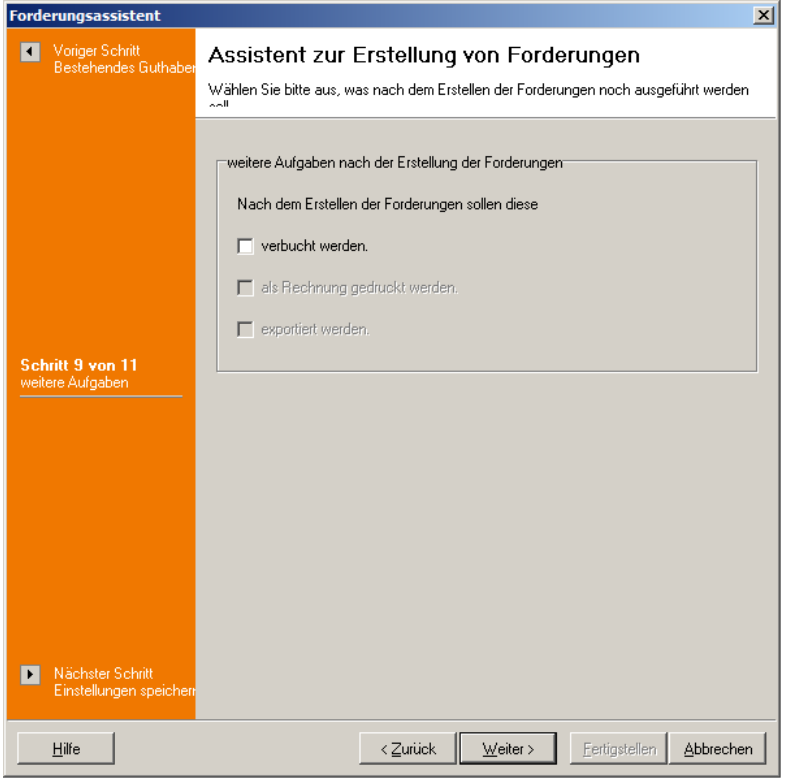

*Schritt 9: weitere Aufgaben nach der Erstellung der Forderungen*

Damit Sie nicht in jedem Monat die gleichen Einstellungen vornehmen müssen, können Sie

die Einstellungen der Schritte 4 bis 9 für diesen Mandanten speichern. D.h. beim nächsten Aufruf des Assistenten für diesen Mandanten werden die gespeicherten Einstellungen voreingestellt.

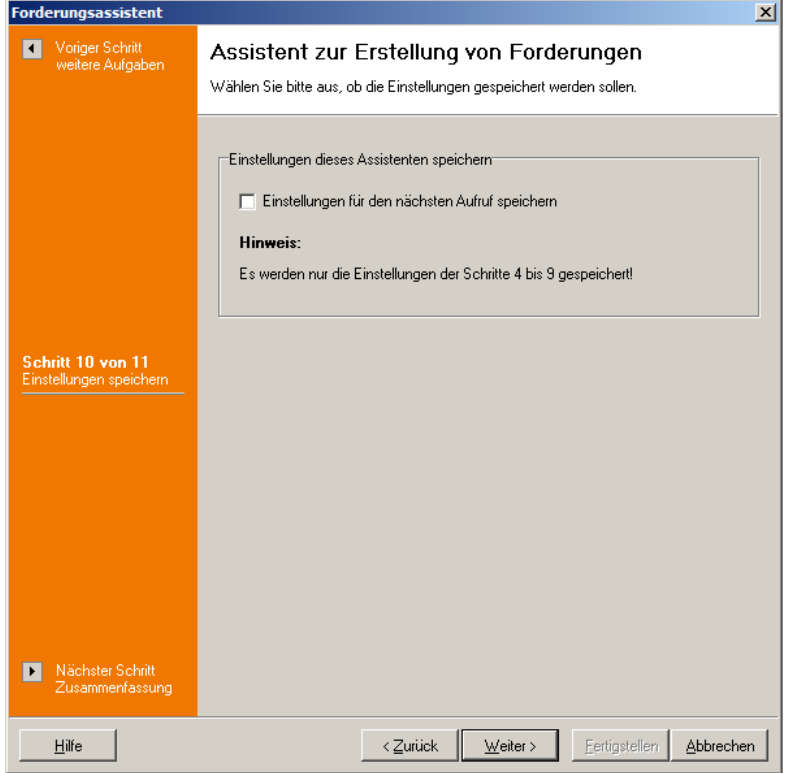

*Schritt 10: Einstellungen des Assistenten speichern*

Im letzten Schritt werden noch einmal alle Einstellungen angezeigt. Durch Anklicken der Schaltfläche '*Fertigstellen*' werden die Beträge der Forderungen ermittelt.

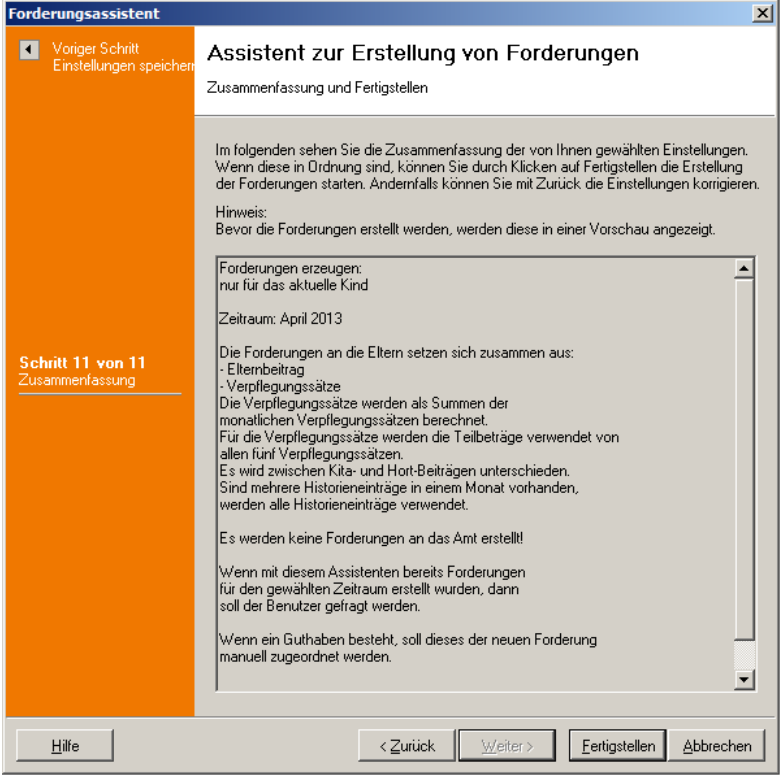

*Schritt 11: Zusammenfassung*

In einer Fortschrittsanzeige wird die Ermittlung der Beiträge sowie auch dabei entstehende

Fehler protokolliert. Am Ende werden Ihnen die Endsummen für die einzelnen Forderungsarten angezeigt. Mit der Schaltfläche '*Weiter*' kommen Sie zur Vorschau der zu erstellenden Forderungen. Hier können Sie die Vorschau als Liste drucken oder nach MS Excel exportieren und damit prüfen, ob die Forderungen richtig ermittelt wurden. Haben Sie einen Fehler entdeckt, können Sie das Erstellen der Forderungen jetzt noch abbrechen. Erst wenn Sie auf die Schaltfläche '*Erstellen*' klicken, werden die angezeigten Forderungen auch tatsächlich erstellt.

# <span id="page-179-0"></span>**8.3.2 Essensgeldabrechnung**

Mit diesem Assistenten kann das Essensgeld für ein Kind für einen beliebigen Zeitraum (max. 1 Jahr) abgerechnet werden. Dazu werden die notwendigen Daten in einzelnen Schritten erfragt, um dann daraus eine Gutschrift bzw. eine Nachforderung zu bilden.

Nach der Einleitung wird im zweiten Schritt der Zeitraum erfragt. Wählen Sie dazu zuerst das Abrechnungsjahr und dann den Zeitraum aus.

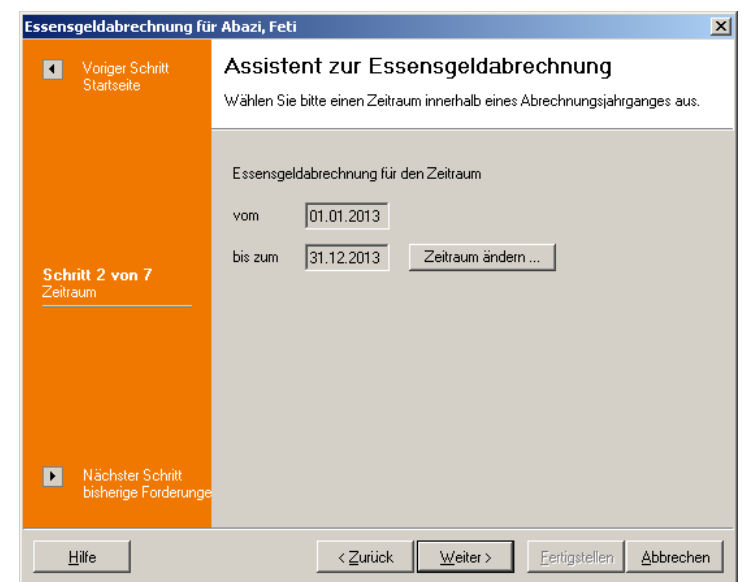

*Schritt 2 der Essensgeldabrechnung*

Im nächsten Schritt wird erfragt, wieviel Essensgeld bisher gefordert und bezahlt wurde. Dies kann entweder von Hand eingegeben werden oder mit der Schaltfläche '*Ermitteln*' aus den Abrechnungsdaten ermittelt werden. Dazu müssen Sie in einem weiteren Dialogfenster angeben, über welches Erlöskonto das Essensgeld gefordert wurde. Diese Ermittlung funktioniert nur dann, wenn Sie Elternbeiträge und Essensgeld über getrennte Erlöskonten abrechnen. Die ermittelten Werte werden dann hier eingetragen.
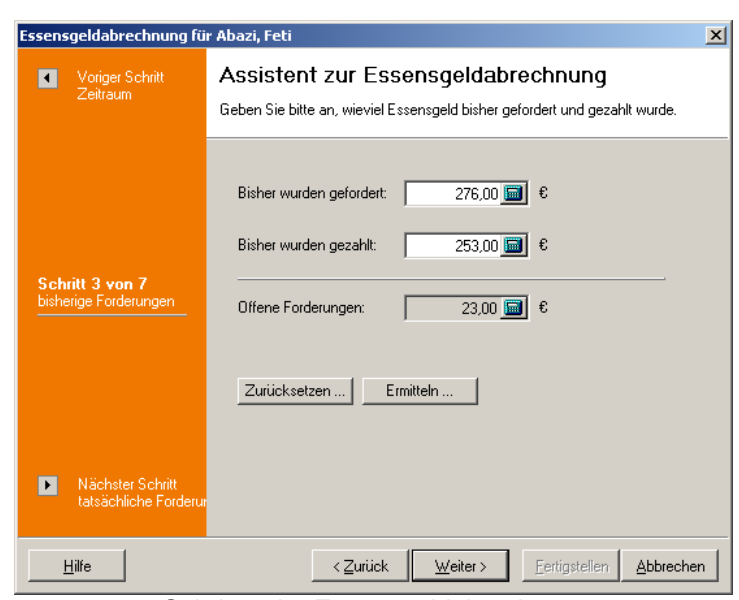

*Schritt 3 der Essensgeldabrechnung*

Als nächstes wird ermittelt, wieviel Essensgeld tatsächlich zu zahlen ist.Auch hier können die Werte von Hand eingegeben werden oder ermittelt werden. Die Anzahl der zu zahlenden Essen kann dazu aus den Anwesenheitsdaten geholt werden; vorausgesetzt es wurden die Anwesenheiten des Kindes erfasst und dabei auch immer angegeben, ob das Kind beim Essen dabei war. Der Einzelpreis eines Essens kann von den Historiendaten des Kindes geholt werden; hierzu müssen in den Historiendaten die Essensgelder eingetragen sein.

Aus diesen beiden Werten wird dann das tatsächlich zu zahlende Essensgeld berechnet.

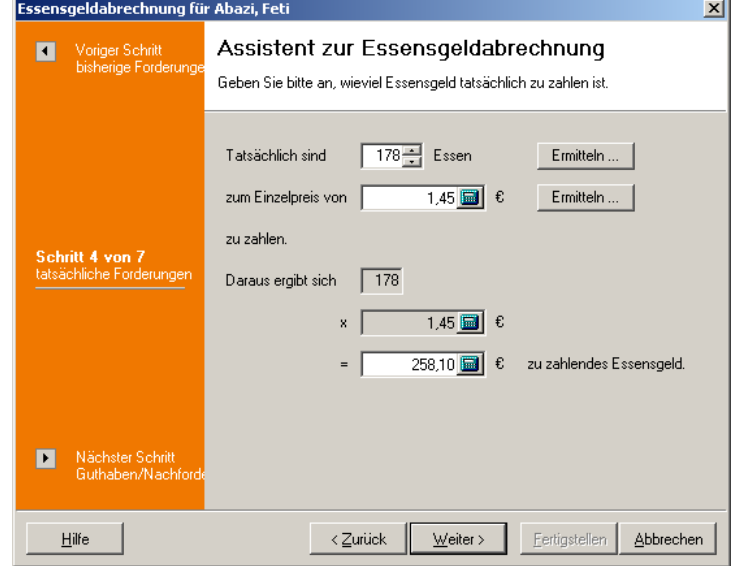

*Schritt 4 der Essensgeldabrechnung*

Aus dem bisher geforderten und dem tatsächlich zu zahlenden Essensgeld ergibt sich dann ein Guthaben oder eine Nachforderung. Dies wird im fünften Schritt berechnet und angezeigt. Sie können dann auswählen, ob dieses Guthaben bzw. diese Nachforderung als Buchung erzeugt werden soll und ob diese Buchung mit anderen offenen Posten verrechnet werden soll.

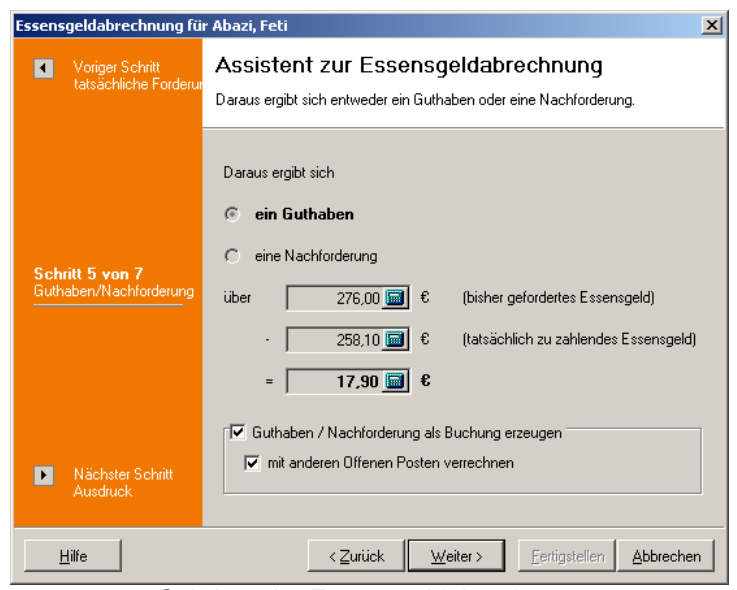

*Schritt 5 der Essensgeldabrechnung*

Im vorletzten Schritt können Sie wählen, welche Formulare gedruckt werden sollen. Das Journal können Sie nur drucken, wenn die geforderten Essensgelder anhand von den Abrechnungsdaten ermittelt wurden.

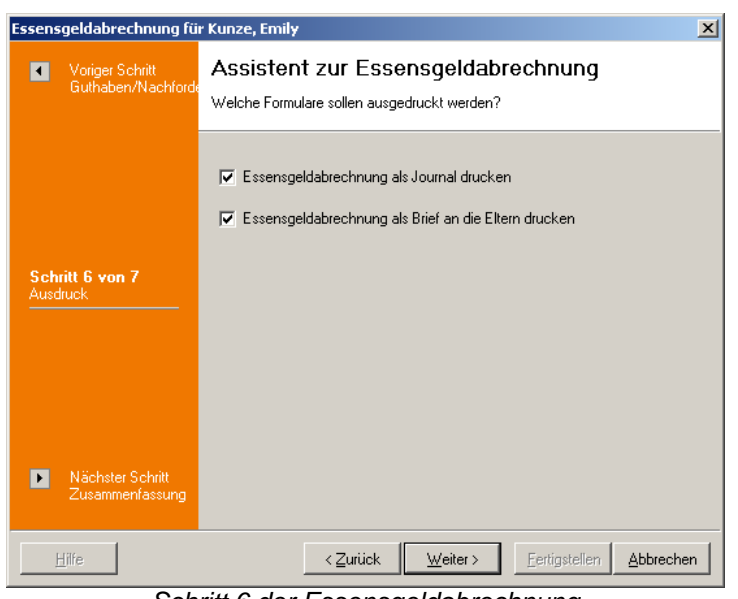

*Schritt 6 der Essensgeldabrechnung*

Abschließend sehen Sie eine Zusammenfassung der gewählten Einstellungen. Mit der Schaltfläche '*Fertigstellen*' werden die gewählten Aktionen ausgeführt.

## **8.4 Menü Mahnungen**

Das Menü '*Mahnungen*' erscheint nur in der Ansicht '*Offene Posten*'. Sie haben hier die Möglichkeit, die Mahnstufen zu bearbeiten sowie den Mahnlauf (dreistufiges Mahnwesen) zu starten.

'*[Mahnstufe bearbeiten](#page-182-0)*' '*[Mahnlauf starten](#page-182-1)*'

### <span id="page-182-0"></span>**8.4.1 Mahnstufe bearbeiten**

Hier haben Sie die Möglichkeit, die Mahnstufen der einzelnen Offenen Posten und das jeweils dazugehörige Mahndatum zu bearbeiten.

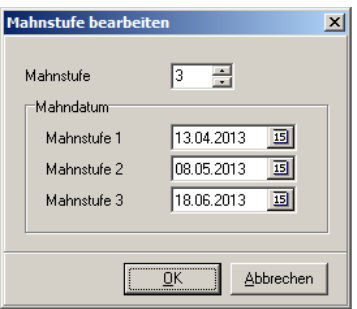

*Mahnstufe bearbeiten*

### <span id="page-182-1"></span>**8.4.2 Mahnlauf starten**

Es wird ein Dialogfenster geöffnet, in dem alle Offenen Posten entsprechend des Filters (maximal vom aktuellen Mandanten) angezeigt werden, die angemahnt werden. Die erste Spalte ist die Auswahl-Spalte, d.h. beim Drucken der Mahnbriefe werden nur die Offenen Posten berücksichtigt, die in der Auswahl-Spalte ein Häckchen haben; bei der Mahnliste werden dagegen alle Offenen Posten aufgelistet. Das Häckchen kann mit einem Doppelklick aktiviert bzw. deaktiviert werden.

Standardmäßig haben alle Offenen Posten in der Auswahl-Spalte ein Häckchen - außer den Offenen Posten von Beitragszahlern, bei denen die Option '*nicht mahnen*' (Historiendaten des Beitragzahlers, Register '*Sonstiges*') aktiviert ist, und den Offenen Posten, bei denen die Option '*nicht mahnen*' über das Bearbeiten des Offenen Postens aktiviert wurde.

|                     | <u>∳ ∤</u> Mahnlauf                       |                   |                                            |                |        |                                                                                                    |                   | $\Box$ o $\times$          |
|---------------------|-------------------------------------------|-------------------|--------------------------------------------|----------------|--------|----------------------------------------------------------------------------------------------------|-------------------|----------------------------|
| Auswahl             | Fälligkeit                                | Debitornr. /      | Debitor                                    | Verwaltungsnr. |        | Betrag $[\mathbf{\mathfrak{E}}]$ gezahlt $[\mathbf{\mathfrak{E}}]$ offen $[\mathbf{\mathfrak{E}}]$ |                   | Konto                      |
| M                   | 06.08.2009                                |                   | 10001 Brecht, Leon                         | 015            | 20.00  | 0,00                                                                                               | 20.00             | 1000                       |
| ☑                   | 08.08.2009                                |                   | 10001 Brecht, Leon                         | 015            | 65,00  | 0.00                                                                                               | 65,00             | 1000                       |
| ☑                   | 08.08.2009                                |                   | 10002 Ewig, Anton                          | 003            | 53.00  | 50.00                                                                                              | 3.00              | 1000                       |
| ☑                   | 08.08.2009                                |                   | 10004 Kaufmann, Karl                       | 017            | 73,00  | 0.00                                                                                               | 73,00             | 1000                       |
| ☑                   | 08.08.2009                                |                   | 10010 Mars, Michael                        | 005            | 89.00  | 0,00                                                                                               | 89.00             | 1001                       |
| ☑                   | 08.08.2009                                |                   | 10012 Riese, Sandra                        | 007            | 53.00  | 0.00                                                                                               | 53,00             | 1001                       |
| ☑                   | 08.08.2009                                |                   | 10013 Sandmann, Benjamin                   | 012            | 109.00 | 0.00                                                                                               | 109.00            | 1001                       |
| ☑                   | 08.08.2009                                |                   | 10014 Schnur, Jasmin                       | 011            | 114,00 | 0.00                                                                                               | 114,00            | 1001                       |
|                     |                                           |                   |                                            |                |        |                                                                                                    |                   |                            |
|                     | Formularauswahl für die Mahnbriefe:       |                   |                                            |                |        |                                                                                                    |                   | Mahnbriefe zusammenfassen: |
| Mahnstufe 1         |                                           | Mahnbrief Stufe 1 |                                            |                | 屬      |                                                                                                    | Ein Mahnbrief pro |                            |
| Mahnstufe 2         |                                           | Mahnbrief Stufe 2 |                                            |                | 啂      |                                                                                                    | Beitragszahler    | $\overline{\phantom{a}}$   |
|                     | Mahnstufe 3 m. Kündg.                     | Mahnbrief Stufe 3 |                                            |                | 屬      |                                                                                                    |                   |                            |
|                     | Mahnstufe 3 o. Kündg.                     |                   | Mahnbrief Stufe 3 ohne Kündigungsandrohung |                | 屬      |                                                                                                    |                   |                            |
| $\blacksquare$<br>⊽ | gewählte Formulare als Standard speichern |                   |                                            |                |        |                                                                                                    |                   |                            |

*Mahnlauf*

Im Bereich '*Formularauswahl für die Mahnbriefe*' können die Formulare für die

verschiedenen Mahnstufen ausgewählt werden. Durch Aktivieren der Option '*gewählte Formulare als Standard speichern*' wird die Formularauswahl gespeichert und wird damit beim nächsten Aufruf des Mahnlaufes voreingestellt. Die Formularauswahl und deren Speicherung gilt nur für den aktuellen Mandanten! Somit können für verschiedene Mandanten auch verschiedene Mahnbriefe verwendet werden.

Im Bereich '*Mahnbriefe zusammenfassen*' können Sie wählen, ob Sie pro Beitragszahler oder pro Debitor (Kind) einen Mahnbrief drucken möchten.

Mit der Schaltfläche '*Mahnliste*' kommen Sie zur Formularauswahl für die Mahnliste. Näheres zum Drucken von Formularen finden Sie im Abschnitt '*[Allgemeines, Formulare und](#page-207-0) [Listen drucken](#page-207-0)*'. Die Sortierung für den Ausdruck der Mahnliste wird von der Sortierung der Tabelle im Dialogfenster übernommen. Nach dem Ausdrucken der Mahnliste kehren Sie zum Dialogfenster vom Mahnlauf zurück.

Der Ausdruck der Mahnbriefe wird über die gleichnamige Schaltfläche gestartet. Es wird erst die Vorschau für alle Mahnbriefe erzeugt. Dabei werden erst alle Briefe der Mahnstufe 1, dann der Mahnstufe 2 und der Mahnstufe 3 und schließlich der Mahnstufe 3 ohne Kündigungsandrohung erstellt. Innerhalb einer Mahnstufe sind die Briefe alphabetisch nach den Namen der Beitragszahler sortiert.

Nach dem Drucken bzw. Schließen der Vorschau werden Sie gefragt, ob die Mahnstufe der angemahnten Offenen Posten erhöht werden soll. Anschließend - ggfs. nach dem Erhöhen der Mahnstufe - wird der Mahnlauf beendet.

Die Unterscheidung der Mahnstufe 3 mit und ohne Kündigungsandrohung besteht darin, dass bei Kindern, die bereits innerhalb einer bestimmten Frist abgemeldet sind, nicht mehr mit der Kündigung des Kitaplatzes gedroht werden braucht. Diese Frist kann in den Mandanteneinstellungen (Hauptfenster '*Dienste, Mandanteneinstellungen*' im Register ' *Mahnwesen*') eingestellt werden.

## **8.5 Menü Ansicht**

Im Menü '*Ansicht*' können Sie die Buchungen filtern (nur in den Ansichten '*Vorgänge*' und ' *Zahlungen*') und aktualisieren. Je nach Auswahl filtern Sie so alle Daten nach den entsprechenden Kriterien. Ferner finden Sie hier die Menüpunkte, um zwischen den verschiedenen Ansichten zu wechseln.

'*[alle Mandanten](#page-183-0)*' '*[aktueller Mandant](#page-184-0)*' '*[aktueller Beitragszahler](#page-184-1)*' '*[aktueller Debitor](#page-184-2)*'

'*[Vorgänge](#page-184-3)*' '*[Zahlungen](#page-184-4)*' '*[Offene Posten](#page-184-5)*'

'*[Aktualisieren](#page-185-0)*'

### <span id="page-183-0"></span>**8.5.1 alle Mandanten**

Durch die Auswahl dieses Menüpunkts werden in den drei Ansichten alle Buchungen (von

allen Mandanten und allen Debitoren) angezeigt. Alternativ können Sie auch die Taste (F6) dazu verwenden.

Dieser Menüpunkt kann nur dann aufgerufen werden, wenn Sie das Benutzerrecht zum Mandantenwechsel haben.

### <span id="page-184-0"></span>**8.5.2 aktueller Mandant**

Durch die Auswahl dieses Menüpunkts werden in allen drei Ansichten nur die Buchungen von der aktuell geöffneten Einrichtung angezeigt. Alternativ können Sie auch die Taste (F7) dazu verwenden.

### <span id="page-184-1"></span>**8.5.3 aktueller Beitragszahler**

Durch die Auswahl dieses Menüpunkts werden in allen drei Ansichten nur die Buchungen vom Beitragzahlers des aktuell ausgewählten Debitors angezeigt. Alternativ können Sie auch die Taste (F8) dazu verwenden.

### <span id="page-184-2"></span>**8.5.4 aktueller Debitor**

Durch die Auswahl dieses Menüpunkts werden in allen drei Ansichten nur die Buchungen vom aktuell ausgewählten Debitor angezeigt. Alternativ können Sie auch die Taste (F9) dazu verwenden.

### <span id="page-184-3"></span>**8.5.5 Vorgänge**

Es wird in die Ansicht der Vorgänge gewechselt. Zu den Vorgängen gehören Forderungen, Gutschriften und Forderungsverluste. Alternativ können Sie auch die Taste (F10) dazu verwenden.

### <span id="page-184-4"></span>**8.5.6 Zahlungen**

Es wird in die Ansicht der Zahlungen gewechselt. Dazu gehören Zahlungseingänge und Zahlungsausgänge. Alternativ können Sie auch die Taste [F11] dazu verwenden.

### <span id="page-184-5"></span>**8.5.7 Offene Posten**

Es wird in die Ansicht der Offenen Posten gewechselt. Alternativ können Sie auch die Taste (F12) dazu verwenden.

### <span id="page-185-0"></span>**8.5.8 Aktualisieren**

Durch diesen Menüpunkt können Sie die Ansicht aktualisieren. Dieses ist hilfreich, falls Sie Veränderungen vorgenommen haben bzw. in einem Netzwerk andere Benutzer Veränderungen vorgenommen haben und diese noch nicht angezeigt werden. Alternativ können Sie auch die Taste (F5) dazu verwenden.

## **8.6 Menü Ausgabe**

In diesem Menü stehen Ihnen verschiedene Ausgabe- und Exportformate zur Verfügung.

'*[Journal](#page-185-1)*' '*[Rechnung](#page-186-0)*' '*[Brief zur Rücklastschrift](#page-187-0)*' '*[Kontenübersicht Beitragszahler](#page-187-1)*' '*[Offene Posten - Liste](#page-187-2)*' '*[Tagesabschluss](#page-187-3)*' '*[nach MS Excel exportieren](#page-194-0)*' '*[FiBu-Schnittstelle](#page-188-0)*'

### <span id="page-185-1"></span>**8.6.1 Journal**

In einem Dialogfenster können Sie verschiedene Einschränkungen für die Ausgabe des Journals wählen (es werden natürlich die zuvor gewählten Filterbedingungen zusätzlich berücksichtigt). Sie können das Journal auf einen Zeitraum, auf eine oder mehrere Buchungsarten, auf einen Buchungsstatus sowie auf einen Kontenbereich einschränken. Diese vier Bereiche können auch beliebig kombiniert werden, z.B. alle Forderungen des Monats Mai, die bereits verbucht sind, und die auf das Erlöskonto 8200 gebucht wurden. Schließlich können bis zu fünf Sortierkriterien eingestellt werden.

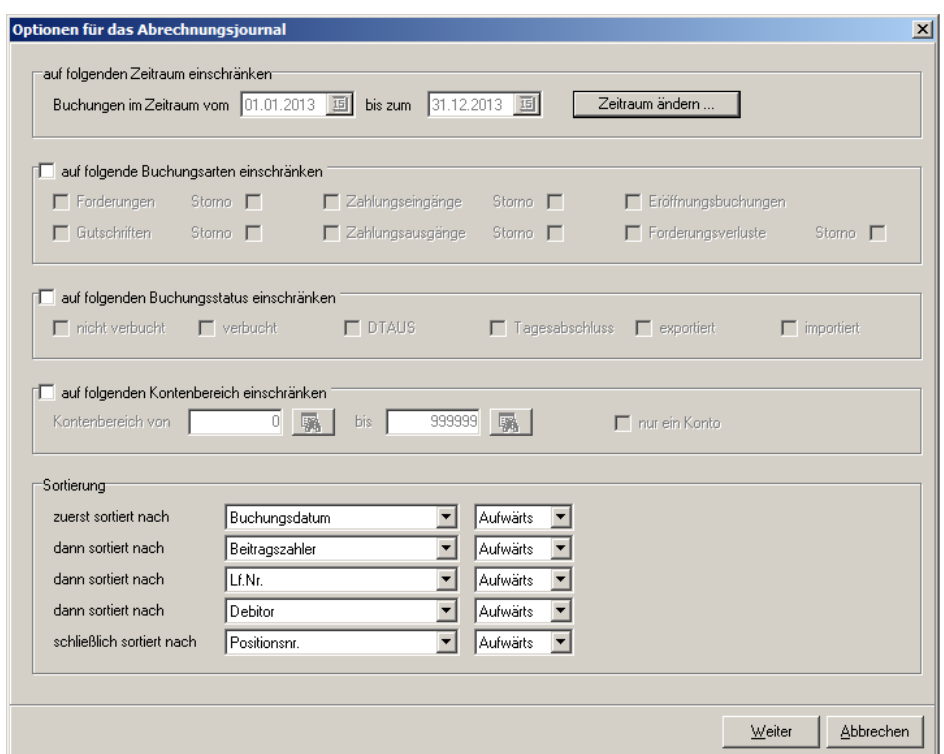

*Optionen für das Abrechnungsjournal*

Durch das Anklicken der Schaltfläche '*Weiter*' kommen Sie zur Formularauswahl. Näheres zum Drucken von Formularen finden Sie im Abschnitt '*[Allgemeines, Formulare und Listen](#page-207-0) [drucken](#page-207-0)*'.

### <span id="page-186-0"></span>**8.6.2 Rechnung**

In der Ansicht der '*Vorgänge*' können Sie mit diesem Menüpunkt Rechnungen drucken. In einem Dialogfenster werden Sie zuvor gefragt, ob Sie von dem aktuellen Vorgang (unabhängig davon, ob der Vorgang bereits gedruckt wurde oder nicht) oder von allen im angegebenen Zeitraum noch nicht gedrucken Vorgängen Rechnungen gedruckt haben möchten.

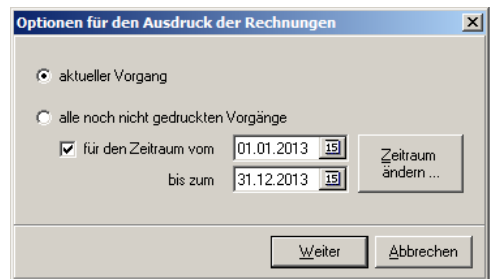

*Optionen für den Ausdruck der Rechnungen*

Durch das Anklicken der Schaltfläche '*Weiter*' kommen Sie zur Formularauswahl. Näheres zum Drucken von Formularen finden Sie im Abschnitt '*[Allgemeines, Formulare und Listen](#page-207-0) [drucken](#page-207-0)*'.

Hinweis:

Um diesen Menüpunkt aufrufen zu können, müssen Sie mindestens auf den aktuellen Mandanten filtern. Wird auf den aktuellen Beitragszahler oder auf den aktuellen Debitor gefiltert, müssen diese zum aktuellen Mandanten gehören.

### <span id="page-187-0"></span>**8.6.3 Brief zur Rücklastschrift**

Wählen Sie hierfür zuerst eine Rücklastschrift (Lastschrift-Storno) in der Ansicht '*Zahlungen*' aus. Sie werden dann in einem Dialogfenster (siehe Menü '*[Bearbeiten, Lastschrift-Zahlung](#page-167-0) [stornieren](#page-167-0)*') nach den Optionen zu diesem Brief gefragt.

### <span id="page-187-1"></span>**8.6.4 Kontenübersicht Beitragszahler**

Mit dem Menüpunkt '*Ausgabe, Kontenübersicht Beitragszahler*' werden in einem Dialogfenster alle Buchungen zum aktuellen Beitragszahler aufgelistet sowie die Summe von den Soll- und Haben-Beträgen angezeigt. Anhand dieser Liste kann dann ein Journal sowie ein Brief an den Beitragszahler gedruckt werden. Außerdem kann die Liste nach MS Excel exportiert werden.

| Buchungsdat / | $ \text{Soll}[\mathbf{E}] $ | Haben [€]     | 0P | Verwaltungsnr. Konto |       | Gegenkonto Kostenstelle Debitor |                 | $\blacktriangle$ |
|---------------|-----------------------------|---------------|----|----------------------|-------|---------------------------------|-----------------|------------------|
| 01.01.2010    | 41,00                       | 0,00          | п  | 002                  | 10005 | 8204                            | 1 Kunze, Emily  |                  |
| 01.01.2010    | 89,00                       | 0,00          | п  | 001                  | 10006 | 8204                            | 1 Kunze, Justus |                  |
| 01.02.2010    | 41,00                       | 0,00          | П  | 002                  | 10005 | 8204                            | 1 Kunze, Emily  |                  |
| 01.02.2010    | 89,00                       | 0.00          | ☑  | 001                  | 10006 | 8204                            | 1 Kunze, Justus |                  |
| 01.03.2010    | 41,00                       | 0,00          | ☑  | 002                  | 10005 | 8204                            | 1 Kunze, Emily  |                  |
| 01.03.2010    | 89,00                       | 0,00          | ☑  | 001                  | 10006 | 8204                            | 1 Kunze, Justus |                  |
| 11.03.2010    | 0,00                        | 100,00        | П  | 002                  | 1200  | 10005                           | 0 Kunze, Emily  |                  |
| 11.03.2010    | 0,00                        | 150,00        | П  | 001                  | 1200  | 10006                           | 0 Kunze, Justus |                  |
|               |                             |               |    |                      |       |                                 |                 |                  |
|               |                             |               |    |                      |       |                                 |                 |                  |
| Soll          |                             | €<br>390,00 圖 |    |                      |       |                                 |                 |                  |
| Haben         |                             | 250,00<br>€   |    |                      |       |                                 |                 |                  |

*Kontenübersicht Beitragszahler*

## <span id="page-187-2"></span>**8.6.5 Offene Posten Liste**

Mit diesem Menüpunkt können Sie eine Liste aller Offenen Posten erstellen. Diese Liste unterscheidet sich von der Mahnliste (Abrechnung Menü '*[Mahnungen, Mahnlauf starten](#page-182-1)*') darin, dass hier alle Offenen Posten unabhängig von den Mahnfristen aufgelistet werden. Außerdem werden hier auch offene Guthaben mit aufgelistet. Näheres zum Drucken von Formularen finden Sie im Abschnitt '*[Allgemeines, Formulare und Listen drucken](#page-207-0)*'.

### <span id="page-187-3"></span>**8.6.6 Tagesabschluss**

In dem Untermenü können Sie wählen zwischen '*Tagesabschluss erzeugen*' und ' *Tagesabschluss rückgängig machen*'.

Beim Erzeugen müssen Sie ein Datum für den Tagesabschluss auswählen. Klicken Sie dann auf die Schaltfläche '*Daten ermitteln*'. Es werden nun alle Zahlungen, die an dem

angegebenen Tag eingegeben wurden, zusammengesucht.

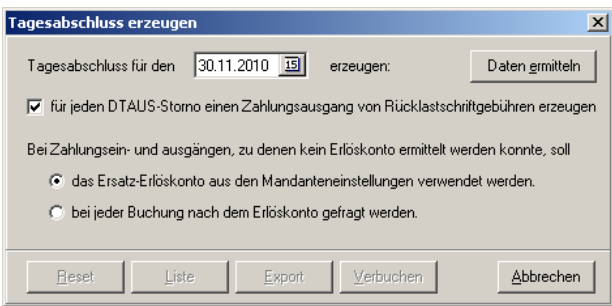

*Tagesabschluss erzeugen*

Über die Schaltfläche '*Liste*' kommen Sie zur Formularauswahl, um eine Liste dieser Zahlungen zu drucken. Näheres zum Drucken von Formularen finden Sie im Abschnitt ' *[Allgemeines, Formulare und Listen drucken](#page-207-0)*'. Mit der Schaltfläche '*Export*' können Sie die ermittelten Zahlungen exportieren. Durch die Zuordnung der Zahlungen zu Erlöskonten können die exportierten Zahlungen auch in einem kameralistischen Buchhaltungsprogramm importiert werden. Über die Schaltfläche '*Verbuchen*' werden die ermittelten Zahlungen verbucht und vermerkt, dass für diese Zahlungen ein Tagesabschluss durchgeführt wurde. Ob eine Zahlung bereits in einem Tagesabschluss berücksichtigt wurde, können Sie in der Ansicht '*Zahlungen*' in der Spalte '*Tagesabschluss*' sehen.

Bein Rückgängig machen eines Tagesabschlusses werden Sie nach einem Datum gefragt. Es werden dann beim Anklicken der Schaltfläche '*Starten*' alle Buchungen, die an dem angegebenen Tag eingegeben wurden, der Tagesabschluss-Vermerk wieder gelöscht. Somit werden diese Buchungen beim erneuten Erzeugen eines Tagesabschlusses für diesen Tag wieder berücksichtigt.

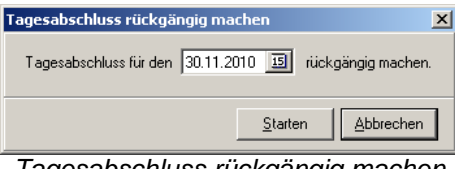

*Tagesabschluss rückgängig machen*

### <span id="page-188-0"></span>**8.6.7 FiBu-Schnittstelle**

Mit der FiBu-Schnittstelle können Sie die Buchungen, die im **kita***m***aster** angelegt wurden, für ein anderes FiBu-Programm exportieren. Dieser Menüpunkt ist nur dann anwählbar, wenn Sie die Lizenz für die FIBU-Schnittstelle haben.

Nach dem Aufruf dieses Menüpunktes öffnet sich ein Assistent, der Sie beim Exportieren unterstützt.

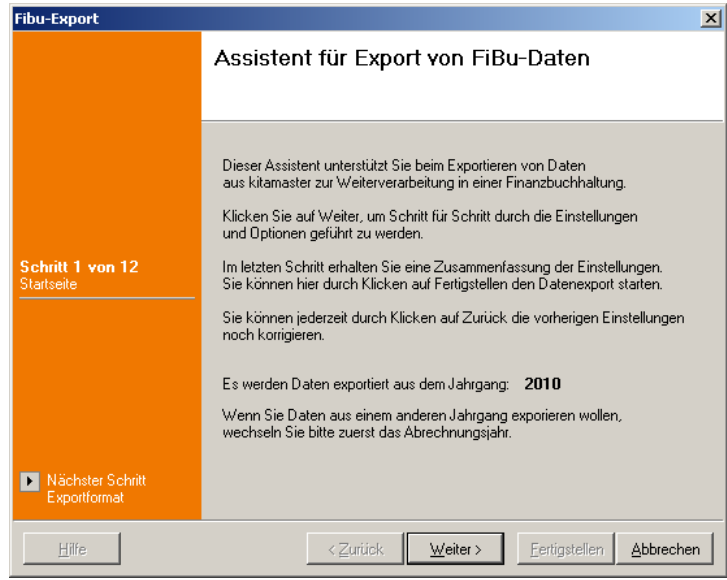

*Startseite des Assistenten für den Export von FIBu-Dateien*

Der erste Schritt ist der wichtigste Schritt beim Export der FiBu-Daten: Die Auswahl des Formates. Neben den Standardformaten Text, XML und Excel steht Ihnen noch das spezielle Format für die FiBu Diamant, Kanzlei Rechnungswesen und GS Buchhalter zur Auswahl.

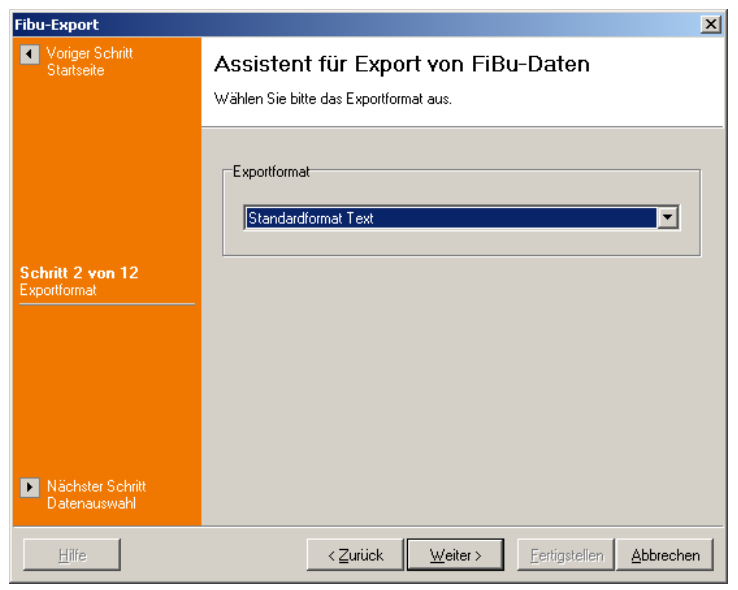

Danach geben Sie an, ob Sie die Personendaten (also die Debitoren) oder die Buchhaltungsdaten exportieren möchten (nicht bei den Ausgabeformaten Kanzlei Rechnungswesen und GS Buchhalter; bei diesen Ausgabeformaten können nur Buchhaltungsdaten exportiert werden).

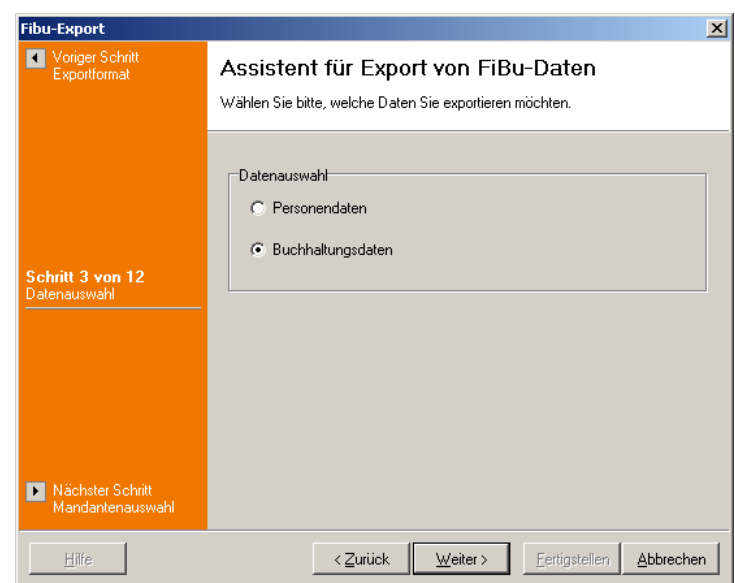

Im nächsten Schritt geben Sie an, von welchem Mandanten (aktueller Mandant oder alle Mandanten) Sie die Buchhaltungsdaten exportieren möchten; bei den Personendaten werden immer nur die Daten des aktuellen Mandanten exportiert.

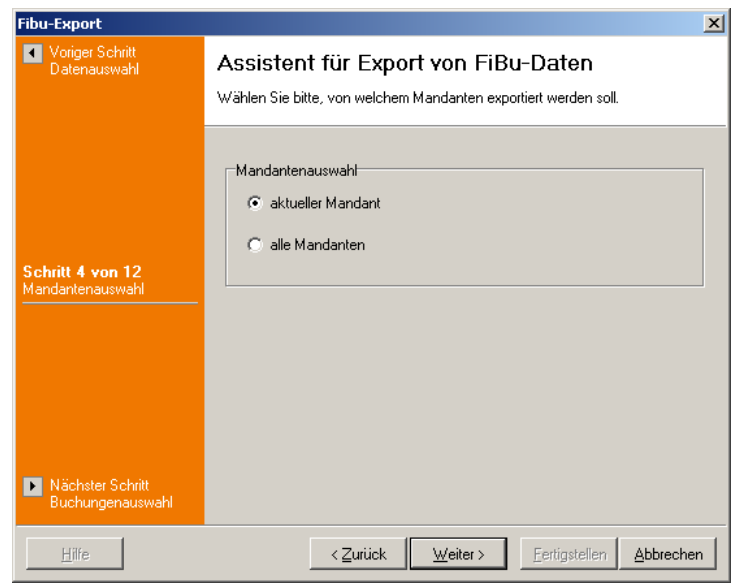

Für den Export der Buchhaltungsdaten können Sie noch auswählen, ob Sie alle oder nur alle noch nicht exportierten Buchungen exportieren möchten.

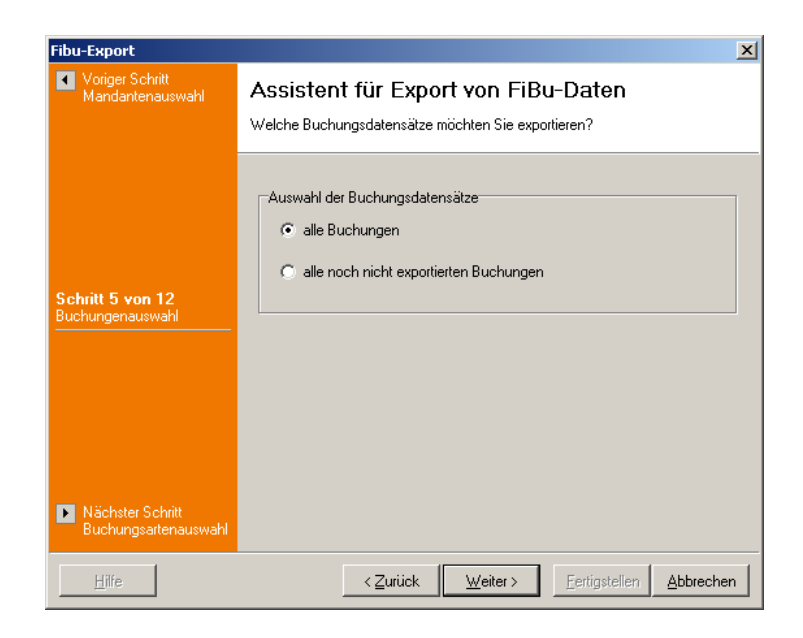

Außerdem können Sie beim Export der Buchhaltungsdaten die Buchungsart(en) auswählen. Zu jeder gewählten Buchungsart werden automatisch auch die Stornos dieser Buchungsart exportiert.

### **Hinweis: Die Eröffnungsbuchungen können nicht exportiert werden!**

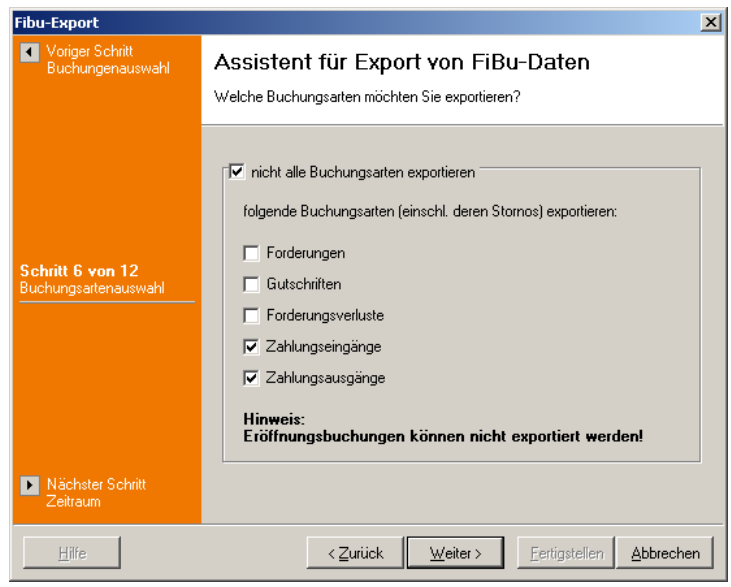

Der Export der Buchhaltungsdaten kann auch noch auf einen Zeitraum des aktuellen Abrechnungsjahres eingeschränkt werden.

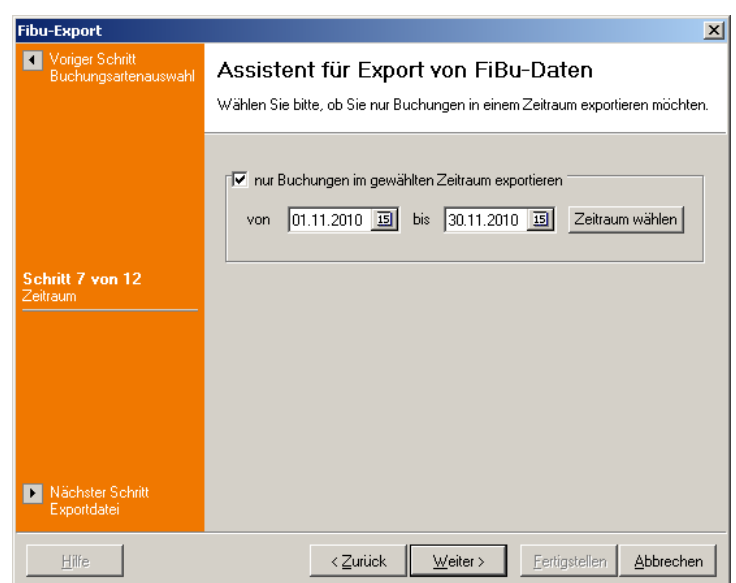

Im nächsten Schritt (gilt wieder für Personendaten und Buchhaltungsdaten gleichermaßen) wird der Dateiname der Exportdatei angegeben. Diesen können Sie entweder von Hand eingeben oder über die Schaltfläche am rechten Rand des Eingabefeldes auswählen.

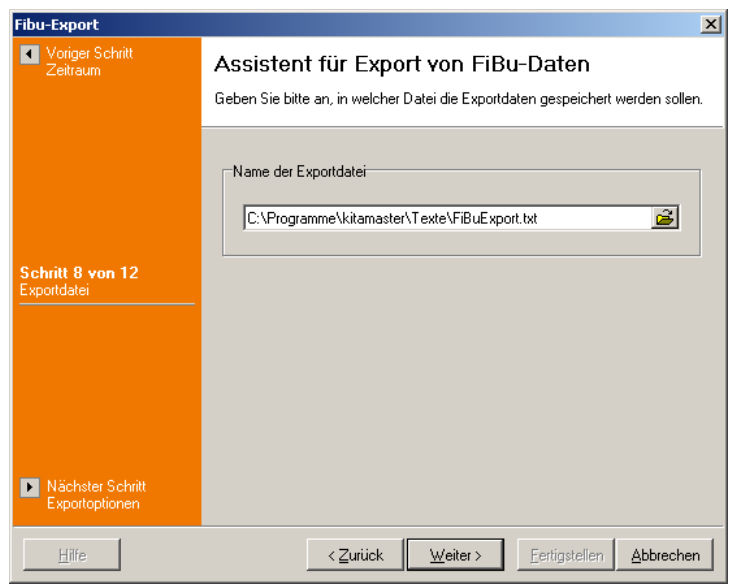

Je nach Auswahl des Ausgabeformates werden Sie im darauf folgenden Schritt nach Exportoptionen gefragt. Es stehen nicht zu jedem Ausgabeformat Exportoptionen zur Verfügung.

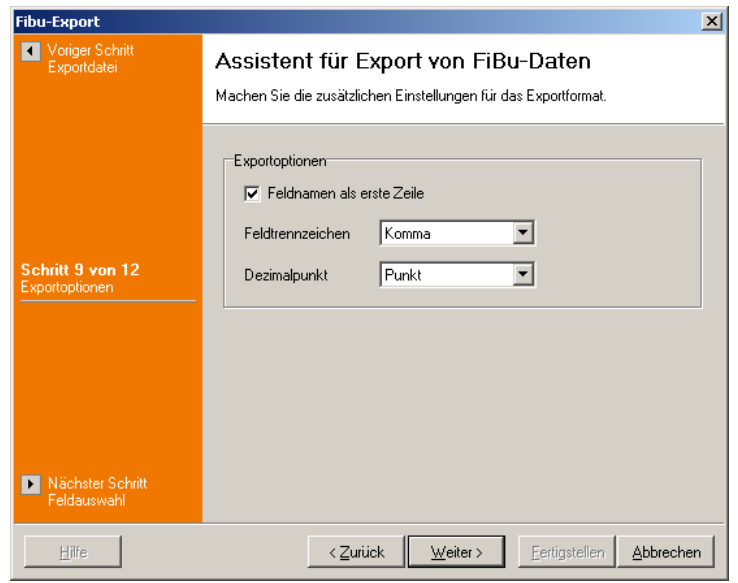

Anschließend müssen Sie die zu exportierenden Felder auswählen. Dabei ist auch die Reihenfolge der Felder entscheidend! Bei Auswahl des Ausgabeformates für die speziellen Ausgabeformate Diamant Software, Kanzlei Rechnungswesen und GS Buchhalter können Sie die Feldauswahl nicht verändern.

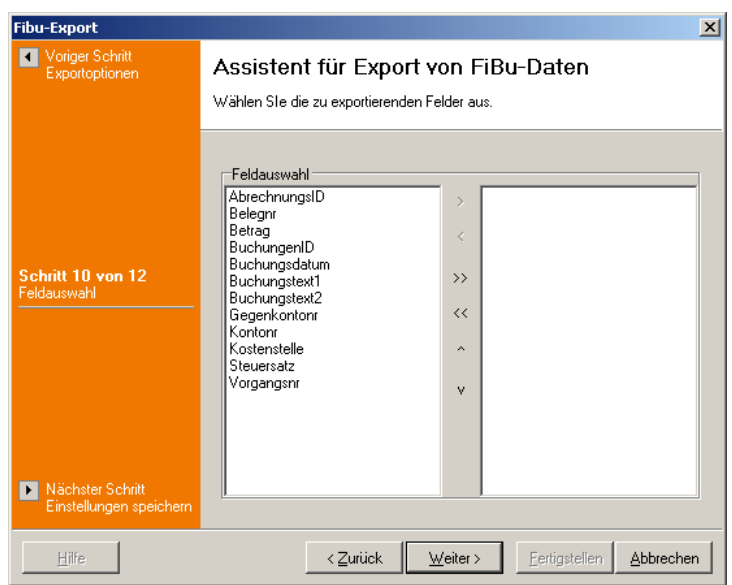

Im letzten Schritt vor der Zusammenfassung können Sie wählen, ob Sie alle Einstellungen dieses Assistenten speichern möchten.

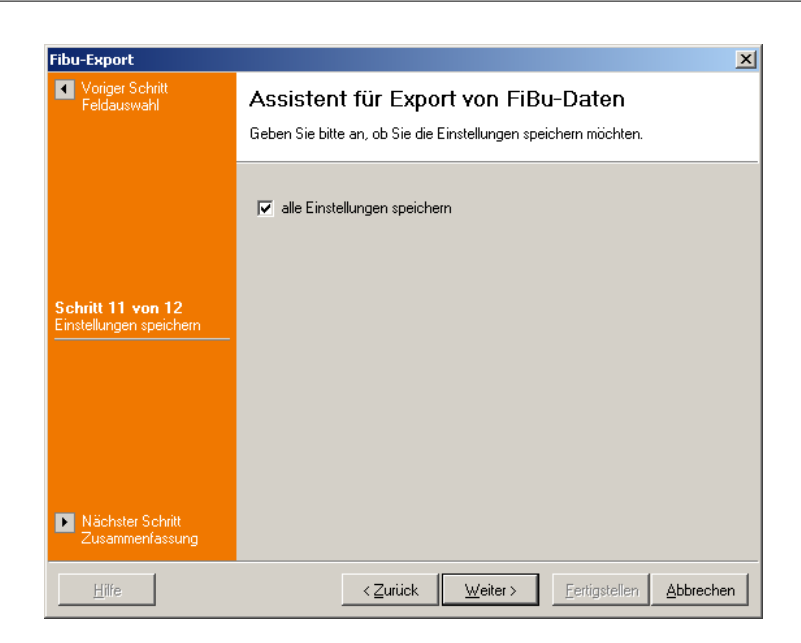

Prüfen Sie in der Zusammenfassung die angezeigten Einstellungen auf ihre Richtigkeit. Durch Anklicken der Schaltfläche '*Fertigstellen*' wird die Exportdatei erstellt.

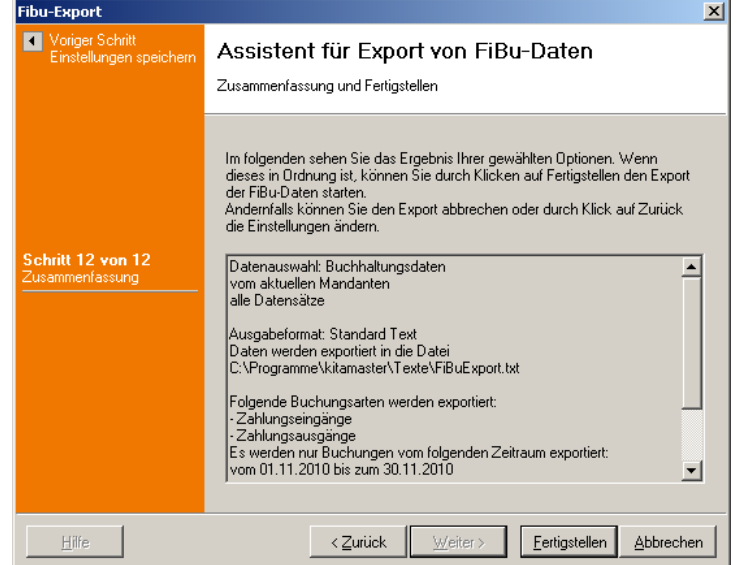

Nachdem die Exportdatei erstellt wurde, werden Sie beim Export von Buchhaltungsdaten gefragt, ob die exportierten Buchungen als exportiert markiert werden sollen. Klicken Sie auf '*Nein*', wenn Sie die Buchungen beim nächsten Export erneut exportieren möchten, ansonsten auf '*Ja*'.

### <span id="page-194-0"></span>**8.6.8 nach MS Excel exportieren**

Die angezeigte Liste von Buchungen wird hiermit in eine MS Excel-Tabelle exportiert. Es öffnet sich eine neue MS Excel-Tabelle, in die die Daten der Buchungen eingetragen werden. Sie können anschließend diese MS Excel-Tabelle nach eigenen Vorstellungen gestalten und speichern.

Voraussetzung ist, dass MS Excel korrekt installiert wurde!

## **8.7 Menü Extras**

Über das Menü '*Extras*' finden Sie die Verwaltungen des Kontenrahmens, der Kostenstellen und der Steuercodes.

Menü '*[Extras, Kontenrahmen](#page-195-0)*' Menü '*[Extras, Kostenstellen](#page-197-0)*' Menü '*[Extras, Steuercodes](#page-199-0)*'

## <span id="page-195-0"></span>**8.7.1 Kontenverwaltung**

In diesem Fenster können Sie die Konten verwalten. In den Menüs können Sie die Konten verändern, löschen oder als Liste ausgeben lassen.

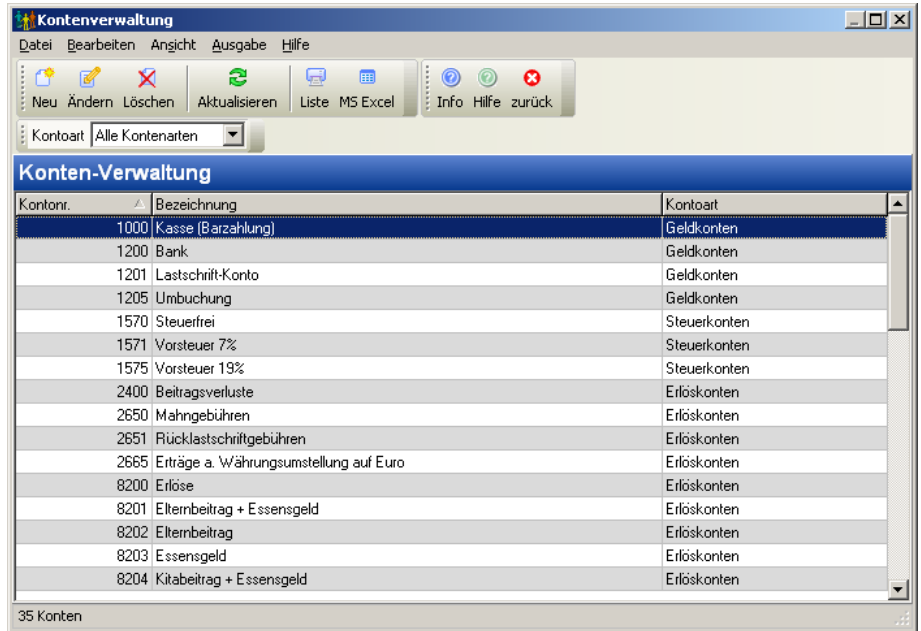

*Liste der Konten*

### **'***Datei, Zurück***'**

Mit diesem Menüpunkt verlassen Sie die Verwaltung der Konten und kehren wieder zur Abrechnung zurück.

### **'***Bearbeiten, Neu***'**

Mit Hilfe dieses Menüpunktes können Sie neue Konten erstellen. Wählen Sie dazu die Kontoart, die Bezeichnung und die Kontonummer. Je nach Kontoart können noch weitere Eingabefelder sichtbar sein. Die Eingabe wird nach dem Anklicken der Schaltfläche ' *Speichern*' automatisch beendet und die eingegebenen Daten werden gespeichert. Um den Eingabemodus vorzeitig zu verlassen, klicken Sie entweder auf die '*Abbrechen* '-Schaltfläche oder betätigen die (ESC)-Taste (die bisher eingegebenen Daten werden nicht gespeichert).

### **'***Bearbeiten, Ändern***'**

Dieser Menüpunkt ermöglicht es, die Daten des ausgewählten Kontos zu verändern.

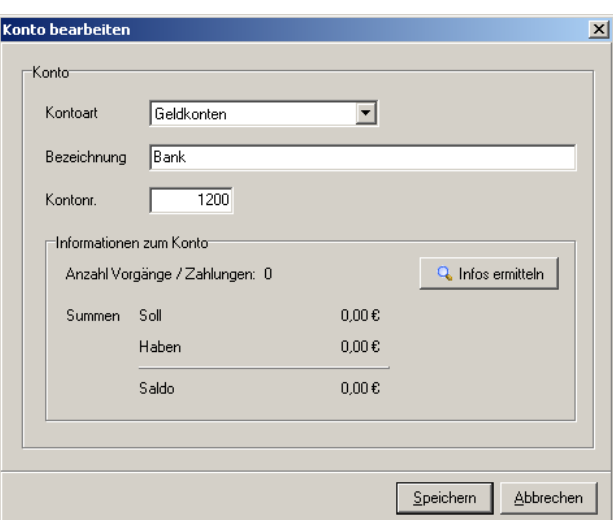

*Bearbeiten eines Kontos*

#### **'***Bearbeiten, Löschen***'**

Über diesen Menüpunkt können Sie das aktuell markierte Konto wieder entfernen, sofern das Konto noch nicht bebucht wurde. **Dieser Menübefehl kann nicht rückgängig gemacht werden!** Daher erhalten Sie vor dem Löschen immer eine Sicherheitsabfrage.

#### **'***Ansicht, Aktualisieren***'**

Durch diesen Menüpunkt können Sie die Ansicht aktualisieren. Dieses ist hilfreich, falls Sie Veränderungen vorgenommen haben und diese noch nicht in der Übersicht angezeigt werden. Alternativ können Sie auch die Taste (F5) dazu verwenden.

### **'***Ausgabe, Liste***'**

Es wird eine Liste mit allen angelegten Konten erzeugt. Über ein weiteres Fenster kann ein dazu passendes Formular zur Listenausgabe gewählt werden. Näheres zum Drucken von Formularen finden Sie im Abschnitt '*[Allgemeines, Formulare und Listen drucken](#page-207-0)*'.

#### **'***Ausgabe, nach MS Excel exportieren***'**

Die angezeigte Liste von Konten wird hiermit in eine MS Excel-Tabelle exportiert. Es öffnet sich eine neue MS Excel-Tabelle, in die die Daten der Konten eingetragen werden. Sie können anschließend diese MS Excel-Tabelle nach eigenen Vorstellungen gestalten und speichern.

Voraussetzung ist, dass MS Excel korrekt installiert ist!

### **'***Hilfe, Hilfe anzeigen***'**

Mit diesem Menüpunkt wird die Online-Hilfe aufgerufen. Alternativ können Sie die Taste

(F1) verwenden. Näheres zur Verwendung der Online-Hilfe finden Sie im Abschnitt ' *[Allgemeines, Online-Hilfe](#page-209-0)*'.

#### **'***Hilfe, Produktinformation***'**

Es wird die Produktinformation angezeigt.

In der Symbolleiste gibt es zusätzlich ein Auswahlfeld, über das auf eine Kontoart gefiltert werden kann.

### <span id="page-197-0"></span>**8.7.2 Kostenstellenverwaltung**

In diesem Fenster können Sie die Kostenstellen verwalten. In den Menüs können Sie die Kostenstellen verändern, löschen oder als Liste ausgeben lassen.

| <b>Kostenstellenverwaltung</b> |                                                                                     |  |
|--------------------------------|-------------------------------------------------------------------------------------|--|
| Datei                          | Bearbeiten Ansicht Ausgabe<br>Hilfe                                                 |  |
| Ø<br>Neu Ändern Löschen        | . ප<br>圃<br>×<br>لزيها<br>ø<br>Aktualisieren<br>Liste MS Excel<br>Info Hilfe zurück |  |
|                                | Kostenstellen-Verwaltung                                                            |  |
| Kostenst.-Nr.                  | Bezeichnung                                                                         |  |
|                                | 1 Demo                                                                              |  |
|                                | 1001 Kita Nord                                                                      |  |
|                                | 1003 Kita Ost                                                                       |  |
|                                | 1002 Kita Süd                                                                       |  |
|                                | 1004 Kita West                                                                      |  |
|                                |                                                                                     |  |
|                                |                                                                                     |  |
| 5 Kostenstellen                |                                                                                     |  |

*Liste der Kostenstellen*

### **'***Datei, Zurück***'**

Mit diesem Menüpunkt verlassen Sie die Verwaltung des Kostenstellen und kehren wieder zur Abrechnung zurück.

#### **'***Bearbeiten, Neu***'**

Mit Hilfe dieses Menüpunktes können Sie neue Kostenstellen erstellen. Geben Sie dazu die Bezeichnung und die Kostenstellennummer ein. Die Eingabe wird nach dem Anklicken der Schaltfläche '*Speichern*' automatisch beendet und die eingegebenen Daten werden gespeichert. Um den Eingabemodus vorzeitig zu verlassen, klicken Sie entweder auf die ' *Abbrechen*'-Schaltfläche oder betätigen die (ESC)-Taste (die bisher eingegebenen Daten werden nicht gespeichert).

### **'***Bearbeiten, Ändern***'**

Dieser Menüpunkt ermöglicht es, die Daten der ausgewählten Kostenstellen zu verändern.

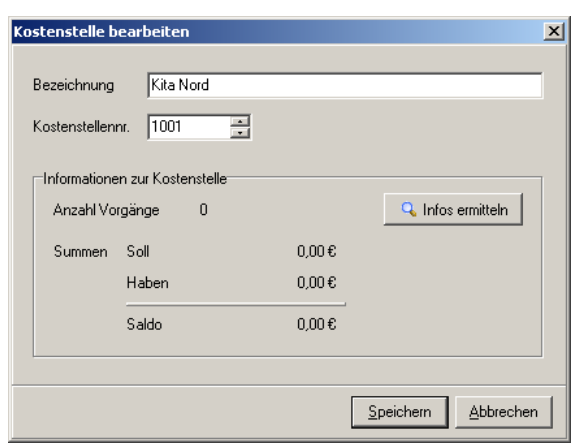

*Bearbeiten einer Kostenstelle*

#### **'***Bearbeiten, Löschen***'**

Über diesen Menüpunkt können Sie die aktuell markierte Kostenstelle wieder entfernen, sofern die Kostenstelle noch nicht bebucht wurde. **Dieser Menübefehl kann nicht rückgängig gemacht werden!** Daher erhalten Sie vor dem Löschen immer eine Sicherheitsabfrage.

#### **'***Ansicht, Aktualisieren***'**

Durch diesen Menüpunkt können Sie die Ansicht aktualisieren. Dieses ist hilfreich, falls Sie Veränderungen vorgenommen haben und diese noch nicht in der Übersicht angezeigt werden. Alternativ können Sie auch die Taste (F5) dazu verwenden.

### **'***Ausgabe, Liste***'**

Es wird eine Liste mit allen angelegten Kostenstellen erzeugt. Über ein weiteres Fenster kann ein dazu passendes Formular zur Listenausgabe gewählt werden. Näheres zum Drucken von Formularen finden Sie im Abschnitt '*[Allgemeines, Formulare und Listen](#page-207-0) [drucken](#page-207-0)*'.

#### **'***Ausgabe, nach MS Excel exportieren***'**

Die angezeigte Liste von Kostenstellen wird hiermit in eine MS Excel-Tabelle exportiert. Es öffnet sich eine neue MS Excel-Tabelle, in die die Daten der Kostenstellen eingetragen werden. Sie können anschließend diese MS Excel-Tabelle nach eigenen Vorstellungen gestalten und speichern.

Voraussetzung ist, dass MS Excel korrekt installiert ist!

#### **'***Hilfe, Hilfe anzeigen***'**

Mit diesem Menüpunkt wird die Online-Hilfe aufgerufen. Alternativ können Sie die Taste (F1) verwenden. Näheres zur Verwendung der Online-Hilfe finden Sie im Abschnitt ' *[Allgemeines, Online-Hilfe](#page-209-0)*'.

### **'***Hilfe, Produktinformation***'**

Es wird die Produktinformation angezeigt.

### <span id="page-199-0"></span>**8.7.3 Steuercodesverwaltung**

In diesem Fenster können Sie die Steuercodes verwalten. In den Menüs können Sie die Steuercodes bearbeiten oder löschen oder als Liste ausgeben lassen.

| <b>M</b> Steuercodes                                                                                                |                                   |                |      |
|----------------------------------------------------------------------------------------------------|-----------------------------------|----------------|------|
| Bearbeiten Ansicht Ausgabe<br>Hilfe<br>Datei                                                                        |                                   |                |      |
| a,<br>۴<br>لزبها<br>▣<br>×<br>圈<br>$\sim$<br>Neu Bearbeiten Löschen<br>Aktualisieren<br>Auswählen<br>Liste MS Excel | $\odot$<br>ø<br>Info Hilfe zurück |                |      |
| Steuercodesverwaltung                                                                                               |                                   |                |      |
| Bezeichnung<br>Steuercodenr.                                                                                        | Prozentsatz                       | Steuerkontonr. |      |
| 0 Steuerfrei                                                                                                    | 0                                 |                | 1700 |
| 1 Voller Steuersatz                                                                                                 | 19                                |                | 1775 |
| 2 Halber Steuersatz                                                                                                 | 7                                 |                | 1771 |
|                                                                                                    |                                   |                |      |
| 3 Steuercodes                                                                                                    |                                   |                |      |

*Liste der Steuercodes*

### **'***Datei, Zurück***'**

Mit diesem Menüpunkt verlassen Sie die Verwaltung des Steuercodes und kehren wieder zur Abrechnung zurück.

### **'***Bearbeiten, Neu***'**

Mit Hilfe dieses Menüpunktes können Sie neue Steuercodes erstellen. Geben Sie dazu die Nummer des Steuercodes, die Bezeichnung, den Prozentsatz und das Steuerkonto ein.

### **'***Bearbeiten, Ändern***'**

Ändern Sie mit Hilfe dieses Menüs bereits vorhandene Steuercodes. Sie können die Nummer des Steuercodes, die Bezeichnung, den Prozentsatz und das Steuerkonto verändern. **Standardvorgaben können nicht bearbeitet werden.**

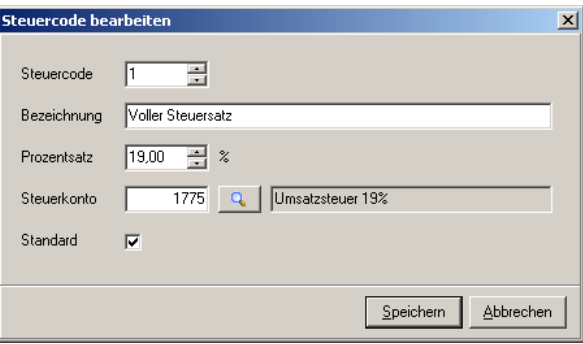

*Bearbeiten eines Steuercodes*

#### **'***Bearbeiten, Löschen***'**

Über diesen Menüpunkt können Sie den aktuell markierten Steuercode wieder aus der Datenbank entfernen. Standardvorgaben können nicht gelöscht werden! **Dieser Menübefehl kann nicht rückgängig gemacht werden!** Daher erhalten Sie vor dem Löschen immer eine Sicherheitsabfrage.

#### **'***Ansicht, Aktualisieren***'**

Durch diesen Menüpunkt können Sie die Ansicht aktualisieren. Dieses ist hilfreich, falls Sie Veränderungen vorgenommen haben und diese noch nicht in der Übersicht angezeigt werden. Alternativ können Sie auch die Taste (F5) dazu verwenden.

### **'***Ausgabe, Liste***'**

Es wird eine Liste mit allen angelegten Steuercodes erzeugt. Über ein weiteres Fenster kann ein dazu passendes Formular zur Listenausgabe gewählt werden. Näheres zum Drucken von Formularen finden Sie im Abschnitt '*[Allgemeines, Formulare und Listen](#page-207-0) [drucken](#page-207-0)*'.

#### **'***Ausgabe, nach MS Excel exportieren***'**

Die angezeigte Liste von Steuercodes wird hiermit in eine MS Excel-Tabelle exportiert. Es öffnet sich eine neue MS Excel-Tabelle, in die die Daten der Steuercodes eingetragen werden. Sie können anschließend diese MS Excel-Tabelle nach eigenen Vorstellungen gestalten und speichern.

Voraussetzung ist, dass MS Excel korrekt installiert ist!

#### **'***Hilfe, Hilfe anzeigen***'**

Mit diesem Menüpunkt wird die Online-Hilfe aufgerufen. Alternativ können Sie die Taste (F1) verwenden. Näheres zur Verwendung der Online-Hilfe finden Sie im Abschnitt ' *[Allgemeines, Online-Hilfe](#page-209-0)*'.

#### **'***Hilfe, Produktinformation***'**

Es wird die Produktinformation angezeigt.

### **8.7.4 Zahlungsartenverwaltung**

In diesem Fenster können Sie die Zahlungsarten verwalten. In den Menüs können Sie die Zahlungsarten verändern, löschen oder als Liste ausgeben lassen.

| ۴Ϋ<br>- 64<br>×<br>Neu Ändern Löschen | لزيرا<br>æ<br>Aktualisieren | š<br>圃<br>$\circledcirc$<br>Info Hilfe zurück<br>Liste MS Excel<br>÷ | ø              |
|---------------------------------------|-----------------------------|----------------------------------------------------------------------|----------------|
| Zahlungsartenverwaltung               |                             |                                                                      |                |
| Bezeichnung                           |                             | Zielvorgabe [Tage]                                                   | Typ            |
| Barzahlung                            |                             | 0                                                                    | Bar            |
| Lastschrift                           |                             |                                                                      | 14 Bankeinzug  |
| Rechnung                              |                             |                                                                      | 21 Überweisung |
|                                       |                             |                                                                      |                |

*Liste der Zahlungsarten*

### **'***Datei, Zurück***'**

Mit diesem Menüpunkt verlassen Sie die Verwaltung der Zahlungsarten und kehren wieder zur Abrechnung zurück.

### **'***Bearbeiten, Neu***'**

Mit Hilfe dieses Menüpunktes können Sie neue Zahlungsarten erstellen. Wählen Sie dazu die Bezeichnung, das Zahlungsziel (Zielvorgabe) und den Typ der Zahlung.Die Eingabe wird nach dem Anklicken der Schaltfläche '*Speichern*' automatisch beendet und die eingegebenen Daten werden gespeichert. Um den Eingabemodus vorzeitig zu verlassen, klicken Sie entweder auf die '*Abbrechen*'-Schaltfläche oder betätigen die (ESC)-Taste (die bisher eingegebenen Daten werden nicht gespeichert).

### **'***Bearbeiten, Ändern***'**

Dieser Menüpunkt ermöglicht es, die Daten der ausgewählten Zahlungsart zu verändern.

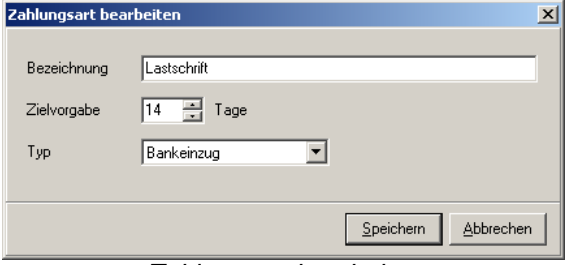

*Zahlungsart bearbeiten*

### **'***Bearbeiten, Löschen***'**

Über diesen Menüpunkt können Sie die aktuell markierte Zahlungsart wieder entfernen. **Dieser Menübefehl kann nicht rückgängig gemacht werden!** Daher erhalten Sie vor dem Löschen immer eine Sicherheitsabfrage.

### **'***Ansicht, Aktualisieren***'**

Durch diesen Menüpunkt können Sie die Ansicht aktualisieren. Dieses ist hilfreich, falls Sie Veränderungen vorgenommen haben und diese noch nicht in der Übersicht angezeigt werden. Alternativ können Sie auch die Taste (F5) dazu verwenden.

### **'***Ausgabe, Liste***'**

Es wird eine Liste mit allen angelegten Zahlungsarten erzeugt. Über ein weiteres Fenster kann ein dazu passendes Formular zur Listenausgabe gewählt werden. Näheres zum Drucken von Formularen finden Sie im Abschnitt '*[Allgemeines, Formulare und Listen](#page-207-0) [drucken](#page-207-0)*'.

### **'***Ausgabe, nach MS Excel exportieren***'**

Die angezeigte Liste von Zahlungsarten wird hiermit in eine MS Excel-Tabelle exportiert. Es öffnet sich eine neue MS Excel-Tabelle, in die die Daten der Zahlungsarten eingetragen werden. Sie können anschließend diese MS Excel-Tabelle nach eigenen Vorstellungen gestalten und speichern.

Voraussetzung ist, dass MS Excel korrekt installiert ist!

### **'***Hilfe, Hilfe anzeigen***'**

Mit diesem Menüpunkt wird die Online-Hilfe aufgerufen. Alternativ können Sie die Taste (F1) verwenden. Näheres zur Verwendung der Online-Hilfe finden Sie im Abschnitt ' *[Allgemeines, Online-Hilfe](#page-209-0)*'.

#### **'***Hilfe, Produktinformation***'**

Es wird die Produktinformation angezeigt.

## **8.8 Menü Hilfe**

### **'***Hilfe, Hilfe anzeigen***'**

Mit diesem Menüpunkt wird die Online-Hilfe aufgerufen. Alternativ können Sie die Taste (F1) verwenden. Näheres zur Verwendung der Online-Hilfe finden Sie im Abschnitt *' [Allgemeines, Online-Hilfe](#page-209-0)'*.

#### **'***Hilfe, Produktinformation***'**

Es wird die Produktinformation angezeigt.

# **9 Lastschriften-Modul**

Im Lastschriften-Modul können Sie die Lastschrift-Aufträge in eine Lastschrift-Datei (DTAUS-Datei; SEPA in Kürze verfügbar) schreiben, die dann über einen Datenträger oder über ein externes Programm bzw. über das Internet an die Bank übermittelt wird. Passend zu dieser Lastschrift-Datei können Begleitzettel und Buchungsliste erstellt werden. Nach dem Erstellen der Lastschrift-Datei können die verarbeiteten Lastschrift-Aufträge in die Abrechnung als Zahlungsein- bzw. -ausgänge übernommen werden.

## **9.1 Menü Datei**

### '*Lastschrift-Datei erstellen*'

Es öffnet sich ein Dialogfenster mit einem Assistenten, der Sie durch alle Einstellungen führt, die zur Erstellung einer Lastschrift-Datei notwendig sind. Wird im letzten Schritt der Assistent fertig gestellt, werden die Lastschrift-Dateien geschrieben. Anschließend öffnet sich automatisch das Dialogfenster '*Lastschrift-Dateien verwalten*', in dem nur die gerade erstellten Lastschrift-Dateien angezeigt werden.

### '*Lastschrift-Dateien verwalten*'

In diesem Dialogfenster können Sie für eine bereits erstellte Lastschrift-Datei Begleitzettel und Buchungsliste drucken sowie die Lastschrift-Aufträge als Zahlungsein- bzw. ausgänge in die Abrechnung übernehmen.

### '*Schließen*'

Mit diesem Menüpunkt wird das Lastschriften-Modul wieder beendet und zum Hauptfenster zurückgekehrt.

## **9.2 Menü Bearbeiten**

Im Menü '*Bearbeiten*' können Sie neue Lastschrift-Aufträge anlegen sowie vorhandene Lastschrift-Aufträge bearbeiten und löschen.

### '*Bearbeiten, neue Buchung*'

Über diesen Menüpunkt können Sie neue Lastschrift-Aufträge anlegen.

### '*Bearbeiten, Buchung ändern*'

Dieser Menüpunkt ermöglicht es, die Daten des ausgewählten Lastschrift-Auftrages zu verändern. Alternativ können Sie auch die Eingabetaste verwenden.

Die Eingabe wird nach dem Anklicken der Schaltfläche '*Speichern*' automatisch beendet und die eingegebenen Daten werden gespeichert. Um den Eingabemodus vorzeitig zu

verlassen, klicken Sie entweder auf die '*Abbrechen*'-Schaltfläche oder betätigen die (ESC) -Taste (die bisher eingegebenen Daten werden nicht gespeichert).

Hinweis: Es können nur Lastschrift-Aufträge bearbeitet werden, die im Lastschriften-Modul erzeugt wurden. Alle anderen Lastschrift-Aufträge, die durch das Abrechnungsmodul erzeugt wurden, können mit diesem Menüpunkt nicht bearbeitet werden.

### *'Bearbeiten, Buchung löschen*'

Über diesen Menüpunkt können Sie den aktuell ausgewählten Lastschrift-Auftrag entfernen. **Dieser Befehl kann nicht rückgängig gemacht werden!** Daher erhalten Sie vor dem Löschen immer eine Sicherheitsabfrage.

Hinweis: Es können nur Lastschrift-Aufträge gelöscht werden, die im Lastschriften-Modul erzeugt wurden. Alle anderen Lastschrift-Aufträge, die durch das Abrechnungsmodul erzeugt wurden, können mit diesem Menüpunkt nicht gelöscht werden.

## **9.3 Menü Ansicht**

### '*Ansicht, Symbolleiste*'

Dieser Menüpunkt schaltet die Symbolleiste aus bzw. wieder ein.

### '*Ansicht, Navigationsleiste*'

Dieser Menüpunkt schaltet die Navigationsleiste im linken Fensterbereich aus bzw. wieder ein.

### '*Ansicht, Formularansicht*'

Dieser Menüpunkt schaltet die Darstellung der aktuellen Buchung als Formular im unteren Fensterbereich aus bzw. wieder ein. Dadurch erhalten Sie mehr Platz für die Liste der Lastschrift-Aufträge.

### '*Ansicht, Aktualisieren*'

Durch diesen Menüpunkt können Sie die Ansicht aktualisieren. Dieses ist hilfreich, falls Sie Veränderungen vorgenommen haben und diese noch nicht in der Übersicht angezeigt werden. Alternativ können Sie auch die Taste (F5) dazu verwenden.

## **9.4 Menü Ausgabe**

### '*Ausgabe, Buchungsliste*'

Mit diesem Menüpunkt kann eine Liste der Lastschrift-Aufträge erstellt werden. Näheres zum Drucken von Formularen finden Sie im Abschnitt '*[Allgemeines, Formulare und Listen](#page-207-0)* *[drucken](#page-207-0)*'.

### '*Ausgabe, nach MS Excel exportieren*'

Die angezeigte Liste von Lastschrift-Aufträgen wird hiermit in eine MS Excel-Tabelle exportiert. Es öffnet sich eine neue MS Excel-Tabelle, in die die Daten der Lastschrift-Aufträge eingetragen werden. Sie können anschließend diese MS Excel-Tabelle nach eigenen Vorstellungen gestalten und speichern.

Voraussetzung ist, dass MS Excel korrekt installiert wurde!

## **9.5 Menü Hilfe**

### '*Hilfe, Hilfe anzeigen*'

Mit diesem Menüpunkt wird die Online-Hilfe aufgerufen. Alternativ können Sie die Taste (F1) verwenden. Näheres zur Verwendung der Online-Hilfe finden Sie im Abschnitt ' *[Allgemeines, Online-Hilfe](#page-209-0)*'.

### '*Hilfe, Produktinformation*'

Es wird die Produktinformation angezeigt.

# **10 Allgemeines**

In diesem Kapitel sind die Dialogfenster und Mechanismen erklärt, die in allen Modulen gleichermaßen funktionieren.

Dazu gehören:

[Sortieren und Suchen in Datentabellen](#page-206-0) **[Datensatzsperren](#page-207-1)** [Formulare und Listen drucken](#page-207-0) [Formulare und Listen gestalten](#page-209-1) [Online-Hilfe](#page-209-0)

## <span id="page-206-0"></span>**10.1 Sortieren und Suchen**

Fast alle Datentabellen lassen sich sortieren. Dazu müssen Sie in den Spaltentitel der zu sortierenden Spalte klicken. Im Spaltentitel erscheint ein nach oben zeigendes Dreieck. Steht in dem angeklickten Spaltentitel bereits das Dreieck, wird dieses umgedreht und damit auch die Sortierung umgedreht. Zeigt das Dreieck nach oben, wird aufwärts sortiert (d.h. von A nach Z bzw. von 0 nach 9); zeigt das Dreieck dagegen nach unten, wird abwärts sortiert (d.h. von Z nach A bzw. von 9 nach 0).

| eburtstag | Strasse           |     | Hausnr. | PI <sub>7</sub> |
|-----------|-------------------|-----|---------|-----------------|
|           | Albrechtstr.      | 'Ta |         | 12099           |
|           | Am Friedhof       |     | 12-14   | 15831           |
|           | Am Friedhof       |     | 12-14   | 12524           |
| :12.2002  | Angerburger Allee |     |         | 14055           |

*Das Dreieck gibt an, welche Spalte sortiert wird; die Richtung des Dreiecks gibt an, ob auf- oder abwärts sortiert wird.*

In der sortierten Spalte kann auch gesucht werden (unabhängig von der Sortierrichtung). Dazu tippen Sie den Suchbegriff einfach ein. Nachdem Sie den ersten Buchstaben eingetippt haben, öffnet sich ein kleines Dialogfenster, in dem Sie Ihre Eingaben sehen können. Mit jedem eingetippten Buchstaben wird gleich in der sortierten Spalte nach dem ersten Eintrag gesucht, der mit dem bis dahin eingegebenen Suchbegriff beginnt. Dabei wird die Groß-/Kleinschreibung ignoriert.

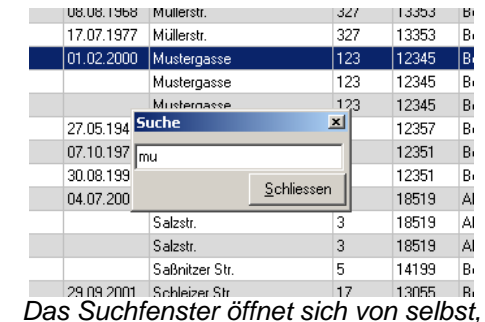

*wenn Sie den ersten Buchstaben vom Suchbegriff eintippen.*

Das Suchfenster kann wahlweise über die '*Schließen*'-Schaltfläche oder mit der (ESC)-Taste geschlossen werden.

### *Hinweise:*

- Die sogenannten Joker \* und ? können bei der Suche nicht verwendet werden.
- Als Anfangsbuchstaben können Sie alle Buchstaben einschließlich der Ziffern und der deutschen Umlaute verwenden; bei allen anderen Zeichen öffnet sich das Suchfenster nicht.
- Verwenden Sie bei der Suche als Anfangsbuchstaben keinen Großbuchstaben. Dieser würde markiert werden und mit dem nächsten eingetippten Buchstaben überschrieben werden.
- Die eingestellte Sortierung wird häufig auch für die Listenausgaben übernommen.

## <span id="page-207-1"></span>**10.2 Datensatzsperren**

Damit in einer Netzwerkumgebung nicht mehrere Benutzer die gleichen Daten gleichzeitig bearbeitet, wird beim Aufruf des Bearbeitens eine Datensatzsperre für den bearbeiteten Datensatz gesetzt. Bis der Datensatz gespeichert (und damit die Datensatzsperre wieder entfernt) wird, kann kein anderer diesen Datensatz bearbeiten.

## <span id="page-207-0"></span>**10.3 Formulare und Listen drucken**

Beim Aufruf der Ausgabe von Formularen und Listen wird Ihnen immer ein weiteres Dialogfenster geöffnet, in dem Sie verschiedene Ausgabeformate - zumindest die mit dem **kita***m***aster** installierten Standardformulare - zur Auswahl haben. Diese Liste kann durch Anklicken der Spaltentitel unterschiedlich sortiert werden - Näheres dazu finden Sie im Abschnitt '*[Allgemeines, Sortieren und Suchen](#page-206-0)*'.

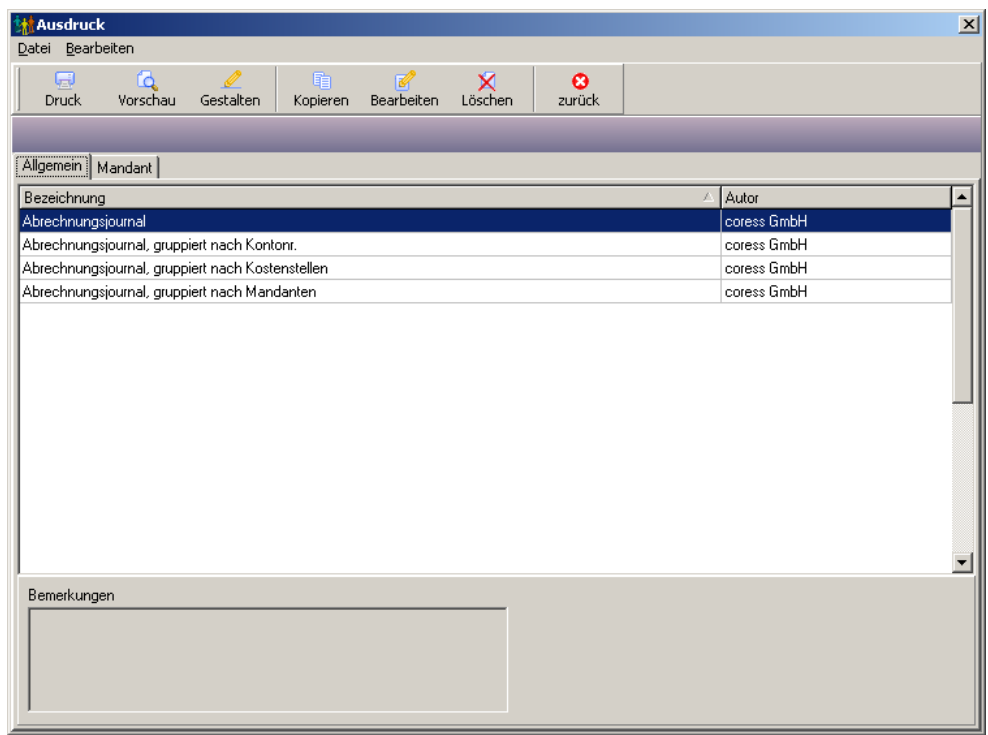

*Beim Drucken von Formularen und Listen können Sie das Ausgabeformat auswählen.*

In diesem Fenster haben Sie die Möglichkeit, ein Formular bzw. eine Liste direkt zu drucken, sich erst eine Vorschau anzeigen zu lassen und das Ausgabeformat zu gestalten.

Im folgenden werden die Menüpunkte dieses Fensters vorgestellt. Alternativ können auch die dazugehörigen Symbole in der Symbolleiste verwendet werden.

### '*Datei, Drucken*'

Die Daten werden mit dem ausgewählten Ausgabeformat ausgedruckt.

Dieser Menüpunkt ist nicht vorhanden, wenn das Fenster im Auswählen-Modus aufgerufen wurde.

### '*Datei, Auswählen*'

Das ausgewählte Ausgabeformat wird an die aufrufende Funktion zurückgegeben und das Dialogfenster schließt sich wieder, ohne dass etwas ausgedruckt wurde. Zur Zeit wird dieses nur im Mahnwesen und bei den Rücklastschriften verwendet.

Dieser Menüpunkt ist nur vorhanden, wenn das Fenster im Auswählen-Modus aufgerufen wurde.

### '*Datei, Vorschau*'

Die Daten werden mit dem ausgewählten Ausgabeformat auf dem Bildschirm angezeigt. Hier kann mit der Symbolleiste ...

### '*Datei, Gestalten*'

Hiermit können Sie sich Ihre eigenen Ausgabeformate gestalten. Die Standardformulare können nicht verändert werden. Sie müssen zuerst eine Kopie eines Ausgabeformates erstellen. Diese Kopie können Sie dann gestalten. Näheres zur Gestaltung finden Sie im folgenden Abschnitt '*[Allgemeines, Formulare und Listen gestalten](#page-209-1)*'.

### '*Datei, zurück*'

Das Fenster wird wieder geschlossen. Wurde das Fenster im Auswählen-Modus aufgerufen, wird hiermit kein Formular ausgewählt.

### '*Bearbeiten, Kopieren*'

Mit diesem Menüpunkt erstellen Sie eine Kopie des aktuell ausgewählten Ausgabeformates.

### '*Bearbeiten, Kopieren in Mandantenbereich*'

Auch mit diesem Menüpunkt erstellen Sie eine Kopie des aktuell ausgewählten Ausgabeformates. Diese Kopie wird im Register '*Mandant*' abgelegt und kann auch nur für den aktuellen Mandanten wieder aufgerufen werden.

### '*Bearbeiten, Ändern*'

Hiermit können Sie den Namen und Bemerkungen des Ausgabeformates verändern. Die mit dem **kita***m***aster** installierten Standardformulare können nicht verändert werden.

### '*Bearbeiten, Löschen*'

Dieser Menüpunkt löscht das aktuelle Ausgabeformat unwiderruflich. Die mit dem **kita***m* **aster** installierten Standardformulare können nicht gelöscht werden.

#### '*Bearbeiten, Definitionsdatei exportieren*'

Das Ausgabeformat wird hiermit als Definitionsdatei gespeichert. Die Dateiendung dieser Definitionsdatei lautet '.fr3'. Diese Definitionsdatei lässt sich dann bei anderen Formularen wieder importieren.

### '*Bearbeiten, Definitionsdatei importieren*'

Hiermit überschreiben Sie das aktuelle Ausgabeformat mit einer Definitionsdatei. Das alte Ausgabeformat geht dabei unwiderruflich verloren.

## <span id="page-209-1"></span>**10.4 Formulare und Listen gestalten**

Über den Gestalten-Befehl im Formularauswahl-Fenster können Sie Formulare und Listen nach Ihren eigenen Wünschen gestalten. Dabei können Sie neben festen Texten und Feldern mit Zugriff auf die Datenbankfelder auch eigene Bilder und Grafiken mit einbinden. Durch Beenden des Fensters wird wieder zum Formularauswahl-Fenster zurückgekehrt. Hier werden Sie gefragt, ob Sie die Änderungen am Formular speichern möchten.

**Hinweis:** Die Standardformulare können nicht verändert werden. Um Ihre eigenen Formulare zu gestalten, müssen Sie zuerst eins der Standardformulare kopieren. Diese Kopie können Sie dann gestalten.

## <span id="page-209-0"></span>**10.5 Online-Hilfe**

Beim Aufruf der Online-Hilfe wird Ihnen diese Hilfe / Handbuch in einem neuen Dialogfenster angezeigt. Über die Schaltfläche '*Index*' am oberen Rand des Hilfefensters können Sie die Hilfe nach Stichwörtern durchsuchen. Mit der (ESC)-Taste können Sie das Hilfefenster wieder schließen.

## **10.6 Produktinformation**

In diesem Fenster wird Ihnen die Version und die Buildnr. angezeigt. Diese Informationen sind wichtig, wenn Sie sich beim Support melden. Ferner wird angezeigt, für wen das Programm lizenziert ist.

Um das Fenster wieder zu schließen, müssen Sie einmal irgendwo in das Fenster klicken.

## **10.7 Lizenzvereinbarung**

### **Software-Lizenzvertrag (Stand 02/2008)**

abgeschlossen zwischen der

coress GmbH (nachfolgend coress genannt)

und

dem Nutzer der Software (nachfolgend Nutzer genannt)

über die Nutzung von Software der coress GmbH

### 1. Vertragsgegenstand

coress räumt dem Nutzer das nicht ausschließliche Recht ein, die erworbene Software zu den Bedingungen dieses Software-Lizenzvertrages zu nutzen. Alle Rechte an der Software, der Dokumentation sowie sonstigen mitgelieferten Daten insb. Grafiken, Tondokumente usw. verbleiben bei coress und deren Lizenzgebern.

### 2. Nutzungs- und Verwertungsrechte des Nutzers

- 2.1. Der Nutzer hat das Recht, die Software als Einzelplatzwersion auf einem einzigen PC zu installieren. Bei Erwerb einer Netzwerk- oder Mehrplatz-Lizenz gilt das Nutzungsrecht für die entsprechende Anzahl erworbener Lizenzen. Eine Nutzung über die Anzahl der erworbenen Lizenzen hinaus ist nicht zulässig. Die Installation auf einem Server ist nur dann erlaubt, wenn der Nutzer sicherstellt, dass eine Nutzung über die Anzahl der erworbenen Lizenzen hinaus nicht erfolgt.
- 2.2. Diese Software-Nutzungslizenz bezieht sich nur auf einen Standort. Für die Installation bzw. Nutzung dieser Software an mehreren Standorten ist der Erwerb zusätzlicher Lizenzen erforderlich.
- 2.3. Der Nutzer darf die Software auf der Festplatte speichern und im Rahmen der aus der Leistungsbeschreibung ersichtlichen bestimmungsgemäßen Ausführung der Anwendung vervielfältigen. Der Nutzer ist weiterhin berechtigt, notwendige Sicherungskopien zu erstellen. Auf diesen Sicherheitskopien ist der Name des Programms und der Copyright-Vermerk wie auf dem Original-Datenträger anzubringen.
- 2.4. Eine Vervielfältigung mitgelieferter Unterlagen, z.B. Handbuch und sonstiger Dokumentation ist nicht zulässig.
- 2.5. Die Software muß in den von coress freigegebenen Betriebssystemumgebungen und unter den empfohlenen Hardwarevoraussetzungen eingesetzt werden.
- 2.6. Der Nutzer ist nicht berechtigt, an der Software Änderungen, vorzunehmen, insb. nicht die Software zu übersetzen, zu bearbeiten, zu dekompilieren zu disassemblieren oder zu Reverse-Engineering einzusetzen.
- 2.7. Benötigt der Nutzer Informationen, die zwingend notwendig sind, damit das Programm mit anderen Computerprogrammen zusammenarbeiten kann, hat er eine entsprechende Anfrage an coress zu richten, sofern nicht ohnehin schon entsprechende Anpassungen durch die Software oder die mitgelieferten Daten zugelassen sind. Es liegt in der Entscheidung von coress, die entsprechenden Informationen zur Verfügung zu stellen oder zu verweigern.
- 2.8. Der Nutzer ist nicht berechtigt, selbst oder durch Dritte an der Software Veränderungen oder sonstige Eingriffe vorzunehmen, auch nicht, um mögliche Programmfehler zu beseitigen.
- 2.9. Die Vermietung der Software, die Erteilung von Unterlizenzen, sowie die Nutzung der Software innerhalb eines Application Service Providers (ASP) darf nur nach ausdrücklicher Zustimmung durch coress erfolgen.
- 3. Gewährleistung
- 3.1. Die Gewährleistungsfrist beträgt ein Jahr.
- 3.2. Die Software, auf die sich dieser Vertrag bezieht, ist für eine Vielzahl von Anwendungsmöglichkeiten konzipiert worden und kann nicht jeden erdeklichen Anwendungsfall in allen Details berücksichtigen. coress haftet ausschließlich dafür, dass die Software mit der Leistungsbeschreibung übereinstimmt.
- 3.3. Die Gewährleistung für die Software gilt ausschließlich in der von coress ausgelieferten Version. Die Gewährleistung gilt nicht für Fehler an der Software, die auf nachträgliche Eingriffe des Nutzers zurückzuführen sind. Ebenso gilt die Gewärleistung nicht für Fehler, die durch Fehler am Betriebssystem oder Drittprodukten des Nutzers entstehen.
- 3.4. Der Nutzer hat keinen Anspruch Programmerweiterungen oder Programmänderungen nach Gefahrübergang, auch dann nicht, wenn diese aufgrund gesetzlicher Änderungen notwendig werden.
- 3.5. Offensichtliche Mängel hat der Nutzer unverzüglich, spätestens jedoch zwei Wochen nach Lieferung anzuzeigen, sonstige Mängel sind unverzüglich nach deren Entdeckung mitzuteilen. Die Mitteilung hat schriftlich inkl. einer nachvollziehbaren Beschreibung des Mangels zu erfolgen. Für nicht rechtzeitig mitgeteilte Mängel entfällt die Gewährleistung.
- 3.6. Der Nutzer ist für die regelmäßige Sicherung und Wartung seiner individuellen Daten verantwortlich.
- 3.7. coress weist darauf hin, insb. im Gewährleistungsfall eine vollständige Datensicherung erforderlich ist und diese an coress herauszugeben ist, um eine eine Problemanalyse durch coress vornehmen zu können.
- 3.8. coress ist nach eigener Wahl berechtigt, Mängel entweder durch deren Beseitigung oder durch Lieferung mangelfreier Ware zu beheben. coress ist berechtigt, Mängel durch Überlassung eines neuen Software-Releases zu beheben oder ohne zusätzliche Kosten für den Fachhändler oder Vertriebspartner solche Änderungen an dem Produkt durchzuführen, die aufgrund von Mängeln erforderlich werden, soweit dadurch die vertragsgegenständliche Leistung nicht mehr als nur unerheblich verändert wird.

3.9. Der Nutzer hat coress bei der Lokalisierung eines Mangels in zumutbarer Weise, beispielsweise durch zur Verfügung stellen von Papierausdrucken oder Systembeschreibungen zu unterstützen.

#### 4. Haftung der coress

- 4.1. coress haftet uneingeschränkt nur für Vorsatz und grobe Fahrlässigkeit durch coress, ihrer gesetzlichen Vertreter oder Erfüllungsgehilfen sowie für Schäden aus der Verletzung des Lebens, des Körpers oder der Gesundheit, die auf einer<br>Pflichtverletzung beruhen, die coress, ihre gesetzlichen Vertreter oder Pflichtverletzung beruhen, die coress, ihre Erfüllungsgehilfen zu vertreten haben.
- 4.2. Für sonstige schuldhafte Verletzung wesentlicher Vertragspflichten haftet coress, gleich aus welchem Rechtsgrund, dem Grunde nach. Unberührt bleibt das gesetzliche Rücktrittsrecht des Vertragspartners, jedoch haftet coress im Übrigen nur in Höhe des typischerweise vorhersehbaren Schadens bzw. der typischerweise vorhersehbaren Aufwendungen.
- 4.3. Im Übrigen ist die Haftung ausgeschlossen.
- 4.4. Soweit coress nach Ziffer 4.2. haftet, ist die Haftung auf die Deckungssumme der Betriebshaftpflichtversicherung von coress beschränkt.
- 4.5. coress haftet nicht für Schäden, sofern und soweit der Nutzer deren Eintritt durch ihm zumutbare Maßnahmen - insbesondere Programm- und Datensicherung - hätte verhindern können.
- 4.6. Die Regelungen dieser Ziffer 4. gelten auch zugunsten der Angestellten und sonstigen Erfüllungsgehilfen von coress.
- 4.7. Die Bestimmungen des Produkthaftungsgesetzes bleiben unberührt.

### 5. Außerordentliches Kündigungsrecht

- 5.1. coress ist berechtigt, diesen Lizenzvertrag bei schwerwiegender Mißachtung ihrer Urheberrechte an der Software durch den Nutzer aus wichtigem Grund zu kündigen.
- 5.2. Mit Zugang der Kündigung erlöschen sämtliche Nutzungsrechte des Nutzers. Die Software ist zurückzugeben und alle vorhandenen Softwarekopien sind zu vernichten.

### 6. Datenschutz

- 6.1. coress wird die im Zusammenhang mit der Geschäftsbeziehung mitgeteilten Kundendaten nach Maßgabe der einschlägigen datenschutzrechtlichen Vorschriften behandeln.
- 6.2. coress wird vom Nutzer übermittelte Daten, insb. Daten aus durch den Nutzer zur<br>Verfügung engstellten Datensicherungen nach Maßgabe der einschlägigen Verfügung gestellten Datensicherungen nach Maßgabe der einschlägigen datenschutzrechtlichen Vorschriften behandeln.

### 7. Schlussbestimmungen

- 7.1. Mündliche Nebenabreden sind nicht getroffen. Änderungen dieses Vertrags bedürfen der Schriftform, das gilt auch für die Abänderung dieses Schriftformerfordernisses. Sind oder werden einzelne Bestimmungen dieser Vereinbarung unwirksam, so wird dadurch die Wirksamkeit der übrigen Bestimmungen nicht berührt.
- 7.2. Soweit der Nutzer Kaufmann ist, ist Erfüllungsort für die nach dieser Vereinbarung zu erbringenden Leistungen der Sitz von coress.
- 7.3. Es gilt das Recht der Bundesrepublik Deutschland mit Ausnahme des UN-Kaufrechts.
- 7.4. Soweit der Nutzer Kaufmann ist oder seinen Sitz oder gewöhnlichen Aufenthaltsort im Ausland hat, ist Gerichtsstand der Sitz von coress. coress ist aber auch berechtigt, den Nutzer an seinem allgemeinen Gerichtsstand zu verklagen.

## **10.8 Copyright**

Das Programm **kita***m***aster** ist urheberrechtlich geschützt und darf nicht kopiert oder anderweitig vervielfältigt werden.

Sämtliche Rechte des Programms **kita***m***aster** liegen bei coress GmbH.

Microsoft Windows ist eingetragenes Warenzeichen der Microsoft Corporation .

Andere genannte Warenzeichen sind alleiniges Eigentum des jeweiligen Herstellers bzw. der jeweiligen Rechteinhaber. Deren Nennung dient lediglich der Information und stellt keinen Warenzeichenmissbrauch dar.

# **11 Glossar**

In diesem Kapitel werden Begriffe aus diesem Handbuch beschrieben, um die Bedeutung bestimmter Begriffe zu erklären.

Dazu gehören die folgenden Begriffe:

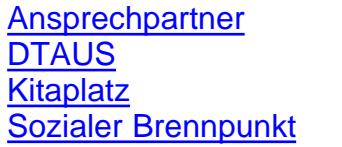

[Familiendaten](#page-215-1) [Integration](#page-215-2) [Shareware](#page-215-4) [SEPA](#page-216-0) **[Tastenkombinationen](#page-216-2)** 

[Beitragszahler](#page-214-1) [Betreuungsumfang](#page-214-2)

## <span id="page-214-0"></span>**11.1 Ansprechpartner**

Im Familienverband kann bei den Sorgeberechtigten der Ansprechpartner angegeben werden. Mit diesem Feld wird festgelegt, welcher Elternteil in erster Linie angesprochen werden soll, z.B. bei Anschreiben, Einladungen usw. In den meisten Fällen wird die Mutter Ansprechpartner für Sie sein.

## <span id="page-214-1"></span>**11.2 Beitragszahler**

Im Familienverband kann bei den Sorgeberechtigten der Beitragszahler angegeben werden. Mit diesem Feld wird festgelegt, welcher Sorgeberechtigter in der Abrechnung angesprochen werden soll. Das bedeutet, für alle Briefe (Gebührenbescheid, Mahnbriefe, usw.) wird die Postanschrift des Beitragszahlers verwendet, beim Beitragszahler wird angegeben, ob dieser den Höchstbeitrag wünscht, und im Falle des Lastschriftverfahrens wird die Bankverbindung beim Beitragszahler gesucht.

# <span id="page-214-2"></span>**11.3 Betreuungsumfang**

Die möglichen Werte für den Betreuungsbedarf bzw. Betreuungsumfang können im Hauptfenster im Menü '*[Stammdaten, Betreuungsumfänge und Kitaplätze](#page-57-0)*' eingetragen und bearbeitet werden.

In den Historiendaten der Kinder gibt es dieses Feld zweimal (Register '*Vertragsdaten*'): Das erste Feld '*Betreuungsumfang*' beinhaltet den im Vertrag mit den Eltern festgelegten Betreuungsumfang. Zu diesem werden der Elternbeitrag, Verpflegungsgeld, Personalstellenanteile und Kitakosten ermittelt. Im zweiten Feld '*Betreuungsbedarf*' im Kasten '*Vorgabe vom Jugendamt*' wird der vom Jugendamt vorgegebene Betreuungsumfang eingetragen. Dieser ist für die weitere Abrechnung nicht relevant!

Diese Unterscheidung ist für die Einrichtungen gedacht, die die Freiheit haben, mit den Eltern einen Vertrag abzuschließen, bei dem sie unterhalb der Betreuungsangaben vom Jugendamt bleiben können.

# <span id="page-215-0"></span>**11.4 DTAUS**

Der Begriff DTA bzw. DTAUS bezeichnet ein Datenträgeraustausch-Verfahren im Bereich des bargeldlosen Zahlungsverkehrs. Hierbei werden Buchungen - z.B. Forderungen, die per Lastschriftverfahren eingezogen werden - auf einem Datenträger oder direkt über das Internet an die Bank übermittelt. Die Legitimation der DTAUS-Aufträge erfolgt über einen DTAUS-Begleitzettel, der vom Kontobevollmächtigten unterschrieben werden muss. Bei der Übertragung über das Internet kann die Legitimation auch alternativ über PIN-/TAN-Nummern oder über HBCI-Sicherheitsverfahren erfolgen.

## <span id="page-215-1"></span>**11.5 Familiendaten**

Die Familiendaten bestehen aus dem Nachnamen, der Anschrift und der Telefonnummer(n). Diese Daten sind im Normalfall für alle Familienmitglieder identisch. Weicht ein Familienmitglied davon ab (z.B. ein Familienmitglied hat einen anderen Nachnamen), können bei diesem Familienmitglied in der Adresse die davon abweichenden Daten angegeben werden.

Zieht eine Familie um oder bekommt eine Familie eine neue Telefonnummer, muss diese Änderung nur einmal in der Familienverwaltung eingegeben werden, da die Familienmitglieder diese Daten aus der Familienverwaltung beziehen.

## <span id="page-215-2"></span>**11.6 Integration**

Integration in Kindertageseinrichtungen und Schulen ist das gemeinsame Betreuen und Unterrichten von Kindern mit Behinderungen zusammen mit Kindern ohne Behinderungen. Die Voraussetzung für einen Integrationsstatus eines Kindes ist der sogenannte "sonderpädagogische Förderbedarf". Dabei wird im allgemeinen grob zwischen einem Förderbedarf und einem erhöhten Förderbedarf (je nach Art und Schwere der Behinderung) unterschieden. In Kindertageseinrichtungen und Schulen werden diese Kinder speziell gefördert, um den Nachteil, der durch die Behinderung besteht, auszugleichen. Um diese Förderung durchführen zu können, erhalten die Kindertageseinrichtungen und Schulen Unterstützung vom Staat (z.B. in Form von zusätzlichen Personalstellenanteilen).

## <span id="page-215-3"></span>**11.7 Kitaplatz**

Die möglichen Werte für die Kitaplätze können im Hauptfenster im Menü '*[Stammdaten,](#page-57-0) [Betreuungsumfänge und Kitaplätze](#page-57-0)*' eingetragen und bearbeitet werden.

## <span id="page-215-4"></span>**11.8 Shareware**

Um Missverständnisse und falschen Gerüchten vorzubeugen, was Shareware überhaupt ist, muss zunächst einmal geklärt werden, was Shareware nicht ist.
Shareware ist **nicht**

- · billig hergestellte Software,
- · kostenlose Software,
- in jedem Fall beliebig kopierbar,
- · Freeware oder Public Domain (kostenlosen und frei verwendbare Software).

Zunächst einmal ist Shareware wie jede andere Software. Das Besondere an der Shareware ist ein anderes Vertriebskonzept: Die Shareware-Version darf (nach den Vorgaben des Herstellers) beliebig und kostenlos kopiert und an Dritte weitergegeben werden, ohne dass dadurch Urheberrechte verletzt werden. Um nicht die Katze im Sack kaufen zu müssen, kann der Anwender für einen bestimmten Zeitraum die Software testen und prüfen, ob die Software den Ansprüchen und Wünschen entspricht. Möchte der Anwender nach der Testphase die Software weiterhin nutzen, muss er sich registrieren lassen, d.h. der Anwender entrichtet eine Registrierungsgebühr beim Hersteller bzw. bei einem autorisierten Händler. Damit erwirbt der Anwender das Recht, die Software weiterhin zu nutzen. Häufig ist mit einer Registrierung auch der Anspruch auf verbilligte oder gar kostenlose Updates und / oder kostenlosen Support verbunden.

Mit anderen Worten: **Shareware ist "Prüf-vor-Kauf"-Software!**

**Shareware darf nach Ablauf der Testphase ohne Registrierung nicht weiter genutzt werden! Andernfalls macht sich der Anwender nach den gesetzlichen Bestimmungen zum Urheberrecht strafbar!**

#### **11.9 Sozialer Brennpunkt**

Als sozialer Brennpunkt werden Wohngebiete, Straßenzüge oder teilweise auch einzelne Häuser bezeichnet, in denen die Bewohner sozial und wirtschaftlich benachteiligt sind. Kinder aus diesen Bereichen müssen bei der Betreuung in Kindertageseinrichtungen meist stärker gefördert werden. Um diese Förderung durchführen zu können, erhalten die Kindertageseinrichtungen Unterstützung vom Staat (z.B. in Form von zusätzlichen Personalstellenanteilen). Zur weiteren Förderung der Bewohner aus diesen Wohngebieten werden von Seiten der Stadtentwicklung Quartiersmanagements (abgekürzt QM) eingesetzt. Im **kita***m***aster** werden sozialer Brennpunkt und Quartiersmanagement gleichgesetzt, da beide Bezeichnungen nur angeben sollen, dass Kinder aus diesen Wohngebieten stammen.

#### **11.10 SEPA**

Der Begriff SEPA ist die Abkürzung für "Single Euro Payments Area" (zu deutsch "Einheitlicher Euro-Zahlungsverkehrsraum"). Das Lastschriftverfahren im SEPA-Format löst zum 1. Januar 2014 das DTAUS-Format ab.

#### **11.11 Tastenkombinationen**

#### **Tastenkombinationen im Hauptfenster:**

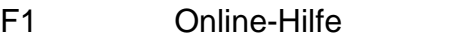

- Strg + A Adressenverwaltung<br>Strg + F Familienverwaltung
- Familienverwaltung
- Strg + B Betreuungsgruppenverwaltung
- Strg + I Inventarverwaltung
- $Strg + K$  Kassenbuch<br>Strg + R Abrechnung
- Strg + R Abrechnung<br>Strg + D Lastschriften
- Lastschriften-Modul
- Alt + F4 Programm beenden

#### **Tastenkombinationen in der Adressenverwaltung:**

- F1 Online-Hilfe
- F5 Aktualisieren<br>Einfg Neues Kind a
- Neues Kind anlegen
- Entf Aktuelle Adresse löschen<br>Strg + E Aktuelle Adresse bearbeit
- Aktuelle Adresse bearbeiten
- Strg + B Abrechnung für aktuelles Kind aufrufen<br>Strg + S Suchen in der Spalte, nach der sortiert i
- Strg + S Suchen in der Spalte, nach der sortiert ist<br>Strg + P Suchen nach Verwaltungsnr.
- Suchen nach Verwaltungsnr.
- Strg + F Favorit bei aktueller Adresse setzen / entfernen
- Strg + M Marikierung bei aktueller Adresse setzen / entfernen
- Strg + A alle Familienmitglieder der aktuellen Adresse anzeigen
- Strg + C Postanschrift der aktuellen Adresse in die Zwischenablage kopieren<br>Alt + F4 Zurück zum Hauptfenster
- Zurück zum Hauptfenster

Raum für Ihre Notizen:

# **Index**

### **A**

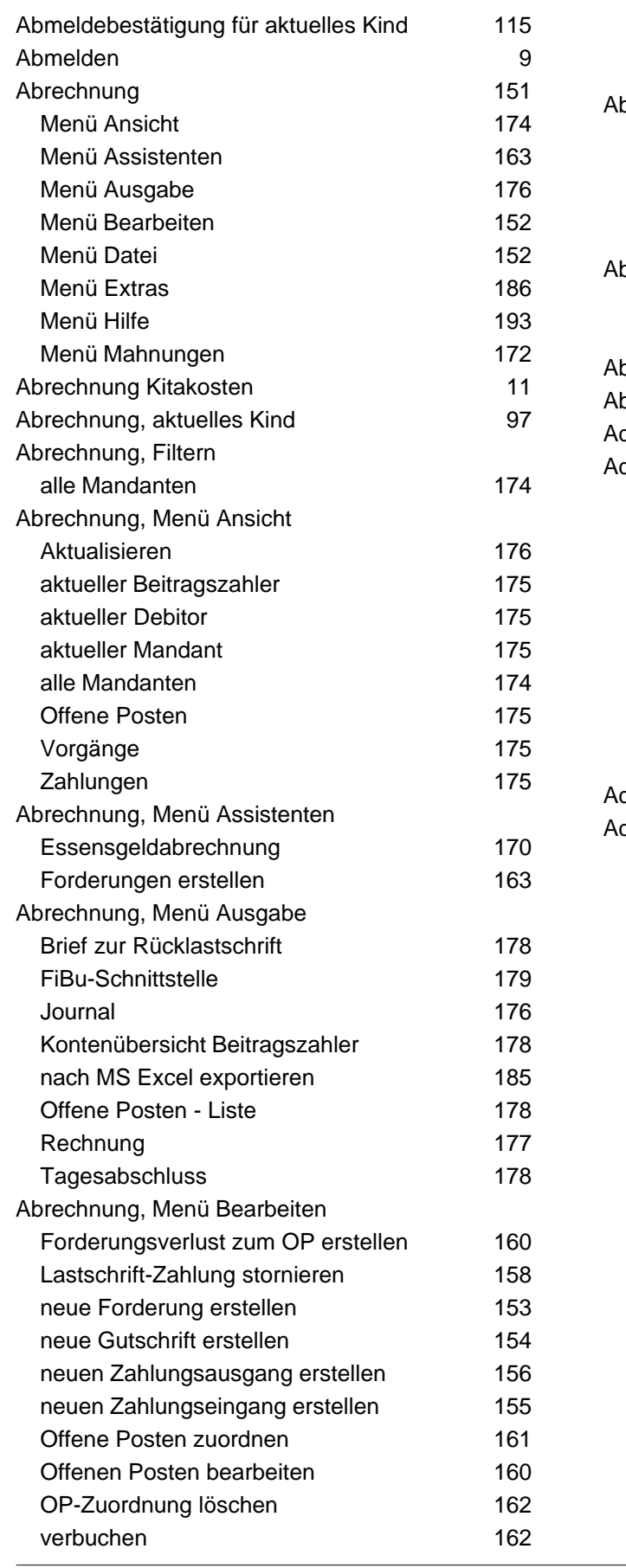

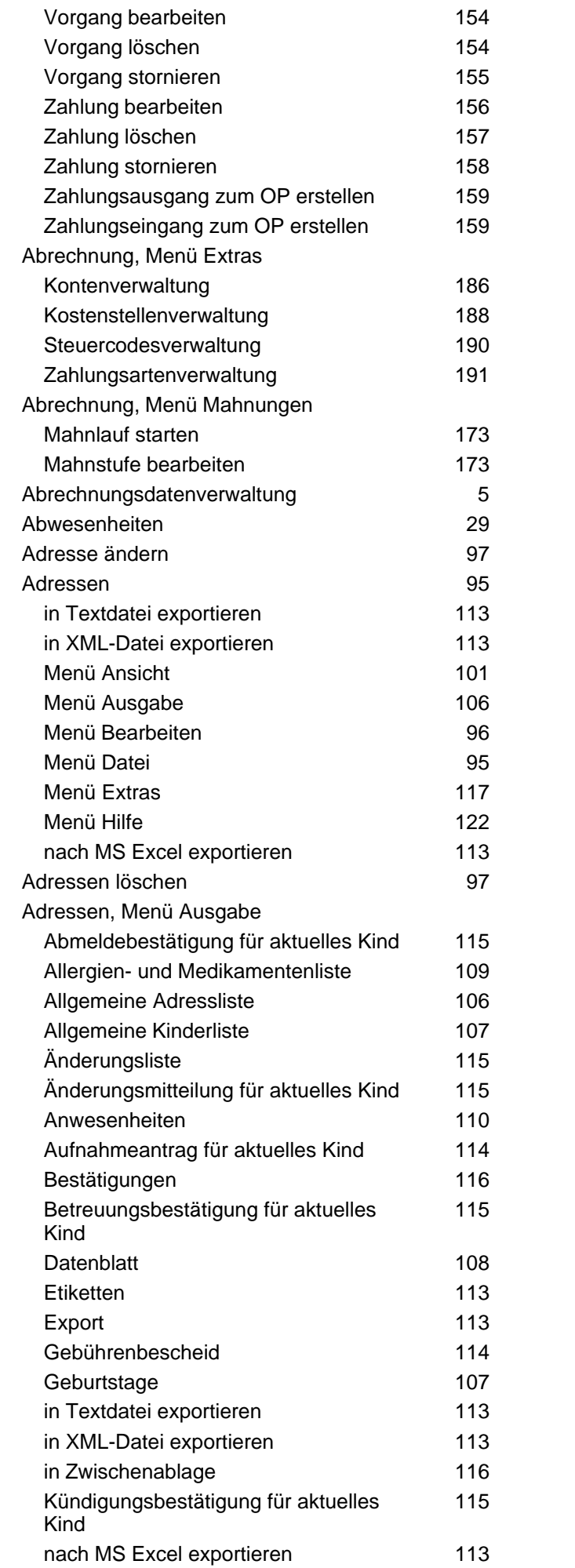

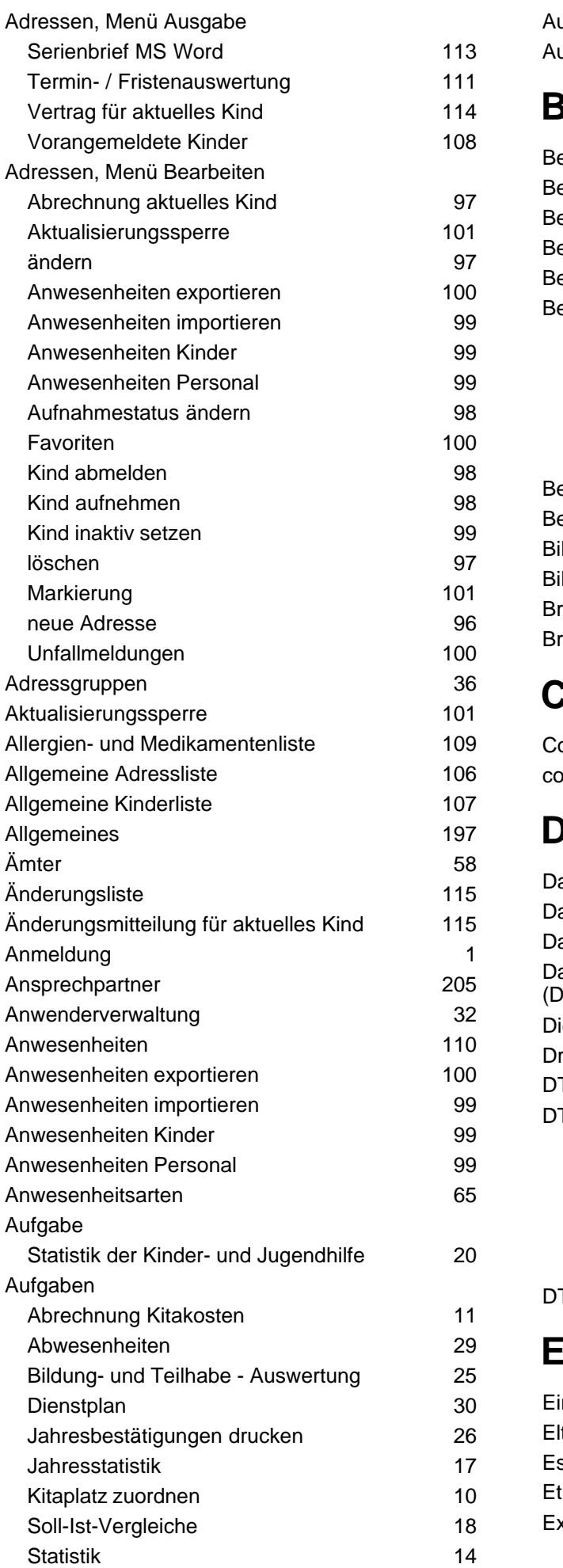

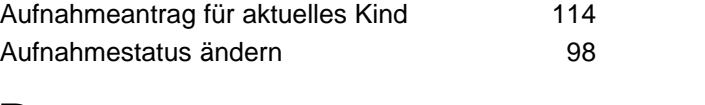

#### **B**

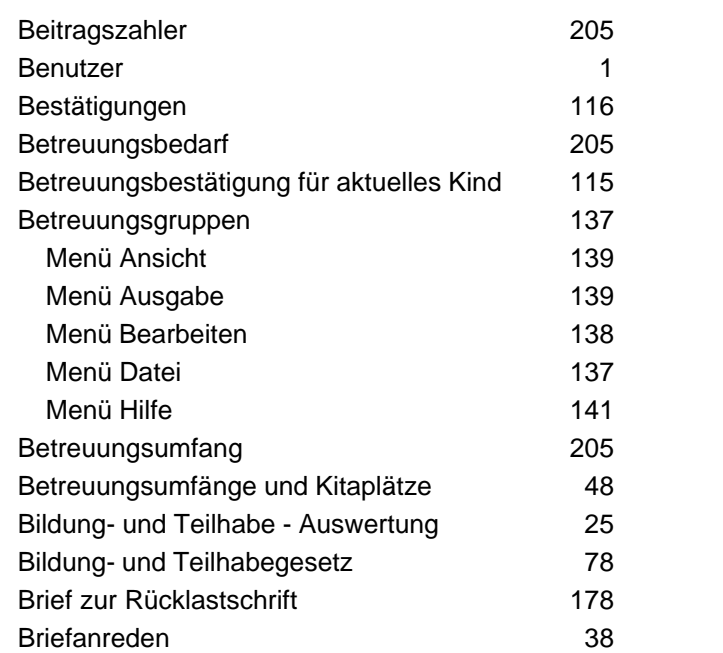

### **C**

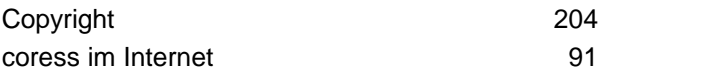

### **D**

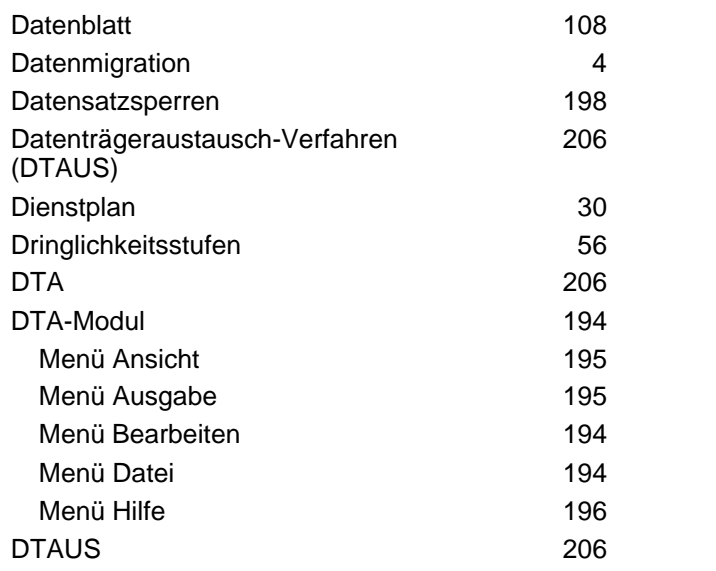

### **E**

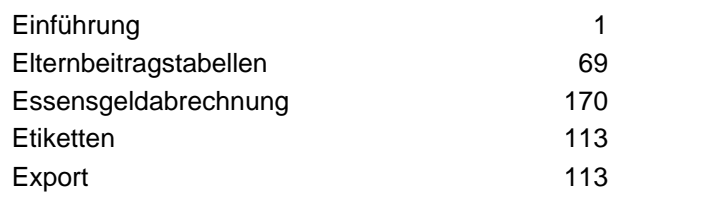

#### **F**

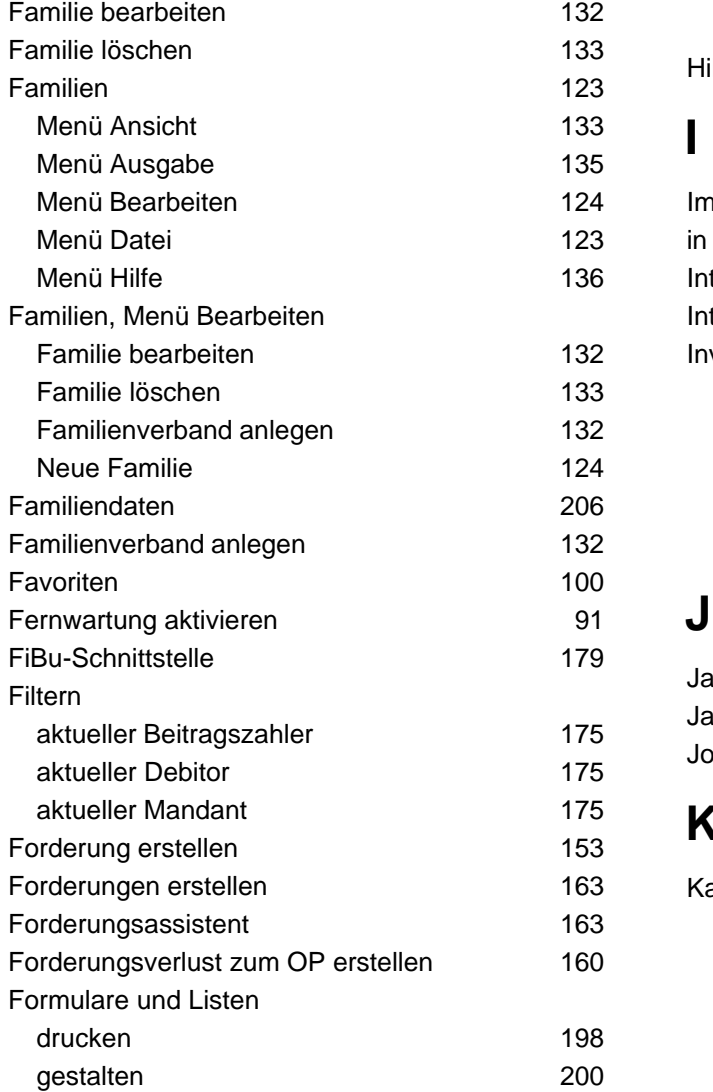

### **G**

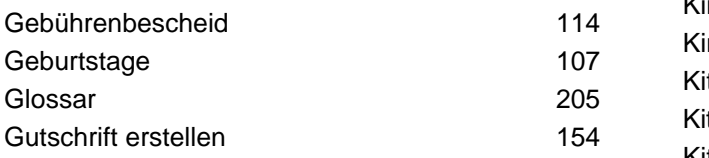

# **H**

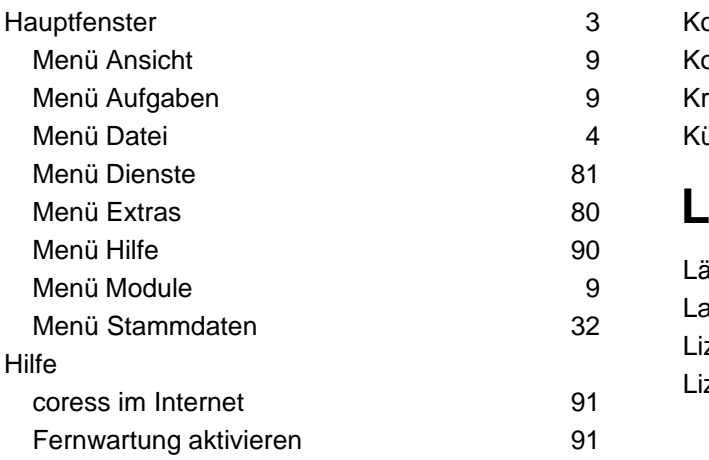

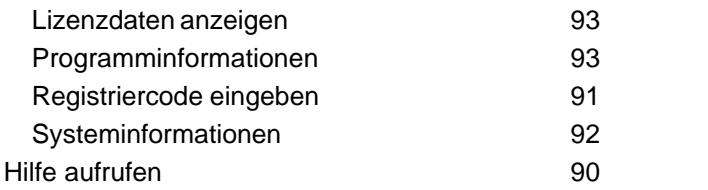

#### **I**

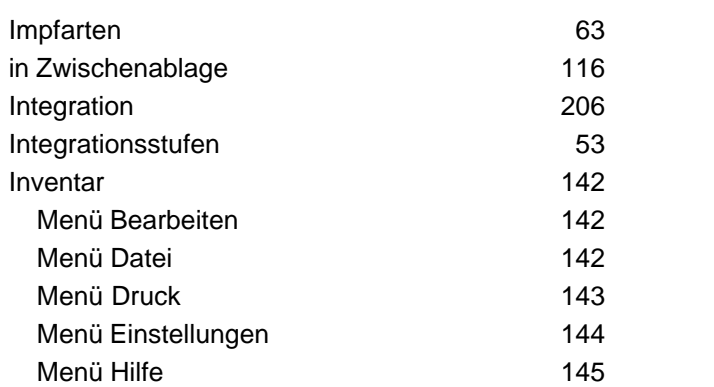

#### **J**

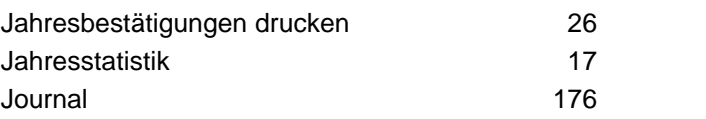

### **K**

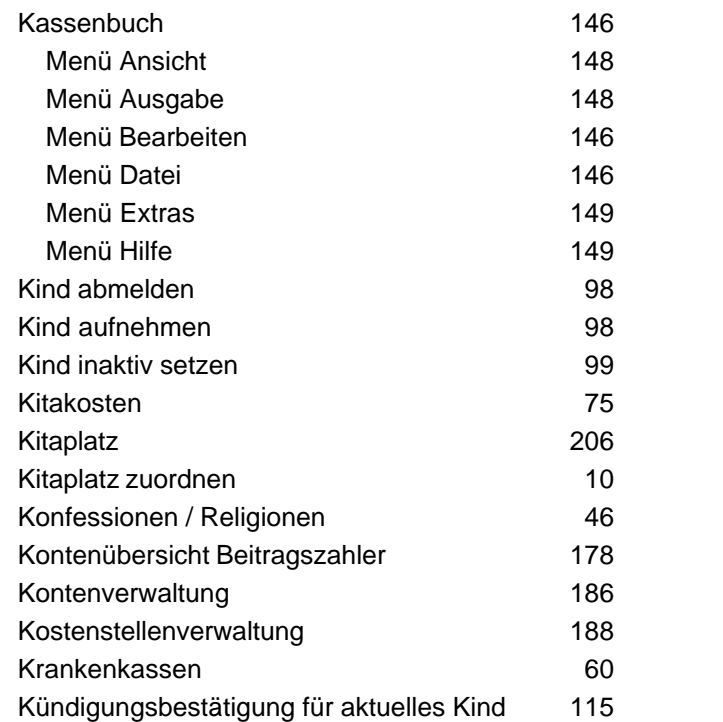

#### **L**

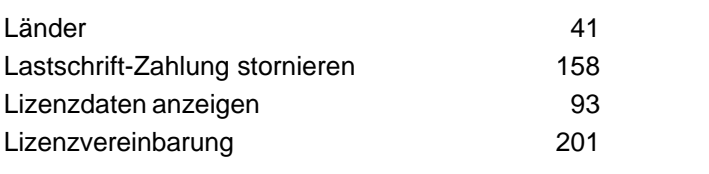

### **M**

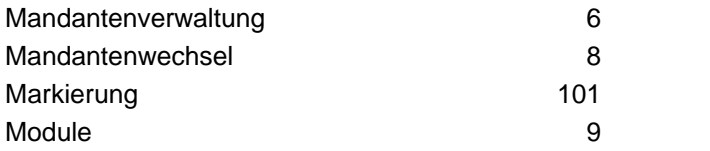

## **N**

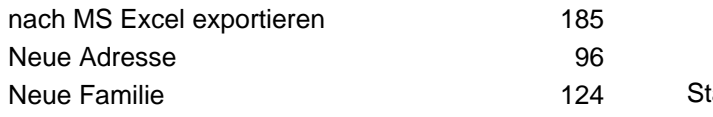

### **O**

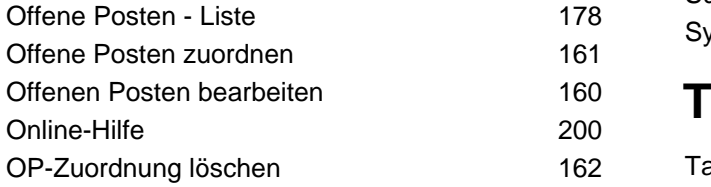

#### **P**

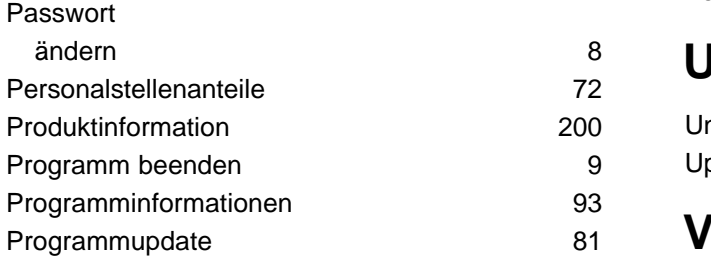

### **R**

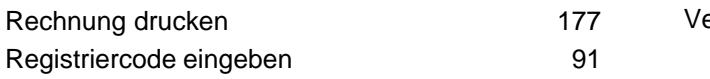

### **S**

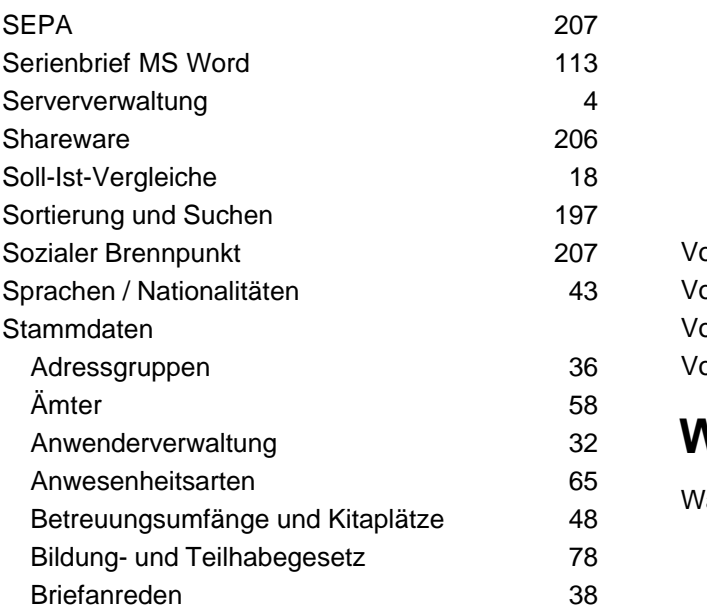

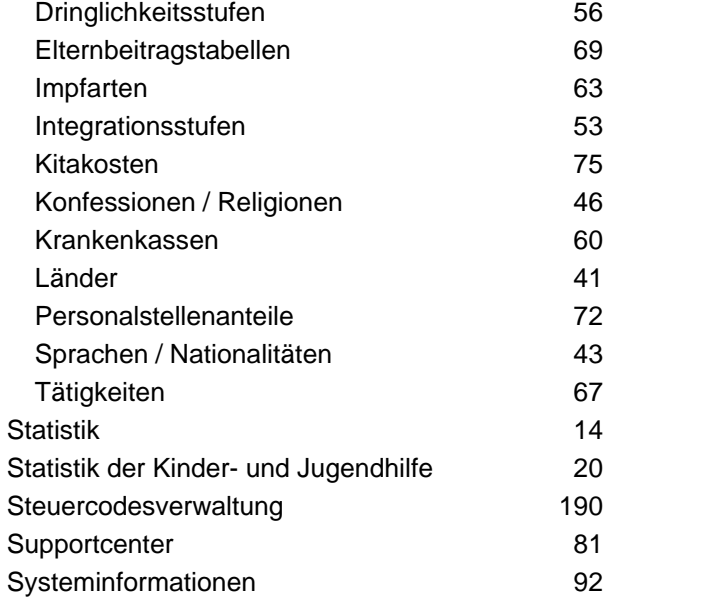

#### **T**

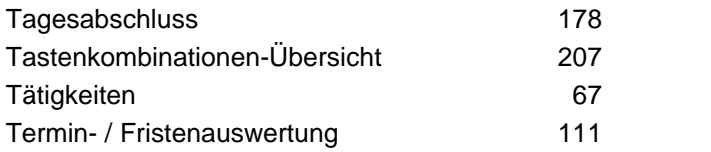

### **U**

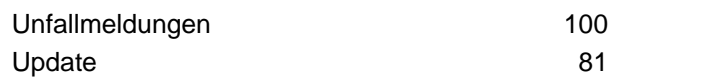

#### **V**

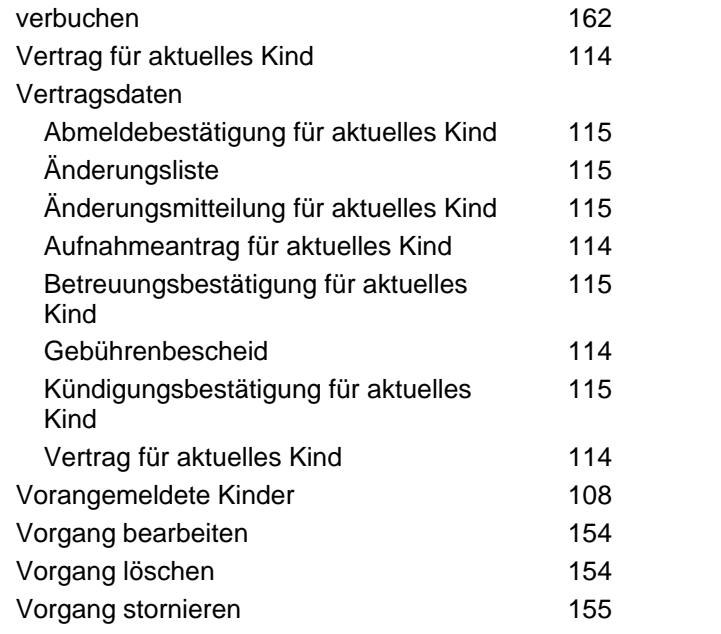

#### **W**

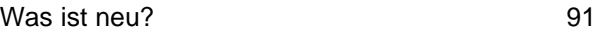

### **Z**

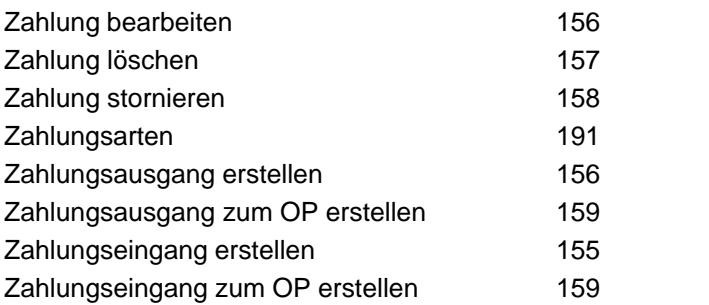